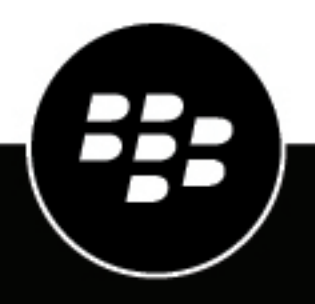

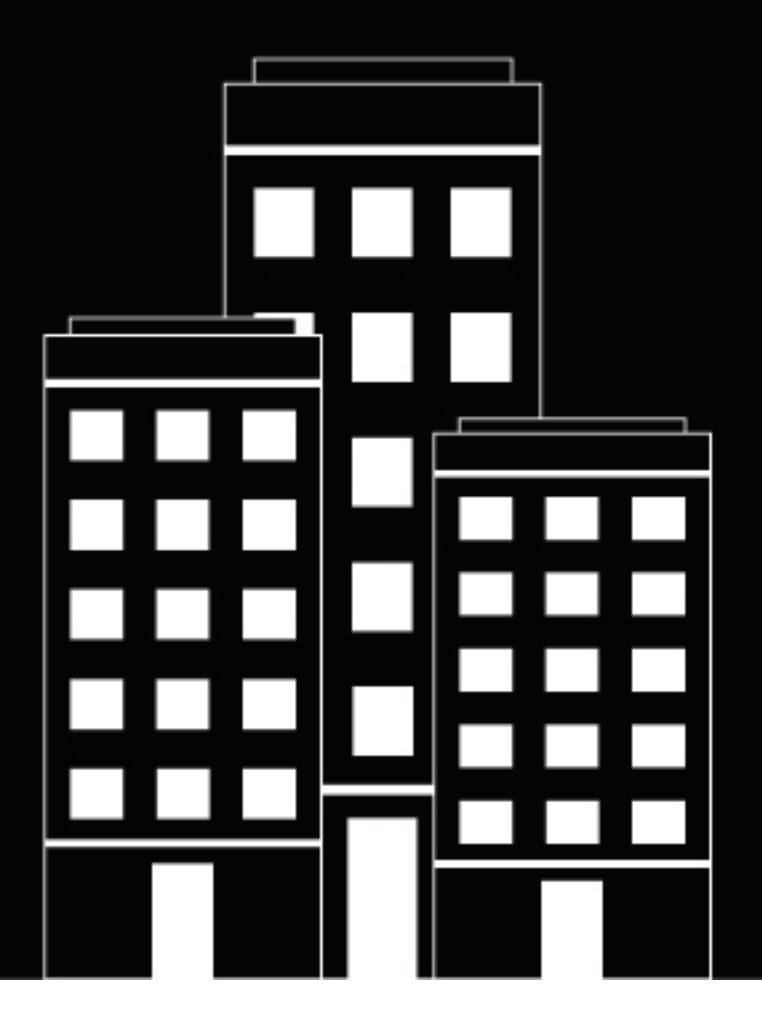

# **BlackBerry UEM Configuración**

12.17

2022-11-17Z

## **Contents**

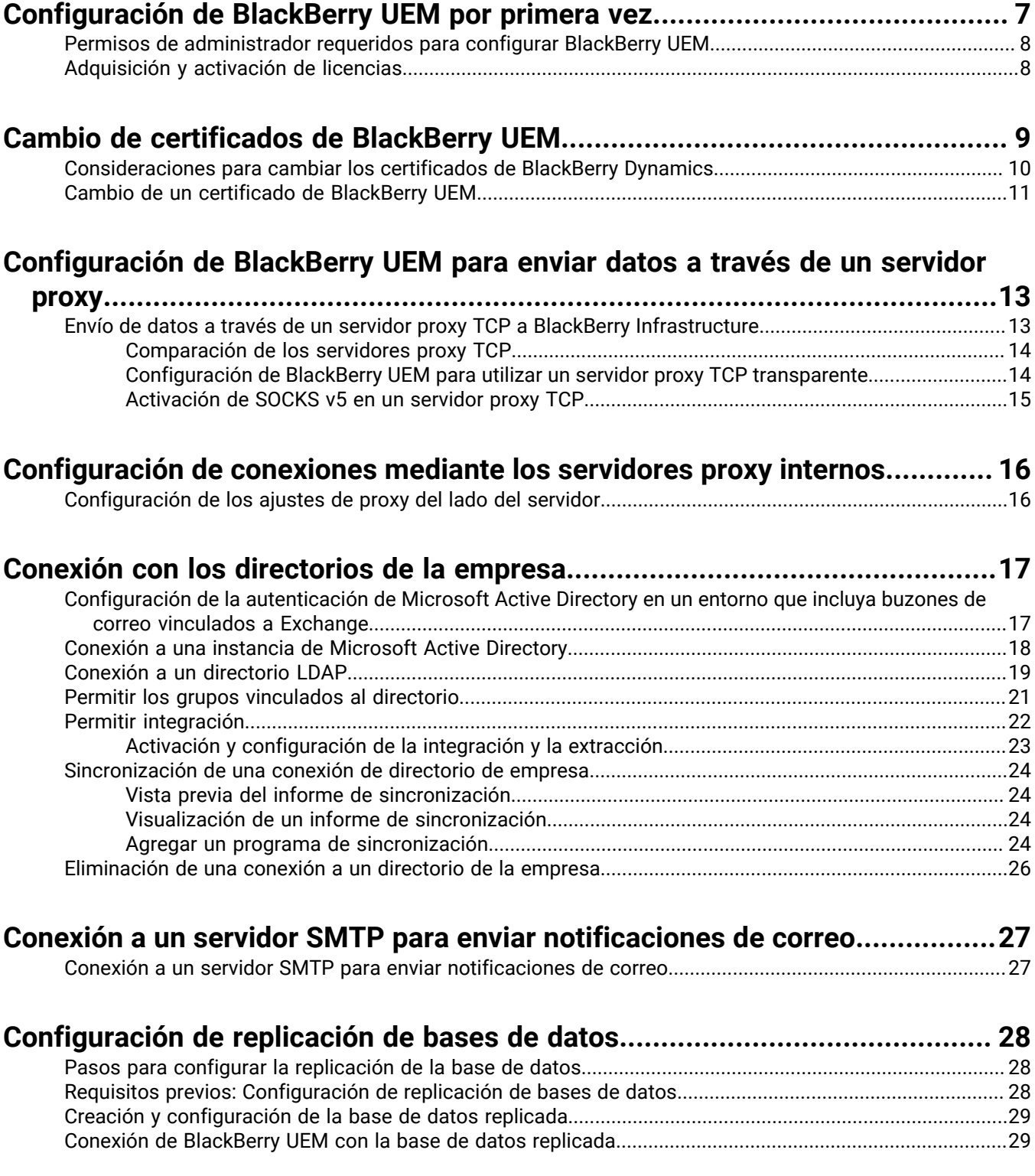

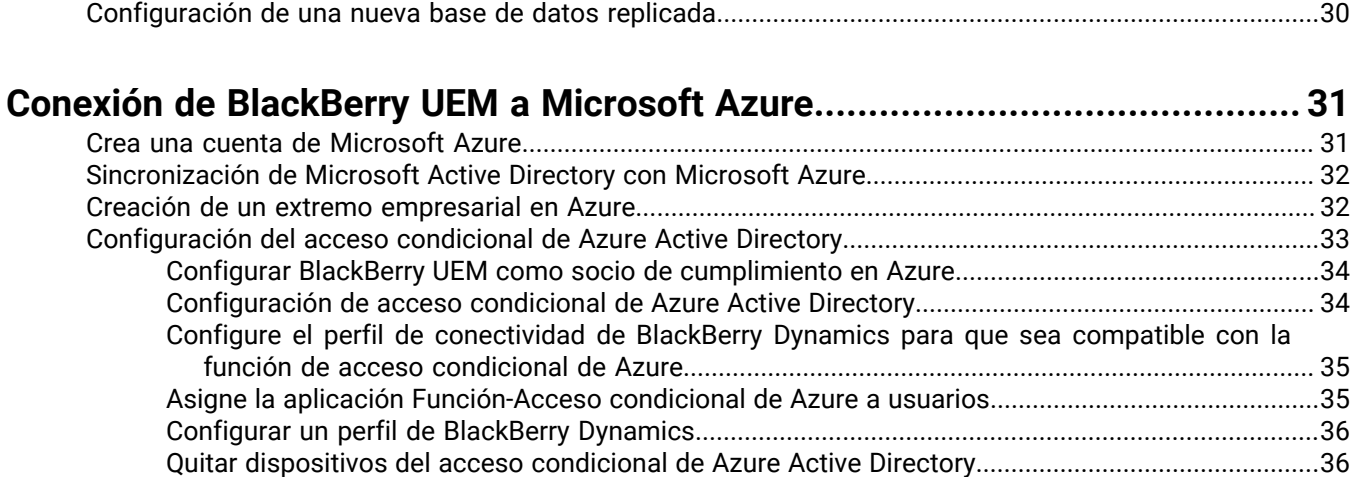

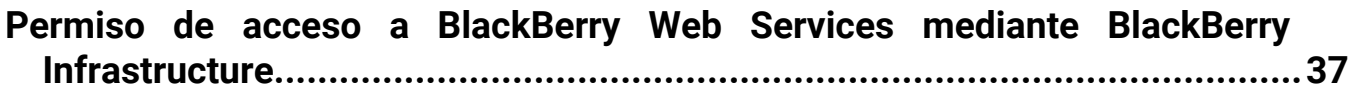

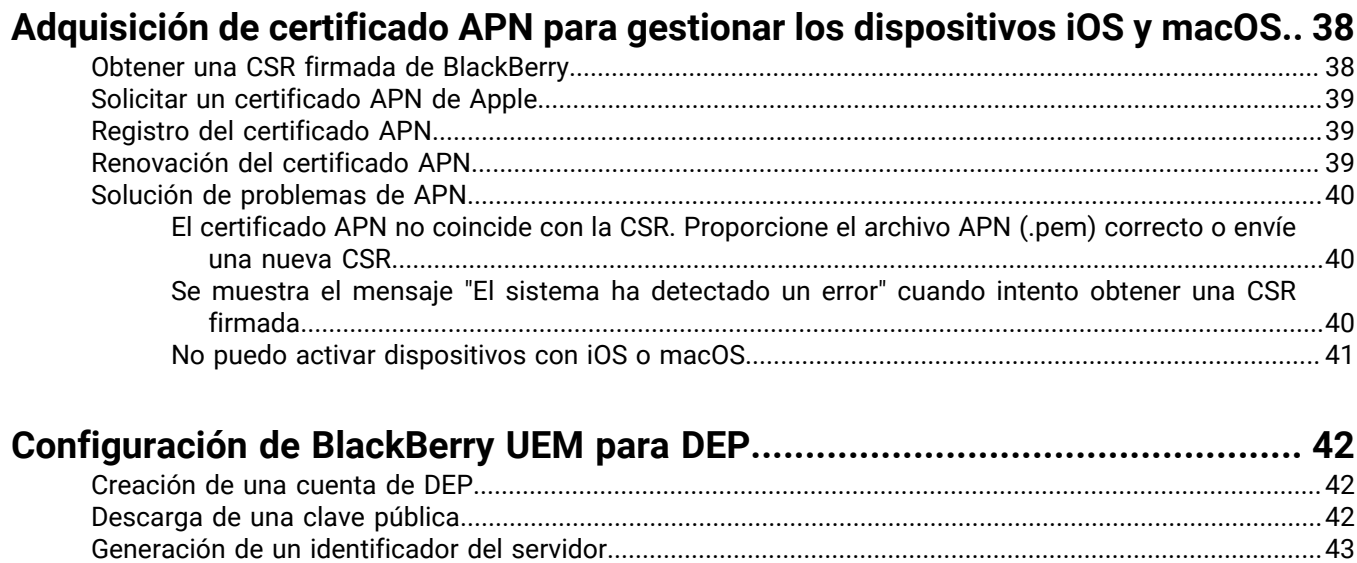

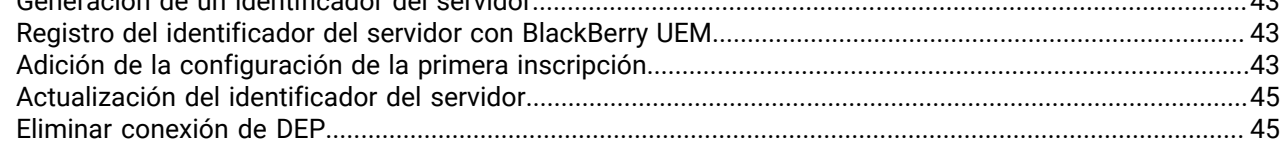

### **Configuración de [BlackBerry UEM para que admita dispositivos Android](#page-46-0)**

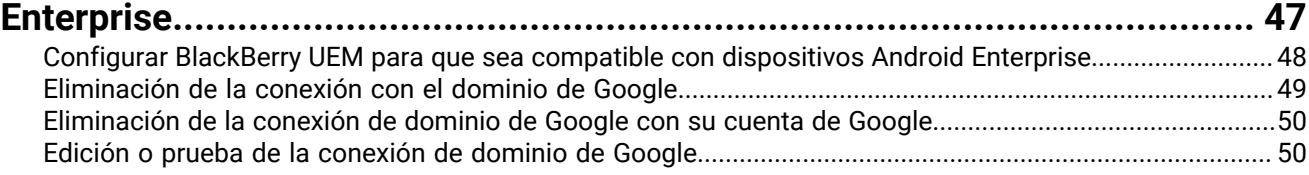

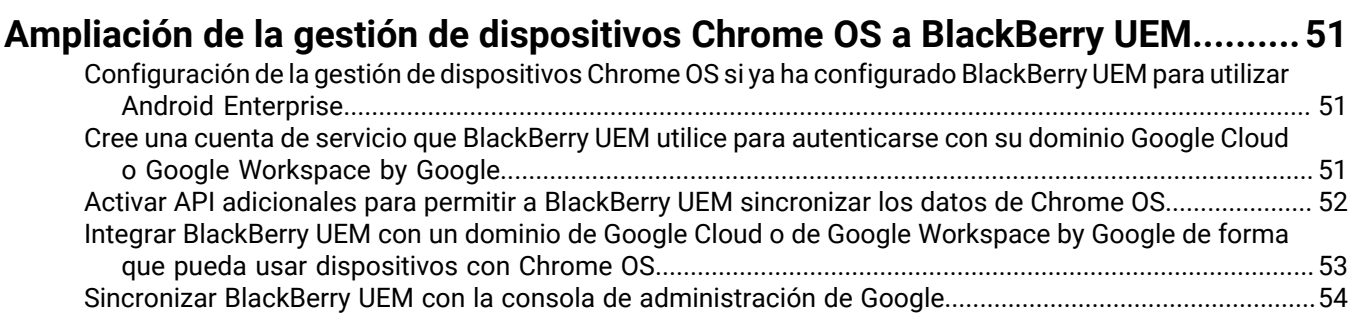

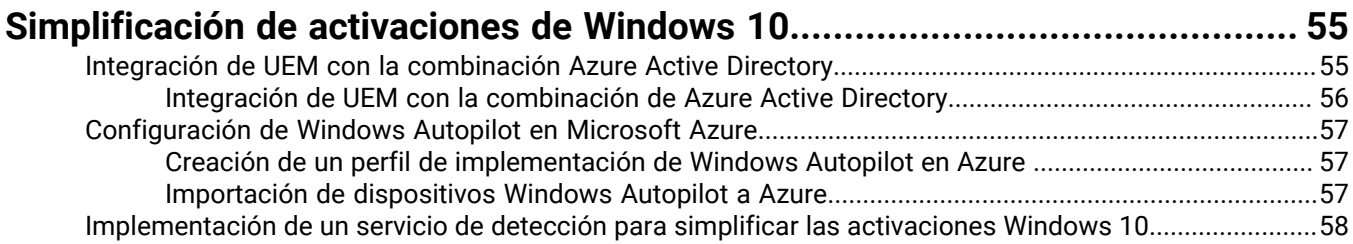

### **[Migración de usuarios, dispositivos, grupos y otros datos desde un servidor](#page-60-0)**

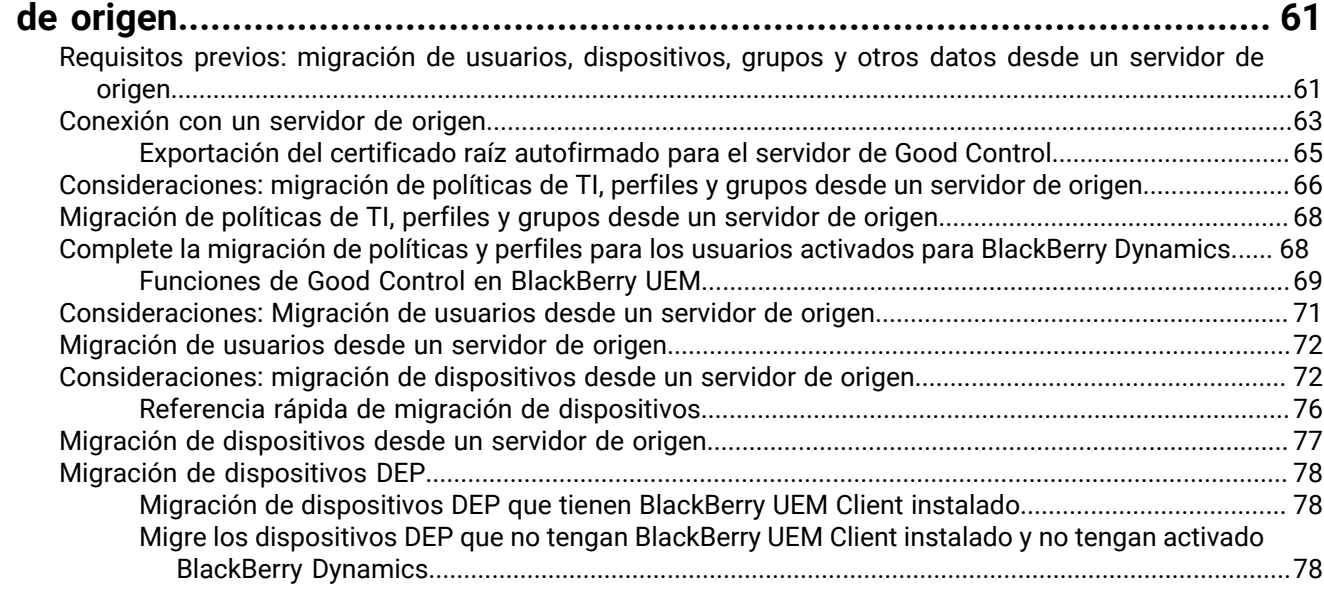

### **[Configuración de BlackBerry UEM para admitir las aplicaciones de BlackBerry](#page-79-0)**

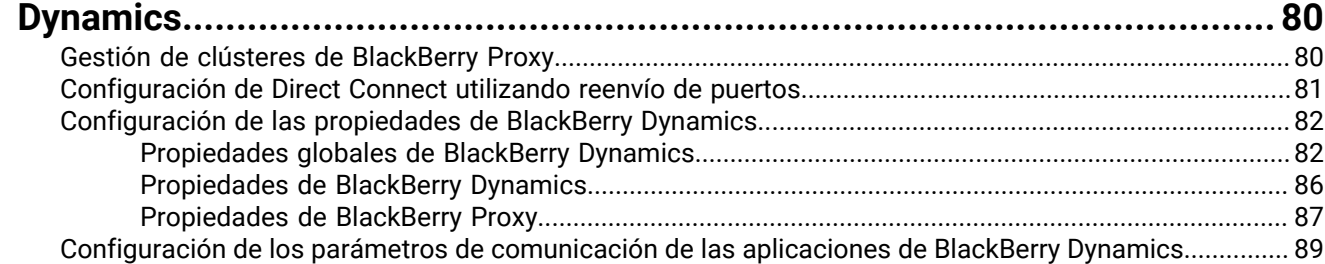

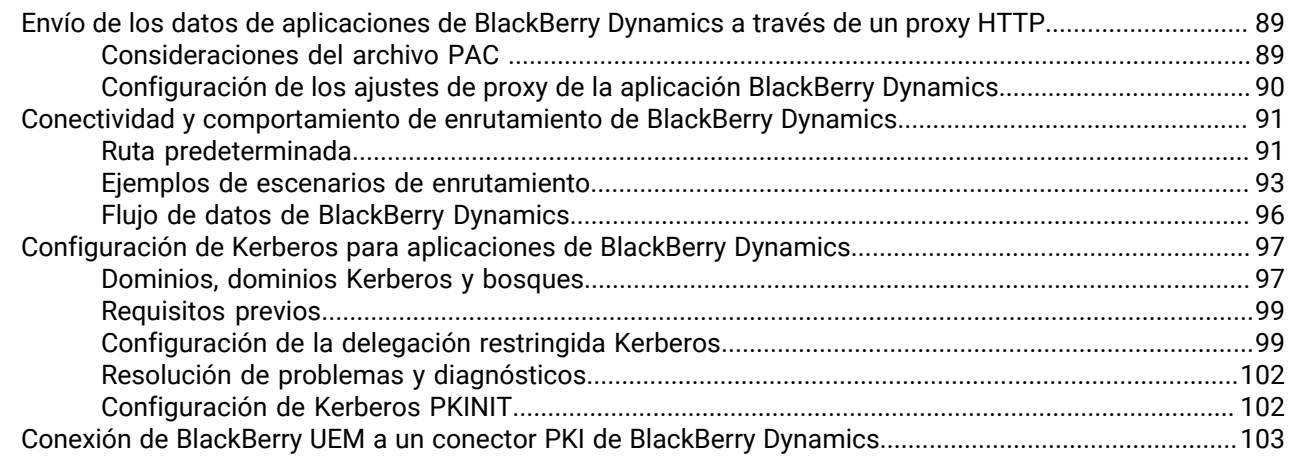

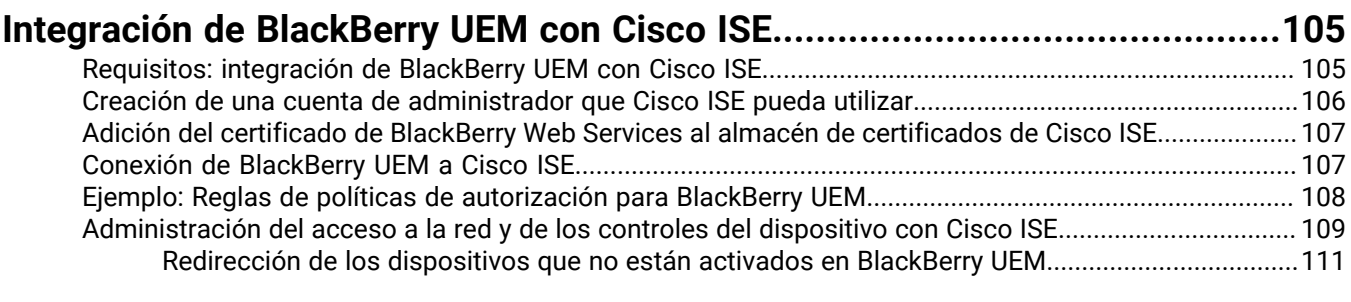

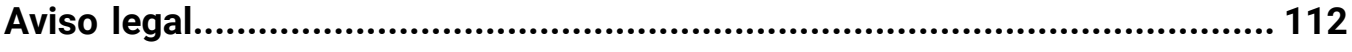

## <span id="page-6-0"></span>**Configuración de BlackBerry UEM por primera vez**

La siguiente tabla muestra un resumen de las tareas de configuración inicial incluidas en esta guía. Utilice esta tabla para determinar qué tareas de configuración se deberían completar. Cuando haya completado las tareas correspondientes, podrá configurar administradores, crear y administrar usuarios y grupos, configurar los controles del dispositivo y activar dispositivos.

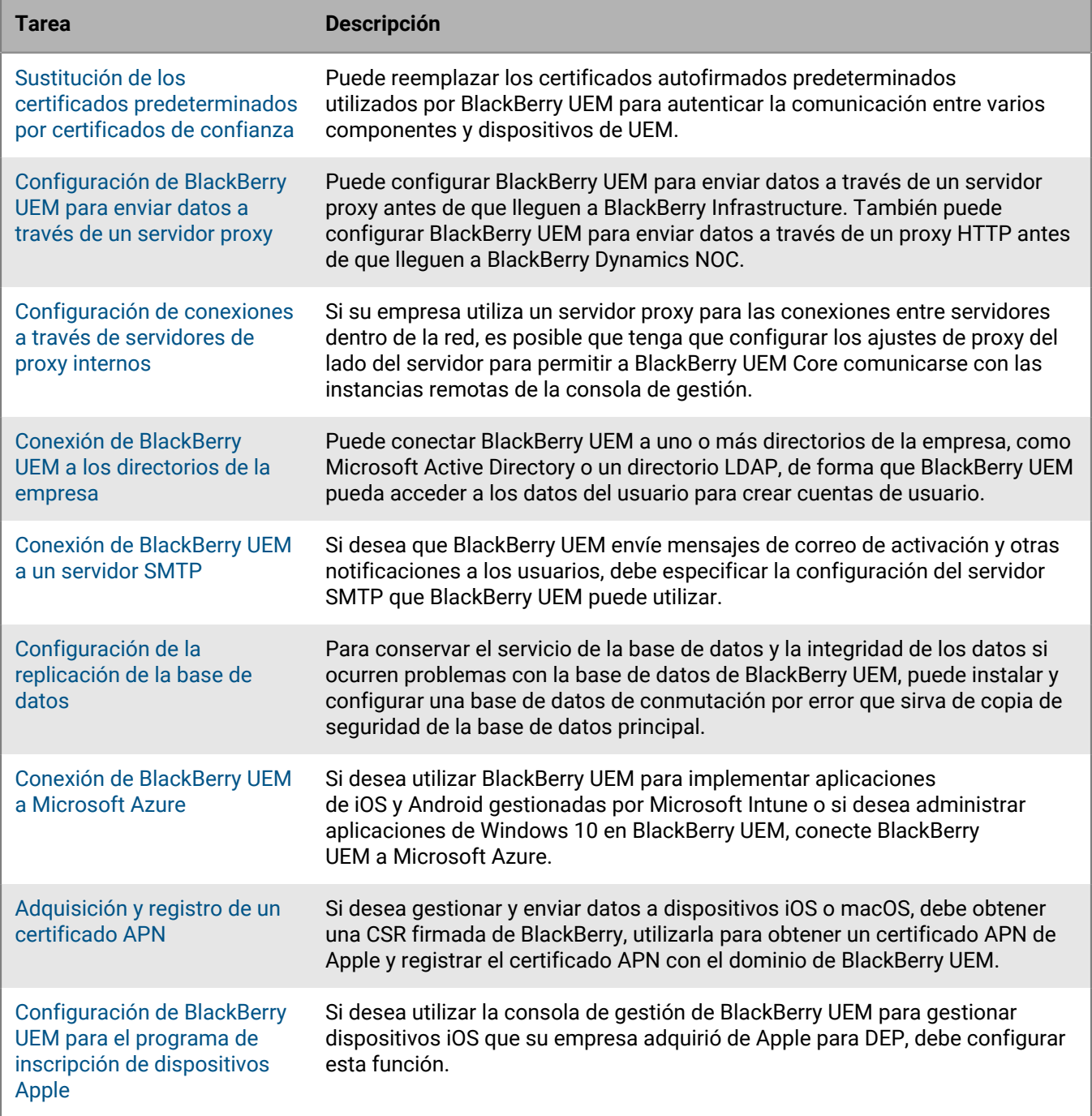

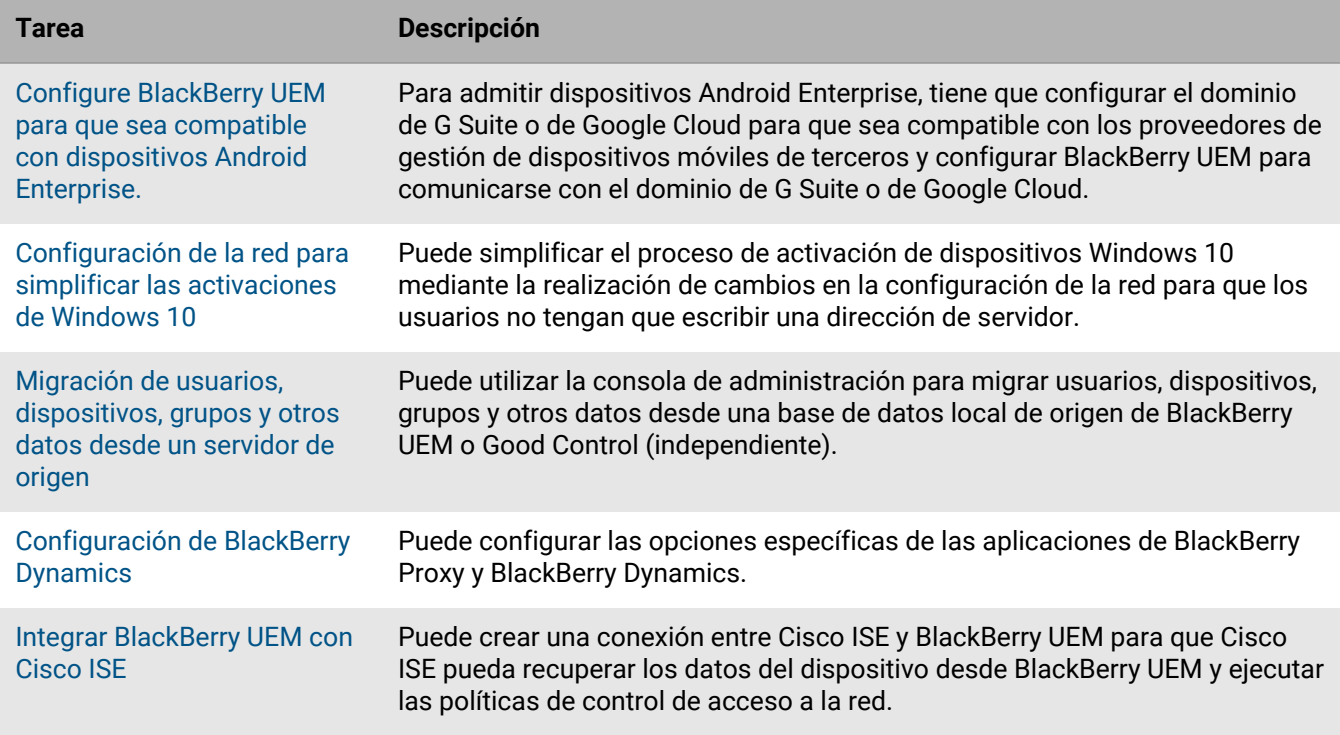

### <span id="page-7-0"></span>**Permisos de administrador requeridos para configurar BlackBerry UEM**

Al realizar las tareas de configuración de esta guía, inicie sesión en la consola de gestión mediante la cuenta de administrador que ha creado al instalar BlackBerry UEM. Si desea que más de una persona complete las tareas de configuración, puede crear cuentas de administrador adicionales. Para obtener más información acerca de la creación de cuentas de administrador, [consulte el contenido referente a Administración.](https://docs.blackberry.com/es/endpoint-management/blackberry-uem/current/administration/management-console)

Si crea cuentas de administrador adicionales para configurar BlackBerry UEM, debería asignar la función de administrador de seguridad a dichas cuentas. La función de administrador de seguridad predeterminada tiene los permisos necesarios para completar cualquier tarea de configuración.

### <span id="page-7-1"></span>**Adquisición y activación de licencias**

Para poder activar dispositivos se deben obtener las licencias necesarias. Las licencias deben obtenerse antes de seguir las instrucciones de configuración que se describen en esta guía y antes de agregar las cuentas de usuario.

Para obtener más información acerca de las opciones de licencia y las funciones y productos que admiten los diferentes tipos de licencia, [consulte el contenido referente a Licencias.](https://docs.blackberry.com/content/dam/docs-blackberry-com/release-pdfs/en/blackberry-enterprise-licensing/BlackBerry-Enterprise-Licensing-Guide-en.pdf)

## <span id="page-8-0"></span>**Cambio de certificados de BlackBerry UEM**

Cuando se instala BlackBerry UEM, la aplicación de configuración genera varios certificados autofirmados que se utilizan para autenticar la comunicación entre distintos componentes de UEM y los dispositivos. Puede cambiar los certificados si la política de seguridad de su empresa requiere que los certificados los firme la autoridad de certificación de su empresa o si desea utilizar certificados emitidos por una autoridad de certificación que ya son de confianza para los dispositivos y navegadores.

**Nota:** Si se producen problemas al cambiar un certificado, la comunicación entre los componentes de UEM y entre UEM y los dispositivos puede verse interrumpida. Si decide cambiar los certificados, planifique y pruebe el cambio con cuidado.

Puede cambiar los siguientes certificados:

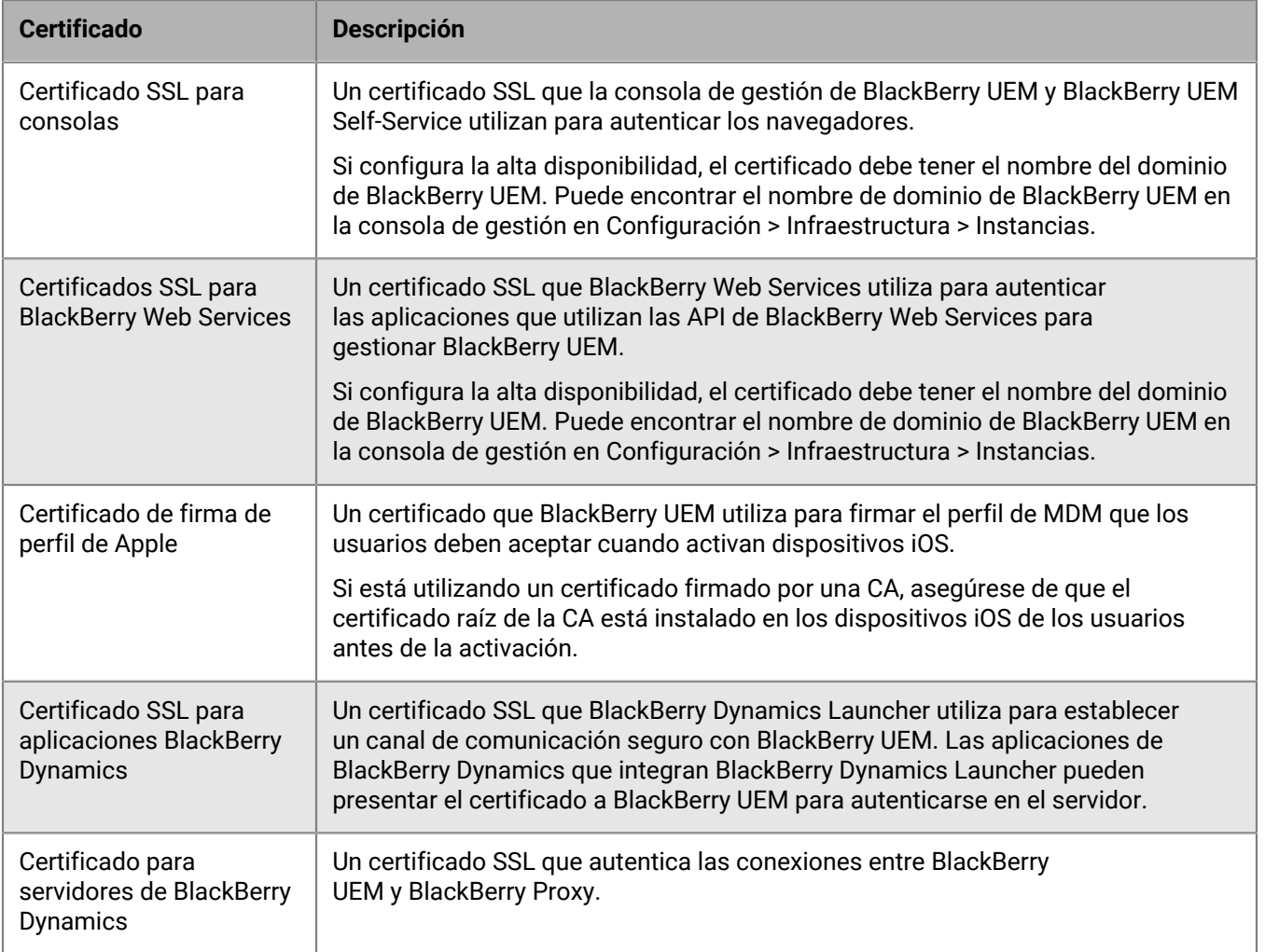

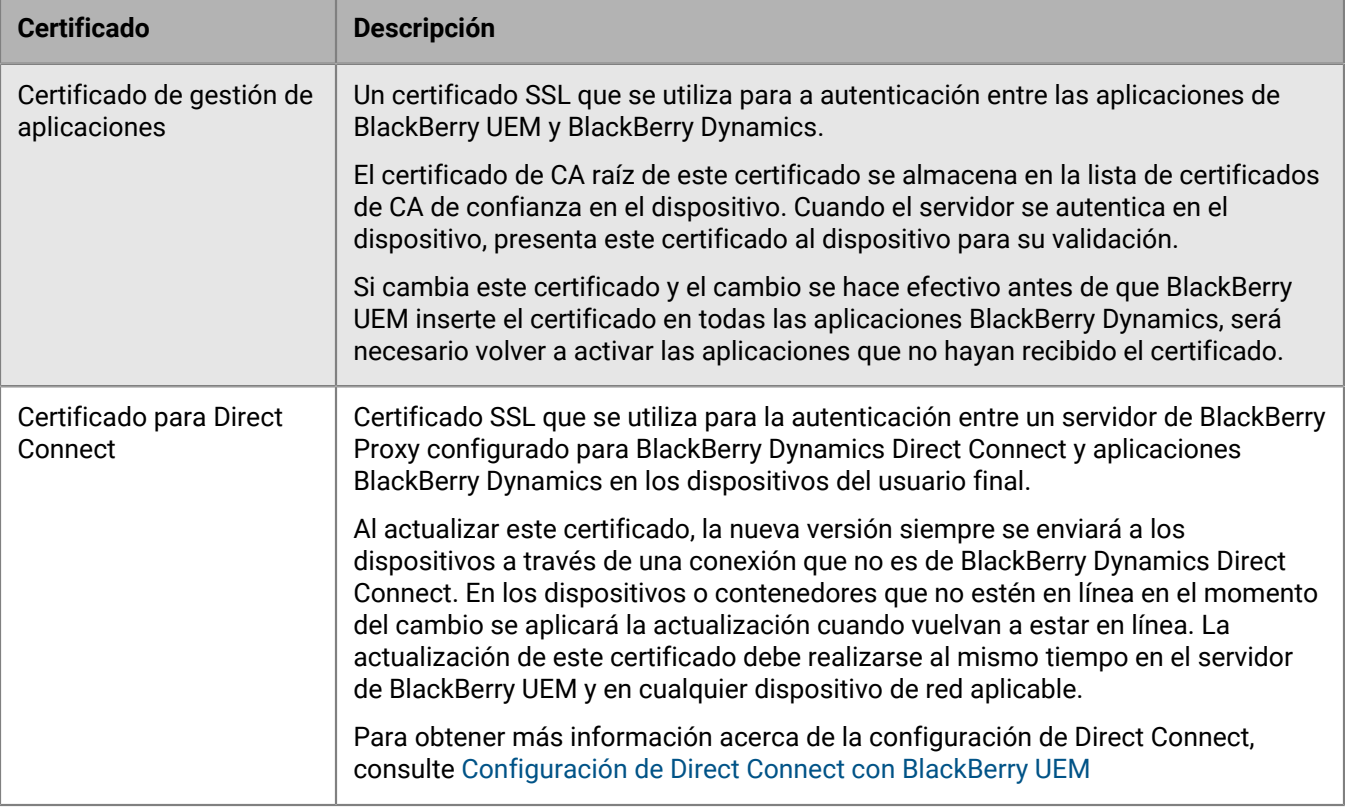

### <span id="page-9-0"></span>**Consideraciones para cambiar los certificados de BlackBerry Dynamics**

Si desea cambiar cualquiera de los certificados SSL de BlackBerry Dynamics, tenga en cuenta las consideraciones siguientes. Si se producen problemas al cambiar un certificado, la comunicación entre los componentes de BlackBerry UEM y entre las aplicaciones de BlackBerry UEM y BlackBerry Dynamics podría verse interrumpida. Planifique y pruebe los cambios de certificados con cuidado.

#### **Adición de nuevos certificados a cualquier equipo periférico**

Si ha agregado certificados de BlackBerry Dynamics a equipos periféricos de su red, agregue el nuevo certificado al equipo periférico antes de agregarlo a BlackBerry UEM.

#### **Actualización de las aplicaciones de BlackBerry Dynamics**

Si va a sustituir el certificado de BlackBerry Dynamics para la administración de aplicaciones o Direct Connect, asegúrese de que las aplicaciones de BlackBerry Dynamics de los usuarios se actualizan a las versiones más recientes antes de sustituir el certificado.

Las de BlackBerry Dynamics aplicaciones desarrolladas por su empresa deben contar con la versión 3.2 o posterior del SDK de BlackBerry Dynamics. Las aplicaciones más antiguas no pueden recibir el nuevo certificado de BlackBerry UEM.

#### **Las aplicaciones de BlackBerry Dynamics debe estar abiertas para recibir un certificado**

Los usuarios deben abrir una aplicación de BlackBerry Dynamics para que reciba un certificado de BlackBerry UEM. Si va a sustituir el certificado de BlackBerry Dynamics para la administración de aplicaciones o Direct Connect y el cambio se hace efectivo antes de que BlackBerry UEM inserte el certificado en todas las aplicaciones de BlackBerry Dynamics, será necesario volver a activar las aplicaciones que no hayan recibido el certificado. Las aplicaciones no reciben certificados mientras están suspendidas en dispositivos iOS o mientras los dispositivos Android están en modo Descanso.

#### **Asegúrese de que BlackBerry Connectivity Node está accesible**

Si cualquiera de las instancias de BlackBerry Proxy no está accesible para BlackBerry UEM cuando se sustituyen los certificados de BlackBerry Dynamics, las aplicaciones de BlackBerry Dynamics no podrán conectarse a esas instancias después de la sustitución de los certificados.

#### **Programe los cambios de certificados de forma adecuada**

Si va a sustituir el certificado para servidores de BlackBerry Dynamics, elija un periodo de baja actividad para reiniciar los servidores.

Deje un tiempo suficiente para que los nuevos certificados se propaguen a las aplicaciones de BlackBerry Proxy y BlackBerry Dynamics. Si va a sustituir solo el certificado de los servidores de BlackBerry Dynamics, deje al menos 10 minutos para que se reinicie el servidor.

Si va a sustituir el certificado de BlackBerry Dynamics para la administración de aplicaciones o Direct Connect, es recomendable que el tiempo hasta la fecha efectiva sea más largo que la configuración de "Última hora de contacto" de verificación de la conectividad en el perfil de cumplimiento.

Si va a sustituir tanto los certificados de BlackBerry Dynamics para la administración de aplicaciones como para Direct Connect, establezca las horas efectivas con una separación mínima de 30 minutos. Si tiene un gran número de usuarios y aplicaciones de BlackBerry Dynamics, debe esperar más de 30 minutos entre cada certificado.

### <span id="page-10-0"></span>**Cambio de un certificado de BlackBerry UEM**

#### **Antes de empezar:**

- Obtenga un certificado firmado por una CA de confianza. El certificado debe estar en un formato de almacén de claves (.pfx, .pkcs12).
- Si va a sustituir el certificado de BlackBerry Dynamics para la administración de aplicaciones o Direct Connect, asegúrese de que las aplicaciones de BlackBerry Dynamics de los usuarios se actualizan a las versiones más recientes en primer lugar.
- **1.** En la barra de menús, haga clic en **Configuración > Infraestructura > Certificados de servidor**.
- **2.** En la sección del certificado que vaya a sustituir, haga clic en **Ver detalles**.
- **3.** Haga clic en **Sustituir certificado**.
- **4.** Navegue hasta el archivo de certificado y selecciónelo.
- **5.** Introduzca una contraseña de cifrado para el certificado.
- **6.** Si va a sustituir un certificado para servidores de BlackBerry Dynamics, especifique cuándo desea que se reinicie BlackBerry UEM para que el cambio surta efecto.

Es recomendable que elija un periodo de baja actividad para reiniciar los servidores.

**7.** Si va a sustituir el certificado de BlackBerry Dynamics para la administración de aplicaciones o Direct Connect, especifique la fecha efectiva para el cambio de certificado.

Es recomendable que la fecha efectiva esté alejada de la configuración de "Última hora de contacto" de verificación de la conectividad en el perfil de cumplimiento. Si va a cambiar más de un certificado, debe separar las horas efectivas al menos 30 minutos entre sí. Tenga en cuenta que no se solicita la fecha de efectiva cuando el nuevo certificado lo emite la misma CA que el certificado anterior. Para obtener más información, visite [support.blackberry.com/community](https://support.blackberry.com/community/s/article/74167) para leer el artículo 74167.

**8.** Haga clic en **Sustituir**.

#### **Después de terminar:**

- Si ha sustituido alguno de los certificados de la pestaña **Certificados de servidor**, reinicie el servicio BlackBerry UEM Core en todos los servidores. Es recomendable que elija un periodo de baja actividad para reiniciar los servidores.
- En el caso de los certificados de la pestaña Certificados de BlackBerry Dynamics, puede hacer clic en **Revertir al valor predeterminado** para volver a utilizar un certificado autofirmado.
- En la pestaña Certificados de BlackBerry Dynamics, puede desactivar las casillas de verificación **Confiar en la CA de BlackBerry UEM** y **Confiar en la CA de BlackBerry Dynamics** si ya no necesita certificados autofirmados. Puede desactivar la casilla de verificación **Confiar en la CA de BlackBerry Dynamics** solo si ha sustituido todos los certificados en la pestaña Certificados de BlackBerry Dynamics.
- Si las aplicaciones de BlackBerry Dynamics dejan de comunicarse después de cambiar los certificados, asegúrese de que las aplicaciones están actualizadas y, a continuación, indique a los usuarios que vuelvan a activarlas.

## <span id="page-12-0"></span>**Configuración de BlackBerry UEM para enviar datos a través de un servidor proxy**

Puede configurar BlackBerry UEM para enviar datos a través de un servidor proxy antes de que lleguen a BlackBerry Infrastructure.

De forma predeterminada, BlackBerry UEM se conecta directamente a BlackBerry Infrastructure mediante el puerto 3101. Si la política de seguridad de la empresa requiere que los sistemas internos no puedan conectarse directamente a Internet, puede instalar un servidor proxy TCP. El servidor proxy TCP actúa como un intermediario entre BlackBerry UEM y BlackBerry Infrastructure.

Puede instalar un servidor proxy fuera del firewall de la empresa en una DMZ. La instalación de un servidor proxy TCP en una DMZ proporciona un nivel adicional de seguridad para BlackBerry UEM. Solo el servidor proxy se conecta a BlackBerry UEM desde fuera del firewall. Todas las conexiones con BlackBerry Infrastructure entre BlackBerry UEM y los dispositivos se realizan a través del servidor proxy.

Esta imagen muestra las siguientes opciones para enviar datos a través de un servidor proxy a BlackBerry Infrastructure: ningún servidor proxy, un servidor proxy TCP implementado en una DMZ y BlackBerry Router implementado en una DMZ.

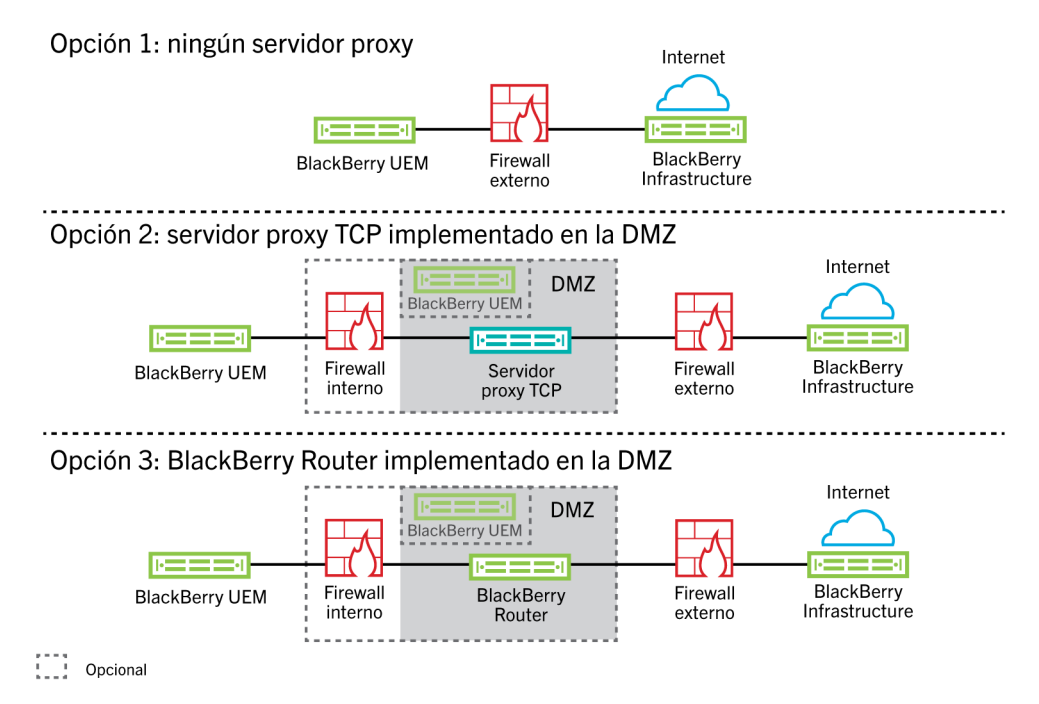

### <span id="page-12-1"></span>**Envío de datos a través de un servidor proxy TCP a BlackBerry Infrastructure**

Puede configurar un servidor proxy TCP transparente para el servicio de BlackBerry UEM Core. Estos servicios requieren una conexión saliente y también pueden tener diferentes puertos configurados. No se pueden instalar o configurar varios servidores proxy TCP transparentes para cada servicio.

Se pueden configurar varios servidores proxy TCP configurados con SOCKS v5 (sin autenticación) para conectarse a BlackBerry UEM. Varios servidores proxy TCP configurados con SOCKS v5 (sin autenticación) pueden proporcionar apoyo si una de las instancias de servidor proxy activo no está funcionando correctamente. Puede configurar un solo puerto que todas las instancias de servicio SOCKS v5 deben escuchar. Si desea configurar más de un servidor proxy TCP con SOCKS v5, cada servidor debe compartir el puerto de escucha del proxy.

<span id="page-13-0"></span>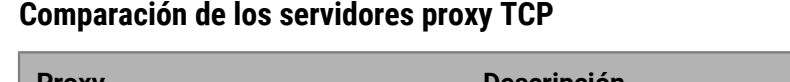

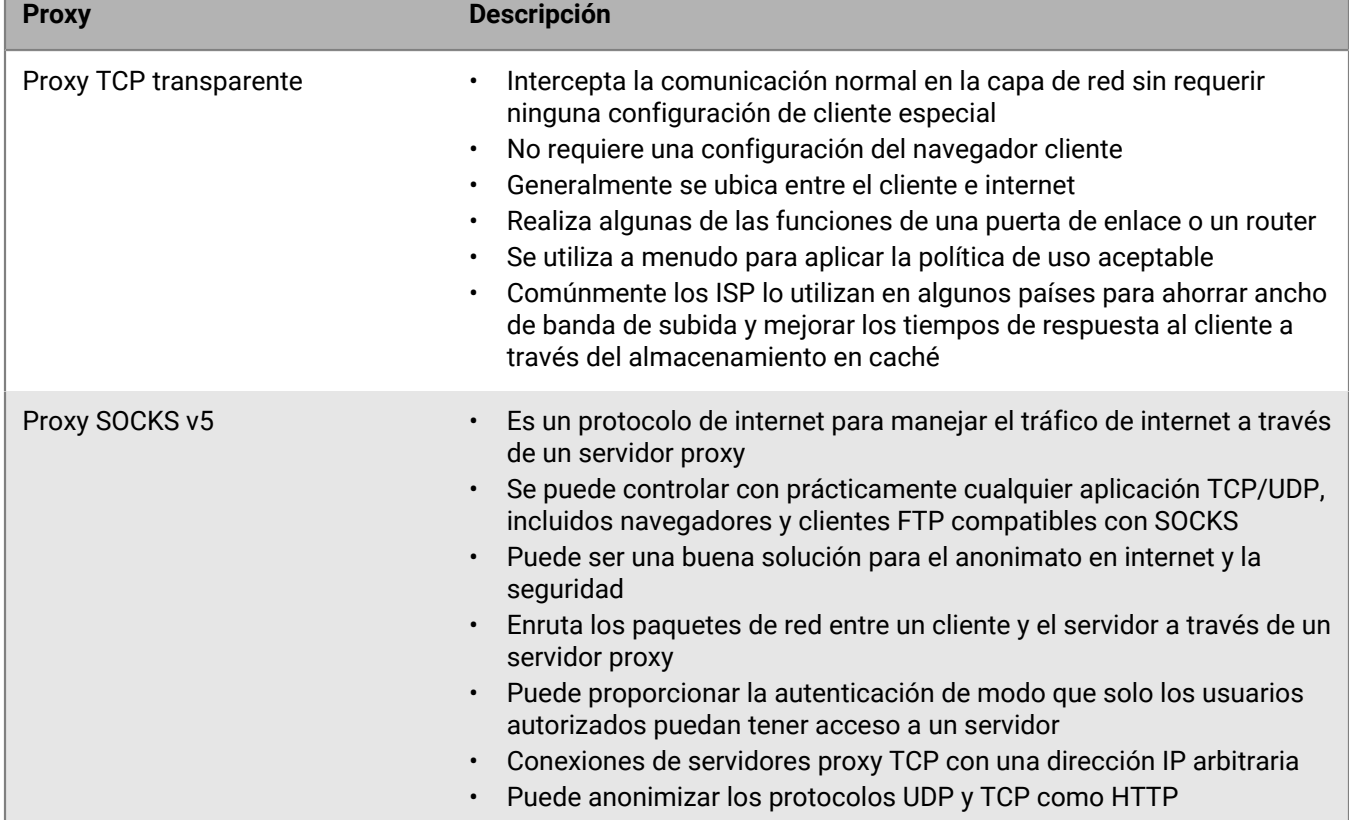

#### <span id="page-13-1"></span>**Configuración de BlackBerry UEM para utilizar un servidor proxy TCP transparente**

**Antes de empezar:** Instale un servidor proxy TCP transparente compatible en el dominio de BlackBerry UEM.

- **1.** En la barra de menús, haga clic en **Configuración > Infraestructura > BlackBerry Router y proxy**.
- **2.** Seleccione la opción **Servidor proxy**.
- **3.** Lleve a cabo cualquiera de las tareas siguientes:

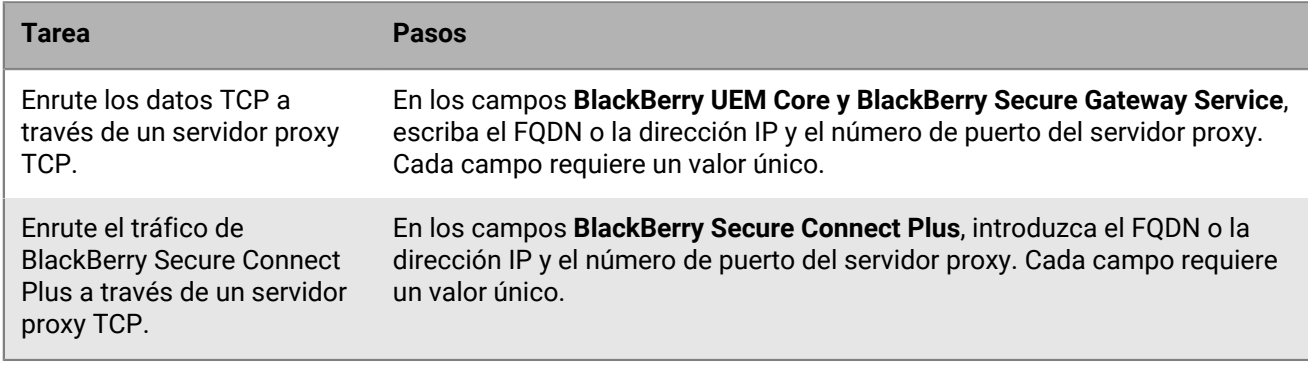

**4.** Haga clic en **Guardar**.

#### <span id="page-14-0"></span>**Activación de SOCKS v5 en un servidor proxy TCP**

**Antes de empezar:** Instale un servidor proxy TCP compatible con SOCKS v5 (sin autenticación) en el dominio de BlackBerry UEM.

- **1.** En la barra de menús, haga clic en **Configuración > Infraestructura > BlackBerry Router y proxy**
- **2.** Seleccione la opción **Servidor proxy**.
- **3.** Seleccione la casilla de verificación **Activar SOCKS v5**.
- **4.** Haga clic en  $+$ .
- **5.** En el campo **Dirección del servidor**, escriba la dirección IP o el nombre de host del servidor proxy SOCKS v5.
- **6.** Haga clic en **Agregar**.
- **7.** Repita los pasos 1 a 6 para cada servidor proxy SOCKS v5 que desea configurar.
- **8.** En el campo **Puerto**, escriba el número de puerto.
- **9.** Haga clic en **Guardar**.

## <span id="page-15-0"></span>**Configuración de conexiones mediante los servidores proxy internos**

Si su empresa utiliza un servidor proxy para las conexiones entre servidores dentro de la red, es posible que tenga que configurar los ajustes de proxy del lado del servidor para permitir a BlackBerry UEM Core comunicarse con la consola de gestión de BlackBerry UEM si está instalada en un equipo independiente. Asimismo, deberá configurar los ajustes de proxy del lado del servidor para permitir a BlackBerry UEM comunicarse con otros servicios internos, como las autoridades de certificación y los servidores que alojan aplicaciones de inserción para insertar datos.

Los ajustes de proxy del lado del servidor no se aplican a las conexiones salientes. Para obtener información sobre la configuración de BlackBerry UEM para utilizar un servidor proxy TCP, consulte [Configuración de](#page-12-0) [BlackBerry UEM para enviar datos a través de un servidor proxy](#page-12-0) .

### <span id="page-15-1"></span>**Configuración de los ajustes de proxy del lado del servidor**

**Antes de empezar:** Asegúrese de que tiene la URL de PAC o el nombre de host y el número de puerto, así como otros ajustes que necesite para conectar con el servidor proxy.

- **1.** En la barra de menús, haga clic en **Configuración > Infraestructura > Proxy del lado del servidor**.
- **2.** Si la mayoría o la totalidad de los servidores que forman parte de su instalación de BlackBerry UEM deben conectarse a un servidor proxy, realice las acciones siguientes para definir la configuración global del proxy del lado del servidor.
	- a) En **Opciones de proxy globales del lado del servidor**, en la lista **Tipo**, seleccione **Configuración de PAC** o **Configuración manual**
	- b) Especifique la configuración que necesite el servidor proxy y haga clic en **Guardar**.
- **3.** Si uno o varios de los servidores requieren una configuración de proxy distinta de la global, realice las acciones siguientes para definir la configuración de proxy del servidor:
	- a) En el nombre del servidor, en la lista **Tipo**, seleccione **Ninguno**, **Configuración de PAC** o **Configuración manual**.
	- b) Si ha seleccionado **Configuración de PAC** o **Configuración manual**, especifique la configuración que necesita el servidor proxy.
	- c) Haga clic en **Guardar**.

## <span id="page-16-0"></span>**Conexión con los directorios de la empresa**

Puede conectar BlackBerry UEM al directorio de la empresa para que pueda tener acceso a la lista de usuarios de su empresa. Puede conectar BlackBerry UEM a varios directorios y los directorios pueden ser una combinación de Microsoft Active Directory y LDAP.

Cuando el directorio de la empresa está conectado, puede aprovechar las ventajas de las siguientes funciones:

- Puede crear cuentas de usuario en BlackBerry UEM mediante el uso de datos del usuario del directorio y BlackBerry UEM puede autenticar a los administradores para la consola de gestión y los usuarios para BlackBerry UEM Self-Service.
- Puede vincular los grupos de directorios de la empresa con grupos de BlackBerry UEM para organizar a los usuarios en BlackBerry UEM de la misma forma que se organizan en el directorio de su empresa. Consulte [Permitir los grupos vinculados al directorio](#page-20-0).
- Puede activar la integración para grupos específicos en el directorio de la empresa para crear usuarios de BlackBerry UEM automáticamente. Si activa la integración, también puede configurar la extracción para eliminar datos de dispositivos o cuentas de usuario cuando los usuarios se eliminan de los grupos en el directorio de su empresa. Consulte [Permitir integración.](#page-21-0)

Si no se puede conectar BlackBerry UEM a un directorio de la empresa, puede crear manualmente las cuentas de usuario locales y autenticar a los administradores mediante la autenticación predeterminada.

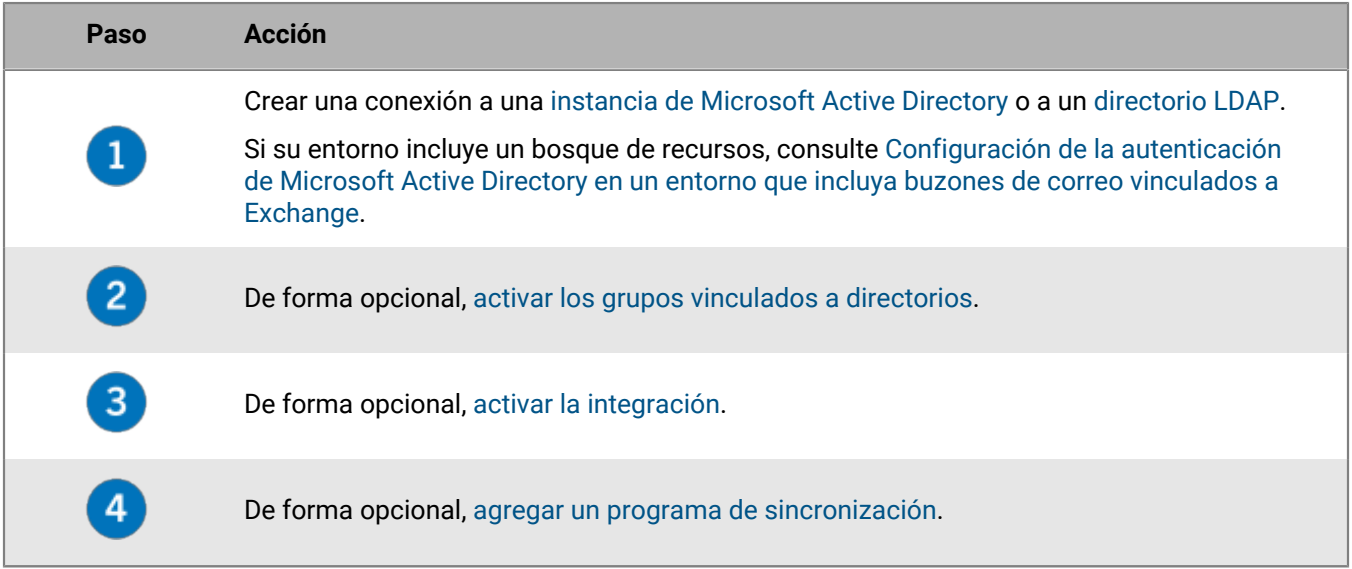

Para conectar BlackBerry UEM a un directorio de la empresa, realice las siguientes acciones:

### <span id="page-16-1"></span>**Configuración de la autenticación de Microsoft Active Directory en un entorno que incluya buzones de correo vinculados a Exchange**

En un modelo de bosque de recursos, el servidor de Microsoft Exchange se encuentra en un bosque (el bosque de recursos) y las cuentas de usuario individuales se encuentran en bosques de cuentas. Si el entorno de la empresa incluye un bosque de recursos que se dedica a la ejecución de Microsoft Exchange, puede configurar la autenticación de Microsoft Active Directory para cuentas de usuario que se encuentren ubicadas en bosques de cuentas de confianza.

Si hay un bosque de recursos de Exchange en el entorno de la empresa, debe configurar BlackBerry UEM para conectarse al bosque de recursos. Debe crear un buzón de correo en el bosque de recursos para cada cuenta de usuario y, a continuación, asociar estos buzones de correo con las cuentas de usuario. Al asociar los buzones de correo del bosque de recursos con cuentas de usuario de los bosques de cuentas, las cuentas de usuario obtienen acceso total a los buzones de correo y las cuentas de usuario de los bosques de cuentas se conectan al servidor de Microsoft Exchange. BlackBerry UEM utiliza los buzones de correo para buscar las cuentas de usuario en los distintos dominios.

Para autenticar los usuarios que inician sesión en BlackBerry UEM, BlackBerry UEM debe leer la información de usuario que se guarda en los servidores de catálogo global que forman parte del bosque de recursos. Debe crear una cuenta de Microsoft Active Directory para BlackBerry UEM que se encuentre en un dominio de Windows que forme parte del bosque de recursos. Al crear la conexión de directorio, proporcione el dominio de Windows, el nombre de usuario y la contraseña de la cuenta de Microsoft Active Directory y, en caso de que sea necesario, los nombres de los servidores de catálogo global que BlackBerry UEM puede utilizar.

Para obtener más información, visite [technet.microsoft.com](https://docs.microsoft.com/en-us/Exchange/recipients/linked-mailboxes?view=exchserver-2019) y lea *Administrar buzones vinculados*.

### <span id="page-17-0"></span>**Conexión a una instancia de Microsoft Active Directory**

**Antes de empezar:** Cree una cuenta de Microsoft Active Directory que BlackBerry UEM pueda utilizar. La cuenta debe cumplir los siguientes requisitos:

- Debe estar ubicada en un dominio de Windows que sea parte del bosque de Microsoft Exchange.
- Debe tener permiso para acceder a los contenedores de usuario y leer los objetos de usuario guardados en los servidores de catálogo global en el bosque de Microsoft Exchange.
- La contraseña debe configurarse para que no caduque y no necesita cambiarse en el siguiente inicio de sesión.
- Si activa el inicio de sesión único, debe configurar la delegación restringida de la cuenta.
- El servidor de UEM también debe estar vinculado con el dominio de Active Directory.
- **1.** En la barra de menús, haga clic en **Configuración > Integración externa > Directorio de la empresa**.
- **2.** Haga clic en **Agregar una conexión de Microsoft Active Directory**.
- **3.** En el campo **Nombre de la conexión de directorio**, escriba un nombre para la conexión de directorio.
- **4.** En el campo **Nombre de usuario**, escriba el nombre de usuario de la cuenta de Microsoft Active Directory.
- **5.** En el campo **Dominio**, escriba el nombre del dominio de Windows que forma parte del bosque de Microsoft Exchange en formato DNS (por ejemplo, ejemplo.com).
- **6.** En el campo **Contraseña**, escriba la contraseña de la cuenta.
- **7.** En la lista desplegable **Selección del centro de distribución de claves Kerberos**, lleve a cabo una de las siguientes acciones:
	- Para permitir que BlackBerry UEM detecte automáticamente los centros de distribución de claves (KDC), haga clic en **Automático**.
	- Para especificar la lista de KDC de BlackBerry UEM que debe utilizarse para la autenticación, haga clic en **Manual**. En el campo **Nombres de servidor**, escriba el nombre del controlador de dominio KDC en formato DNS (por ejemplo, kdc01.ejemplo.com). De forma opcional, puede incluir el número de puerto que utiliza el controlador de dominio (por ejemplo, kdc01.ejemplo.com:88). Haga clic en  $+$  para especificar qué controladores de dominio KDC adicionales desea que BlackBerry UEM utilice.
- **8.** En la lista desplegable **Selección de catálogo global**, lleve a cabo una de las acciones siguientes:
	- Si desea que BlackBerry UEM detecte automáticamente los servidores de catálogo global, haga clic en **Automático**.

• Para especificar la lista de servidores de catálogo global que BlackBerry UEM utiliza, haga clic en **Manual.** En el campo **Nombres de servidor**, escriba el nombre de DNS del servidor de catálogo global al que desea que BlackBerry UEM acceda (por ejemplo, catálogoglobal01.ejemplo.com). De forma opcional, puede incluir el número de puerto que utiliza el servidor de catálogo global (por ejemplo, catálogoglobal01.com:3268). Haga clic en  $+$  para especificar servidores adicionales.

#### **9.** Haga clic en **Continuar**.

**10.**En el campo **Base de búsqueda del catálogo global**, realice una de las siguientes acciones:

- Para permitir a BlackBerry UEM buscar en el catálogo global, deje el campo en blanco.
- Para controlar qué cuentas de usuario pueden autenticar BlackBerry UEM, escriba el nombre distintivo del contenedor Usuario (por ejemplo, OU=sales,DC=example,DC=com).
- **11.**Si desea activar la compatibilidad para grupos globales, en la lista desplegable **Compatibilidad con grupos globales**, haga clic en **Sí**.

Si desea utilizar grupos globales para [la integración](#page-21-0), debe seleccionar **Sí**. Para configurar un dominio de grupo global, en la sección **Lista de dominios de grupo global**, haga clic en . En el campo **Dominio**, seleccione el dominio que desee agregar. La selección predeterminada para el campo **¿Especificar nombre de usuario y contraseña?** es No. Si mantiene esta selección predeterminada, se utilizará el nombre de usuario y la contraseña de la conexión del bosque. Si selecciona Sí, debe proporcionar unas credenciales válidas para una cuenta de Microsoft Active Directory en el dominio que haya seleccionado. En el campo **Selección de KDC**, puede seleccionar Automático para permitir que BlackBerry UEM descubra automáticamente los centros de distribución de claves o Manual para especificar la lista de KDC que BlackBerry UEM utilizará para la autenticación. Haga clic en **Agregar**.

**12.**Si su entorno tiene un bosque de recursos de Microsoft Exchange, para activar la compatibilidad con los buzones de correo de Microsoft Exchange vinculados, en la lista desplegable **Compatibilidad con los buzones de Microsoft Exchange vinculados**, haga clic en **Sí**.

Para configurar la cuenta de Microsoft Active Directory para cada bosque al que desea que BlackBerry

UEM acceda, en la sección **Lista de bosques de cuentas**, haga clic en <sup>+</sup> Especifique el nombre de dominio de usuario (el usuario puede pertenecer a cualquier dominio del bosque de cuentas), así como el nombre y la contraseña. Si es necesario, especifique los KDC que desea que BlackBerry UEM busque. Si es necesario, especifique los servidores de catálogo global a los que desea que BlackBerry UEM pueda acceder. Haga clic en **Agregar**.

- **13.**Para activar el registro único, seleccione la casilla de verificación **Activar registro único de Windows**. Para obtener más información sobre el registro único, [consulte el contenido de Administración.](https://docs.blackberry.com/es/endpoint-management/blackberry-uem/current/administration/management-console/Setting-console-login-options/jth1422626960743) El registro único solo es compatible en un entorno local.
- **14.**Para sincronizar más detalles de usuario desde el directorio de empresa, active la casilla de verificación **Sincronizar detalles adicionales del usuario**. Entre los detalles adicionales se incluyen el nombre de la empresa y el teléfono de la oficina.

**15.**Haga clic en **Guardar**.

**16.**Haga clic en **Cerrar**.

**Después de terminar:** Si desea agregar un programa de sincronización de directorios, consulte [Agregar un](#page-23-3) [programa de sincronización.](#page-23-3)

### <span id="page-18-0"></span>**Conexión a un directorio LDAP**

#### **Antes de empezar:**

- Cree una cuenta LDAP de BlackBerry UEM que se ubique en el directorio LDAP pertinente. La cuenta debe cumplir los siguientes requisitos:
	- La cuenta tiene permiso para leer todos los usuarios en el directorio.
- La contraseña de la cuenta no caduca nunca y no se requiere que el usuario cambie la contraseña en el siguiente inicio de sesión.
- Si la conexión LDAP cuenta con cifrado SSL, asegúrese de tener el certificado del servidor para la conexión LDAP y que el servidor LDAP admita TLS 1.2. Si se ha activado SSL, la conexión LDAP a BlackBerry UEM debe usar TLS 1.2.
- Compruebe los valores de atributo de LDAP que usa su empresa (en los pasos siguientes se ofrecen ejemplos para los valores de atributo típicos). Debe especificar los valores de atributo de LDAP a partir del paso 11.
- **1.** En la barra de menús, haga clic en **Configuración > Integración externa > Directorio de la empresa**.
- **2.** Haga clic en **Agregar una conexión LDAP**.
- **3.** En el campo **Nombre de la conexión de directorio**, escriba un nombre para la conexión de directorio.
- **4.** En la lista desplegable **Detección del servidor LDAP**, lleve a cabo una de las acciones siguientes:
	- Para detectar automáticamente el servidor LDAP, haga clic en **Automático**. En el campo **Nombre del dominio DNS**, escriba el nombre del dominio del servidor que aloja el directorio de la compañía.
	- Para especificar una lista de servidores LDAP, haga clic en **Seleccionar servidor de la lista a continuación**. En el campo **Servidor LDAP**, escriba el nombre del servidor LDAP. Para agregar más servidores LDAP, haga clic en  $+$ .
- **5.** En la lista desplegable **Activar SSL**, lleve a cabo una de las siguientes acciones:
	- Si la conexión LDAP cuenta con cifrado SSL, haga clic en **Sí**. Junto al campo **Certificado SSL del servidor LDAP**, haga clic en **Examinar** y seleccione el certificado de servidor LDAP.
	- Si la conexión LDAP no cuenta con cifrado SSL, haga clic en **No**.
- **6.** En el campo **Puerto LDAP**, escriba el número de puerto TCP para la comunicación. Los valores predeterminados son 636 para SSL activado o 389 para SSL desactivado.
- **7.** En la lista desplegable **Autorización requerida**, lleve a cabo una de las siguientes acciones:
	- Si se requiere autorización para la conexión, haga clic en **Sí**. En el campo **Iniciar sesión**, escriba el DN del usuario autorizado para iniciar sesión en LDAP (por ejemplo, an=admin, o=Org1). En el campo **Contraseña**, escriba la contraseña.
	- Si no se requiere autorización para la conexión, haga clic en **No**.
- **8.** En el campo **Base de búsqueda de usuario**, escriba el valor que desea utilizar como el DN de base para las búsquedas de información del usuario.
- **9.** En el campo **Filtro de búsqueda LDAP de usuario**, escriba el filtro de búsqueda LDAP que se requiere para encontrar objetos de usuario en el servidor del directorio de la empresa. Por ejemplo, para IBM Domino Directory, escriba (objectClass=Person).

**Nota:** Si desea excluir las cuentas de usuario desactivadas de los resultados de búsqueda, escriba (&(objectclass=user)(logindisabled=false)).

- **10.**En la lista desplegable **Ámbito de búsqueda de usuario de LDAP**, lleve a cabo una de las siguientes acciones:
	- Para buscar todos los objetos que siguen al objeto base, haga clic en **Todos los niveles**. Esta es la configuración predeterminada.
	- Para buscar objetos que están justo un nivel después del DN de base, haga clic en **Un nivel**.
- **11.**En el campo **Identificador único**, escriba el nombre del atributo que identifica de forma única a cada usuario en el directorio LDAP de la empresa (debe ser una cadena invariable y exclusiva a nivel global). Por ejemplo, dominoUNID en IBM Domino LDAP 7 y posterior.
- **12.**En el campo **Nombre**, introduzca el atributo del nombre de cada usuario (por ejemplo, givenName).
- **13.**En el campo **Apellido**, introduzca el atributo del apellido de cada usuario (por ejemplo, sn).
- **14.**En el campo **Atributo de inicio de sesión**, escriba el atributo de inicio de sesión que se utilizará para la autenticación (por ejemplo, uid).
- **15.**En el campo **Dirección de correo**, escriba el atributo de la dirección de correo electrónico de cada usuario (por ejemplo, mail). Si no define el valor, se utilizará un valor predeterminado.
- **16.**En el campo **Nombre para mostrar**, introduzca el atributo del nombre para mostrar de cada usuario (por ejemplo, displayName). Si no define el valor, se utilizará un valor predeterminado.
- **17.**En el campo **Nombre de la cuenta de perfil de correo**, introduzca el atributo del nombre de la cuenta del perfil de correo de cada usuario (por ejemplo, mail).
- **18.**En el campo **Nombre principal del usuario**, escriba el nombre principal del usuario para SCEP (por ejemplo, mail).
- **19.**Para activar los grupos vinculados a directorios en la conexión de directorio, seleccione la casilla de verificación **Permitir los grupos vinculados a directorios**.

Especifique la siguiente información:

- En el campo **Base de búsqueda de grupos**, escriba el valor que desea utilizar como DN de base para las búsquedas de información de grupos.
- En el campo **Filtro de búsqueda LDAP de grupos**, escriba el filtro de búsqueda LDAP que se requiere para encontrar objetos de grupos en el directorio de la empresa. Por ejemplo, para IBM Domino Directory, escriba (objectClass=dominoGroup).
- En el campo **Identificador exclusivo de grupo**, escriba el atributo del identificador exclusivo de cada grupo. Este atributo debe ser invariable y exclusivo globalmente (por ejemplo, cn).
- En el campo **Nombre de grupo para mostrar**, escriba el atributo de cada nombre de grupo para mostrar (por ejemplo, cn).
- En el campo **Atributo de pertenencia al grupo**, escriba el nombre del atributo de pertenencia al grupo. Los valores de atributo deben estar en formato DN (por ejemplo, CN=jsmith,CN=Users,DC=example,DC=com).
- En el campo **Probar nombre de grupo#**, escriba el nombre de un grupo actual para validar los atributos de grupo especificados.

**20.**Haga clic en **Guardar**.

**21.**Haga clic en **Cerrar**.

**Después de terminar:** Si desea agregar un programa de sincronización de directorios, consulte [Agregar un](#page-23-3) [programa de sincronización.](#page-23-3)

### <span id="page-20-0"></span>**Permitir los grupos vinculados al directorio**

**Antes de empezar:** Verifique que una sincronización del directorio de la empresa no esté en curso. No puede guardar los cambios que realice en la conexión del directorio de la empresa hasta que se haya completado la sincronización.

- **1.** En la barra de menús, haga clic en **Configuración > Integración externa > Directorio de la empresa**.
- **2.** Haga clic en el nombre del directorio de la empresa que desea editar.
- **3.** En la pestaña **Sincronizar configuración**, seleccione la casilla de verificación **Permitir los grupos vinculados a directorios**.
- **4.** Para forzar la sincronización de los grupos de directorios de la empresa, seleccione la casilla de verificación **Forzar sincronización**.

Si se selecciona, cuando un grupo se elimina del directorio de su empresa, los vínculos a ese grupo se eliminan de grupos vinculados a directorios y grupos de directorio de integración. Si todos los grupos de directorios de la empresa asociados a un grupo vinculado a directorios se eliminan, el grupo vinculado a directorios se convertirá en un grupo local. Si no se seleccionan, en caso de no encontrar un grupo de directorios de la empresa, el proceso de sincronización se cancela.

**5.** En el campo **Límite de sincronización**, escriba el número máximo de cambios que desea permitir para cada proceso de sincronización.

La configuración predeterminada es cinco. Si el número de cambios que deben sincronizarse supera el límite de sincronización, puede impedir que se ejecute el proceso de sincronización. Los cambios se calculan sumando lo siguiente: los usuarios que se agregarán a los grupos, los usuarios que se eliminarán de los grupos, los usuarios que se van a integrar y los usuarios que se van a extraer.

- **6.** En el campo **Nivel máximo de anidamiento de grupos de directorio**, escriba el número de niveles anidados para grupos de directorios de la empresa.
- **7.** Haga clic en **Guardar**.

**Después de terminar:** Cree grupos vinculados a directorios. Para obtener más información, [consulte el contenido](https://docs.blackberry.com/es/endpoint-management/blackberry-uem/current/administration/users-groups/hse1372277059163/creating-a-directory-linked-group.html) [de Administración.](https://docs.blackberry.com/es/endpoint-management/blackberry-uem/current/administration/users-groups/hse1372277059163/creating-a-directory-linked-group.html)

### <span id="page-21-0"></span>**Permitir integración**

La integración permite agregar automáticamente las cuentas de usuario a BlackBerry UEM según la pertenencia del usuario al grupo universal o global de directorios de la empresa. Las cuentas de usuario se agregan a BlackBerry UEM durante el proceso de sincronización.

También puede optar por enviar automáticamente a los usuarios integrados un mensaje de correo y contraseñas de activación o claves de acceso para las aplicaciones de BlackBerry Dynamics.

#### **Extracción**

Si activa la integración, también puede elegir la configuración de la extracción. Cuando se desactiva un usuario en Microsoft Active Directory o se elimina de los grupos de directorios de la empresa en los grupos de directorios de integración, BlackBerry UEM puede extraer automáticamente al usuario de cualquiera de las formas siguientes:

- Eliminar los datos del trabajo o todos los datos de los dispositivos de usuarios
- Eliminar la cuenta de usuario de BlackBerry UEM

Puede utilizar la protección de la extracción para retrasar la eliminación de los datos de dispositivos o las cuentas de usuario para evitar las eliminaciones inesperadas debidas a la latencia de replicación de directorios. De forma predeterminada, la protección de la extracción retrasa las acciones de extracción durante dos horas después del siguiente ciclo de sincronización.

**Nota:** Los ajustes de extracción también se aplican a los usuarios del directorio en BlackBerry UEM. Se recomienda que haga clic en el icono de vista previa para generar el informe de sincronización de directorios y verificar los cambios.

#### **Sincronización**

Tras activar la extracción, durante la siguiente sincronización, las reglas de extracción se aplican a todos los usuarios que haya agregado manualmente en la consola de gestión antes de activar la extracción y que no sean miembros de grupos de integración vinculados a directorios.

Tras activar la integración, puede agregar manualmente usuarios a BlackBerry UEM aunque ya estén en un grupo vinculado a directorios. Si se activa la extracción, se aplicarán reglas de extracción a los dispositivos de los usuarios que agregue manualmente a BlackBerry UEM cuando se produzca la siguiente sincronización, en caso de que no sean miembros de un grupo de sincronización de integración en el momento de la sincronización.

#### <span id="page-22-0"></span>**Activación y configuración de la integración y la extracción**

Puede integrar usuarios de forma automática que sean miembros de grupos universales y globales. La integración no es compatible con los grupos de dominios locales.

#### **Antes de empezar:**

- Verifique que una sincronización del directorio de la empresa no esté en curso. No puede guardar los cambios que realice en la conexión del directorio de la empresa hasta que se haya completado la sincronización.
- Para integrar miembros de grupos globales, debe activar la compatibilidad con grupos globales en la configuración de su conexión a [Microsoft Active Directory](https://docs.blackberry.com/en/endpoint-management/blackberry-uem/current/installation-configuration/configuration/car1421424562148/mij1395341430037).
- **1.** En la barra de menús, haga clic en **Configuración > Integración externa > Directorio de la empresa**.
- **2.** Haga clic en el nombre del directorio de la empresa que desea editar.
- **3.** En la pestaña **Sincronizar configuración**, seleccione la casilla de verificación **Permitir los grupos vinculados a directorios**.
- **4.** Seleccione la casilla de verificación **Permitir integración**.
- **5.** Realice las acciones siguientes para cada grupo que desee configurar para la integración con la opción de activación del dispositivo:
	- a) Haga clic en  $+$ .
	- b) Escriba un nombre del grupo de directorios de la empresa. Haga clic en  $\mathbf{Q}$ .
	- c) Seleccione el grupo. Haga clic en **Agregar**.
	- d) Opcionalmente, seleccione **Vincular grupos anidados**.
	- e) En la sección **Activación del dispositivo**, seleccione si desea que los usuarios integrados reciban una contraseña de activación generada automáticamente o que no haya contraseña de activación. Si selecciona la opción de contraseña generada automáticamente, configure el periodo de activación y seleccione una plantilla de correo de activación.
- **6.** Para integrar usuarios con BlackBerry Dynamics, seleccione la casilla de verificación **Integrar usuarios con las aplicaciones de BlackBerry Dynamics solamente**.
- **7.** Realice las siguientes acciones para cada grupo que desee integrar con la activación para aplicaciones de BlackBerry Dynamics solamente:
	- a) Haga clic en  $+$ .
	- b) Escriba un nombre del grupo de directorios de la empresa. Haga clic en  $\mathbf{Q}$ .
	- c) Seleccione el grupo. Haga clic en **Agregar**.
	- d) Opcionalmente, seleccione **Vincular grupos anidados**.
	- e) Seleccione el número de claves de acceso que se generarán por usuario agregado, la caducidad de la clave de acceso y la plantilla de correo electrónico.
- **8.** Para eliminar los datos del dispositivo cuando se extrae un usuario, seleccione la casilla de verificación **Eliminar los datos del dispositivo cuando el usuario se haya eliminado de todos los grupos de directorios de integración**. Seleccione una de las siguientes opciones:
	- Eliminar solo los datos de trabajo
	- Eliminar todos los datos del dispositivo
	- Eliminar todos los datos de los dispositivos de empresa/eliminar únicamente los datos de trabajo de los dispositivos personales
- **9.** Para eliminar una cuenta de usuario de BlackBerry UEM cuando un usuario se elimina de todos los grupos de integración, seleccione **Eliminar usuario cuando el usuario se haya eliminado de todos los grupos de directorio de integración**. La primera vez que se produce un ciclo de sincronización después de que una cuenta de usuario se elimine de todos los grupos de directorios de integración, la cuenta de usuario se elimina de BlackBerry UEM.

**10.**Para evitar que las cuentas de usuario o los datos de dispositivo se eliminen de BlackBerry UEM inesperadamente, seleccione **Protección de la extracción**.

La protección de la extracción implica que los usuarios no se borrarán de BlackBerry UEM hasta dos horas después del siguiente ciclo de sincronización.

**11.**Para forzar la sincronización de los grupos de directorios de la empresa, seleccione la casilla de verificación **Forzar sincronización**.

Si se selecciona, cuando un grupo se elimina del directorio de la empresa, los vínculos a ese grupo se eliminan de los grupos de directorios de integración y los grupos vinculados a directorios. Si no se selecciona, en caso de no encontrar un grupo de directorios de la empresa, el proceso de sincronización se cancela.

**12.**En el campo **Límite de sincronización**, escriba el número máximo de cambios que desea permitir para cada proceso de sincronización. La configuración predeterminada es cinco.

Si el número de cambios que deben sincronizarse supera el límite de sincronización, puede impedir que se ejecute el proceso de sincronización. Los cambios se calculan sumando lo siguiente: los usuarios que se agregarán a los grupos, los usuarios que se eliminarán de los grupos, los usuarios que se van a integrar y los usuarios que se van a extraer.

- **13.**En el campo **Nivel máximo de anidamiento de grupos de directorio**, escriba el número de niveles anidados para grupos de directorios de la empresa.
- **14.**Haga clic en **Guardar**.

### <span id="page-23-0"></span>**Sincronización de una conexión de directorio de empresa**

#### **Antes de empezar:** [Vista previa del informe de sincronización](#page-23-1)

- **1.** En la barra de menús, haga clic en **Configuración > Integración externa > Directorio de la empresa**.
- **2.** En la columna **Sincronizar**, haga clic en  $\Theta$ .

#### **Después de terminar:** [Visualización de un informe de sincronización](#page-23-2)

#### <span id="page-23-1"></span>**Vista previa del informe de sincronización**

La vista previa de un informe de sincronización le permite verificar que las actualizaciones planificadas son las esperadas antes de que se realice la sincronización.

- **1.** En la barra de menús, haga clic en **Configuración > Integración externa > Directorio de la empresa**.
- **2.** En la columna **Vista previa**, haga clic en  $\odot$ .
- **3.** Haga clic en **Previsualizar ahora**.
- **4.** Cuando termine de procesar el informe, haga clic en la fecha en la columna **Último informe**.
- **5.** Para ver los informes de sincronización que se generaron previamente, haga clic en el menú desplegable.

#### <span id="page-23-2"></span>**Visualización de un informe de sincronización**

- **1.** En la barra de menús, haga clic en **Configuración > Integración externa > Directorio de la empresa**.
- **2.** En la columna **Último informe**, haga clic en la fecha.
- **3.** Para ver los informes de sincronización que se generaron previamente, haga clic en el menú desplegable.
- **4.** Para exportar un archivo .csv del informe, haga clic en  $\blacksquare$ .

#### <span id="page-23-3"></span>**Agregar un programa de sincronización**

Puede agregar un programa de sincronización para sincronizar BlackBerry UEM automáticamente con el directorio de la empresa. Hay tres tipos de programas de sincronización:

- Intervalo: Especifica el tiempo entre cada sincronización, el marco de tiempo y los días en que se producirá.
- Una vez al día: Permite especificar la hora del día en que empieza la sincronización y los días en los que se producirá.
- Sin periodicidad: Permite especificar la hora y el día de una sincronización única.

En la pantalla Directorio de la empresa, puede sincronizar manualmente BlackBerry UEM con el directorio de la empresa en cualquier momento.

- **1.** En la barra de menús, haga clic en **Configuración > Integración externa > Directorio de la empresa**.
- **2.** Haga clic en el nombre del directorio de la empresa que desea editar.
- **3.** En la pestaña **Programación de sincronización**, haga clic en  $+$ .
- **4.** Para reducir la cantidad de información que se sincroniza, en la lista desplegable **Tipo de sincronización**, elija una de las siguientes opciones:
	- **Todos los grupos y usuarios**: Esta es la configuración predeterminada. Si selecciona esta opción, los usuarios se integrarán, extraerán y vincularán a los grupos vinculados del directorio pertinente durante la sincronización. Se sincronizarán los usuarios que no se integren ni extraigan, pero que cambien de grupos vinculados a directorios, y aquellos con cambios en sus atributos.
	- **Incorporación de grupos**: Si selecciona esta opción, los usuarios se incorporarán, eliminará y vincularán a los grupos vinculados del directorio pertinente durante la sincronización y se sincronizarán aquellos usuarios con cambios en sus atributos. Los usuarios que no se integren ni se extraigan, pero que cambien de grupos vinculados a directorios no se vincularán.
	- **Grupos vinculados a directorios**: Si elige esta opción, los usuarios no podrán incorporarse ni eliminarse durante la sincronización. Los usuarios con cambios en sus grupos vinculados a directorios se vincularán adecuadamente. Los usuarios con cambios en sus atributos se sincronizarán.
	- **Atributos de usuario**: Si elige esta opción, los usuarios no podrán incorporarse ni eliminarse durante la sincronización. Los usuarios con cambios en sus grupos vinculados a directorios no se sincronizarán. Los usuarios con cambios en sus atributos se sincronizarán.

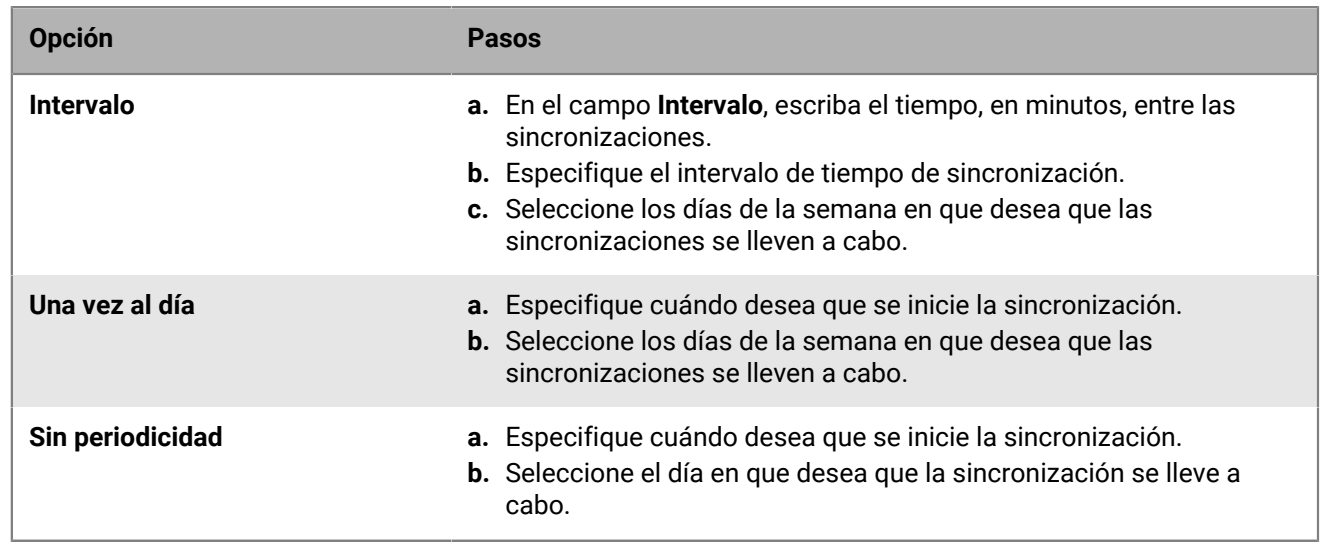

**5.** En la lista desplegable **Repetición**, seleccione una de las opciones siguientes:

**6.** Haga clic en **Agregar**.

### <span id="page-25-0"></span>**Eliminación de una conexión a un directorio de la empresa**

Si elimina una conexión a un directorio de la empresa, todos los usuarios que se agregaron a BlackBerry UEM desde ese directorio de la empresa se convertirán en usuarios locales. Una vez que los usuarios se convierten en usuarios locales, no se pueden volver a convertir en usuarios vinculados a directorios, ni siquiera si posteriormente vuelve a agregar la conexión al directorio de la empresa. Los usuarios seguirán funcionando como usuarios locales, pero UEM no podrá sincronizar las actualizaciones del directorio de la empresa, como los cambios de nombre, la dirección de correo electrónico y otros atributos.

- **1.** En la barra de menús, haga clic en **Configuración > Integración externa > Directorio de la empresa**.
- **2.** Haga clic en la **X** que se encuentra junto a la entrada del directorio de la empresa que desea eliminar.
- **3.** Haga clic en **Eliminar**.

## <span id="page-26-0"></span>**Conexión a un servidor SMTP para enviar notificaciones de correo**

Para permitir a BlackBerry UEM el envío de notificaciones por correo, debe conectar BlackBerry UEM a un servidor SMTP.

BlackBerry UEM utiliza las notificaciones de correo para enviar instrucciones de activación a los usuarios. También se puede configurar BlackBerry UEM para que envíe contraseñas para las advertencias de BlackBerry UEM Self-Service y de cumplimiento de los dispositivos, y puede enviar mensajes de correo a las personas.

Si no conecta BlackBerry UEM a un servidor SMTP, BlackBerry UEM no puede enviar contraseñas, mensajes de activación o mensajes de correo. Continúa pudiendo configurar BlackBerry UEM para que envíe advertencias de cumplimiento directamente a los dispositivos.

Para obtener más información acerca de los mensajes de activación, las advertencias de cumplimiento de los dispositivos y el envío de mensajes de correo individuales, [consulte el contenido referente a Administración](https://docs.blackberry.com/es/endpoint-management/blackberry-uem/current/administration/profiles-variables-email-templates/activation-email-templates.html).

### <span id="page-26-1"></span>**Conexión a un servidor SMTP para enviar notificaciones de correo**

- **1.** En la barra de menús, haga clic en **Configuración > Integración externa > Servidor SMTP**.
- **2.** Haga clic en  $\angle$ .
- **3.** En el campo **Nombre para mostrar del remitente**, escriba un nombre para utilizarlo en las notificaciones de correo de BlackBerry UEM. Por ejemplo, donotreply o BUEM Admin.
- **4.** En el campo **Dirección del remitente**, escriba la dirección de correo que desea que BlackBerry UEM utilice para enviar notificaciones por correo.
- **5.** En el campo **Servidor SMTP**, escriba el FQDN del servidor SMTP. Por ejemplo, correo.ejemplo.com.
- **6.** En el campo **Puerto de servidor SMTP**, escriba el número de puerto de servidor SMTP. El número de puerto predeterminado es el 25.
- **7.** En el menú desplegable **Tipo de cifrado compatible**, seleccione el tipo de cifrado que desea aplicar a los mensajes de correo.
- **8.** Si el servidor SMTP requiere autenticación, en el campo **Nombre de usuario**, escriba el nombre de inicio de sesión del servidor SMTP. En el campo **Contraseña**, escriba la contraseña del servidor SMTP.
- **9.** Si es necesario, importe un certificado de CA SMTP:
	- a) Copie el archivo de certificado SSL para el servidor SMTP de la empresa en el equipo que está utilizando.
	- b) Haga clic en **Examinar**.
	- c) Navegue hasta el archivo de certificado SSL y haga clic en **Cargar**.

**10.**Haga clic en **Guardar**.

**Después de terminar:** Haga clic en **Probar conexión** si desea probar la conexión con el servidor SMTP y enviar un mensaje de correo de prueba. BlackBerry UEM envía el mensaje a la dirección de correo especificada en el campo **Dirección del remitente**.

## <span id="page-27-0"></span>**Configuración de replicación de bases de datos**

Puede utilizar la replicación de bases de datos para proporcionar una alta disponibilidad a la base de datos de BlackBerry UEM. La replicación de bases de datos es una función de Microsoft SQL Server que permite mantener el servicio de base de datos y la integridad de los datos si ocurren problemas con la base de datos de BlackBerry UEM. Para obtener más información sobre la creación de reflejo de la base de datos, consulte el contenido de [Planificación.](https://docs.blackberry.com/es/endpoint-management/blackberry-uem/current/planning-architecture/planning)

**Nota:** Microsoft tiene pensado dejar de usar la replicación de bases de datos en versiones futuras de Microsoft SQL Server y recomienda el uso de la función AlwaysOn para la alta disponibilidad de bases de datos. El uso de AlwaysOn requiere pasos de configuración antes de instalar BlackBerry UEM. Para obtener más información acerca del uso de AlwaysOn, [consulte el contenido de Planificación](https://docs.blackberry.com/es/endpoint-management/blackberry-uem/current/planning-architecture/planning).

### <span id="page-27-1"></span>**Pasos para configurar la replicación de la base de datos**

Para configurar la replicación de la base de datos, realice las siguientes acciones:

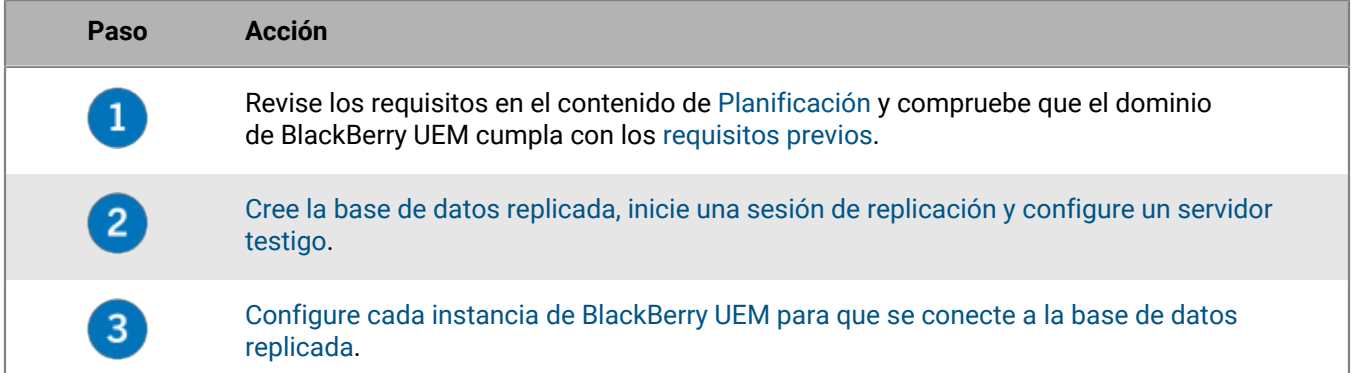

### <span id="page-27-2"></span>**Requisitos previos: Configuración de replicación de bases de datos**

- Configure el servidor principal y el de réplicas para permitir el acceso desde equipos remotos.
- Configure el servidor principal y el de réplicas para que tengan los mismos permisos.
- Configure un servidor testigo que utilizará para controlar el servidor principal.
- Configure el agente de Microsoft SQL Server para utilizar una cuenta de usuario de dominio con los mismos permisos administrativos locales que la cuenta de Windows que ejecuta el servicio BlackBerry UEM.
- Compruebe que la cuenta de usuario de dominio tenga permisos tanto para el servidor principal como para el de réplicas.
- Compruebe que el servidor DNS se está ejecutando.
- En cada equipo que aloje una instancia de base de datos de BlackBerry UEM, en el SQL Server 2012 Native Client, desactive la opción Canalizaciones con nombre. Si elige no desactivar la opción Canalizaciones con nombre, visite [https://support.blackberry.com/community](https://support.blackberry.com/community/s/article/34373) y lea el artículo 34373.
- Para revisar requisitos previos adicionales para la versión de Microsoft SQL Server de la empresa, visite [technet.microsoft.com/sqlserver](http://technet.microsoft.com/en-us/sqlserver) y lea [Creación de reflejo de la base de datos: SQL Server](http://msdn.microsoft.com/en-us/library/ms189852(v=sql.110).aspx) [2012](http://msdn.microsoft.com/en-us/library/ms189852(v=sql.110).aspx) o [Creación de reflejo de la base de datos: SQL Server 2014.](https://msdn.microsoft.com/en-us/library/ms189852(v=sql.120).aspx)
- Si la base de datos replicada utiliza la instancia predeterminada, los componentes de BlackBerry UEM pueden conectarse a la base de datos replicada únicamente mediante el puerto predeterminado 1433, no mediante un puerto estático personalizado. Esto se debe a una limitación de Microsoft SQL Server 2005 y versiones

posteriores. Para obtener más información acerca de este problema, consulte [Controlador JDBC SQL 2005 y](http://blogs.msdn.com/b/psssql/archive/2008/12/31/sql-2005-jdbc-driver-and-database-mirroring.aspx) [la creación de reflejo de la base de datos](http://blogs.msdn.com/b/psssql/archive/2008/12/31/sql-2005-jdbc-driver-and-database-mirroring.aspx).

### <span id="page-28-0"></span>**Creación y configuración de la base de datos replicada**

**Antes de empezar:** Para mantener la integridad de la base de datos al crear y configurar la réplica, detenga los servicios de BlackBerry UEM en cada equipo que aloje una instancia de BlackBerry UEM.

- **1.** En Microsoft SQL Server Management Studio, navegue hasta la base de datos principal.
- **2.** Cambie la propiedad **Modelo de recuperación** a **COMPLETO**.
- **3.** En el editor de consultas, ejecute la consulta **-- ALTER DATABASE** *<BUEM\_db>* **SET TRUSTWORTHY ON**, en la que *<BUEM\_db>* es el nombre de la base de datos principal.
- **4.** Haga una copia de seguridad de la base de datos principal. Cambie la opción **Tipo de copia de seguridad** a **Completo**.
- **5.** Copie los archivos de copia de seguridad en el servidor de réplicas.
- **6.** En el servidor de réplicas, restaure la base de datos para crear la réplica. Al restaurar la base de datos, seleccione la opción **SIN RECUPERACIÓN**.
- **7.** Verifique que el nombre de la base de datos replicada coincida con el nombre de la principal.
- **8.** En el servidor principal, en Microsoft SQL Server Management Studio, haga clic con el botón derecho en la base de datos principal y seleccione la tarea **Replicar**. En la página **Replicación**, haga clic en **Configurar seguridad** para iniciar el Asistente para la configuración de seguridad de la creación de reflejo de bases de datos.
- **9.** Inicie el proceso de replicación. Para obtener más información, consulte [Configurar la creación de reflejo de la](http://msdn.microsoft.com/en-us/library/ms190941(v=sql.110).aspx) [base de datos: SQL Server 2012](http://msdn.microsoft.com/en-us/library/ms190941(v=sql.110).aspx) o [Configurar la creación de reflejo de la base de datos: SQL Server 2014.](https://msdn.microsoft.com/en-us/library/ms190941(v=sql.120).aspx)
- **10.**Para permitir la conmutación por error automática, agregue un testigo de la sesión de replicación. Para obtener más información, consulte [Testigo de creación de reflejo de la base de datos: SQL Server 2012](http://msdn.microsoft.com/en-us/library/ms175191(v=sql.110).aspx) o [Testigo de creación de reflejo de la base de datos: SQL Server 2014.](https://msdn.microsoft.com/en-us/library/ms175191(v=sql.120).aspx)

#### **Después de terminar:**

- Para verificar que la conmutación por error funcione correctamente, conmute por error el servicio manualmente a la base de datos replicada y vuelva a la principal.
- Reinicie los servicios de BlackBerry UEM en cada equipo que aloje una instancia de BlackBerry UEM.
- [Conexión de BlackBerry UEM con la base de datos replicada.](#page-28-1)

### <span id="page-28-1"></span>**Conexión de BlackBerry UEM con la base de datos replicada**

Debe repetir la tarea en cada equipo que aloje una instancia de BlackBerry UEM.

#### **Antes de empezar:**

- [Creación y configuración de la base de datos replicada](#page-28-0).
- Verifique que se esté ejecutando el servidor de réplicas.
- Puede realizar esta tarea utilizando la herramienta de configuración de BlackBerry UEM o puede actualizar manualmente el archivo de propiedades de la base de datos siguiendo las siguientes instrucciones. Si desea utilizar la herramienta de configuración de BlackBerry UEM, visite [support.blackberry.com/community](https://support.blackberry.com/community/s/article/36443) y consulte el artículo KB36443. En la sección "Actualización de las propiedades de la base de datos BlackBerry UEM" siga las instrucciones para activar el reflejo de SQL y proporcionar el FQDN del servidor de réplicas.
- **1.** En el equipo que aloja la instancia de BlackBerry UEM, vaya hasta *<unidad>*:\Program Files\BlackBerry\UEM \common-settings.
- **2.** En un editor de texto, abra **DB.properties**.
- **3.** En la sección **configuración opcional para utilizar la conmutación por error**, después de **configuration.database.ng.failover.server=**, escriba el FQDN del servidor de réplicas (por ejemplo, configuration.database.ng.failover.server=mirror\_server.domain.net).
- **4.** Si es necesario, realice una de las siguientes acciones:
	- Si se especifica una instancia con nombre para la base de datos principal durante la instalación y la replicada utiliza la instancia predeterminada, elimine el valor después de **configuration.database.ng.failover.instance=**.
	- Si la base de datos principal utiliza una instancia predeterminada y la replicada utiliza una instancia con nombre, después de **configuration.database.ng.failover.instance=**, escriba la instancia con nombre.
- **5.** Guarde y cierre **DB.properties**.

#### **Después de terminar:**

- Reinicie los servicios BlackBerry UEM.
- Repita la tarea en cada equipo que aloje una instancia de BlackBerry UEM.
- Compruebe que cada equipo que aloja una instancia de BlackBerry UEM pueda conectarse al servidor de réplicas mediante el nombre abreviado del servidor.

### <span id="page-29-0"></span>**Configuración de una nueva base de datos replicada**

Si crea y configura una nueva base de datos replicada después de que se produzca un cambio de función (es decir, los componentes de BlackBerry UEM conmutaron por error la base de datos replicada actual y, de este modo, se convirtió en la principal), repita [Conexión de BlackBerry UEM con la base de datos replicada](#page-28-1) en cada equipo que aloje una instancia de BlackBerry UEM.

## <span id="page-30-0"></span>**Conexión de BlackBerry UEM a Microsoft Azure**

Microsoft Azure es el servicio informático en la nube de Microsoft para la implementación y la gestión de aplicaciones y servicios. Debe conectar BlackBerry UEM a Azure si desea usar BlackBerry UEM para implementar aplicaciones iOS y Android gestionadas por Microsoft Intune, si desea usar el acceso condicional de Azure Active Directory o si desea gestionar aplicaciones de Windows 10 en BlackBerry UEM.

BlackBerry UEM admite la configuración de un único inquilino Azure. Para conectar BlackBerry UEM a Azure, debe realice las acciones siguientes:

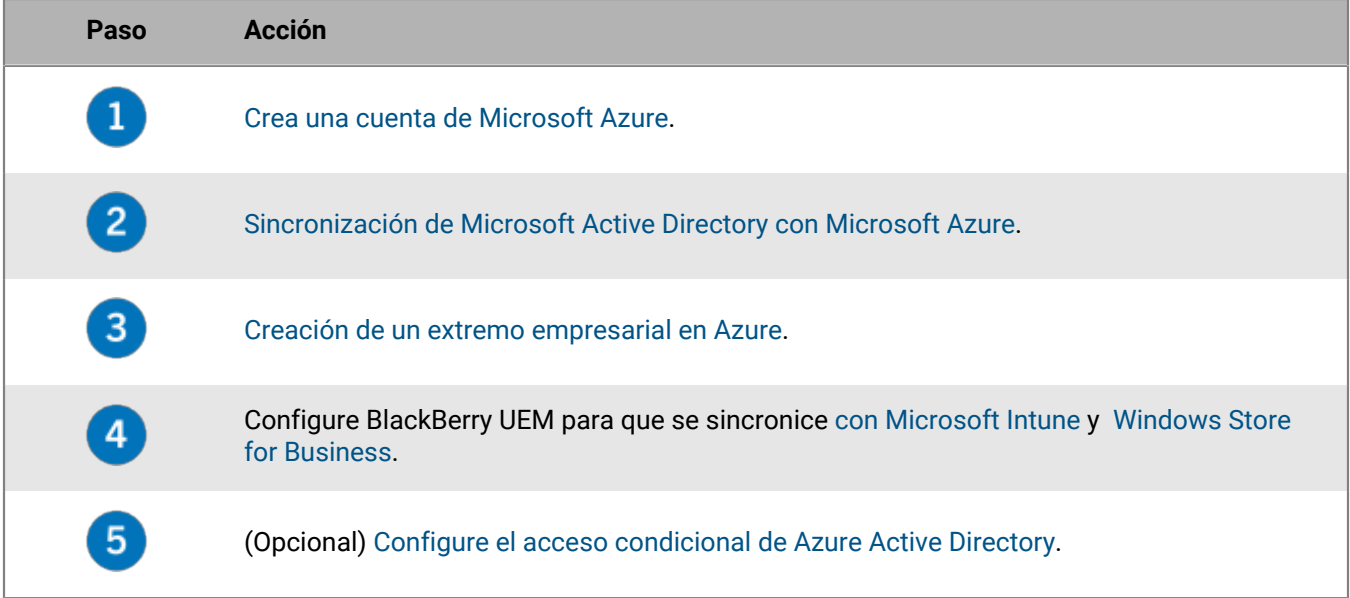

### <span id="page-30-1"></span>**Crea una cuenta de Microsoft Azure**

Para implementar aplicaciones protegidas por Microsoft Intune a dispositivos iOS y Android o administrar aplicaciones Windows 10 en BlackBerry UEM, debe tener una cuenta Microsoft Azure y autenticar BlackBerry UEM con Azure.

Complete esta tarea si su empresa no tiene una cuenta de Microsoft Azure.

**Nota:** Para asegurarse de que tiene las licencias y los permisos de cuenta correctos para Microsoft Intune, visite [support.blackberry.com/community](https://support.blackberry.com/community/s/article/50341) para leer el artículo 50341.

**1.** Vaya a<https://azure.microsoft.com>y haga clic en **Cuenta gratuita**; a continuación, siga las indicaciones para crear la cuenta.

Se le solicitará que proporcione información de la tarjeta de crédito para crear la cuenta.

**2.** Regístrese en el portal de gestión Azure en <https://portal.azure.com> e inicie sesión con el nombre de usuario y contraseña que creó al registrarse.

**Después de terminar:** [Sincronización de Microsoft Active Directory con Microsoft Azure.](#page-31-0)

### <span id="page-31-0"></span>**Sincronización de Microsoft Active Directory con Microsoft Azure**

Para permitir que los usuarios de Windows 10 puedan instalar aplicaciones en línea o enviar aplicaciones protegidas por Microsoft Intune a los dispositivos iOS y Android, deben existir usuarios en Microsoft Azure Active Directory. debe sincronizar los usuarios y grupos entre sus versiones locales de Active Directory y Azure Active Directory mediante Microsoft Azure Active Directory Connect. Para obtener más información, visite [https://](https://docs.microsoft.com/en-us/azure/active-directory/connect/active-directory-aadconnect) [docs.microsoft.com/en-us/azure/active-directory/connect/active-directory-aadconnect](https://docs.microsoft.com/en-us/azure/active-directory/connect/active-directory-aadconnect).

- **1.** Descarga Azure AD Connect del [Centro de descarga de Microsoft](http://www.microsoft.com/en-us/download/details.aspx?id=47594).
- **2.** Instalar el software de Azure AD Connect.
- **3.** Configure Azure AD Connect para conectar su Active Directory local con Azure Active Directory.

**Después de terminar:** [Creación de un extremo empresarial en Azure](#page-31-1)

### <span id="page-31-1"></span>**Creación de un extremo empresarial en Azure**

Para que BlackBerry UEM pueda acceder a Microsoft Azure, debe crear un extremo empresarial dentro de Azure. El extremo empresarial permite a BlackBerry UEM autenticarse en Microsoft Azure. Para obtener más información, consulte<https://docs.microsoft.com/en-us/azure/active-directory/active-directory-app-registration>.

Si va a conectar BlackBerry UEM tanto a Microsoft Intune como a la Windows Store para empresas, utilice una aplicación empresarial diferente para cada fin debido a las diferencias en los permisos y los posibles cambios futuros.

#### **Nota:**

Las implementaciones de nubes nacionales de Microsoft (o cualquier implementación que requiera una URL de inicio de sesión distinta de login.microsoftonline.com) requieren pasos adicionales para conectar UEM con Intune. Para obtener más información, visite support.blackberry.com/community y lea el artículo [KB75773.](https://support.blackberry.com/community/s/article/75773)

#### **Antes de empezar:**

- •
- Asegúrese de tener una URL de respuesta. Para obtener más información sobre cómo obtener la URL de respuesta para las autenticaciones modernas, consulte [Configurar BlackBerry UEM para su sincronización con](https://docs.blackberry.com/es/endpoint-management/blackberry-uem/current/administration/managing-apps/intune-app-protection-profile/jwo1497296356621) [Microsoft Intune](https://docs.blackberry.com/es/endpoint-management/blackberry-uem/current/administration/managing-apps/intune-app-protection-profile/jwo1497296356621).
- **1.** Inicie sesión en el [portal de Azure.](https://portal.azure.com)
- **2.** Vaya a **Microsoft Azure > Azure Active Directory > Registros de aplicaciones**.
- **3.** Haga clic en **Nuevo registro**.
- **4.** En el campo **Nombre**, escriba un nombre para la aplicación.
- **5.** Seleccione los tipos de cuenta que usarán la aplicación o accederán a la API.
- **6.** En la sección **URI de redireccionamiento**, en la lista desplegable, seleccione **Mobile Client/Desktop** e introduzca una URL válida. El formato de URL es https://<*FQDN\_del\_servidor\_de\_BlackBerry\_UEM*>:<*puerto*>/ admin/intuneauth
- **7.** Haga clic en **Registrar**.
- **8.** Copie el **ID de aplicación** de su aplicación y péguelo en un archivo de texto. Este es el **ID de cliente** que se requiere en BlackBerry UEM.
- **9.** Si va a crear la aplicación para utilizar Microsoft Intune, haga clic en **Permisos de API** en la sección **Administrar**. Realice los siguientes pasos:
	- a) Haga clic en **Agregar un permiso**.
	- b) Haga clic en **Microsoft Graph**.
- c) Seleccione **Permisos delegados**.
- d) Desplácese hacia abajo por la lista de permisos y en **Permisos delegados** establezca los siguientes permisos para Microsoft Intune:
	- Lea y escriba aplicaciones de Microsoft Intune (**DeviceManagementApps > DeviceManagementApps.ReadWrite.All**)
	- Lea todos los grupos (**Group > Group.Read.All**)
	- Lea el perfil básico de todos los usuarios (**User > User.ReadBasic.All**)
- e) Haga clic en **Agregar permisos**.
- f) En **Conceder consentimiento**, haga clic en **Conceder consentimiento de administrador**.

**Nota:** Debe ser un administrador global para conceder los permisos.

g) Cuando se le solicite, haga clic en **Sí** para conceder permisos para todas las cuentas en el directorio actual.

Puede utilizar los permisos predeterminados si va a crear la aplicación para que se conecte a Windows Store for Business.

**10.**Haga clic en **Certificados y secretos** en la sección **Administrar**. Realice las acciones siguientes:

- a) En **Secretos de cliente**, haga clic en **Nuevo secreto de cliente**.
- b) Escriba una descripción para el secreto de cliente.
- c) Seleccione una duración para el secreto de cliente.
- d) Haga clic en **Agregar**.
- e) Copie el valor del nuevo secreto de cliente.

Esta es la **Clave de cliente** que se requiere en BlackBerry UEM.

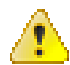

**Advertencia:** Si no copia el valor de su clave en este momento, tendrá que crear una nueva clave porque el valor no se mostrará después de salir de esta pantalla.

**Después de terminar:** [Configurar BlackBerry UEM para su sincronización con Microsoft Intune](https://docs.blackberry.com/es/endpoint-management/blackberry-uem/current/administration/managing-apps/intune-app-protection-profile/jwo1497296356621) o [Configurar BlackBerry UEM para su sincronización con la Tienda Windows para empresas.](https://docs.blackberry.com/es/endpoint-management/blackberry-uem/current/administration/managing-apps/adr1370355657809/adr1403620751156/windows-10-apps/Win-Store-sync-op)

### <span id="page-32-0"></span>**Configuración del acceso condicional de Azure Active Directory**

Si ha configurado el acceso condicional de Azure AD para su empresa, puede configurar un inquilino BlackBerry UEM como socio de cumplimiento para que los dispositivos con iOS y Android administrados por UEM puedan conectarse a sus aplicaciones basadas en la nube, tales como Office 365. Solo puede configurar un inquilino de UEM por cada inquilino Azure.

Puede configurar conexiones a varios inquilinos de Azure. Si crea varias conexiones:

**Nota:** El soporte de acceso condicional de Azure AD está limitado en este momento en las siguientes situaciones:

- BlackBerry UEM Client No admite políticas de acceso condicional de Azure AD con la opción "Todas las aplicaciones en la nube" seleccionada en "Aplicaciones en la nube" o "Acciones". En su lugar, debe seleccionar las aplicaciones específicas que desea incluir en la política. Para obtener más información, visite [support.blackberry.com/community](https://support.blackberry.com/community/s/article/90010) y lea el artículo 90010.
- BlackBerry Work no admite la función de cumplimiento de acceso condicional de Azure AD. Para obtener más información, visite [support.blackberry.com/community](https://support.blackberry.com/community/s/article/89668) y lea el artículo 89668.

Para utilizar esta función, el entorno de la empresa debe cumplir con los requisitos siguientes:

• Los usuarios deben existir en Azure AD,

- Si está sincronizando su Active Directory local a Azure AD, la UPN de Active Directory local de los usuarios debe coincidir con su UPN de Azure AD. Si estos valores no coinciden en su entorno, visite [support.blackberry.com/community](https://support.blackberry.com/community/s/article/88208) para leer el artículo 88208.
- Los usuarios deben agregarse UEM a aunque se sincronice con Active Directory.
- Los usuarios deben tener la aplicación Authenticator Microsoft instalada y BlackBerry UEM Client instalada.

Si configura el acceso condicional de Azure AD, UEM notifica a Azure AD cuando un dispositivo esté fuera de los requisitos de cumplimiento y las condiciones se aplican en las siguientes circunstancias:

- Si la configuración de "Acción de cumplimiento para dispositivo" está establecida en una opción distinta de "Supervisar y registrar", UEM notifica a Azure AD después de que todas las solicitudes de usuario hayan caducado.
- Si la configuración de la "Acción de cumplimiento para aplicaciones BlackBerry Dynamics" está establecida en una opción distinta de "Supervisar y registrar", UEM notifica a Azure AD tan pronto como se detecte la infracción de cumplimiento.

Para obtener más información sobre los perfiles de cumplimiento, consulte el [contenido de Administración de](https://docs.blackberry.com/es/endpoint-management/blackberry-uem/current/administration/device-features-it-policies/enforcing-compliance-rules) **[UEM.](https://docs.blackberry.com/es/endpoint-management/blackberry-uem/current/administration/device-features-it-policies/enforcing-compliance-rules)** 

Para obtener más información sobre el acceso condicional a Azure AD, consulte la [documentación de Microsoft.](https://docs.microsoft.com/en-us/azure/active-directory/conditional-access/require-managed-devices)

#### <span id="page-33-0"></span>**Configurar BlackBerry UEM como socio de cumplimiento en Azure**

**Antes de empezar:** Debe utilizar la licencia de Microsoft Intune adecuada para usar esta función. Para obtener más información, visite support.blackberry.com y lea los artículos [KB91041](https://support.blackberry.com/community/s/article/91041) y [KB50341.](https://support.blackberry.com/community/s/article/50341) Para obtener más información sobre las licencias, consulte [los detalles](https://www.microsoft.com/en-ca/microsoft-365/enterprise-mobility-security/compare-plans-and-pricing) de Microsoft. La cuenta de administrador que utilice para completar los siguientes pasos debe tener una [licencia de Intune.](https://docs.microsoft.com/en-us/mem/intune/fundamentals/licenses)

En el centro de administración de Microsoft Endpoint Manager, en **Administración de inquilinos > Conectores y tokens > Administración de cumplimiento para socios** añada **BlackBerry UEM** como socio de cumplimiento para dispositivos con iOS y Android y para asignarlo a usuarios y grupos.

Si es compatible con dispositivos con iOS y Android, debe agregar BlackBerry UEM como socio de cumplimiento para cada plataforma. Para obtener más información, consulte la [documentación de Microsoft.](https://docs.microsoft.com/en-us/mem/intune/protect/device-compliance-partners)

#### <span id="page-33-1"></span>**Configuración de acceso condicional de Azure Active Directory.**

- **1.** En la consola de administración de BlackBerry UEM, haga clic en **Configuración > Integración externa > Acceso condicional de Azure Active Directory**.
- **2.** En la tabla, haga clic en  $+$ .
- **3.** Escriba un nombre para la configuración.
- **4.** En la lista desplegable **Azure Cloud**, seleccione **Global**.
- **5.** Introduzca su **ID de inquilino de Azure**.

Puede introducir el nombre del grupo de usuarios, que está en formato FQDN, o el ID único del grupo de usuarios, que está en formato GUID.

**6.** En la anulación de asignación de dispositivos, seleccione **UPN** o **Correo electrónico**.

UPN está seleccionado de forma predeterminada. Si se utiliza UPN, debe comprobar que el inquilino de Azure AD y todos los directorios asignados comparten el mismo valor de UPN para los usuarios antes de guardar la conexión. Después de guardar la conexión, la anulación de asignación de dispositivos no se puede cambiar.

- **7.** En la lista **directorios disponibles de la empresa**, seleccione una o más instancias de directorio y haga clic en .
- **8.** Haga clic en **Guardar**.
- **9.** Seleccione la cuenta de administrador que desea utilizar para iniciar sesión en su Azure inquilino.

La cuenta de administrador debe ser capaz de otorgar permisos a la aplicación para acceder a los recursos de su empresa. como el administrador global, el administrador de aplicaciones en la nube o el administrador de aplicaciones.

**10.**Acepte la solicitud de permiso de Microsoft.

#### <span id="page-34-0"></span>**Configure el perfil de conectividad de BlackBerry Dynamics para que sea compatible con la función de acceso condicional de Azure**

En la consola de administración de BlackBerry UEM, edite cada [perfil de conectividad de BlackBerry Dynamics](https://docs.blackberry.com/es/endpoint-management/blackberry-uem/current/administration/blackberry-dynamics/hsb1514925662708).

- **1.** En Servidores de aplicaciones, haga clic en Agregar.
- **2.** Seleccione **Función-Acceso condicional de Azure** en la lista de aplicaciones.
- **3.** Haga clic  $+$  para agregar un nuevo servidor de aplicaciones.
- **4.** Si está utilizando BlackBerry UEM en un entorno local, especifique la siguiente configuración del servidor:

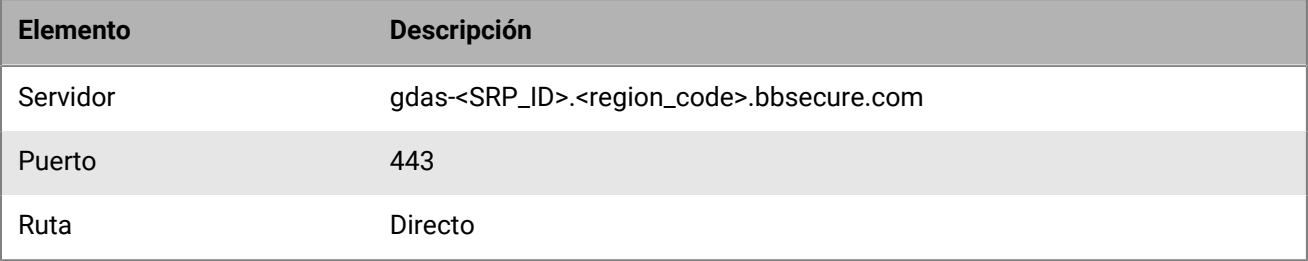

Si tiene BlackBerry UEM Cloud y BEMS Cloud en su entorno y ha configurado notificaciones de correo electrónico o BEMS-Docs para crear un inquilino de BEMS, la URL, el número de puerto y la prioridad de BEMS Cloud se agregan automáticamente a la sección de carga del servidor de aplicaciones.

#### <span id="page-34-1"></span>**Asigne la aplicación Función-Acceso condicional de Azure a usuarios**

Puede asignar la aplicación a usuarios o a grupos.

Lleve a cabo una de estas acciones:

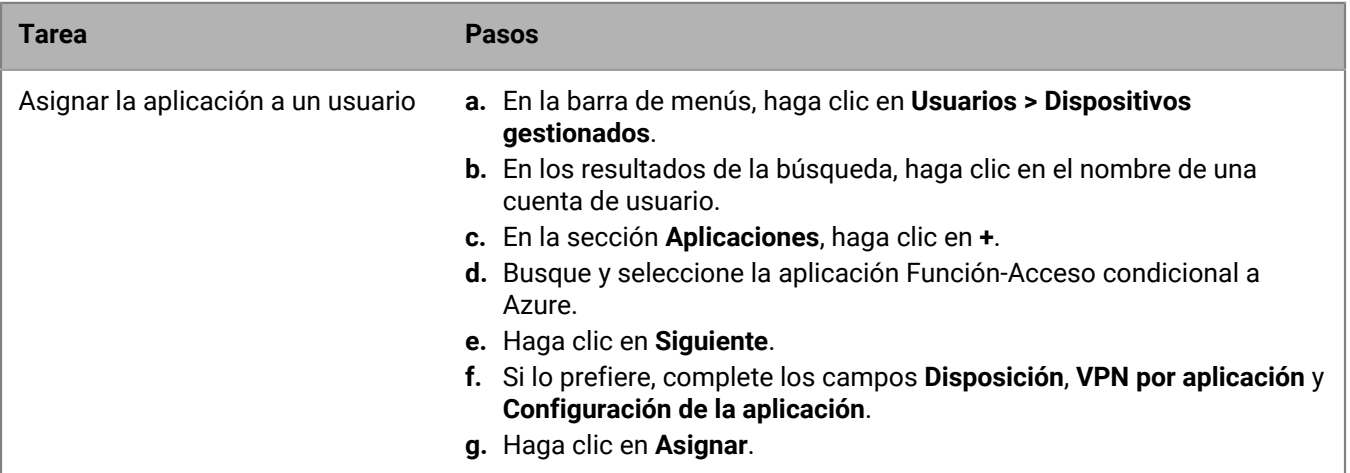

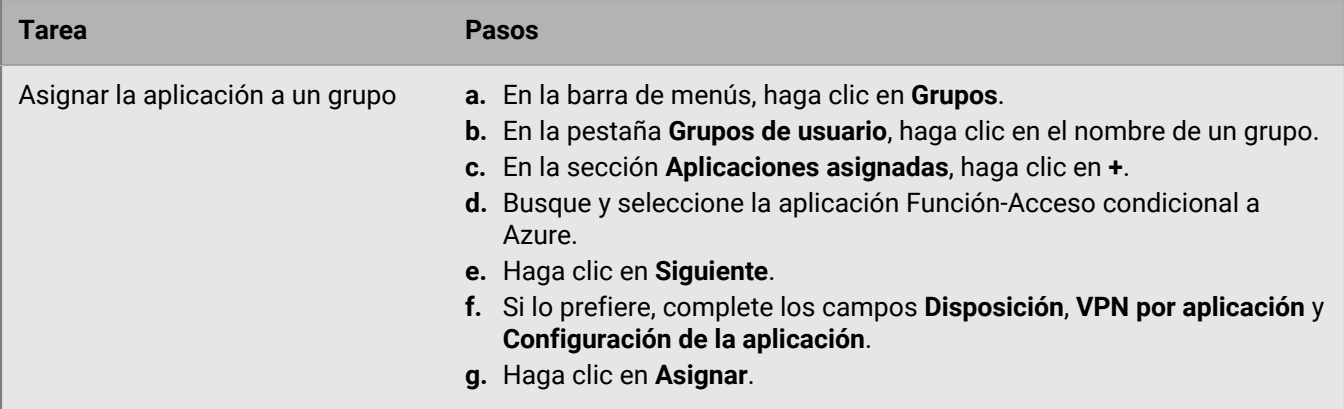

#### <span id="page-35-0"></span>**Configurar un perfil de BlackBerry Dynamics**

- **1.** En la barra de menús, haga clic en **Políticas y perfiles**.
- **2.** Haga clic en **Política > BlackBerry Dynamics**.
- **3.** Haga clic en **+**.
- **4.** Escriba un nombre y una descripción para el perfil.
- **5.** Seleccione la opción **Activar UEM Client para que pueda inscribirse en BlackBerry Dynamics**.
- **6.** Configure los valores adecuados para el resto de la configuración del perfil. Para obtener más información acerca de cada configuración de perfil, consulte [Configuración del perfil de BlackBerry Dynamics](https://docs.blackberry.com/es/endpoint-management/blackberry-uem/12_16/administration/blackberry-dynamics/aio1515009850720/blackberry-dynamics-profile-settings).
- **7.** Haga clic en **Agregar**.

#### **Después de terminar:**

- La [aplicación Microsoft Authenticator](https://docs.microsoft.com/en-us/azure/active-directory/user-help/user-help-auth-app-overview) debe estar instalada en los dispositivos de los usuarios. Puede descargar la aplicación en la tienda de aplicaciones correspondiente y agregarla a UEM. Para obtener más información, consulte la [información de iOS](https://docs.blackberry.com/es/endpoint-management/blackberry-uem/current/administration/managing-apps/adr1370355657809/adr1403620751156/ios-apps) y la [información de Android.](https://docs.blackberry.com/es/endpoint-management/blackberry-uem/current/administration/managing-apps/adr1370355657809/adr1403620751156/android-enterprise-apps) Puede asignar la aplicación a [usuarios](https://docs.blackberry.com/es/endpoint-management/blackberry-uem/current/administration/users-groups/adr1374514829642/assign-app-to-user) o a [grupos.](https://docs.blackberry.com/es/endpoint-management/blackberry-uem/current/administration/users-groups/hse1372277059163/assign-app-group-to-user-group) También puede indicar a los usuarios que la instalen desde su tienda de aplicaciones.
- Después de configurar el acceso condicional de Active Directory, se solicita a los usuarios que activen los dispositivos que se registren con acceso condicional de Active Directory durante la activación. Se solicita a los usuarios con dispositivos activados que se registren con acceso condicional de Active Directory la siguiente vez que abran UEM Client.

#### <span id="page-35-1"></span>**Quitar dispositivos del acceso condicional de Azure Active Directory**

Cuando desactiva un dispositivo de BlackBerry UEM, el dispositivo permanece registrado para el acceso condicional de Azure AD. Azure reconoce que el dispositivo ya no se administra, lo que, según su configuración de acceso condicional, puede colocar el dispositivo fuera de los requisitos de cumplimiento.

Los usuarios pueden eliminar sus dispositivos de Azure mediante la eliminación de su cuenta de Azure AD de la configuración de la cuenta en la aplicación Microsoft Authenticator o puede eliminar el dispositivo de Azure.

- **1.** En el portal Azure, en Azure AD, seleccione el usuario para el que desea eliminar el dispositivo.
- **2.** Vea la página **Dispositivos** del usuario.
- **3.** Seleccione el dispositivo y haga clic en **Aceptar**.
# **Permiso de acceso a BlackBerry Web Services mediante BlackBerry Infrastructure**

Si su empresa utiliza un cliente de servicios Web que se encuentra fuera del firewall de la empresa y el cliente requiere acceso a las API de [BlackBerry Web Services](https://docs.blackberry.com/en/development-tools/blackberry-web-services-for-blackberry-uem/) (REST o SOAP heredado), el cliente puede conectarse a las API de forma segura a través de BlackBerry Infrastructure. Para obtener más información acerca del permiso de acceso a las aplicaciones de cliente, los desarrolladores pueden consultar la sección Primeros pasos de la referencia de la API REST de [BlackBerry Web Services](https://docs.blackberry.com/en/development-tools/blackberry-web-services-for-blackberry-uem/).

Los clientes de servicios Web solo pueden usar BlackBerry Infrastructure para acceder a las API de BlackBerry Web Services si activa este acceso en la consolas de gestión. De forma predeterminada, este acceso no está activado.

- **1.** En la barra de menús, haga clic en **Configuración > Configuración general > Acceso a BlackBerry Web Services**.
- **2.** Haga clic en **Activar**.
- **3.** Haga clic en **Guardar**.

# **Adquisición de certificado APN para gestionar los dispositivos iOS y macOS**

APN es el servicio de Apple Push Notification. Debe obtener y registrar un certificado APN si desea utilizar BlackBerry UEM para gestionar dispositivos iOS o macOS. Si configuró más de un dominio de BlackBerry UEM, cada dominio requiere un certificado APN.

Puede obtener y registrar el certificado APN a través del primer asistente de inicio de sesión o de la sección de integración externa de la consola de gestión.

**Nota:** El certificado APN es válido durante un año. La consola de gestión muestra la fecha de caducidad. Deberá renovar el certificado APN antes de la fecha de caducidad, a través del mismo ID de Apple que utilizó para obtener el certificado. Puede anotar el ID de Apple en la consola de gestión. También puede [crear una](https://docs.blackberry.com/es/endpoint-management/blackberry-uem/current/administration/monitoring-reporting/event-notifications) [notificación de eventos por correo electrónico](https://docs.blackberry.com/es/endpoint-management/blackberry-uem/current/administration/monitoring-reporting/event-notifications) para que le recuerde que debe renovar el certificado 30 días antes de que caduque. Si el certificado caduca, los dispositivos no reciben datos de BlackBerry UEM. Si registra un nuevo certificado APN, los usuarios de dispositivos deberán reactivar los dispositivos para recibir datos.

Para obtener más información, visite<https://developer.apple.com> y lea *Problemas con el envío de notificaciones de inserción* en el artículo TN2265.

Es una práctica recomendada, acceder a la consola de gestión y al portal de certificados de inserción de Apple mediante el navegador Google Chrome o el Safari. Estos navegadores proporcionan una compatibilidad óptima para solicitar y registrar un certificado APN.

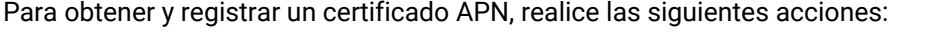

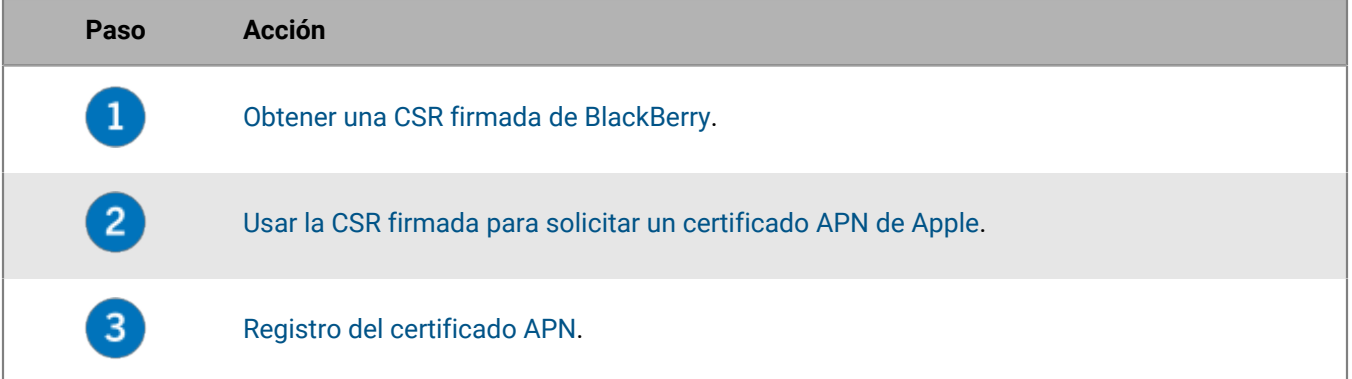

## <span id="page-37-0"></span>**Obtener una CSR firmada de BlackBerry**

Deberá obtener una CSR firmada de BlackBerry antes de que pueda obtener un certificado APN.

- **1.** En la barra de menús, haga clic en **Configuración > Integración externa > Apple Push Notification**.
- **2.** Si todavía no tiene un certificado APN, en la sección **Paso 1 de 3: Descargar el certificado CSR firmado de BlackBerry**, haga clic en **Descargar certificado**. Si desea [renovar el certificado APN actual](#page-38-2), haga clic en **Renovar certificado** en su lugar.

**3.** Haga clic en **Guardar** para guardar el archivo CSR firmado (.scsr) en el equipo.

**Después de terminar:** [Solicitar un certificado APN de Apple.](#page-38-0)

## <span id="page-38-0"></span>**Solicitar un certificado APN de Apple**

**Antes de empezar:** [Obtener una CSR firmada de BlackBerry](#page-37-0).

- **1.** En la barra de menú, haga clic en **Configuración > Integración externa > Apple Push Notification**.
- **2.** En la sección **Paso 2 de 3: Solicitar un certificado APN de Apple**, haga clic en **Portal de certificados de inserción de Apple**. Se le dirige al portal de certificados de inserción de Apple.
- **3.** Inicie sesión en el portal de certificados de inserción de Apple a través de un ID de Apple válido.
- **4.** Siga las instrucciones para cargar la CSR firmada (.scsr). Tenga en cuenta que, si aparece el siguiente error: "Ha cargado un tipo de archivo no válido. Las extensiones de archivo compatibles son .txt, .rtf, .plist, .b64", puede cambiar el nombre del archivo .scsr a un formato de archivo .txt y cargar la CSR de nuevo.
- **5.** Descargue y guarde el certificado APN (.pem) en el equipo.
- **6.** (Opcional) Haga clic en para mostrar la ventana **Nota**.
- **7.** En la ventana **Nota**, escriba el ID de Apple que utilizó para solicitar el certificado APN. Debe utilizar el mismo ID de Apple para renovar el certificado.
- **8.** Haga clic en cualquier sitio fuera de la ventana **Nota** para cerrarla.

**Después de terminar:** [Registro del certificado APN.](#page-38-1)

## <span id="page-38-1"></span>**Registro del certificado APN**

**Antes de empezar:** [Solicitar un certificado APN de Apple](#page-38-0).

- **1.** En la barra de menús, haga clic en **Configuración > Integración externa > Apple Push Notification**.
- **2.** En la sección **Paso 3 de 3: Registrar el certificado APN**, haga clic en **Examinar**. Vaya al certificado APN (.pem) y selecciónelo.
- **3.** Haga clic en **Enviar**.

**Después de terminar:** Para probar la conexión entre BlackBerry UEM y el servidor de APN, haga clic en **Probar certificado APN**.

# <span id="page-38-2"></span>**Renovación del certificado APN**

El certificado APN es válido durante un año. Debe renovar el certificado APN cada año antes de que caduque. El certificado debe renovarse utilizando el mismo ID de Apple que utilizó para obtener el certificado de los APN original.

Puede [crear una notificación de eventos por correo electrónico](https://docs.blackberry.com/es/endpoint-management/blackberry-uem/current/administration/monitoring-reporting/event-notifications) para que le recuerde que debe renovar el certificado 30 días antes de que caduque.

### **Antes de empezar:** [Obtener una CSR firmada de BlackBerry](#page-37-0).

- **1.** En la barra de menú, haga clic en **Configuración > Integración externa > Apple Push Notification**.
- **2.** Haga clic en **Renovar certificado**.
- **3.** En la sección **Paso 1 de 3: Descargar el certificado CSR firmado de BlackBerry**, haga clic en **Descargar certificado**.
- **4.** Haga clic en **Guardar** para guardar el archivo CSR firmado (.scsr) en el equipo.
- **5.** En la sección **Paso 2 de 3: Solicitar un certificado APN de Apple**, haga clic en **Portal de certificados de inserción de Apple**. Se le dirige al portal de certificados de inserción de Apple.
- **6.** Inicie sesión en el portal de certificados de inserción de Apple a través del mismo ID de Apple que utilizó para obtener el certificado APN original.
- **7.** Siga las instrucciones para renovar el certificado APN (.pem). Tendrá que cargar la nueva CSR firmada. Tenga en cuenta que, si aparece el siguiente error: "Ha cargado un tipo de archivo no válido. Las extensiones de archivo compatibles son .txt, .rtf, .plist, .b64", puede cambiar el nombre del archivo .scsr a un formato de archivo .txt y cargar la CSR de nuevo.
- **8.** Descargue y guarde el certificado APN renovado en el equipo.
- **9.** En la sección **Paso 3 de 3: Registrar el certificado APN**, haga clic en **Examinar**. Vaya al certificado APN renovado y selecciónelo.

#### **10.**Haga clic en **Submit**.

**Después de terminar:** Para probar la conexión entre BlackBerry UEM y el servidor de APN, haga clic en **Probar certificado APN**.

## **Solución de problemas de APN**

Esta sección le ayuda a solucionar problemas de APN.

### **El certificado APN no coincide con la CSR. Proporcione el archivo APN (.pem) correcto o envíe una nueva CSR.**

### **Descripción**

Puede recibir un mensaje de error al intentar registrar el certificado APN si no cargó el archivo CSR firmado más reciente desde BlackBerry al portal de certificados de inserción de Apple.

#### **Solución posible**

Si descargó varios archivos CSR de BlackBerry, solo el último archivo descargado es válido. Si sabe qué CSR es la más reciente, vuelva al portal de certificados de inserción de Apple y cárguela. Si no está seguro de cuál es la CSR más reciente, obtenga una nueva de BlackBerry, a continuación, vuelva al portal de certificados de inserción de Apple y cárguela.

### **Se muestra el mensaje "El sistema ha detectado un error" cuando intento obtener una CSR firmada**

#### **Descripción**

Cuando intenta obtener una CSR firmada, se muestra el siguiente error: "El sistema ha detectado un error". Intente nuevamente".

#### **Solución posible**

Visite [support.blackberry.com](https://support.blackberry.com/community/s/article/37266) y lea el artículo 37266.

### **No puedo activar dispositivos con iOS o macOS**

### **Causa posible**

Si no puede activar dispositivos iOS o macOS, el certificado APN podría no estar correctamente registrado.

### **Solución posible**

Realice una o más de las acciones siguientes:

- En la consola de administración, en la barra de menús, haga clic en **Configuración > Integración externa > Apple Push Notification**. Compruebe que el estado del certificado APN es "Instalado". Si el estado no es correcto, intente registrar de nuevo el certificado APN.
- Haga clic en **Probar certificado APN** para probar la conexión entre BlackBerry UEM y el servidor APN.
- Si es necesario, obtenga una nueva CSR firmada de BlackBerry y un nuevo certificado APN.

# **Configuración de BlackBerry UEM para DEP**

Debe configurar BlackBerry UEM para que utilice el programa de inscripción de dispositivos de Apple antes de poder sincronizar BlackBerry UEM con DEP. Después de configurar BlackBerry UEM, puede utilizar la consola de gestión de BlackBerry UEM para administrar la activación de los dispositivos iOS que haya adquirido la empresa para DEP.

Puede utilizar una cuenta de Apple Business Manager para sincronizar BlackBerry UEM con DEP. Apple Business Manager es un portal basado en web en el que puede inscribir y gestionar dispositivos iOS en DEP, así como gestionar cuentas VPP de Apple. Si su empresa utiliza DEP o VPP, puede actualizar a Apple Business Manager.

Al configurar BlackBerry UEM para el programa de inscripción de dispositivos de Apple, deberá realizar las siguientes acciones:

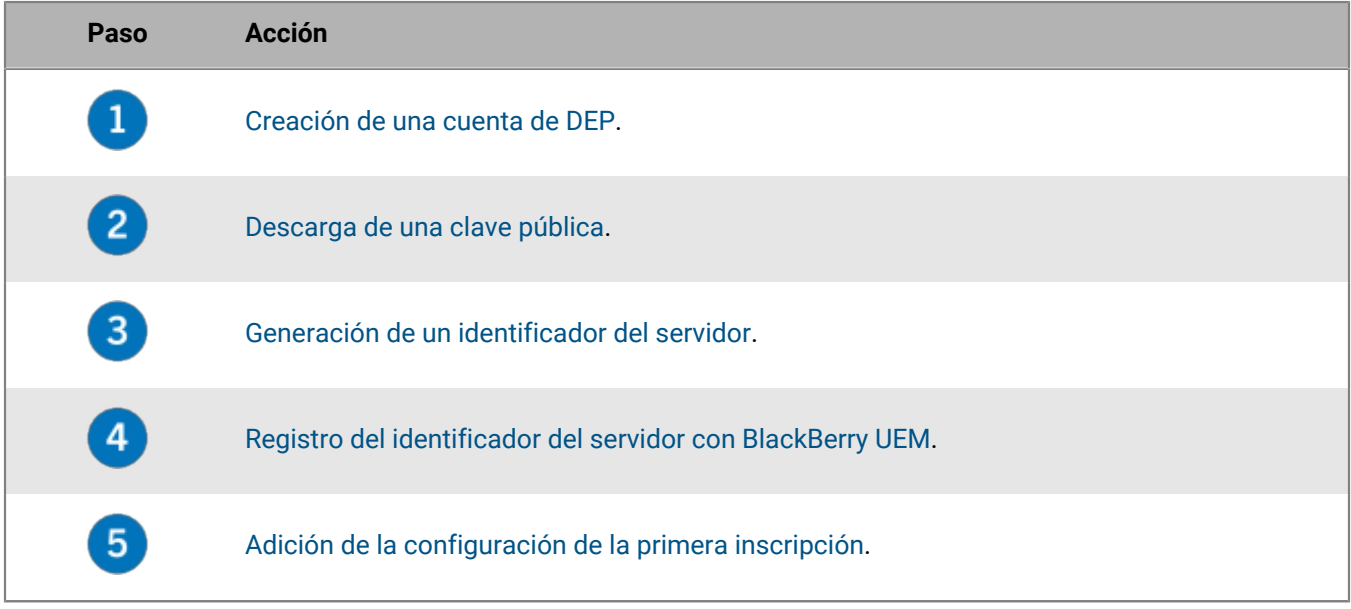

## <span id="page-41-0"></span>**Creación de una cuenta de DEP**

- **1.** En la barra de menús, haga clic en **Configuración > Integración externa > Programa de inscripción de dispositivos de Apple**.
- **2.** Haga clic en  $+$ .
- **3.** En el campo **Nombre**, escriba un nombre para la cuenta.
- **4.** En el paso **1 de 4: Crear una cuenta de Apple DEP**, haga clic en **Crear una cuenta de Apple DEP**.
- **5.** Complete los campos y siga las instrucciones para crear su cuenta.

**Después de terminar:** [Descarga de una clave pública](#page-41-1).

## <span id="page-41-1"></span>**Descarga de una clave pública**

**Antes de empezar:** [Creación de una cuenta de DEP.](#page-41-0)

**1.** En la barra de menús, haga clic en **Configuración > Integración externa > Programa de inscripción de dispositivos de Apple**.

- **2.** Haga clic en  $+$ .
- **3.** En el paso **2 de 4: Descargar una clave pública**, haga clic en **Descargar clave pública**.
- **4.** Haga clic en **Guardar**.

**Después de terminar:** [Generación de un identificador del servidor](#page-42-0).

## <span id="page-42-0"></span>**Generación de un identificador del servidor**

**Antes de empezar:** [Descarga de una clave pública](#page-41-1).

- **1.** En la barra de menús, haga clic en **Configuración > Integración externa > Programa de inscripción de dispositivos de Apple**.
- **2.** Haga clic en  $+$ .
- **3.** En el paso **3 de 4: Generar el identificador del servidor desde la cuenta de Apple DEP**, haga clic en **Abra el portal de Apple DEP**.
- **4.** Inicie sesión en la cuenta de DEP.
- **5.** Siga las instrucciones para generar un identificador del servidor.

**Después de terminar:** [Registro del identificador del servidor con BlackBerry UEM.](#page-42-1)

## <span id="page-42-1"></span>**Registro del identificador del servidor con BlackBerry UEM**

BlackBerry UEM utiliza un identificador del servidor para la autenticación cuando se comunica con el programa de inscripción de dispositivos de Apple.

**Antes de empezar:** [Generación de un identificador del servidor](#page-42-0).

- **1.** En la barra de menús, haga clic en **Configuración > Integración externa > Programa de inscripción de dispositivos de Apple**.
- **2.** Haga clic en  $+$ .
- **3.** En el paso **4 de 4: Registrar el identificador del servidor con BlackBerry UEM**, haga clic en **Examinar**.
- **4.** Seleccione el archivo de identificador del servidor **.p7m**.
- **5.** Haga clic en **Abrir**.
- **6.** Haga clic en **Siguiente**.

**Después de terminar:** [Adición de la configuración de la primera inscripción.](#page-42-2)

## <span id="page-42-2"></span>**Adición de la configuración de la primera inscripción**

**Antes de empezar:** [Registro del identificador del servidor con BlackBerry UEM](#page-42-1) antes de agregar la primera configuración de inscripción.

Después de registrar un identificador del servidor, BlackBerry UEM muestra automáticamente la ventana donde puede agregar la primera configuración de inscripción.

- **1.** Escriba un nombre para la configuración.
- **2.** Complete una de las tareas siguientes:
- Si desea que BlackBerry UEM asigne automáticamente la configuración de inscripción a los dispositivos al registrarlos en el Programa de inscripción de dispositivos de Apple, seleccione la casilla para marcar "Asignar automáticamente todos los nuevos dispositivos a esta configuración".
- Si desea utilizar la consola de BlackBerry UEM para asignar manualmente la configuración de inscripción a dispositivos específicos, no seleccione la casilla para marcar "Asignar automáticamente todos los nuevos dispositivos a esta configuración".
- **3.** Opcionalmente, escriba el nombre de un departamento y un número de teléfono de soporte para que se muestren en los dispositivos durante la instalación.
- **4.** En la sección **Configuración del dispositivo**, seleccione entre las siguientes casillas para marcar:
	- Permitir emparejamiento: si esta opción está seleccionada, los usuarios pueden emparejar el dispositivo con un ordenador
	- Obligatorio: si esta opción está seleccionada, los usuarios pueden activar los dispositivos mediante su nombre de usuario y contraseña del directorio de la empresa
	- Permitir la eliminación del perfil de MDM: si esta opción está seleccionada, los usuarios pueden desactivar los dispositivos.
	- Espere hasta que se haya realizado la configuración del dispositivo: si esta opción está seleccionada, los usuarios no pueden cancelar la configuración del dispositivo hasta que la activación con BlackBerry UEM haya finalizado.
- **5.** En la sección **Omitir durante la configuración**, seleccione los elementos que no desea incluir en la instalación del dispositivo:
	- Código de acceso: si esta opción está seleccionada, a los usuarios no se les solicita que creen un código de acceso del dispositivo
	- Servicios de ubicación: si esta opción está seleccionada, los servicios de ubicación se desactivan en el dispositivo
	- Restaurar: si esta opción está seleccionada, los usuarios no pueden restaurar datos de un archivo de copia de seguridad
	- Mover desde Android: si esta opción está seleccionada, no puede restaurar los datos desde un dispositivo Android
	- ID de Apple: si esta opción está seleccionada, los usuarios no pueden iniciar sesión en ID de Apple y iCloud
	- Términos y condiciones: si esta opción está seleccionada, los usuarios no ven los términos y condiciones de iOS.
	- Siri: si esta opción está seleccionada, Siri se desactiva en los dispositivos
	- Diagnóstico: si esta opción está seleccionada, la información de diagnóstico no se envía automáticamente desde el dispositivo durante la instalación
	- Biométrico: si esta opción está seleccionada, los usuarios no pueden configurar Touch ID
	- Pago: si esta opción está seleccionada, los usuarios no pueden configurar Apple Pay
	- Zoom: si esta opción está seleccionada, los usuarios no pueden configurar zoom
	- Configuración del botón de inicio: cuando está seleccionado, los usuarios no pueden ajustar el clic del botón de inicio
	- Tiempo en pantalla: si se selecciona, la opción para configurar el tiempo en pantalla se omitirá durante la inscripción en DEP
	- Actualización de software: si se selecciona, los usuarios no verán la pantalla de actualización de software obligatoria en el dispositivo
	- iMessage y Face Time: si se selecciona, los usuarios no verán las pantallas de iMessage y Face Time en el dispositivo
	- Tono para mostrar: si se selecciona, los usuarios no verán la pantalla de Tono para mostrar en el dispositivo
	- Privacidad: si se selecciona, los usuarios no verán la pantalla Privacidad en el dispositivo
	- Integración: si se selecciona, los usuarios no verán la pantalla informativa de integración en el dispositivo
- Migración de Watch: si se selecciona, los usuarios no verán la pantalla de migración de Watch en el dispositivo
- Configuración de SIM: si se selecciona, los usuarios no verán la pantalla para configurar un plan móvil en el dispositivo
- Migración de dispositivo a dispositivo: si se selecciona, los usuarios no verán la pantalla de migración de dispositivo a dispositivo en el dispositivo
- **6.** Haga clic en **Guardar**.

Si aparece el mensaje "Se ha detectado un error. No se ha podido descifrar el archivo del identificador de servidor.", visite [support.blackberry.com/community](https://support.blackberry.com/community/s/article/37282) y consulte el artículo 37282.

**7.** Si ha seleccionado "Asignar automáticamente los nuevos dispositivos a esta configuración", haga clic en **Sí**.

**Después de terminar:** Active los dispositivos iOS. Para obtener más información acerca de la activación de los dispositivos inscritos en DEP, [consulte el contenido de Administración](https://docs.blackberry.com/es/endpoint-management/blackberry-uem/current/administration/device-activation/jfe1431451761377.html).

## **Actualización del identificador del servidor**

El identificador del servidor es válido durante un año. Debe renovar el identificador cada año antes de que caduque. Para ver el estado del identificador, consulte la Fecha de caducidad en la ventana Programa de inscripción de dispositivos de Apple.

**Antes de empezar:** Si la clave pública ha cambiado, [descargue una nueva clave pública](#page-41-1).

- **1.** En la barra de menús, haga clic en **Configuración > Integración externa > Programa de inscripción de dispositivos de Apple**.
- **2.** Haga clic en el nombre de una cuenta de DEP.
- **3.** En la sección **Fecha de caducidad**, haga clic en **Actualizar identificador del servidor**.
- **4.** En el **Paso 1 de 2: Generar un identificador del servidor desde la cuenta de Apple DEP**, haga clic en **Abra el portal de Apple DEP**.
- **5.** Inicie sesión en la cuenta de DEP.
- **6.** Siga las instrucciones para generar un identificador del servidor.
- **7.** En el paso **2 de 2: Registrar el identificador del servidor con BlackBerry UEM**, haga clic en **Examinar**.
- **8.** Seleccione el archivo de identificador del servidor **.p7m**.
- **9.** Haga clic en **Abrir**.

**10.**Haga clic en **Guardar**.

## **Eliminar conexión de DEP**

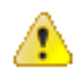

**PRECAUCIÓN:** Si se eliminan todas las conexiones de DEP, no podrá activar los nuevos dispositivos iOS en el programa de inscripción de dispositivos de Apple. Si se ha asignado configuraciones de inscripción a los dispositivos y no se han aplicado, BlackBerry UEM elimina las configuraciones de inscripción asignadas a los dispositivos. La eliminación de la conexión no afecta a los dispositivos que están activados en BlackBerry UEM.

Si la empresa ya no implementa los dispositivos iOS que utilizan DEP, puede eliminar las conexiones de BlackBerry UEM con DEP.

- **1.** En la barra de menús, haga clic en **Configuración > Integración externa > Programa de inscripción de dispositivos de Apple**.
- **2.** Haga clic en el nombre de una cuenta de DEP.
- **3.** Haga clic en **Eliminar conexión de DEP**.
- **4.** Haga clic en **Eliminar**.
- **5.** Haga clic en **Aceptar**.

# **Configuración de BlackBerry UEM para que admita dispositivos Android Enterprise**

Los dispositivos Android Enterprise proporcionan un nivel de seguridad adicional para las empresas que deseen gestionar dispositivos Android. Para obtener más información acerca de los dispositivos Android Enterprise, visite <https://support.google.com/work/android/>.

Para obtener instrucciones detalladas acerca de la configuración de BlackBerry UEM para que admita dispositivos Android Enterprise, visite [support.blackberry.com/community](https://support.blackberry.com/community/s/article/37748) y lea el artículo 37748.

Hay dos formas de configurar BlackBerry UEM para que sea compatible con dispositivos Android Enterprise:

**1.** Conectar BlackBerry UEM a un dominio de Google Cloud o G Suite.

**Nota:** Puede conectar únicamente un dominio de BlackBerry UEM a un dominio de Google.

**2.** Permita que BlackBerry UEM administre dispositivos Android Enterprise que hayan gestionado cuentas de Google Play. No necesita tener un dominio de Google para usar esta opción. Para obtener más información, consulte [https://support.google.com/googleplay/work/](https://support.google.com/googleplay/work/answer/7042221?hl=en&ref_topic=7042018).

La tabla siguiente resume las diferentes opciones para la configuración de dispositivos Android Enterprise:

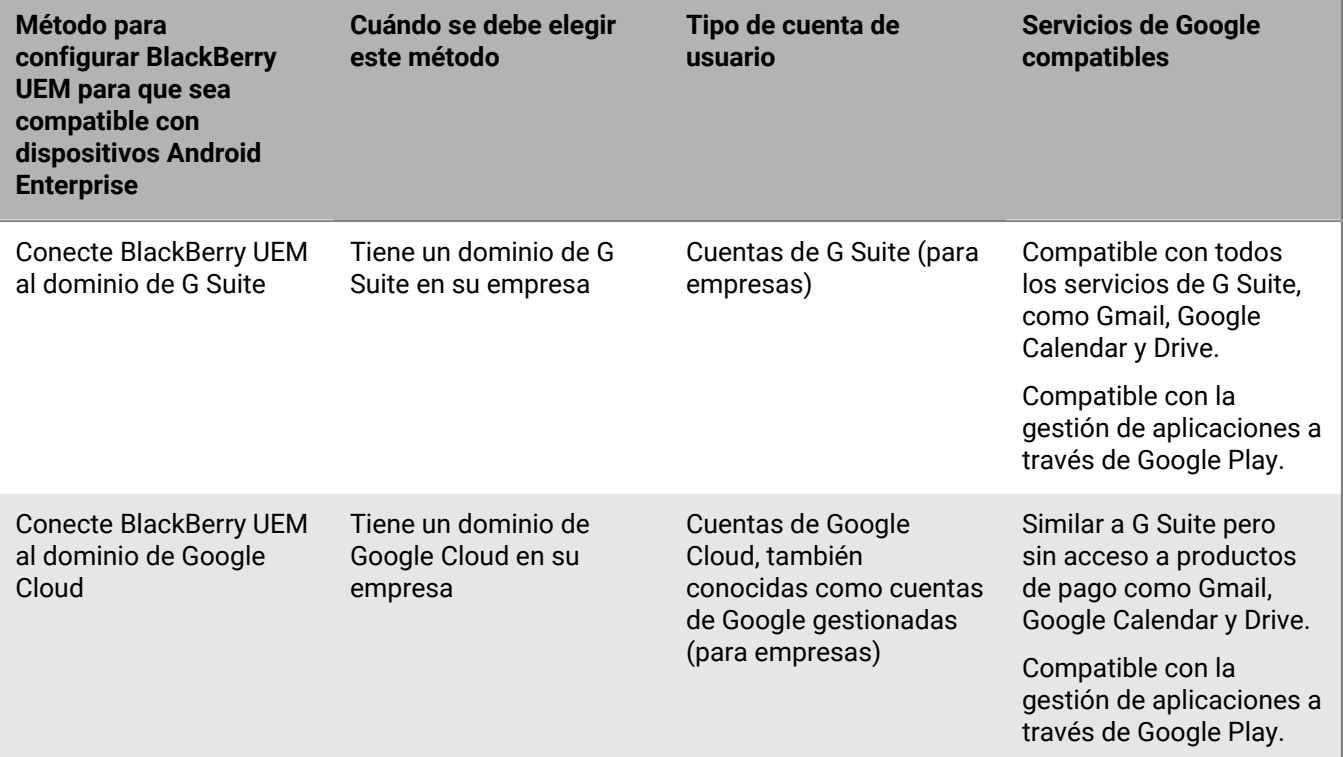

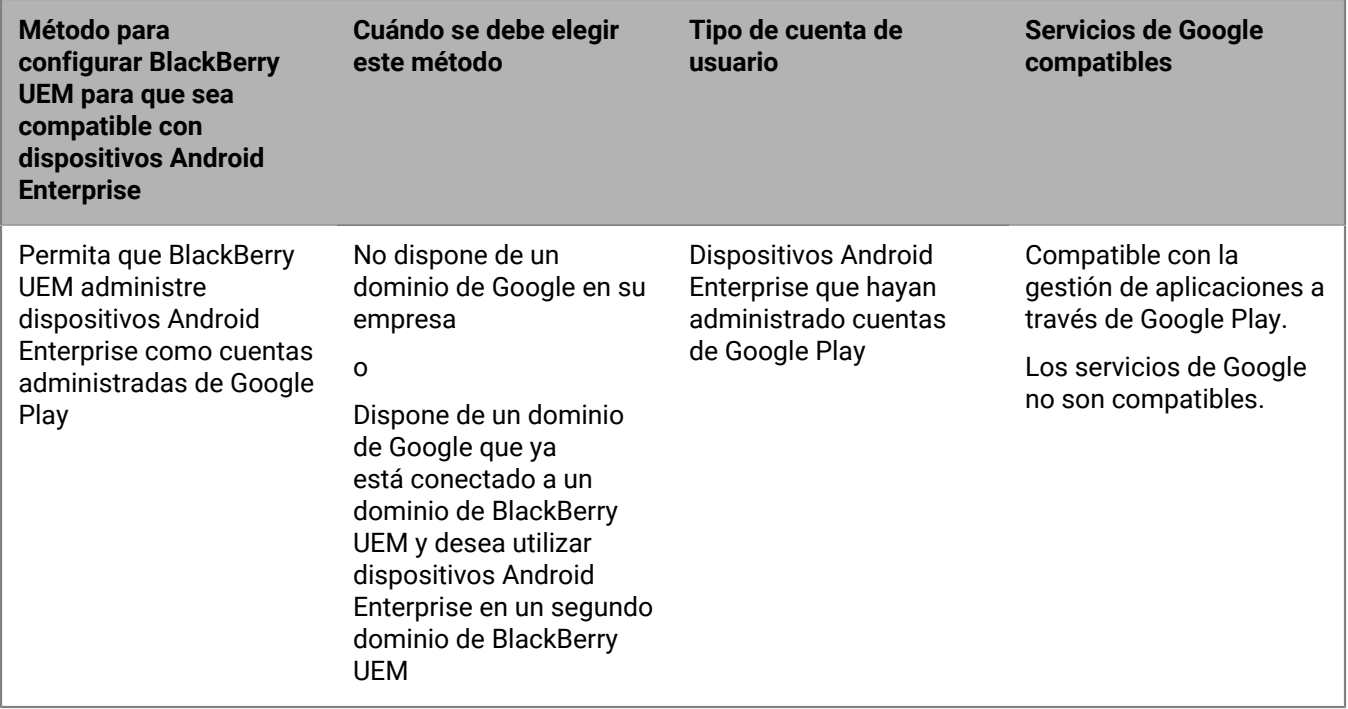

Para obtener información acerca de la configuración de BlackBerry UEM y la compatibilidad con Chrome OS, consulte [Ampliación de la administración de dispositivos Chrome OS a BlackBerry UEM](#page-50-0).

## **Configurar BlackBerry UEM para que sea compatible con dispositivos Android Enterprise**

Puede conectar únicamente un dominio de BlackBerry UEM a su dominio de Google. Antes de conectar otro dominio de BlackBerry UEM, debe eliminar la conexión existente. Consulte [Eliminación de la conexión con el](#page-48-0) [dominio de Google.](#page-48-0)

- **1.** En la barra de menú, haga clic en **Configuración > Integración externa > Android Enterprise**.
- **2.** Lleve a cabo una de las tareas siguientes:

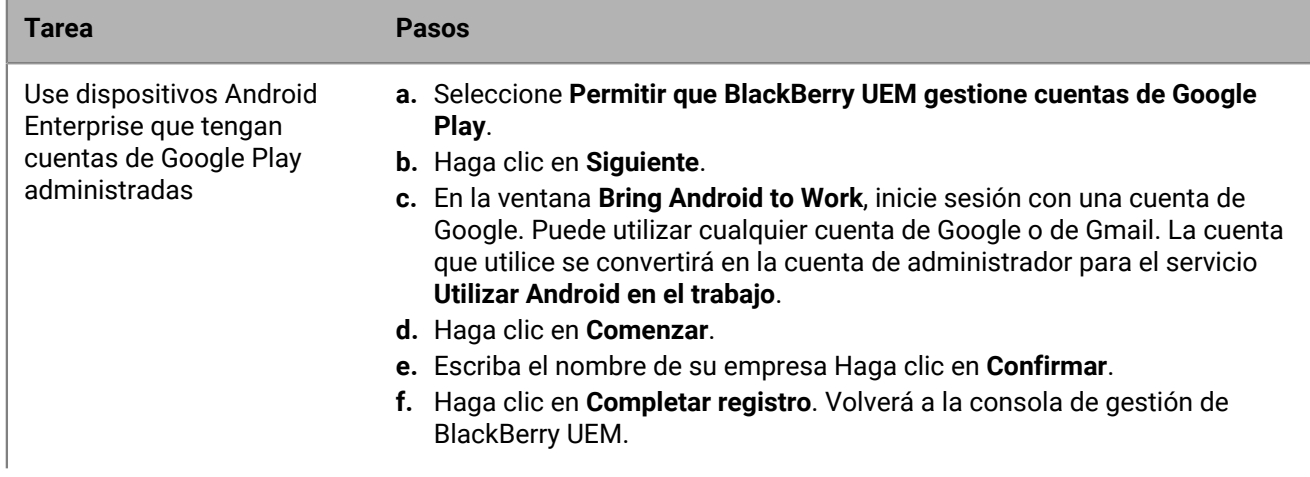

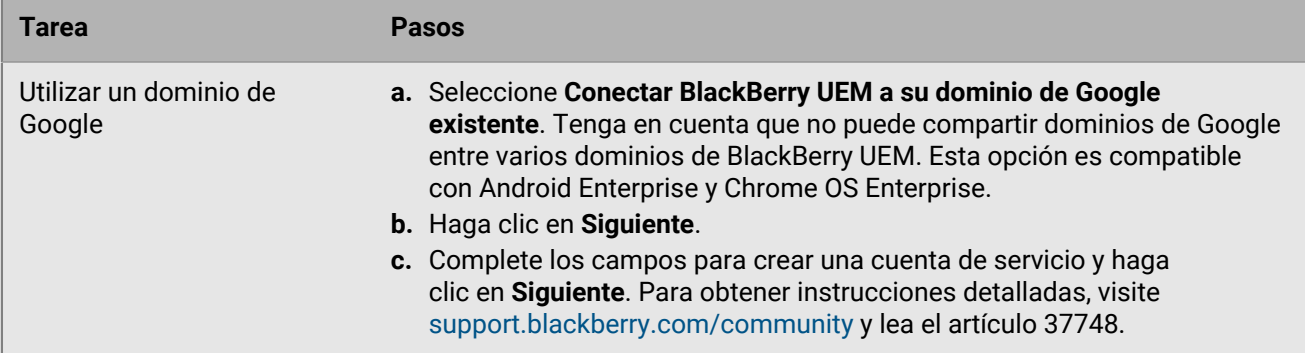

- **3.** Seleccione cómo quiere que las configuraciones de la aplicación se envíen a un dispositivo. Cualquier información que haya añadido en la configuración de la aplicación podrá proporcionarse mediante BlackBerry Infrastructure o la infraestructura de Google. Lleve a cabo una de estas acciones:
	- Seleccione **Enviar configuración de la aplicación mediante UEM Client** para enviar las configuraciones de la aplicación a través de BlackBerry Infrastructure.
	- Seleccione **Enviar configuración de la aplicación mediante Google Play** para enviar los detalles de la configuración de la aplicación a través de la infraestructura de Google.
- **4.** Cuando se le solicite, haga clic en **Aceptar** para aceptar el conjunto de permisos para todas o algunas de las siguientes aplicaciones:
	- Google Chrome
	- BlackBerry Connectivity
	- + Servicios de BlackBerry Hub
	- BlackBerry Hub
	- Calendario de BlackBerry
	- Contactos de BlackBerry
	- Notas de BlackBerry
	- Tareas de BlackBerry
- **5.** Haga clic en **Hecho**.

**Después de terminar:** Complete los pasos para activar dispositivos Android Enterprise. Para obtener más información acerca de la activación del dispositivo, [consulte "Activación de dispositivos" en el contenido de](https://docs.blackberry.com/en/endpoint-management/blackberry-uem/current/administration/device-activation/activating_devices.html) [Administración](https://docs.blackberry.com/en/endpoint-management/blackberry-uem/current/administration/device-activation/activating_devices.html).

## <span id="page-48-0"></span>**Eliminación de la conexión con el dominio de Google**

Puede conectar únicamente un dominio de BlackBerry UEM al dominio de Google Cloud o de G Suite. Antes de conectar otro dominio de BlackBerry UEM, debe eliminar la conexión existente.

Elimine la conexión a su dominio de Google antes de completar cualquiera de las tareas siguientes:

- Eliminar un dominio de BlackBerry UEM
- Conectar otra instancia de BlackBerry UEM a su dominio de Google Cloud o G Suite

Si no elimina la conexión a su dominio de Google, es posible que no pueda conectar el dominio de Google Cloud o G Suite a la nueva instancia de BlackBerry UEM. Si elimina la conexión de BlackBerry UEM, todos los dispositivos que se activaron con un tipo de activación de Android Enterprise se desactivarán.

- **1.** En la barra de menús, haga clic en **Configuración > Integración externa**.
- **2.** Haga clic en **Conexión de dominio de Google**.
- **3.** Haga clic en **Eliminar conexión**.

**4.** Haga clic en **Eliminar**.

## **Eliminación de la conexión de dominio de Google con su cuenta de Google**

Si ha configurado BlackBerry UEM para admitir dispositivos Android Enterprise, puede eliminar la conexión en Google.

- **1.** Con la cuenta de Google que utilizó para configurar dispositivos Android Enterprise, inicie sesión en [https://](https://play.google.com/work) [play.google.com/work](https://play.google.com/work).
- **2.** Haga clic en **Configuración de administración**.
- **3.** En la sección **Información de la empresa**, haga clic en .
- **4.** Haga clic en **Eliminar empresa**.
- **5.** Haga clic en **Eliminar**.
- **6.** En la consola de BlackBerry UEM, en la barra de menús, haga clic en **Configuración > Integración externa**.
- **7.** Haga clic en **Conexión de dominio de Google**.
- **8.** Haga clic en **Probar conexión**.
- **9.** Haga clic en **Eliminar conexión**.
- **10.**Haga clic en **Eliminar**.

## **Edición o prueba de la conexión de dominio de Google**

Puede editar la conexión del dominio Google en BlackBerry UEM para cambiar el tipo de dominio de Google que usa para gestionar dispositivos Android Enterprise o para probar la conexión del dominio Google. Al editar o probar la conexión, no se ven afectados los dispositivos que ya están activados.

- **1.** En la barra de menús, haga clic en **Configuración > Integración externa**.
- **2.** Haga clic en **Conexión de dominio de Google**.
- **3.** Haga clic en  $\triangle$ .
- **4.** Complete una de las tareas siguientes:
	- Haga clic en **Probar conexión** para determinar el estado actual de la conexión.
	- Seleccione el tipo de dominio para gestionar los dispositivos con Android Enterprise y haga clic en **Guardar**.

# <span id="page-50-0"></span>**Ampliación de la gestión de dispositivos Chrome OS a BlackBerry UEM**

La compatibilidad de Chrome OS con BlackBerry UEM requiere un dominio gestionado de Google. La inscripción y parte de la gestión de los dispositivos Chrome OS se siguen realizando a través de la consola de dominio gestionado de Google. La integración de Chrome OS con BlackBerry UEM amplía la gestión de algunas de las funciones de gestión de Chrome OS a UEM.

En la consola de administración de Google, los usuarios y los dispositivos se organizan en unidades de organización, que son una representación jerárquica de grupos de usuarios, dispositivos y configuraciones. BlackBerry UEM sincroniza estas unidades de organización de la consola de administración de Google en grupos de unidades de organización de UEM. Para obtener más información sobre las unidades organizativas, consulte la [información de Google](https://support.google.com/a/answer/4352075?hl=en&ref_topic=4390186).

Una vez Google BlackBerry UEM finalizada la sincronización entre y, UEM se registra con el Google dominio para recibir notificaciones de cambios en unidades de organización, usuarios o dispositivos. A continuación, si, por ejemplo, se inscribe un dispositivo, el nombre de un usuario cambia o se mueve una unidad de organización, se envía una notificación inmediatamente a UEM y se actualiza la base de datos en consecuencia.

Si UEM el entorno de su empresa ya está configurado para Android Enterprise, puede agregar otra conexión que pueda utilizar para administrar los Chrome OS dispositivos.

Para obtener más información, visite [support.blackberry.com](https://support.blackberry.com/community/s/article/98789) y lea el artículo 98789.

**Nota:** Su dominio gestionado por Google debe incluir "Chrome Enterprise Upgrade".

## **Configuración de la gestión de dispositivos Chrome OS si ya ha configurado BlackBerry UEM para utilizar Android Enterprise**

Si ya utiliza Android Enterprise, solo necesita realizar estos pasos para preparar la administración de dispositivos Chrome OS en BlackBerry UEM:

- Asegúrese de que el dominio Google de su empresa tenga Chrome OS habilitado para la empresa
- Asegúrese de que la API de política Chrome está activada en el dominio Google de su empresa. Para obtener más información, consulte [Creación de una cuenta de servicio que BlackBerry UEM utilice para autenticarse](#page-50-1) [con su dominio de Google Cloud o Google Workspace by Google](#page-50-1)
- Asegúrese de que se han añadido todos los ámbitos. Para obtener más información, consulte [Activar las API](#page-51-0) [adicionales para permitir que BlackBerry UEM sincronice los datos de Chrome OS](#page-51-0)
- Active en Chrome OS la consola de administración BlackBerry UEM. Consulte [Sincronización de BlackBerry](#page-53-0) [UEM con la consola de administración de Google](#page-53-0)

## <span id="page-50-1"></span>**Cree una cuenta de servicio que BlackBerry UEM utilice para autenticarse con su dominio Google Cloud o Google Workspace by Google**

Lleve a cabo estos pasos solo si BlackBerry UEM no está conectado a un dominio gestionado Google existente.

**1.** Inicie sesión en la consola para desarrolladores de Google con la cuenta de Google que desea utilizar para gestionar el proyecto.

- **2.** Haga clic en **Crear proyecto**.
- **3.** Escriba un nombre para el proyecto.
- **4.** Haga clic en **Crear**.
- **5.** Una vez creado el proyecto, haga clic en el mismo y, en el panel izquierdo, expanda **IAM y administración** y haga clic en **Cuentas de servicio**.
- **6.** Haga clic en **Crear cuenta de servicio**.
- **7.** Escriba un nombre para la cuenta de servicio y haga clic en **Crear y continuar**.
- **8.** En la lista **Función**, seleccione **Básica > Editor.**
- **9.** Haga clic en **Continuar**.
- **10.**Haga clic en **Hecho**.
- **11.**Seleccione su cuenta de servicio.
- **12.**Haga clic en la pestaña **Claves**.
- **13.**Haga clic en **Agregar clave > Crear nueva clave > P12 > Crear**.
- **14.**Copie la contraseña de la clave privada, la utilizará más adelante.
- **15.**Es posible que se le solicite que descargue el certificado o se descargará automáticamente. Localícelo y guárdelo en una carpeta conocida.

**16.**Haga clic en **Cerrar**.

**17.**Haga clic en  $\equiv$  > **Cuentas de servicio**.

**18.**

En la columna **Acciones**, haga clic en > **Administrar detalles**.

- **19.**Copie el **ID único de cliente** y la **dirección de correo** para la cuenta del servicio. Pegue esta información en el mismo archivo de texto en el que pegó la contraseña de la clave privada para usarla más adelante en el proceso.
- **20.**Haga clic en  $\equiv$  > API y servicios > API y servicios habilitados.
- **21.**Haga clic en **Habilitar API y servicios**.
- **22.**Busque y seleccione **API Administrar SDK**.
- **23.**Haga clic en **Activar**.
- **24.**Busque y seleccione **EMM API de Google Play**.
- **25.**Haga clic en **Activar**.
- **26.**Busque y seleccione **API de política de Chrome**.
- **27.**Haga clic en **Activar**.

## <span id="page-51-0"></span>**Activar API adicionales para permitir a BlackBerry UEM sincronizar los datos de Chrome OS**

Debe utilizar la consola de administración de Google de su empresa para activar las API adicionales que permitirán a UEM sincronizar los datos de Chrome OS.

- **1.** Inicie sesión en la consola de administración de Google con la cuenta de administrador de su dominio de Google.
- **2.** Vaya a **Inicio > Dispositivos > Dispositivos móviles y puntos finales > Configuración > Integración con servicios de terceros**.
- **3.** Haga clic en **EMM de Android** y asegúrese de haber seleccionado **Habilitar gestión de dispositivos móviles Android por parte de terceros**.
- **4.** Haga clic en **Agregar proveedores de EMM > Generar token**.
- **5.** Copie el token. Péguelo en el mismo archivo de texto en el que pegó la contraseña de clave privada.
- **6.** Cierre las ventanas del token y haga clic en **Guardar**.
- **7.** Haga clic en **Guardar de todos modos**.
- **8.** Haga clic en **Seguridad > Control de acceso y datos > Controles de API**.
- **9.** En **Delegación de dominios**, haga clic en **ADMINISTRAR DELEGACIÓN DE DOMINIOS**.

**10.**Haga clic en **Agregar nuevo** (junto a Clientes de API).

- **11.**En el campo **ID de cliente**, pegue el ID de cliente único de la cuenta de servicio de Google que registró anteriormente e introduzca las siguientes direcciones en el campo Ámbitos de OAuth, en una lista separada por comas:
	- https://www.googleapis.com/auth/admin.directory.user
	- https://www.googleapis.com/auth/admin.directory.customer
	- https://www.googleapis.com/auth/admin.directory.device.chromeos
	- https://www.googleapis.com/auth/admin.directory.device.mobile
	- https://www.googleapis.com/auth/admin.directory.orgunit
	- https://www.googleapis.com/auth/admin.directory.user
	- https://www.googleapis.com/auth/chrome.management.policy
	- https://www.googleapis.com/auth/admin.reports.audit.readonly

**12.**Haga clic en **Autorizar**.

**Nota**: Al autorizar esta API para la cuenta de servicio permite a UEM acceder al directorio de usuario para Google Cloud o Google Workspace mediante el dominio de Google.

## **Integrar BlackBerry UEM con un dominio de Google Cloud o de Google Workspace by Google de forma que pueda usar dispositivos con Chrome OS**

- **1.** Inicie sesión en la consola de administración de UEM con una cuenta de administrador de seguridad.
- **2.** En la barra de menú, haga clic en **Configuración > Integración externa > Android Enterprise**.
- **3.** Seleccione **Conectar BlackBerry UEM a su dominio de Google existente**. Tenga en cuenta que no puede compartir dominios de Google entre varios dominios de BlackBerry UEM. Esta opción es compatible con Android Enterprise y Chrome OS Enterprise.
- **4.** En la sección Cómo se envía la configuración de la aplicación, seleccione **Enviar configuración de la aplicación mediante Google Play**.
- **5.** Haga clic en **Siguiente**.
- **6.** En el campo **Contraseña de clave privada**, pegue la contraseña de clave privada que ha copiado de Google Developers Console.
- **7.** Al lado del campo **Archivo del certificado P12**, haga clic en **Examinar**.
- **8.** Desplácese hasta el archivo de certificado recibido de Google Developers Console y haga clic en **Abrir**.
- **9.** En el campo **Dirección de correo electrónico de la cuenta de servicio**, pegue la dirección de correo de la cuenta de servicio de Google que copió de Google Developers Console.
- **10.**En el campo **Dirección de correo electrónico para el administrador de dominios de Google**, escriba la dirección de correo electrónico de la cuenta de administrador que utilice para gestionar el dominio de Google Cloud o de Google Workspace by Google.
- **11.**En el campo **Token**, pegue el token que ha generado en el dominio de Google.
- **12.**En la sección **Seleccionar el tipo de dominio para gestionar los dispositivos Android con un perfil de trabajo**, seleccione si tiene un dominio de Google Cloud o un dominio de Google Workspace by Google.

**13.**Si selecciona un dominio de Google Cloud, seleccione una de las siguientes opciones:

- **No permitir que BlackBerry UEM cree usuarios en el dominio**: si elige esta opción, debe crear usuarios en su dominio de Google Cloud y crear usuarios locales con las mismas direcciones de correo electrónico en UEM.
- **Permitir que BlackBerry UEM cree usuarios en el dominio**, si elige esta opción, seleccione una de las siguientes opciones:
	- **No permitir que BlackBerry UEM elimine usuarios en el dominio de Google**
	- **Permitir que BlackBerry UEM elimine usuarios en el dominio de Google**

**14.**Haga clic en **Siguiente** y seleccione las aplicaciones que desea agregar a UEM.

**15.**Haga clic en **Siguiente**.

**16.**Haga clic en **Siguiente**.

## <span id="page-53-0"></span>**Sincronizar BlackBerry UEM con la consola de administración de Google**

Tras sincronizar BlackBerry UEM con su dominio de Google, puede llevar a cabo algunas acciones de administración en los dispositivos con Chrome OS de su empresa, como activar, desactivar y anular las tareas de administración.

- **1.** Inicie sesión en la consola de administración de UEM con una cuenta de administrador de seguridad.
- **2.** En la barra de menú, haga clic en **Configuración > Integración externa > Android Enterprise**.
- **3.** En la sección de administración de Chrome OS, haga clic en **Activar**. Este botón realiza una sincronización inicial de datos en 10 minutos y también programa sincronizaciones a intervalos regulares. **Nota**: Una vez finalizada la sincronización, puede utilizar los botones **Sincronizar unidades de organización, Sincronizar usuarios** y **Sincronizar dispositivos** para llevar a cabo sincronizaciones fuera de horario.

# **Simplificación de activaciones de Windows 10**

Puede utilizar una aplicación web Java de BlackBerry como un servicio de detección para simplificar el proceso de activación para los usuarios con dispositivos Windows 10. Si utiliza el servicio de detección, los usuarios no necesitan escribir una dirección de servidor durante el proceso de activación. Si elige no implementar esta aplicación web, los usuarios pueden, no obstante, activar los dispositivos Windows 10 escribiendo la dirección del servidor cuando se les solicite.

Puede utilizar diferentes sistemas operativos y herramientas de aplicación web para implementar un servicio de detección de aplicaciones web. Este tema describe los pasos de alto nivel. Consulte [Implementación de un](#page-57-0) [servicio de detección para simplificar las activaciones Windows 10](#page-57-0) para ver un ejemplo de los pasos concretos que debería seguir al utilizar sistemas operativos y herramientas comunes.

Al implementar un servicio de detección de aplicación web, realice las siguientes acciones:

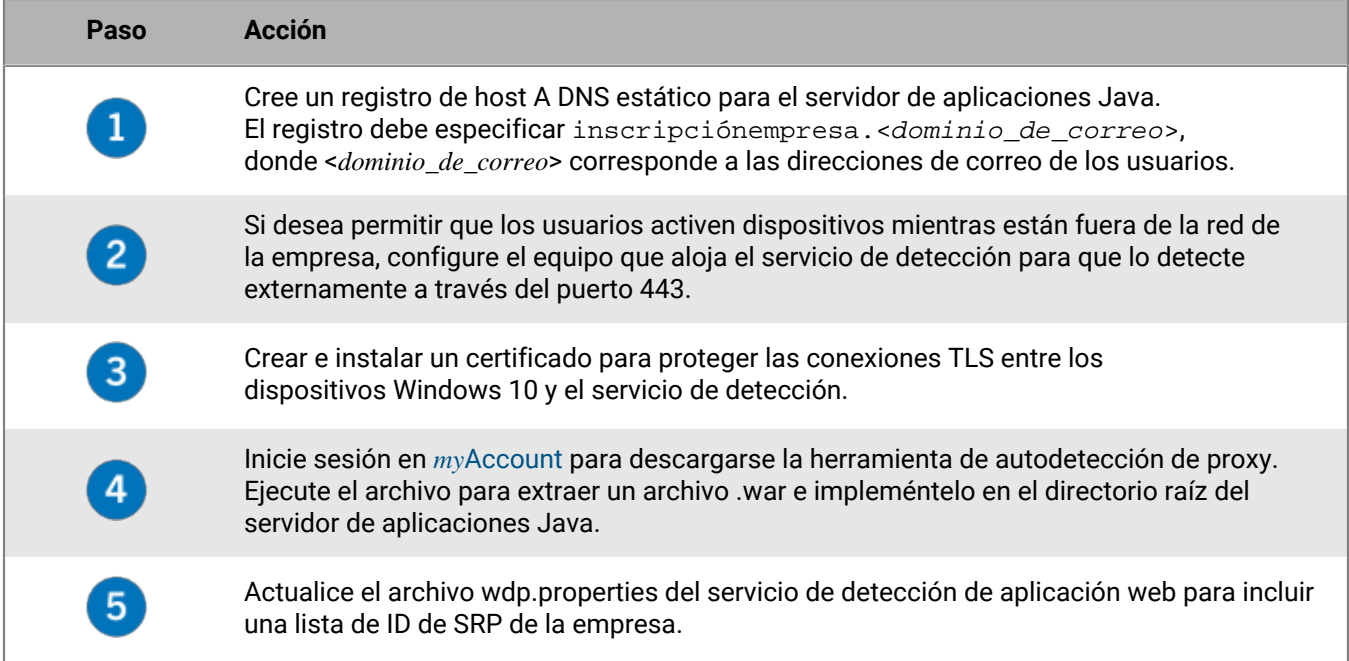

## <span id="page-54-0"></span>**Integración de UEM con la combinación Azure Active Directory**

Puede integrar BlackBerry UEM con la combinación Azure Active Directory para disfrutar de un proceso de inscripción simplificado para los dispositivos con Windows 10. Una vez configurada, los usuarios pueden inscribir sus dispositivos con UEM usando su nombre y contraseña de Azure Active Directory. La combinación de Azure Active Directory también requiere compatibilidad con Windows Autopilot, que permite que dispositivos con Windows 10 se activen automáticamente con UEM durante la configuración rápida inicial de Windows 10.

Para integrar la combinación Azure Active Directory con UEM, realice lo siguiente:

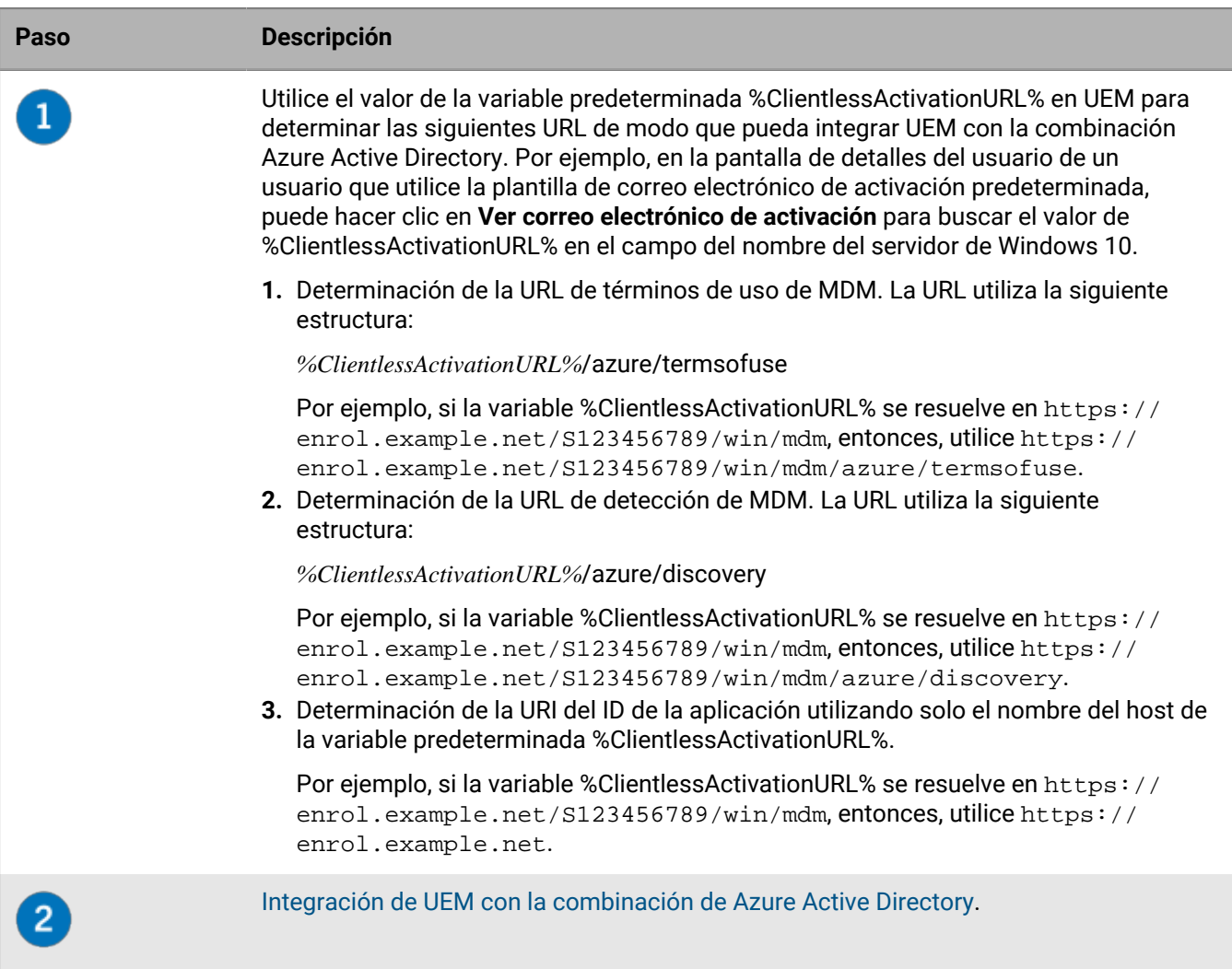

## <span id="page-55-0"></span>**Integración de UEM con la combinación de Azure Active Directory**

**Antes de empezar:** Determinación de los términos de uso de MDM para utilizar la URL, la URL de detección de MDM y la URI del ID de la aplicación. Para obtener más información, consulte [Integración de UEM con la](#page-54-0) [combinación Azure Active Directory](#page-54-0).

- **1.** Inicie sesión en el portal de administración de Microsoft Azure disponible en<https://portal.azure.com>.
- **2.** Desplácese hasta **Movilidad (MDM y MAM)**.
- **3.** Haga clic en **Agregar aplicación**.
- **4.** Haga clic en **Aplicación MDM local**. Introduzca un nombre descriptivo (por ejemplo, BlackBerry UEM).
- **5.** Haga clic en **Agregar**.
- **6.** Haga clic en la aplicación que agregó en el paso anterior para configurar sus ajustes.
- **7.** Especifique el ámbito del usuario, **Algo** o **Todo**. Si procede, seleccione los grupos.
- **8.** En el campo **URL de términos de uso de MDM**, especifique la URL.
- **9.** En el campo **URL de detección de MDM**, especifique la URL.

**10.**Haga clic en **Guardar**.

**11.**Haga clic en **Configuración de la aplicación MDM local > Propiedades**.

**12.**En el campo **Agregar URI de ID**, especifique la URL.

**13.**Haga clic en **Guardar**.

## **Configuración de Windows Autopilot en Microsoft Azure**

Para que sea compatible con la activación de dispositivos Windows Autopilot, debe realizar los siguientes pasos:

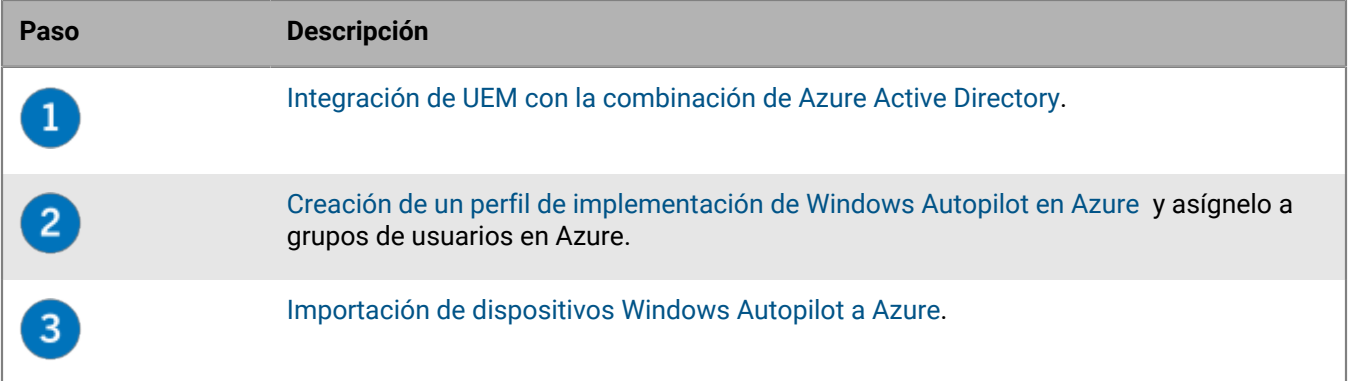

## <span id="page-56-0"></span>**Creación de un perfil de implementación de Windows Autopilot en Azure**

Debe asignar un perfil de implementación de Windows Autopilot a los grupos de usuarios pertinentes en Azure para permitir que los usuarios activen sus dispositivos mediante Windows Autopilot.

- **1.** Inicie sesión en el portal de administración de Microsoft Azure disponible en<https://portal.azure.com>.
- **2.** Desplácese a **Inscripción de dispositivos > Inscripción de Windows > Perfiles de implementación de Windows Autopilot**.
- **3.** Cree de un perfil de implementación de Windows Autopilot.
- **4.** Introduzca un nombre y una descripción para el perfil.
- **5.** Configure la configuración rápida inicial.
- **6.** Asigne el perfil a los grupos de usuarios correspondientes.
- **7.** Haga clic en **Guardar**.

### <span id="page-56-1"></span>**Importación de dispositivos Windows Autopilot a Azure**

Siga estos pasos para importar los dispositivos Windows 10 que quiera activar con Windows Autopilot.

- **1.** Encienda el dispositivo Windows 10 para cargar la configuración rápida inicial de este.
- **2.** Conéctese a una red Wi-Fi con conexión a Internet.
- **3.** En el teclado, pulse **CTRL + Mayús + F3** o **CTRL + Fn + Mayús + F3.** El dispositivo se reiniciará y entrará en modo auditoría.
- **4.** Ejecute **Windows PowerShell** como administrador.
- **5.** Ejecute Save-Script -Name Get-WindowsAutoPilotInfo -Path C:\Windows\Temp para inspeccionar el script de Windows PowerShell.
- **6.** Ejecute Install-Script -Name Get-WindowsAutoPilotInfo para instalar el script.
- **7.** Ejecute Get-WindowsAutoPilotInfo.ps1 -OutputFile C:\Windows\Temp\MyComputer.csv para guardar la información del dispositivo en un archivo .csv.
- **8.** Para importar un archivo .csv en Microsoft Azure , lleve a cabo las siguientes acciones:
	- a) En el portal de Azure , desplácese hasta **Inscripción de dispositivos > Inscripción de Windows > Dispositivos Windows Autopilot**.
- b) Haga clic en **Importar**.
- c) Seleccione el archivo .csv.
- **9.** En el diálogo **Herramienta de preparación del sistema**, realice estas acciones:
	- a) En el campo **Acción de limpieza del sistema**, seleccione **Iniciar la configuración rápida (OOBE) del sistema** y anule la selección de **Generalizar**.
	- b) En el campo **Opciones de apagado**, seleccione **Reiniciar**.

## <span id="page-57-0"></span>**Implementación de un servicio de detección para simplificar las activaciones Windows 10**

Los siguientes pasos describen cómo implementar el servicio de detección de aplicaciones web en el entorno descrito a continuación.

**Antes de empezar:** Compruebe que el siguiente software esté instalado y ejecutándose en su entorno:

- Windows Server 2012 R2
- Java JRE 1.8 o posterior
- Apache Tomcat 8 versión 8.0 o posterior
- **1.** Configure una dirección IP estática para el equipo que alojará el servicio de detección.

**Nota:** Si desea permitir que los usuarios activen dispositivos cuando están fuera de la red de la empresa, la dirección IP debe ser accesible externamente a través del puerto 443.

- **2.** Cree un registro de host (A) de DNS para el nombre **inscripciónempresa.<***dominio\_de\_correo***>** que apunte a la dirección IP estática que ha configurado en el Paso 1.
- **3.** En el directorio donde se instaló Apache Tomcat, busque el archivo server.xml para **8080** y aplique etiquetas de comentario, como se muestra en el ejemplo siguiente:

```
\lt ! - <Connector port="8080" protocol="HTTP/1.1"
    connectionTimeout="20000"
    redirectPort="8443" />
    --
```
- **4.** Busque **server.xml** y cambie todas las instancias de **8443** a **443**.
- **5.** Busque la sección **<Connector port="443"**, elimine las etiquetas de comentario arriba y abajo, y modifíquelo como se muestra en el ejemplo siguiente:

```
<Connector port="443" protocol="org.apache.coyote.http11.Http11NioProtocol"
     maxThreads="150" SSLEnabled="true" scheme="https" secure="true"
     clientAuth="false" sslProtocol="TLS" keystoreFile="C:\Users
\<nombre_de_cuenta>\.keystore" />
```
**6.** Con la sesión iniciada como la cuenta que se especificó en el ejemplo anterior, genere un certificado ejecutando los dos comandos que se muestran en el ejemplo siguiente. Cuando se le pregunte por su nombre y apellidos, escriba inscripciónempresa. < dominio\_de\_correo\_electrónico> como se muestra en el paso siguiente:

```
C:\Archivos de programa (x86)\Java\jre1.8.0_60\bin>keytool -genkey -alias
  tomcat -keyalg RSA -keysize 2048
C:\Archivos de programa (x86)\Java\jre1.8.0_60\bin> keytool -certreq -alias
  tomcat -keyalg RSA -file <filename>.csr
C:\Archivos de programa (x86)\Java\jre1.8.0_60\bin>keytool -genkey -alias
  tomcat -keyalg RSA -keysize 2048 Introducir contraseña del almacén de claves:
  Changeit
     ¿Cuál es su nombre y apellidos?
       [Desconocido]: inscripciónempresa.ejemplo.com
     ¿Cuál es el nombre de su unidad organizativa?
       [Desconocido]: Departamento de TI
     ¿Cuál es el nombre de su empresa?
       [Desconocido]: Manufacturing Co.
     ¿Cuál es el nombre de su ciudad o localidad?
       [Desconocido]: Waterloo
     ¿Cuál es el nombre de su estado o provincia?
       [Desconocido]: Ontario
     ¿Cuál es el código de país de dos letras de esta unidad?
       [Desconocido]: CA
     ¿Es CN=inscripciónempresa.ejemplo.com, OU=Unidad de negocio, O=Empresa de
  ejemplo, L=Waterloo, ST=Ontario, C=CA correcto?
       [no]: sí
     C:\Archivos de programa (x86)\Java\jre1.8.0_60\bin>keytool -certreq -alias
  tomcat -keyalg RSA -file <inscripciónempresa.ejemplo.com>.csr
     Introducir contraseña clave para <inscripciónempresa.ejemplo.com>
             (DEVOLVER si es igual que la contraseña del almacén de claves):
```
- **7.** Envíe la solicitud de firma de certificado a una autoridad de certificación. La autoridad de certificación devolverá un archivo de extensión .p7b. Para el ejemplo anterior, la autoridad de certificación devolvería el archivo inscripciónempresa.example.com.p7b.
	- Si envía la solicitud de firma de certificado a una autoridad de certificación externa importante, los usuarios no deberían tener que llevar a cabo ninguna acción adicional para confiar en este certificado durante el proceso de activación.
	- Si envía la solicitud de firma de certificado a una autoridad de certificación interna, los usuarios deben instalar el certificado de la CA en el dispositivo antes de comenzar el proceso de activación.
- **8.** Instale el certificado mediante el comando que se muestra en el ejemplo siguiente:

```
C:\Archivos de programa (x86)\Java\jre1.8.0_60\bin>keytool -import -
trustcacerts -alias tomcat -file <nombre de archivo>.p7b
```
- **9.** Detenga Apache Tomcat.
- **10.**Visite [myAccount](https://account.blackberry.com) para descargar la herramienta de detección automática de proxy. Extraiga el contenido del archivo .zip y ejecute **W10AutoDiscovery-***<versión>***.exe**.

El archivo .exe extraerá el archivo W10AutoDiscovery-<versión>.war a C:\BlackBerry.

- **11.**En el directorio donde instaló Apache Tomcat, verifique la carpeta \webapps\ROOT. Si ya existe, elimine la carpeta \ROOT.
- **12.**Cambie el nombre de W10AutoDiscovery-<versión>.war por ROOT.war. Muévalo a la carpeta \webapps del directorio en el que instaló Apache Tomcat.
- **13.**Inicie Apache Tomcat.

Apache Tomcat implementará la nueva aplicación web y creará una carpeta \webapp\ROOT.

- 14. Ejecute notepad.exe como administrador. En el directorio donde ha instalado Apache Tomcat, abra \webapps \ROOT\WEB-INF\classes\config\wdp.properties.
- **15.**Agregue el ID de host para el dominio de BlackBerry UEM a la línea wdp.whitelisted.srpid tal y como se muestra en el ejemplo que aparece a continuación. Encontrará el ID de host para el dominio de BlackBerry UEM en la consola de gestión de BlackBerry UEM. Si dispone de varios dominios de BlackBerry UEM, especifique el ID de host de cada uno. Realice las acciones siguientes:
	- a) En la barra de menús, haga clic en **Configuración > Licencias > Resumen de licencias**.
	- b) Haga clic en **Activar licencias**.
	- c) En la lista desplegable **Método de activación de las licencias**, haga clic en **ID de host**.

wdp.whitelisted.srpid=<ID de host>, <ID de host>, <ID de host>

**16.**Reinicie Apache Tomcat.

# **Migración de usuarios, dispositivos, grupos y otros datos desde un servidor de origen**

Puede utilizar la consola de administración de BlackBerry UEM para migrar usuarios, dispositivos, grupos y otros datos desde los siguientes servidores de origen:

- BlackBerry UEM (local)
- Good Control (independiente)

**Nota:** Si desea migrar usuarios, dispositivos, grupos y otros datos desde un servidor de origen BES10, debe realizar la migración a BlackBerry UEM, versión 12.9. A continuación, actualizar a BlackBerry UEM, versión 12.11, después a la versión 12.14 y, posteriormente, actualizar a la versión 12.16. No se admite la migración directa desde BES10 a BlackBerry UEM versión 12.10 y posterior.

**Nota:** Para obtener más información sobre la migración de usuarios y dispositivos de BlackBerry Dynamics en lotes mediante archivos .csv, visite [support.blackberry.com/community](https://support.blackberry.com/community/s/article/49442) y lea el artículo 49442.

Para migrar usuarios, dispositivos, grupos y otros datos, realice las siguientes acciones:

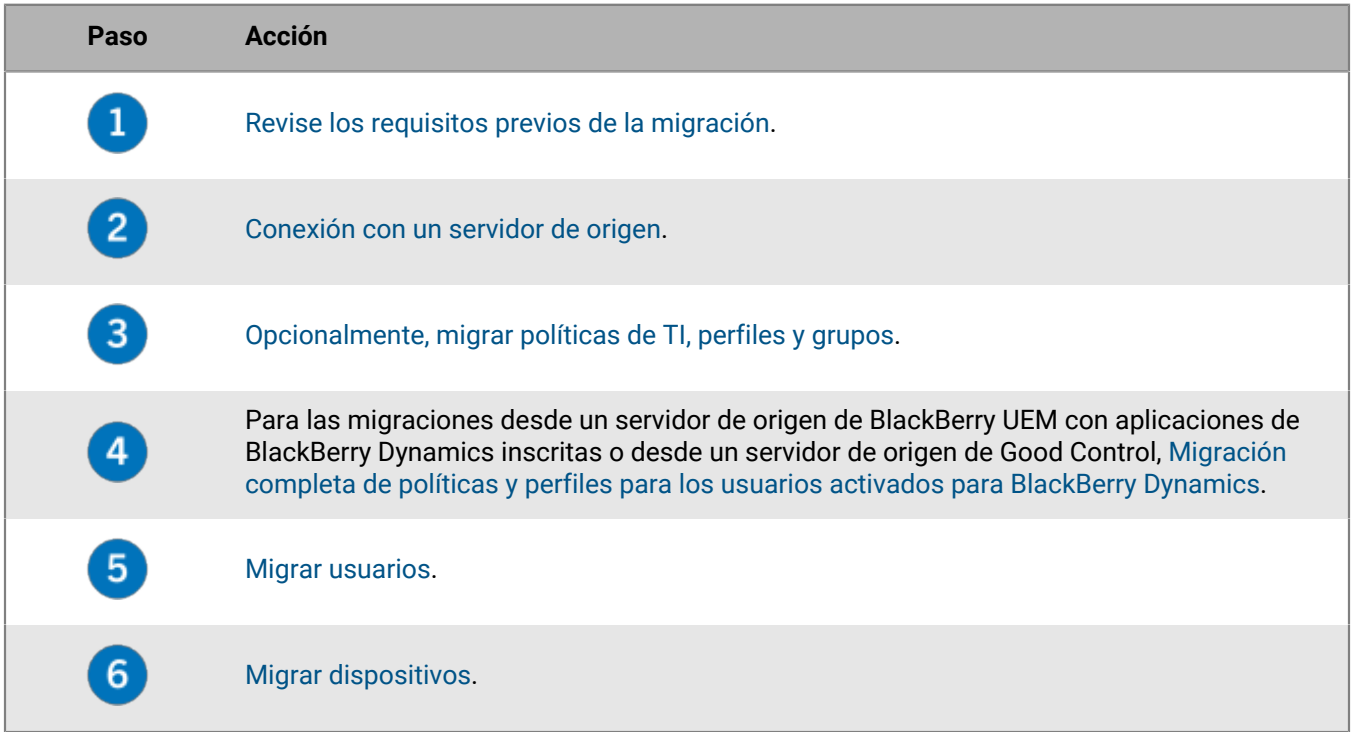

## <span id="page-60-0"></span>**Requisitos previos: migración de usuarios, dispositivos, grupos y otros datos desde un servidor de origen**

Complete los siguientes requisitos previos antes de comenzar con una migración.

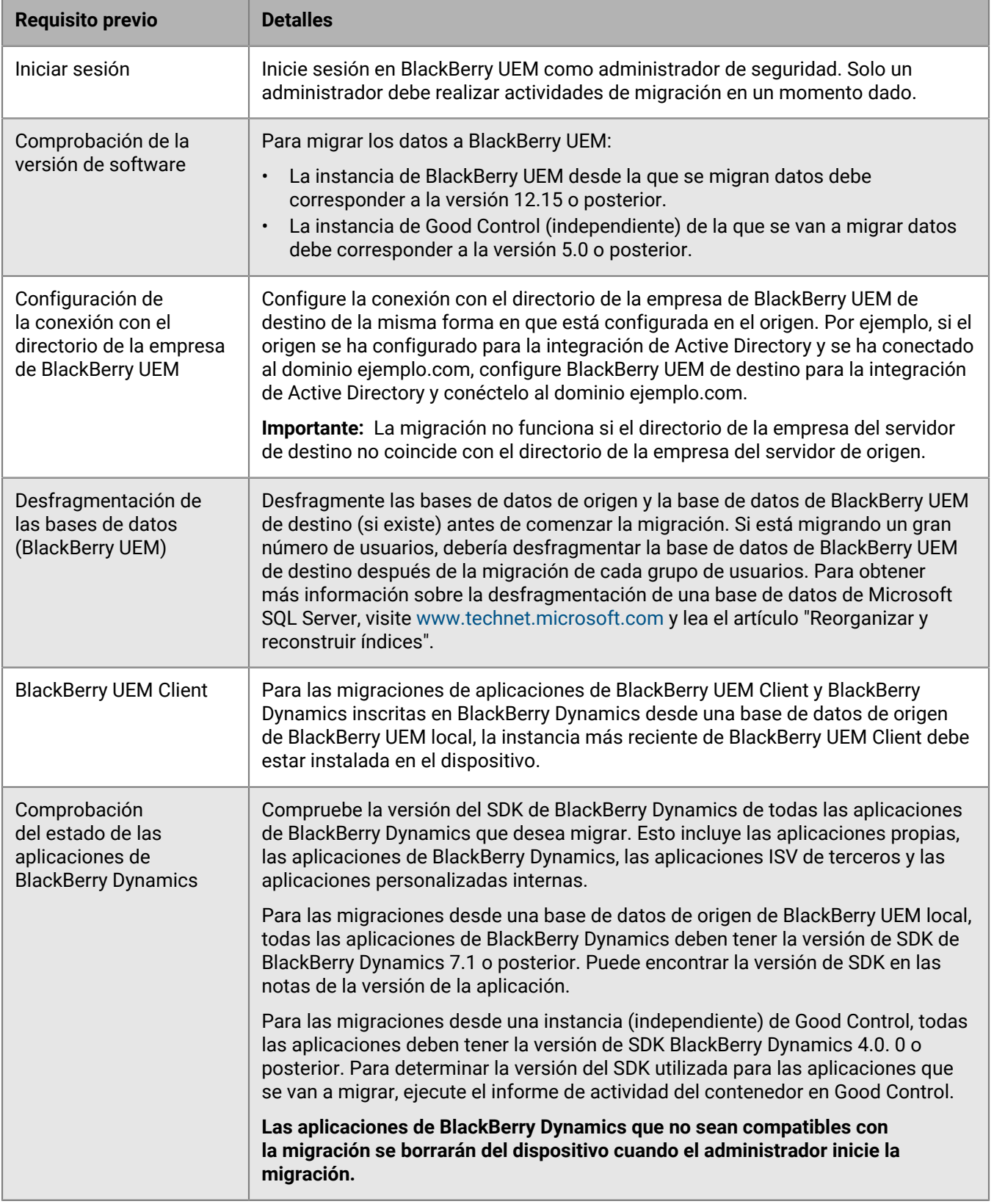

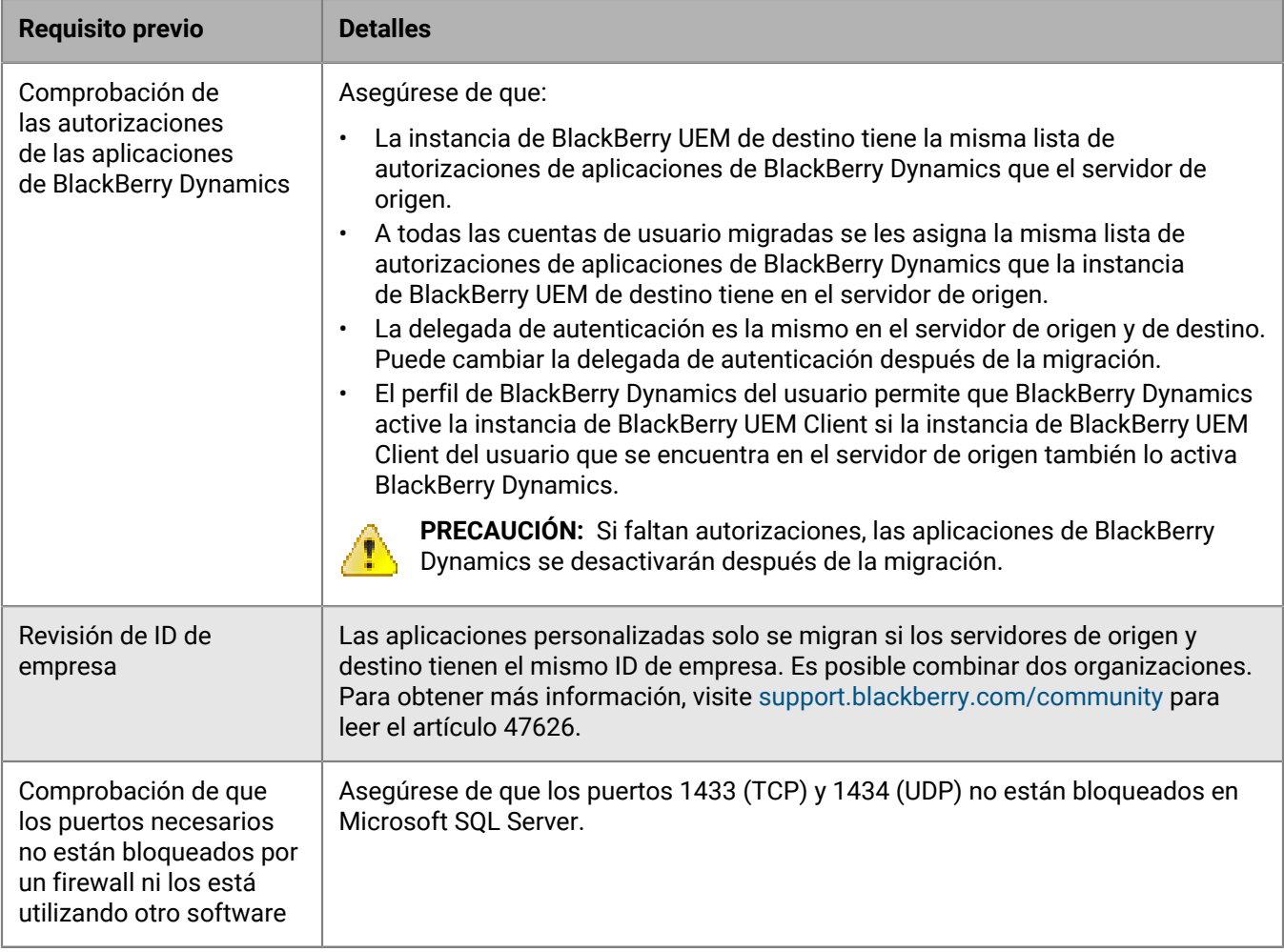

## <span id="page-62-0"></span>**Conexión con un servidor de origen**

Debe conectar BlackBerry UEM al servidor de origen desde el que va a migrar los datos. Puede agregar varios orígenes, pero solo un origen a la vez puede ser el origen activo.

**Nota:** Asegúrese de que la cuenta de la base de datos asociada a las credenciales utilizadas para iniciar sesión en la base de datos dispone de permisos de escritura.

**Nota:** Si ha actualizado el servidor de BlackBerry UEM de origen desde la última vez que llevó a cabo una migración, deberá eliminar y volver a crear la configuración del servidor de origen antes de llevar a cabo otra migración.

- **1.** En la barra de menús, haga clic en **Configuración > Migración > Configuración**.
- **2.** Haga clic en  $+$ .
- **3.** En la lista desplegable **Tipo de origen**, seleccione el tipo de servidor de origen.
- **4.** En función del tipo de servidor de origen seleccionado, rellene los campos tal y como se indica a continuación:

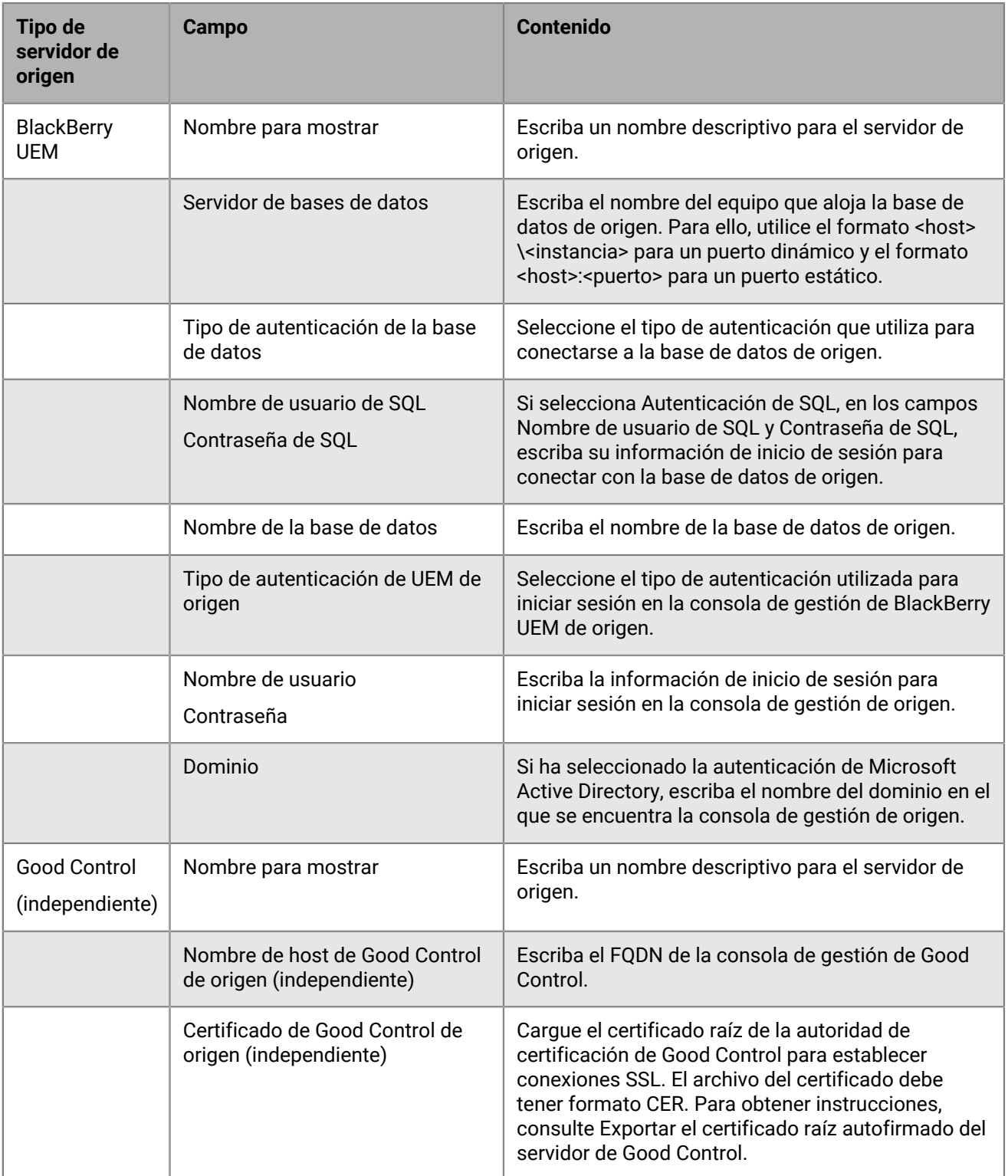

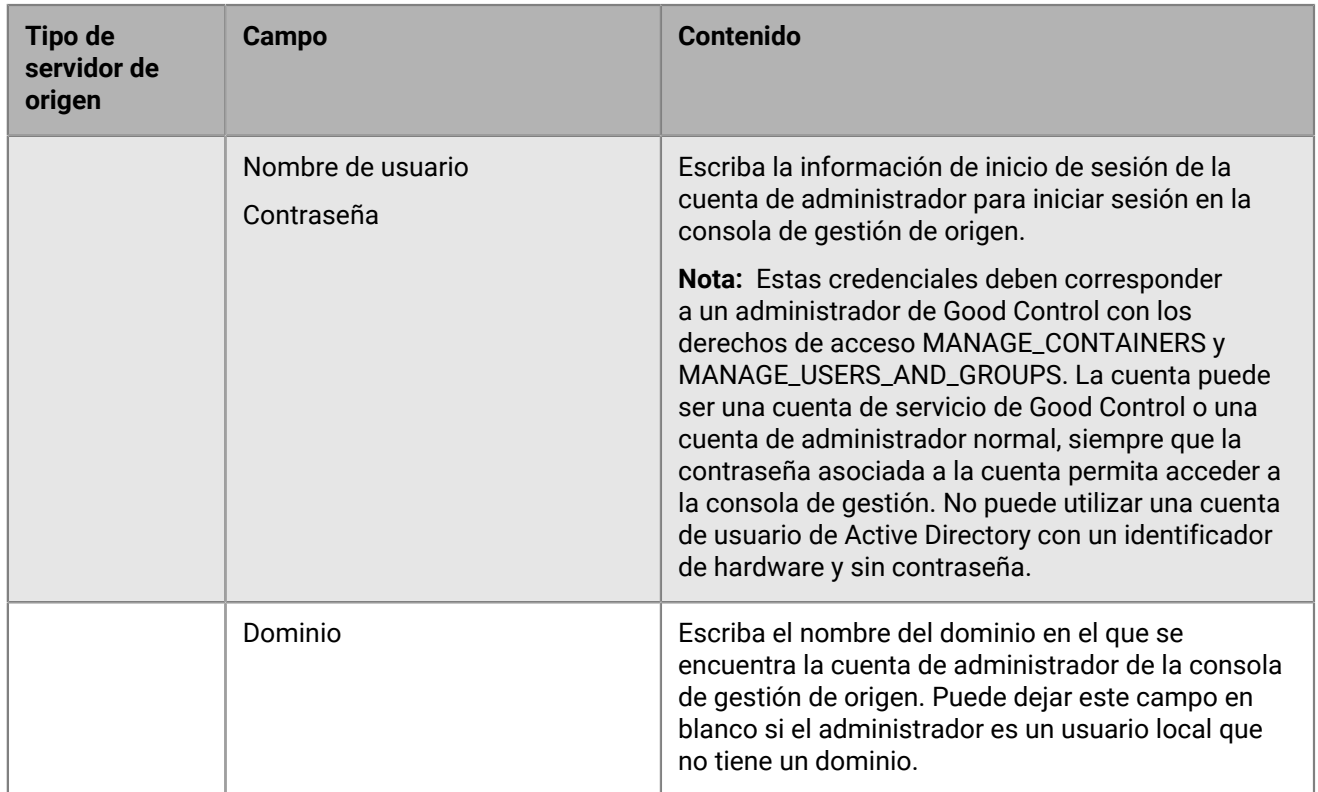

- **5.** Haga clic en **Guardar**.
- **6.** Para probar la conexión entre el origen y el destino, haga clic en **Probar conexión**.
- **7.** Haga clic en **Guardar**.

#### **Después de terminar:**

- Si desea migrar políticas de TI, perfiles y grupos, revise las [prácticas recomendadas](#page-65-0) y consulte [Migración de](#page-67-1) [políticas de TI, perfiles y grupos desde un servidor de origen](#page-67-1).
- Si desea migrar usuarios, revise las [consideraciones](#page-70-0) y consulte [Migración de usuarios desde un servidor de](#page-71-0) [origen](#page-71-0).
- Después de migrar usuarios, consulte [Migración de dispositivos desde un servidor de origen.](#page-76-0)

### **Exportación del certificado raíz autofirmado para el servidor de Good Control**

Realice la siguiente tarea si el certificado de Good Control no ha sido sustituido por ningún certificado de terceros. BlackBerry UEM confía de forma predeterminada en los certificados de proveedores de terceros, de modo que no es necesario exportar el certificado del servidor de Good Control e importarlo a BlackBerry UEM.

**Nota:** La siguiente tarea no es específica del navegador. Para obtener instrucciones específicas, consulte la documentación del navegador que esté utilizando.

- **1.** En el navegador, vaya a la pantalla de inicio de sesión de cualquiera de sus servidores de Good Control. Es probable que se muestre un mensaje de error de certificado porque la CA que firmó el certificado era Good Control y el navegador no la reconoce como una CA conocida.
- **2.** Para abrir el cuadro de diálogo Certificado, haga clic en el icono de certificado del campo URL.
- **3.** Haga clic en **Ver certificado** o en **Información del certificado** para abrir el menú **Administración de certificados**.
- **4.** Haga clic en la pestaña **Ruta de certificación**.
- **5.** Seleccione el certificado raíz. El certificado raíz es el primer elemento de la jerarquía de certificados (por ejemplo, GD12345678 CA).
- **6.** Haga clic en **Ver certificado**.
- **7.** Haga clic en la pestaña **Detalles**.
- **8.** Haga clic en **Copiar a archivo** o en **Exportar**.
- **9.** Seleccione el formato **DER binario codificado X.509 (.CER)** o **Codificado en base 64 X.509 (.CER)**.
- **10.**Introduzca una ubicación y un nombre de archivo para el certificado.
- **11.**Haga clic en **Siguiente** o en **Guardar**.
- **12.**Haga clic en **Finalizar**.

## <span id="page-65-0"></span>**Consideraciones: migración de políticas de TI, perfiles y grupos desde un servidor de origen**

Una migración desde un origen de BlackBerry UEM copia los siguientes elementos a la base de datos de destino:

- Políticas de TI seleccionadas
- Perfiles de correo electrónico
- Perfiles de Wi-Fi
- Perfiles VPN
- Perfiles de proxy
- Perfiles de BlackBerry Dynamics
- Perfiles de certificado de CA
- Perfiles de certificado compartido
- Recuperación de certificado
- Perfiles de credenciales de usuario
- Perfiles SCEP
- Perfiles CRL
- Perfiles OSCP
- Configuración de la autoridad de certificación (solo el conector PKI y Entrust)
- Las políticas y perfiles asociados a las políticas y los perfiles seleccionados
- Solo para la migración desde una versión local de BlackBerry UEM 12.12.1 y posteriores: ajustes de configuración de aplicaciones, perfiles de conectividad de BlackBerry Dynamics y certificados de cliente (uso de aplicaciones).

**Nota:** Para grupos migrados de BlackBerry UEM, las asignaciones de usuarios, funciones y de configuración de software no se migran. Debe volver a crear manualmente estas asignaciones en el servidor de destino de BlackBerry UEM.

Una migración desde un origen de Good Control (independiente) copia los siguientes elementos a la base de datos de destino:

- Conjuntos de políticas
- Perfiles de conectividad
- Grupos de aplicaciones
- Uso de aplicaciones (para los certificados)
- Certificados

### **BlackBerry UEM**

Al migrar políticas de TI, perfiles y grupos de BlackBerry UEM a otro dominio, tenga en cuenta las siguientes directrices:

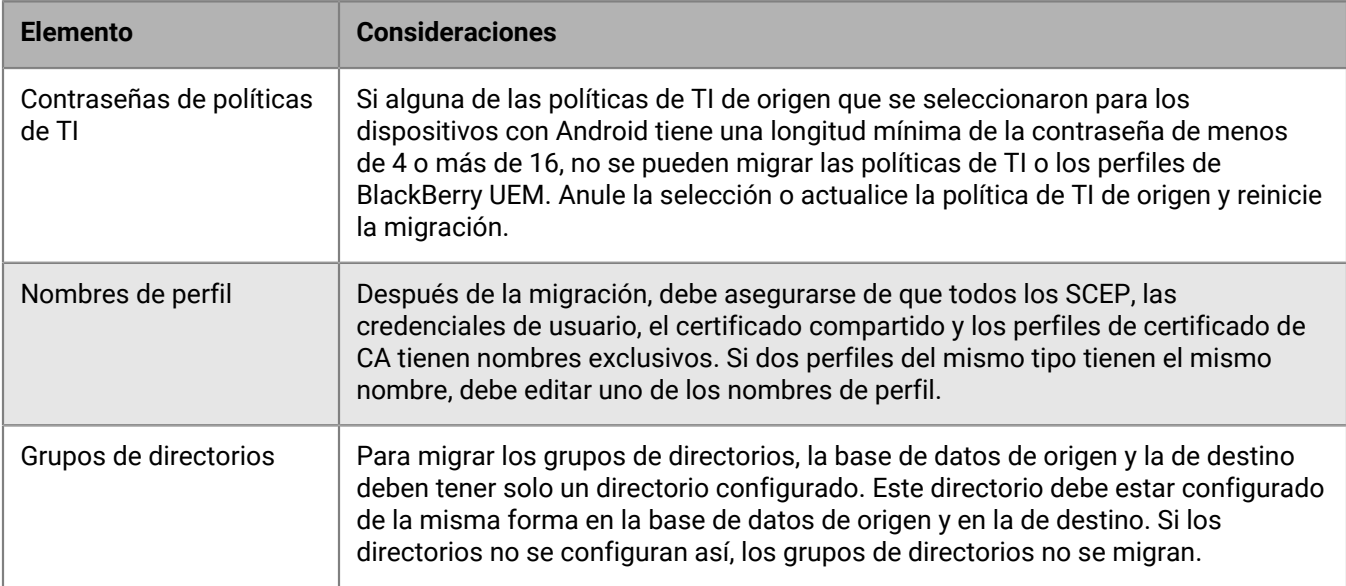

#### **Aplicaciones activadas con BlackBerry Dynamics**

Al migrar conjuntos de políticas de seguridad, perfiles de conectividad, grupos de aplicaciones y certificados a BlackBerry UEM, considere las siguientes directrices:

Cuando migre perfiles de conectividad y el uso de certificados a BlackBerry UEM, tenga en cuenta las siguientes directrices:

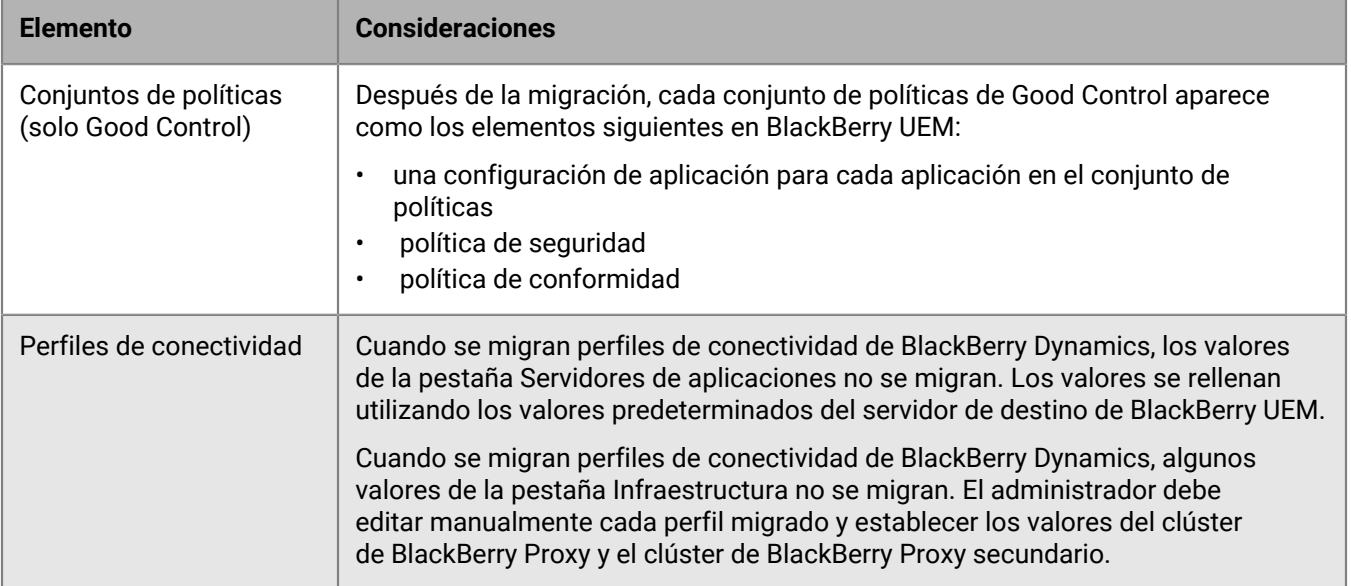

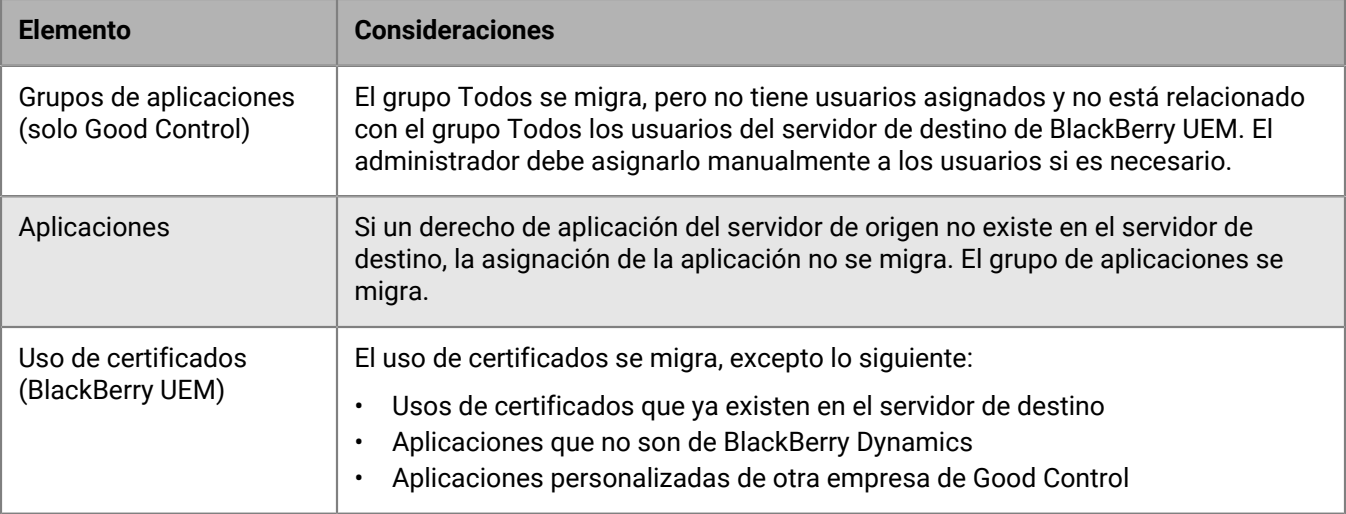

## <span id="page-67-1"></span>**Migración de políticas de TI, perfiles y grupos desde un servidor de origen**

Opcionalmente, puede migrar políticas de TI, perfiles y grupos desde un servidor de origen.

- **1.** En la barra de menús, haga clic en **Configuración**.
- **2.** Si tiene más de un origen configurado, en el panel izquierdo, haga clic en **Migración > Configuración** y, a continuación, seleccione el botón de opción situado junto al nombre del servidor de origen desde el que desea migrar los datos.
- **3.** Haga clic en **Migración** > **Políticas de TI, perfiles, grupos**.
- **4.** Haga clic en **Siguiente**.
- **5.** Seleccione las casillas de verificación de los elementos que desea migrar.

El nombre del servidor de origen se anexa a cada nombre de perfil y política durante la migración al destino.

- **6.** Haga clic en **Vista previa** para revisar las políticas y los perfiles seleccionados.
- **7.** Haga clic en **Migrar**.
- **8.** Para configurar las políticas de TI, los perfiles y los grupos, haga clic en **Configurar políticas y perfiles de TI** y vaya a la pantalla **Políticas y perfiles**.

**Después de terminar:** En el servidor de destino, cree las políticas y los perfiles que no se hayan podido migrar y realice las asignaciones necesarias a los usuarios antes de migrar los dispositivos.

**Después de terminar:** Para obtener información específica sobre qué hacer cuando va a realizar la migración desde un servidor de origen de Good Control, consulte [Migración completa de políticas y perfiles de Good Control](#page-67-0) [a BlackBerry UEM.](#page-67-0)

## <span id="page-67-0"></span>**Complete la migración de políticas y perfiles para los usuarios activados para BlackBerry Dynamics**

Tras migrar usuarios, dispositivos, grupos y otros datos de Good Control a BlackBerry UEM, debe completar las siguientes tareas en el BlackBerry UEM de destino. Para obtener más información sobre dónde encontrar funciones de Good Control en BlackBerry UEM, consulte [Funciones de Good Control en BlackBerry UEM.](#page-68-0)

Para restablecer las relaciones entre aplicaciones, políticas y usuarios:

- Asigne las configuraciones de aplicaciones a aplicaciones de BlackBerry Dynamics en grupos.
- Asigne los perfiles de conectividad a grupos.
- Asigne las políticas de BlackBerry Dynamics y las políticas de conformidad de Good Control migradas a usuarios.
- Configure los perfiles de anulación (perfiles de BlackBerry Dynamics y de conformidad).
- Mueva las configuraciones de archivos .json de Good Control a BlackBerry UEM (solo para migraciones de Good Control).

Para completar los perfiles de conectividad migrados:

- Introduzca la información de los servidores de aplicaciones.
- Configure los clústeres de BlackBerry Proxy en la pestaña Infraestructura.

### <span id="page-68-0"></span>**Funciones de Good Control en BlackBerry UEM**

La siguiente tabla asigna funciones de Good Control a la ubicación en BlackBerry UEM donde se puede realizar la tarea similar.

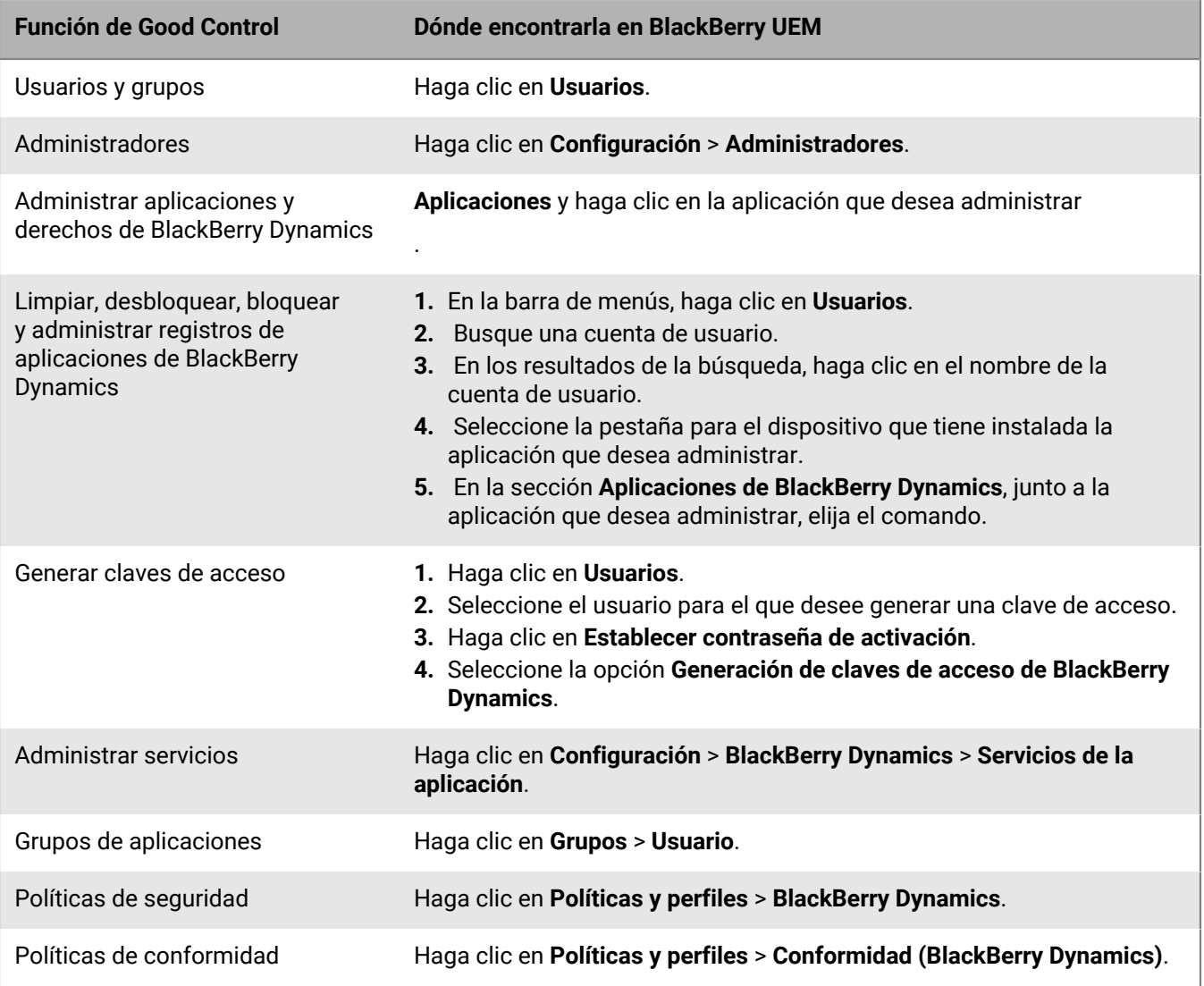

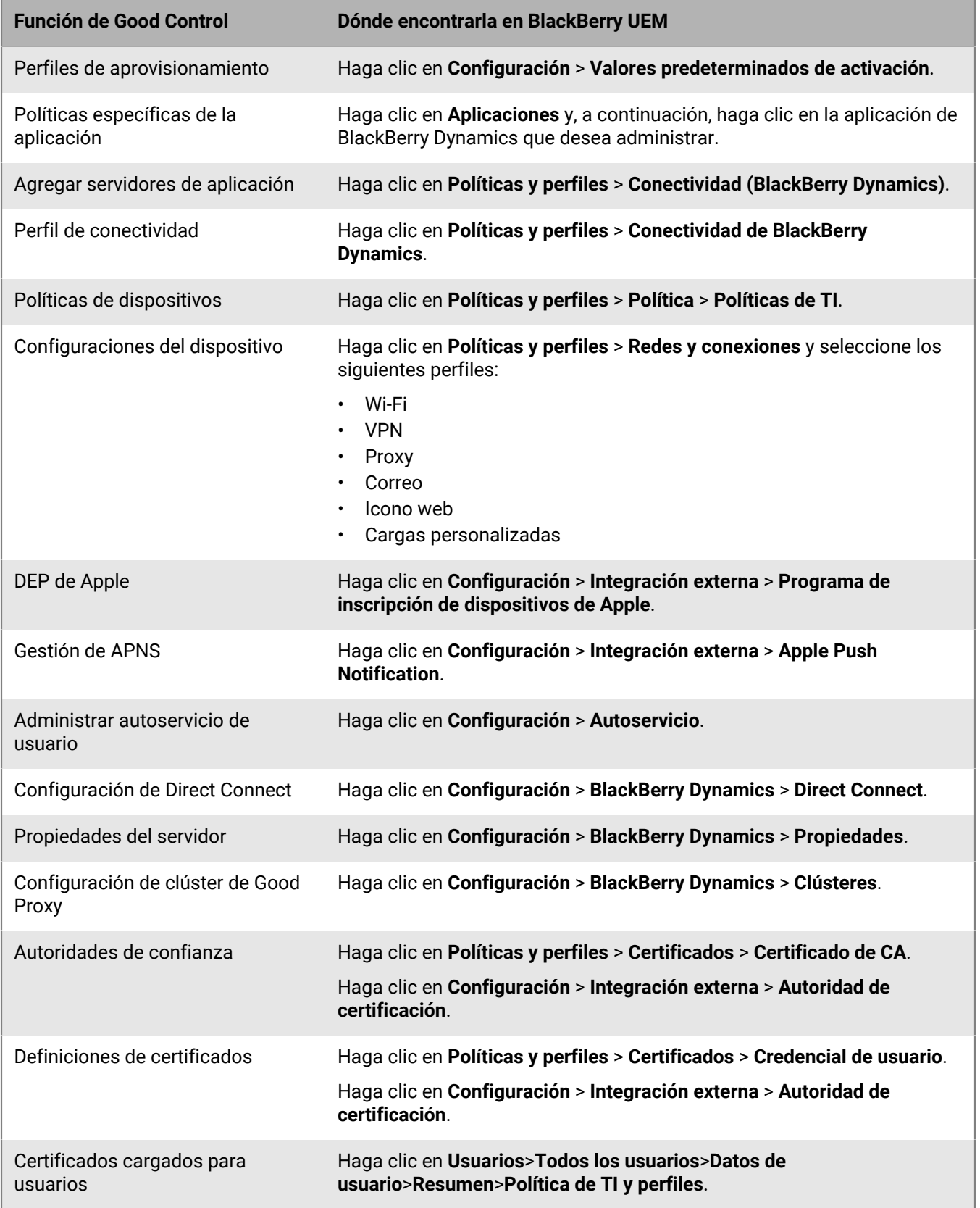

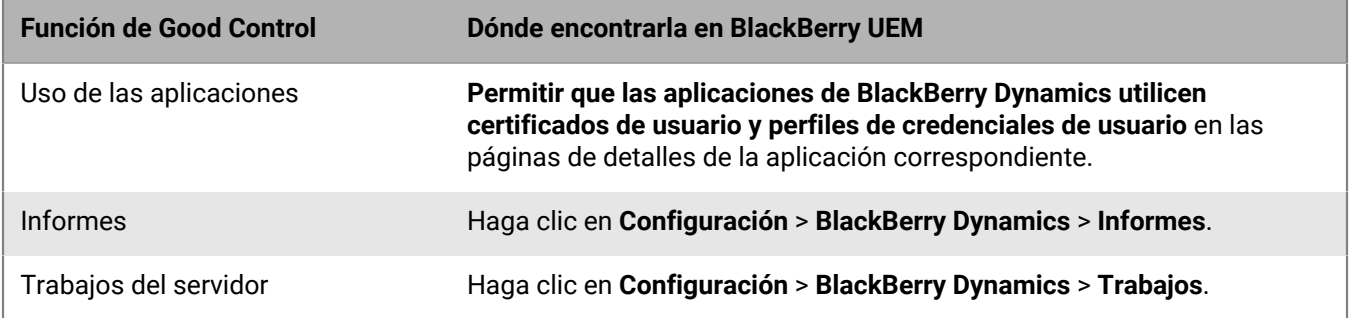

# <span id="page-70-0"></span>**Consideraciones: Migración de usuarios desde un servidor de origen**

Tenga en cuenta los siguientes aspectos al migrar usuarios a una instancia de BlackBerry UEM de destino:

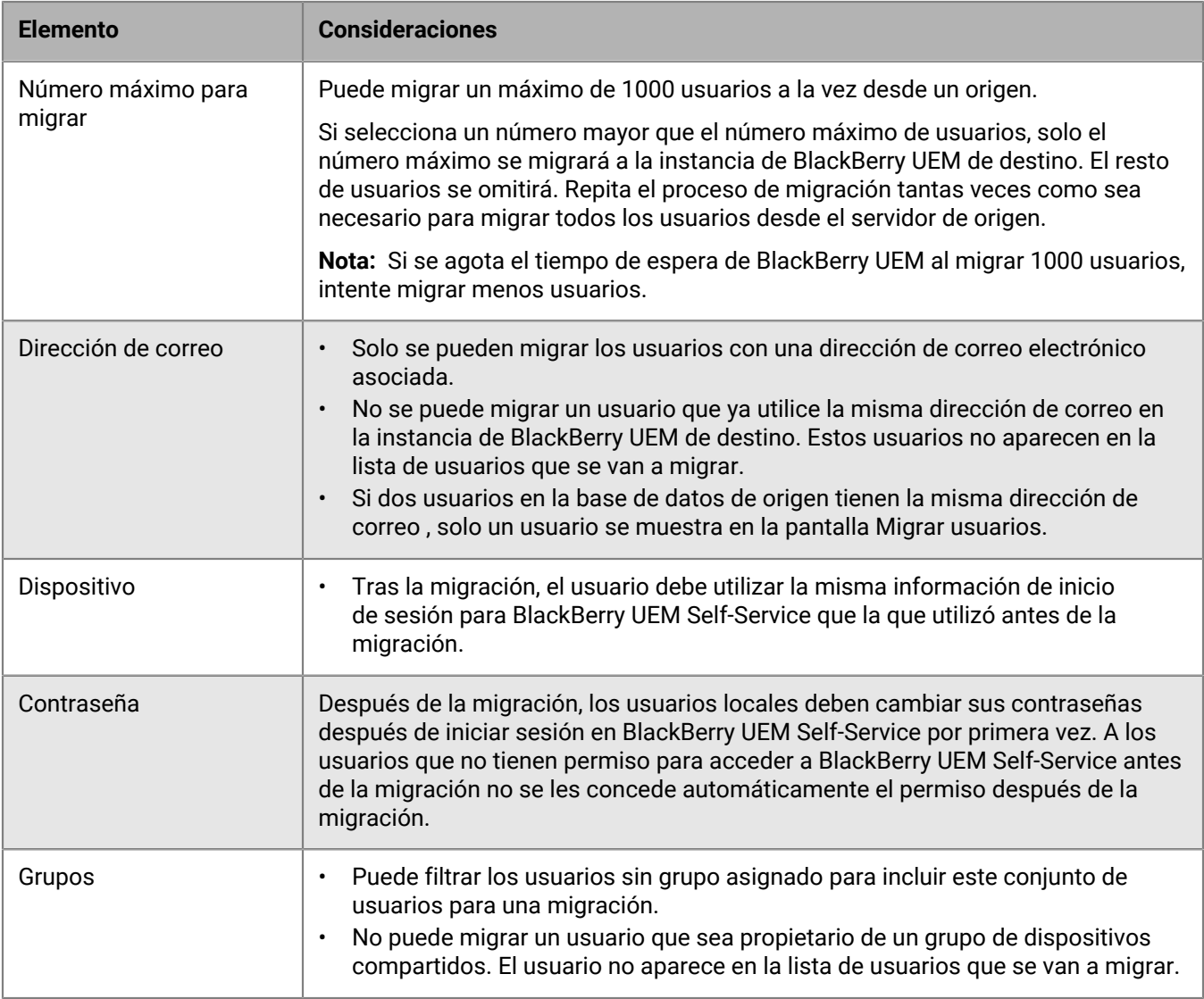

## <span id="page-71-0"></span>**Migración de usuarios desde un servidor de origen**

Se pueden migrar usuarios desde un servidor de origen a la instancia de BlackBerry UEM de destino. Los usuarios permanecen tanto en el origen como en el destino una vez completada la migración.

- **1.** En la barra de menús, haga clic en **Configuración > Migración > Usuarios**.
- **2.** En la pantalla **Migrar usuarios**, haga clic en **Actualizar caché**.

La caché tarda aproximadamente 10 minutos en rellenar 1000 usuarios.

BlackBerry UEM almacena en caché los datos de usuario para aumentar la velocidad de las capacidades de búsqueda, pero estos se migran directamente desde el origen. La actualización de la caché solo es obligatoria para el primer conjunto de usuarios migrados; después es opcional.

- **3.** Haga clic en **Siguiente**.
- **4.** Seleccione los usuarios que se van a migrar.

Solo se muestran los primeros 20 000 usuarios. Busque en el nombre de usuario o la dirección de correo electrónico para localizar usuarios específicos que no estén entre los primeros 20 000. Al seleccionar todos, solo se marcan los usuarios de la primera página. Establezca el tamaño de página según el número de usuarios que desee seleccionar.

Si se han realizado cambios en el origen una vez actualizada la caché, dichos cambios no se reflejarán en los datos de caché mostrados. No debería realizar cambios en el servidor de origen durante la migración, pero si los realiza, actualice la caché periódicamente.

- **5.** Haga clic en **Siguiente**.
- **6.** Asigne uno o más grupos o una política de TI y uno o más perfiles a los usuarios seleccionados. Para obtener más información, [consulte el contenido de Administración.](https://docs.blackberry.com/es/endpoint-management/blackberry-uem/current/administration/users-groups)
- **7.** Haga clic en **Vista previa**.
- **8.** Haga clic en **Migrar**.

**Después de terminar:** [Migración de dispositivos desde un servidor de origen](#page-76-0).

## **Consideraciones: migración de dispositivos desde un servidor de origen**

Tenga en cuenta los siguientes aspectos al migrar dispositivos a una base de datos de BlackBerry UEM de destino:

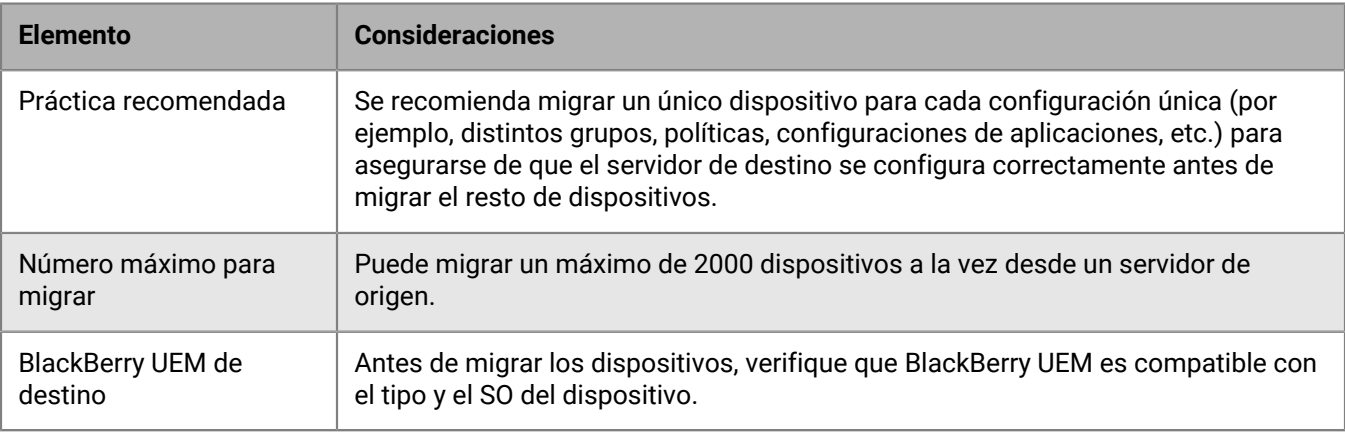
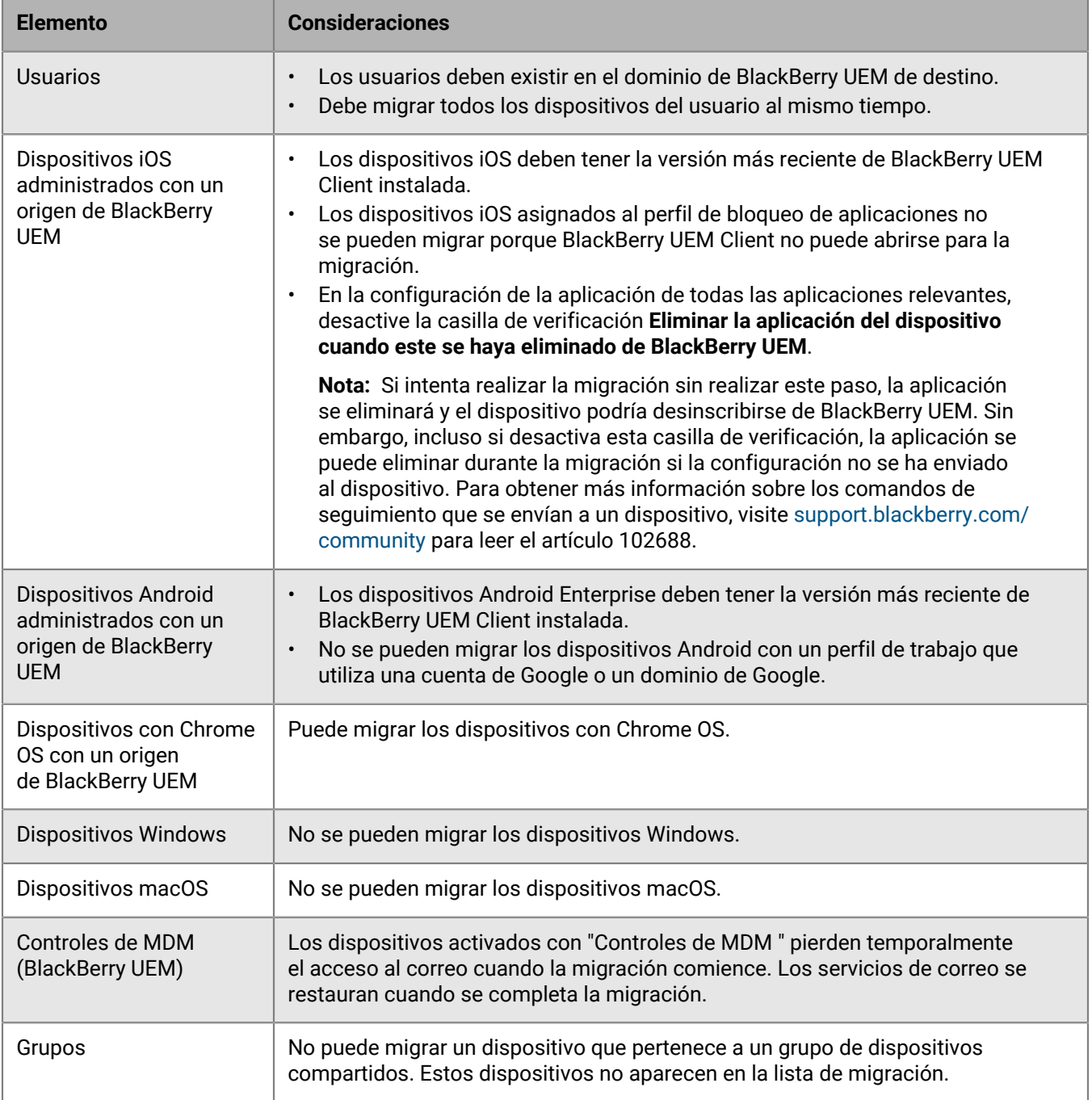

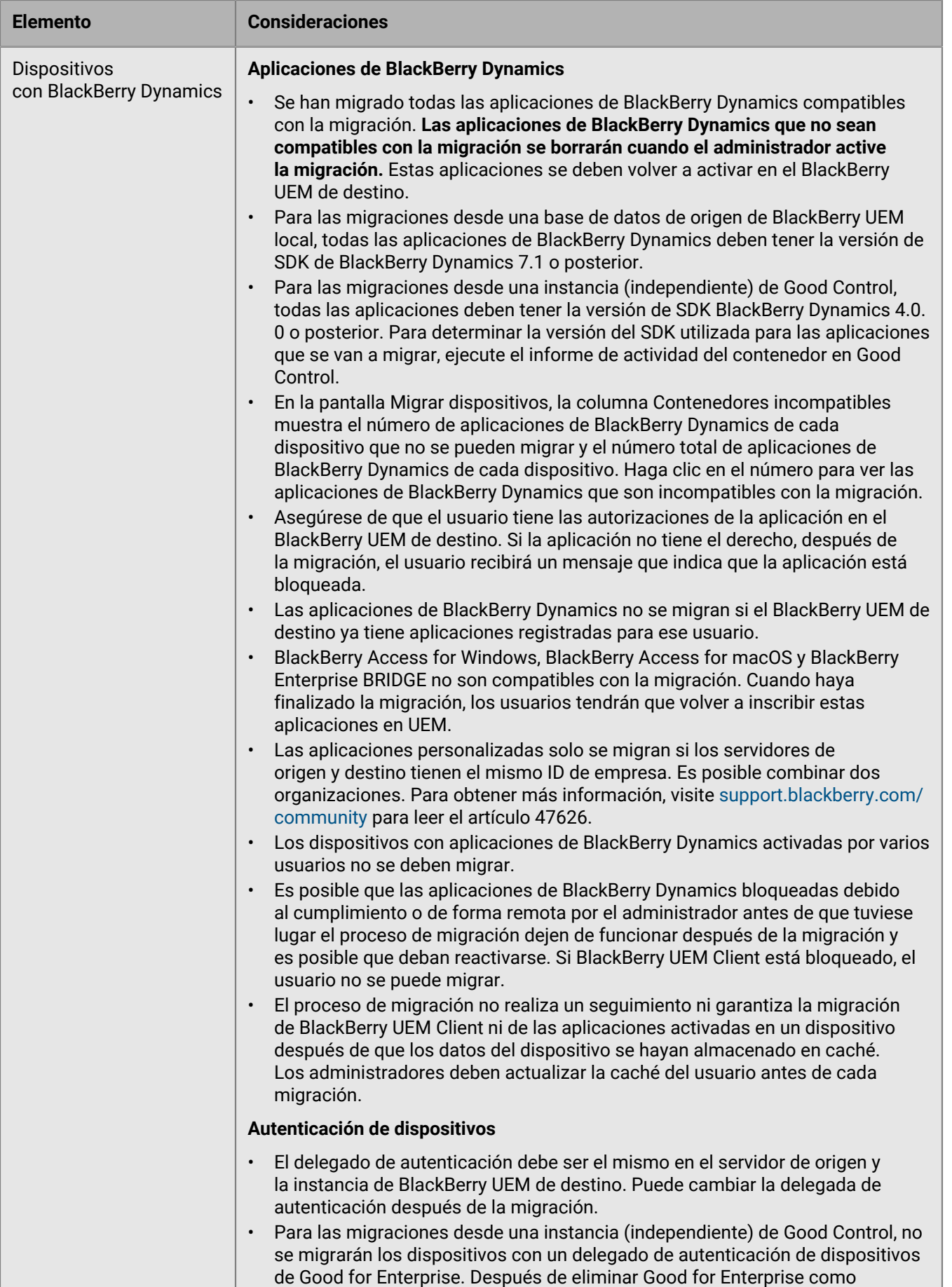

delegado de autenticación, actualice la caché antes de continuar con la migración. Una práctica recomendada consiste en asegurarse de que al usuario se le ha asignado el mismo delegado de autenticación en BlackBerry **74** | Migración de usuarios, dispositivos, grupos y otros datos desde un servidor de origen | **74**

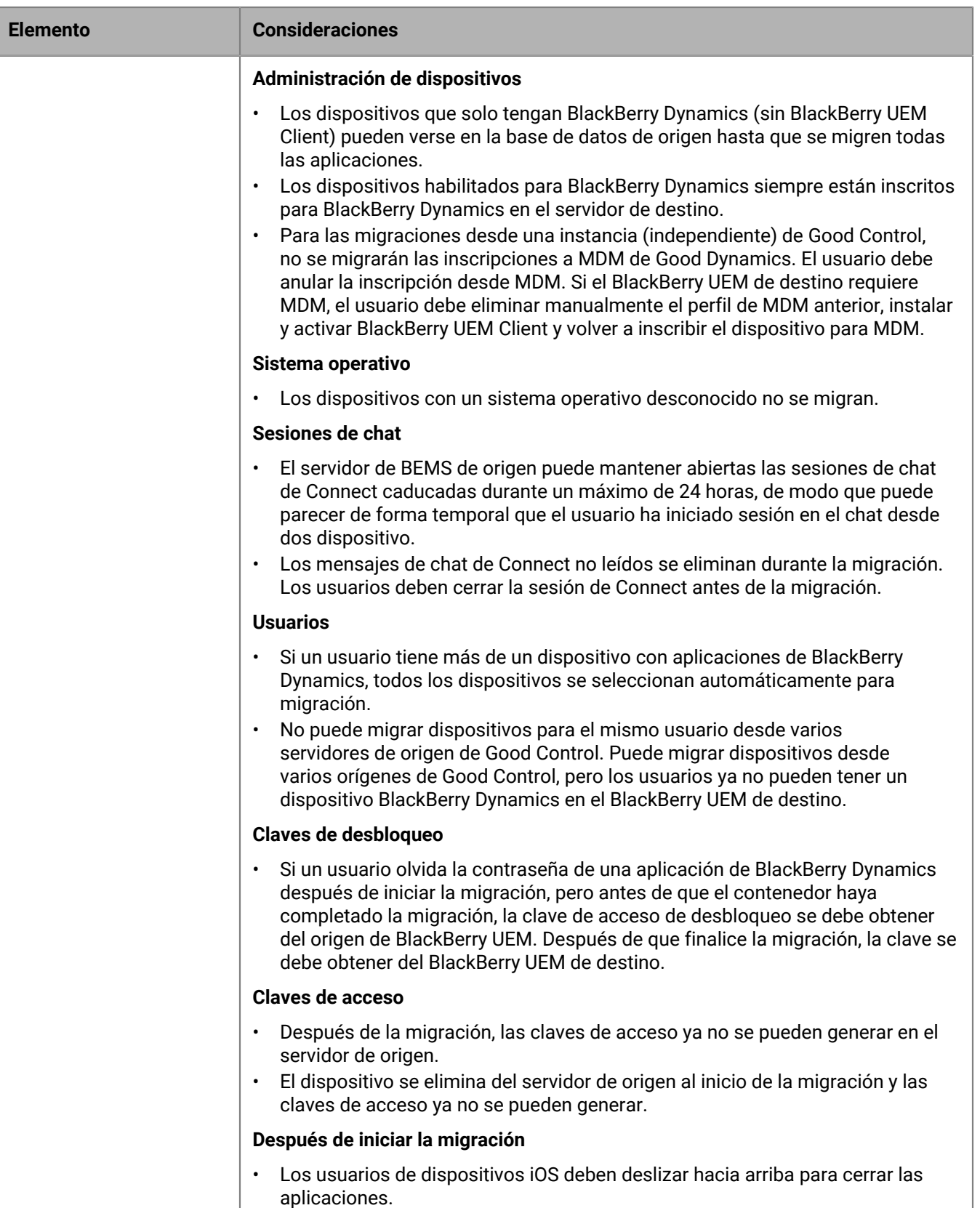

- Para activar la migración en el dispositivo, una práctica recomendada consiste en abrir primero la aplicación que está configurada como la delegada de autenticación en el dispositivo.
- No todas las aplicaciones aparecerán en el iniciador hasta que finalice la migración.
- Después de la migración, la disposición de los iconos de las aplicaciones del
- iniciador se restablece a los valores predeterminados. **75** | Migración de usuarios, dispositivos, grupos y otros datos desde un servidor de origen | **75**• Los dispositivos cargan reglas de direcciones importantes, favoritos y
	-

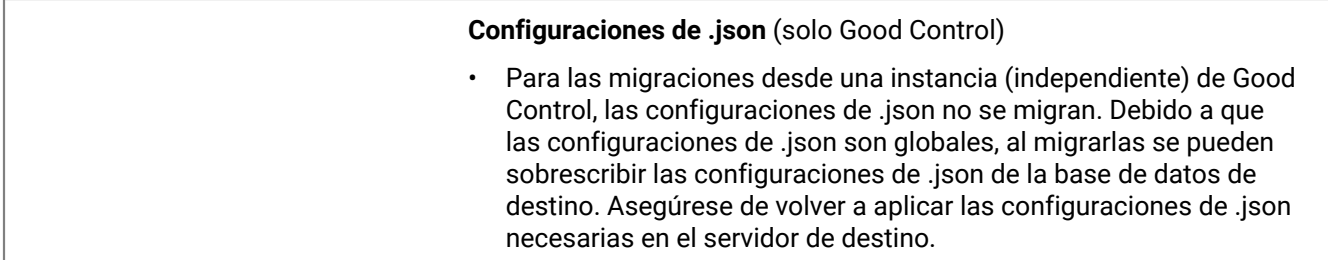

## **Referencia rápida de migración de dispositivos**

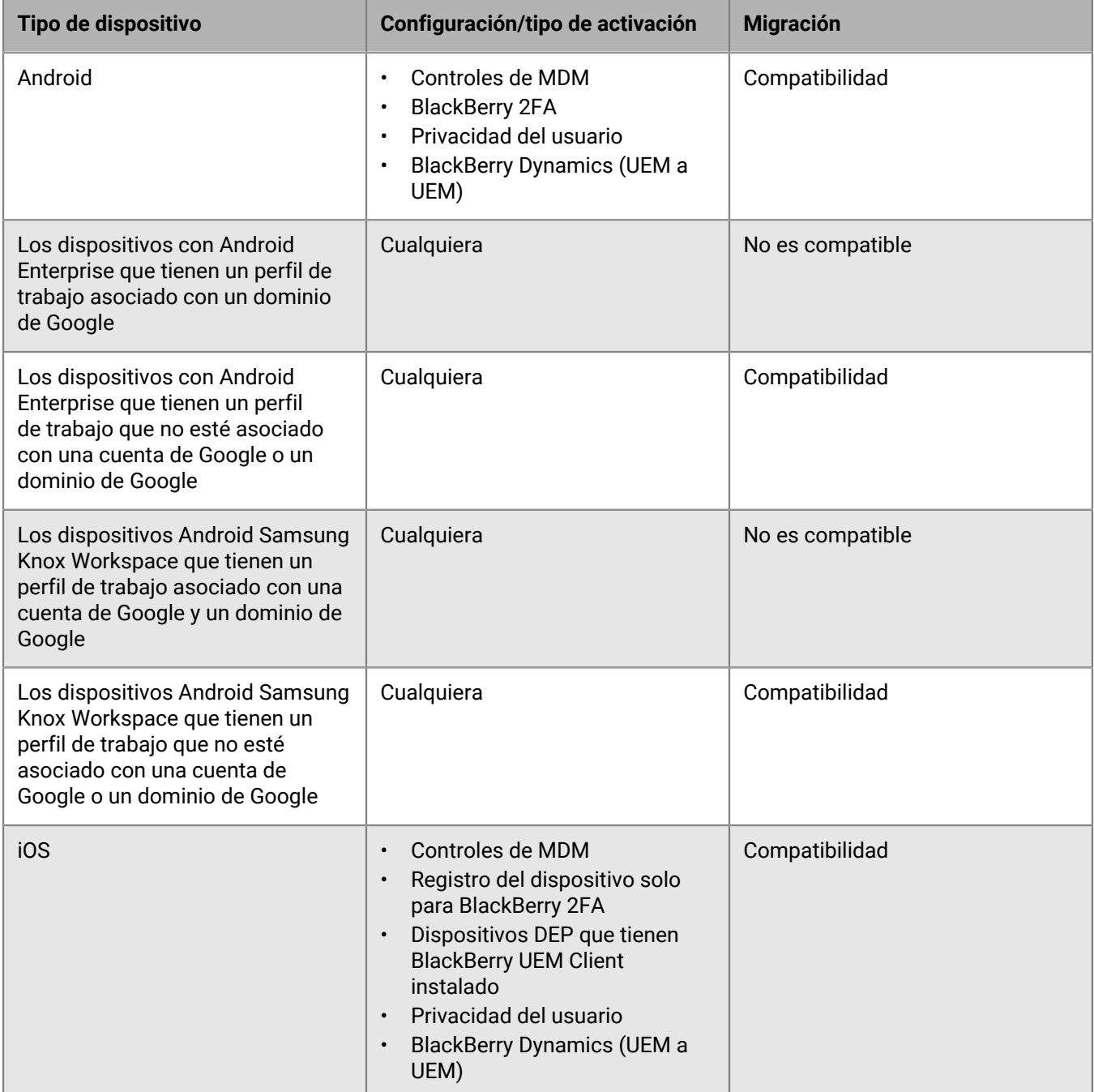

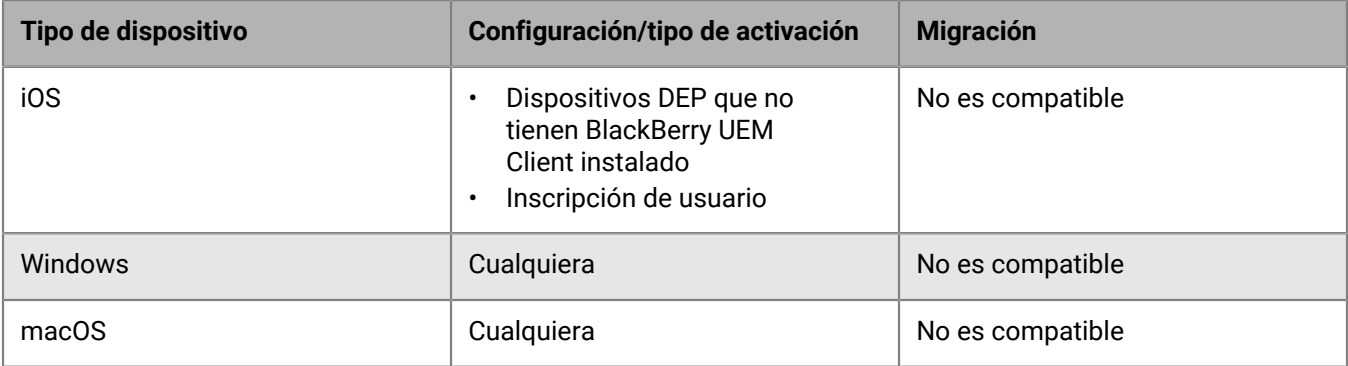

# **Migración de dispositivos desde un servidor de origen**

Después de migrar los usuarios desde el servidor de origen a la instancia de BlackBerry UEM de destino, puede migrar los dispositivos. Los dispositivos se mueven del servidor de origen a la instancia de BlackBerry UEM de destino y dejan de estar en el origen después de la migración.

#### **Antes de empezar:**

- Antes de migrar dispositivos, compruebe que se hayan asignado los derechos y las políticas correspondientes a los usuarios que se han migrado.
- En migraciones desde BlackBerry UEM, notifique a los usuarios de dispositivos iOS que deben abrir BlackBerry UEM Client para iniciar la migración a BlackBerry UEM y que deben mantener BlackBerry UEM Client abierto hasta que se complete la migración.
- **1.** En la barra de menús, haga clic en **Configuración > Migración > Dispositivos**.
- **2.** En la pantalla **Migrar dispositivos**, haga clic en **Actualizar caché**.

La caché tarda aproximadamente 10 minutos en rellenar 1000 dispositivos.

BlackBerry UEM almacena en caché los datos de dispositivos para aumentar la velocidad de las capacidades de búsqueda, pero estos se migran directamente desde el origen. La actualización de la caché solo es obligatoria para el primer conjunto de dispositivos migrados; después es opcional.

- **3.** Haga clic en **Siguiente**.
- **4.** Seleccione los dispositivos que se van a migrar.

Solo se muestran los primeros 20 000 dispositivos. Busque en el nombre de usuario o la dirección de correo electrónico para localizar usuarios específicos que no estén entre los primeros 20 000. Al seleccionar todos, solo se marcan los dispositivos de la primera página. Establezca el tamaño de página según el número de dispositivos que desee seleccionar.

**Nota:** Es posible que vea menos elementos de línea que el número de dispositivos debido a que la caché se muestra por usuario y algunos usuarios pueden tener más de un dispositivo.

Si se han realizado cambios en el origen una vez actualizada la caché, dichos cambios no se reflejarán en los datos de caché mostrados. No debería realizar cambios en el servidor de origen durante la migración, pero si los realiza, actualice la caché periódicamente.

- **5.** Haga clic en **Vista previa**.
- **6.** Haga clic en **Migrar**.
- **7.** (Opcional para las migraciones desde una instancia de UEM de origen local a una instancia de UEM de destino local). Para cancelar la migración, haga clic en las casillas de verificación situadas junto a los dispositivos que desea cancelar y haga clic en  $\mathbb{O}$ .

Si cancela la migración de un dispositivo, se debe borrar y volver a activar en el servidor de destino.

**8.** Para ver el estado de los dispositivos que se van a migrar, haga clic en **Migración** > **Estado**.

En las migraciones desde Good Control, para determinar qué aplicaciones de BlackBerry Dynamics se han migrado, ejecute el informe de actividad del contenedor en Good Control.

Asegúrese de que la configuración de Good Control se sigue ejecutando hasta que las aplicaciones delegadas de autenticación de usuario hayan completado la migración, incluso aunque se hayan migrado todos los dispositivos.

# **Migración de dispositivos DEP**

Puede migrar los dispositivos iOS que están inscritos en el programa de inscripción de dispositivos de Apple (DEP) de una base de datos de BlackBerry UEM de origen a otra base de datos de BlackBerry UEM.

**Nota:** La configuración de inscripción de DEP no se migra y los dispositivos perderán la configuración de inscripción en el entorno de destino. Para obtener más información, visite [support.blackberry.com](https://support.blackberry.com/community/s/article/100525) y lea el artículo KB 100525.

## **Migración de dispositivos DEP que tienen BlackBerry UEM Client instalado**

Puede migrar los dispositivos iOS que están inscritos en el programa de inscripción de dispositivos de Apple (DEP) y se activan con el tipo de activación Controles de MDM.

**Antes de empezar:** En la configuración de la aplicación de BlackBerry UEM Client, desmarque la casilla de verificación **Eliminar la aplicación del dispositivo cuando este se haya eliminado de BlackBerry UEM**.

**Nota:** Si intenta realizar la migración sin realizar este paso, la aplicación se eliminará y se cancelará la inscripción del dispositivo de BlackBerry UEM. Sin embargo, aunque desactive esta casilla de verificación, la aplicación puede eliminarse durante la migración.

- **1.** En el portal de DEP, cree un nuevo servidor virtual de MDM.
- **2.** Conectar la instancia de BlackBerry UEM de destino al nuevo servidor de MDM virtual. Para obtener más información, consulte [Configuración de BlackBerry UEM para DEP.](#page-41-0)

Asegúrese de que el perfil de DEP de la instancia de BlackBerry UEM de destino coincida con el perfil de DEP de la instancia de BES12 o BlackBerry UEM de origen.

- **3.** Mueva los dispositivos DEP del servidor de MDM virtual de origen al nuevo servidor MDM virtual.
- **4.** En la consola de gestión de BlackBerry UEM, migre los dispositivos DEP de la instancia de origen a la instancia de BlackBerry UEM de destino.

#### **Después de terminar:**

**Nota:** Para activar la migración en el dispositivo, el usuario debe abrir primero la aplicación que está configurada como delegada de autenticación en el dispositivo.

## **Migre los dispositivos DEP que no tengan BlackBerry UEM Client instalado y no tengan activado BlackBerry Dynamics**

Los dispositivos iOS que están inscritos en el programa de inscripción de dispositivos de Apple (DEP) y no tienen BlackBerry UEM Client instalado aparecen en la lista de dispositivos que no son compatibles para la migración.

- **1.** En el portal de DEP, cree un nuevo servidor virtual de MDM.
- **2.** Conecte la instancia de BlackBerry UEM de destino al nuevo servidor de MDM virtual. Para obtener más información, consulte [Configuración de BlackBerry UEM para DEP.](#page-41-0)

Asegúrese de que la instancia de BlackBerry UEM de destino tenga el mismo perfil de DEP que la instancia de origen.

- **3.** Mueva los dispositivos DEP del servidor de MDM virtual de origen al nuevo servidor MDM virtual.
- **4.** Realice un restablecimiento de la configuración predeterminada de fábrica de cada dispositivo DEP.
- **5.** Reactive cada dispositivo DEP.

# **Configuración de BlackBerry UEM para admitir las aplicaciones de BlackBerry Dynamics**

Siga las instrucciones de esta sección para configurar los ajustes de BlackBerry UEM específicos de las aplicaciones BlackBerry Proxy y BlackBerry Dynamics.

Para obtener información sobre la gestión de aplicaciones de BlackBerry Dynamics en los dispositivos de los usuarios, consulte [" Gestión de aplicaciones de BlackBerry Dynamics](https://docs.blackberry.com/es/endpoint-management/blackberry-uem/current/administration/blackberry-dynamics/managing-blackberry-dynamics-apps)" en el contenido de Administración.

# **Gestión de clústeres de BlackBerry Proxy**

Cuando se instala la primera instancia de BlackBerry Proxy, BlackBerry UEM crea un clúster de BlackBerry Proxy denominado "Primero". Si solo existe un clúster, las instancias adicionales de BlackBerry Proxy se agregan al clúster de forma predeterminada. Puede crear clústeres adicionales y mover instancias de BlackBerry Proxy entre cualquiera de los clústeres disponibles. Cuando hay más de un clúster de BlackBerry Proxy disponible, no se agregan nuevas instancias a un clúster de forma predeterminada; las nuevas de clústeres se consideran no asignadas y se deben agregar a uno de los clústeres disponibles de forma manual.

- **1.** En la consola de gestión, en la barra de menús, haga clic en **Configuración > BlackBerry Dynamics**.
- **2.** Haga clic en **Clústeres**.
- **3.** Lleve a cabo cualquiera de las tareas siguientes:

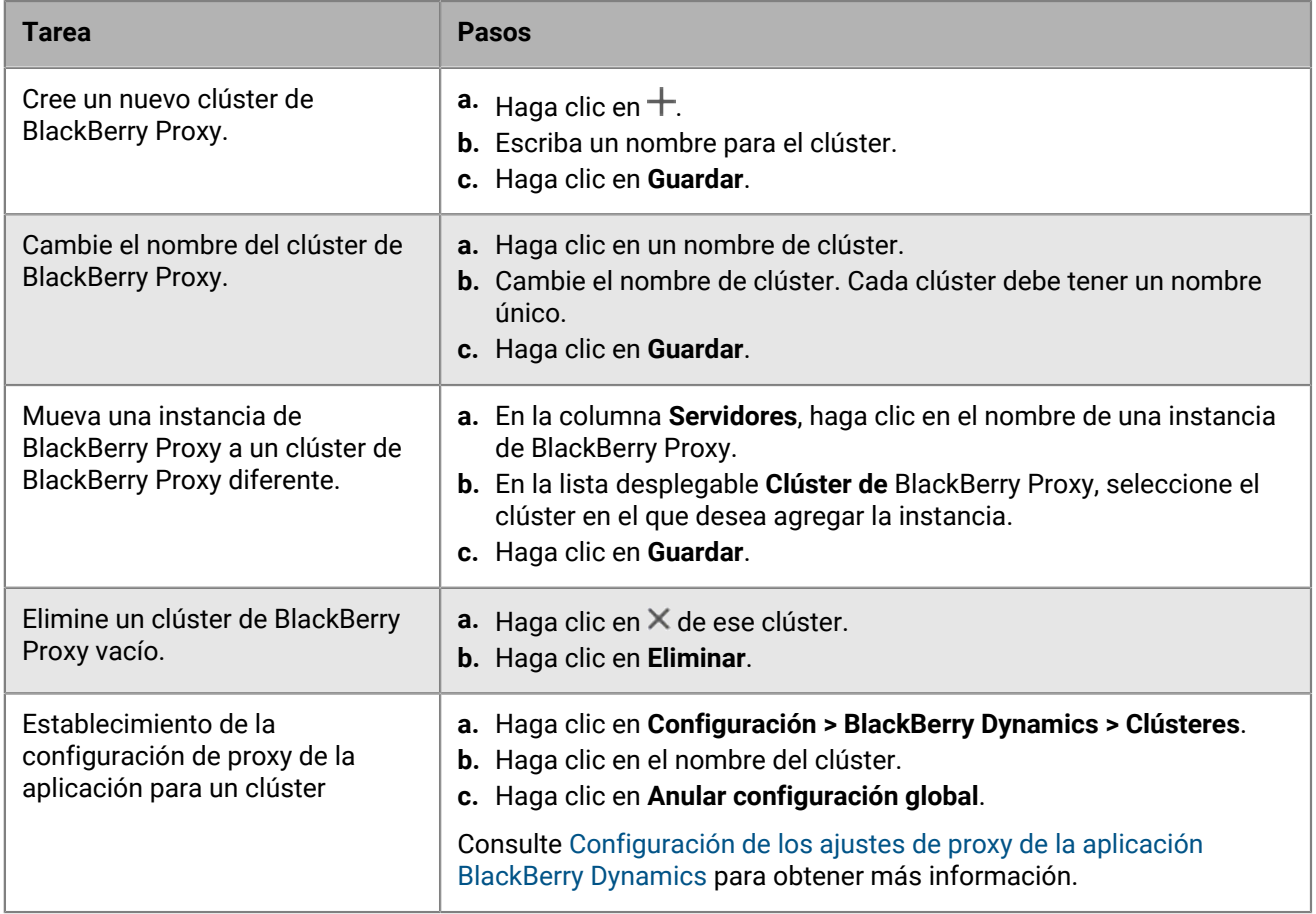

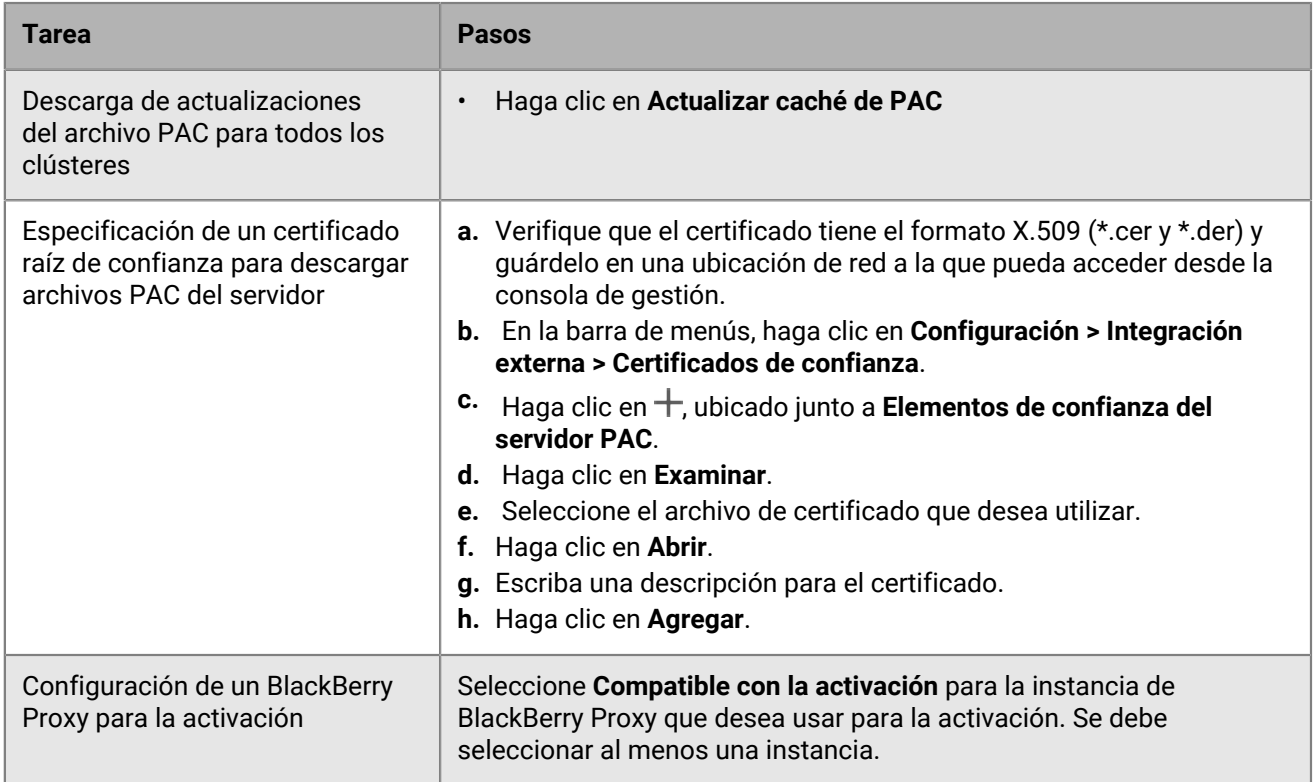

# **Configuración de Direct Connect utilizando reenvío de puertos**

#### **Antes de empezar:**

- Configure una entrada DNS pública para cada servidor de BlackBerry Connectivity Node (por ejemplo, bp01.midominio.com, bp02.midominio.com, etc.).
- Configure el firewall externo para permitir conexiones de entrada en el puerto 17533 y para redirigir el puerto a todos los servidores de BlackBerry Connectivity Node.
- Si las instancias de BlackBerry Connectivity Nodese instalan en una DMZ, asegúrese de que los puertos correctos están abiertos entre cada BlackBerry Connectivity Node y cualquier servidor de aplicaciones al que necesiten acceder las aplicaciones de BlackBerry Dynamics (por ejemplo,Microsoft Exchange, servidores web internos y BlackBerry UEM Core).
- **1.** En la consola de gestión, en la barra de menús, haga clic en **Configuración > BlackBerry Dynamics**.
- **2.** Haga clic en **Direct Connect**.
- **3.** Haga clic en una instancia de BlackBerry Proxy.
- **4.** Para activar Direct Connect, seleccione la casilla de verificación **Activar Direct Connect**. En el campo **Nombre de host de BlackBerry Proxy**, verifique que el nombre de host sea correcto. Si la entrada DNS pública que ha creado es distinta del FQDN del servidor, especifique el FQDN externo en su lugar.
- **5.** Repita los pasos 3 y 4 para todas las instancias de BlackBerry Proxy del clúster.

Para permitir solo algunas instancias de BlackBerry Proxy para Direct Connect, cree un nuevo clúster de BlackBerry Proxy. Todos los servidores de un clúster deben tener la misma configuración. Para obtener más información, consulte [Gestionar clústeres de BlackBerry Proxy](https://docs.blackberry.com/es/endpoint-management/blackberry-uem/current/installation-configuration/configuration/ski1473699481442/uws1473699536468) en el contenido de Configuración.

**6.** Haga clic en **Guardar**.

# **Configuración de las propiedades de BlackBerry Dynamics**

Puede configurar propiedades específicas para el uso de las aplicaciones de BlackBerry Dynamics en su empresa. Para obtener más información acerca de cada propiedad y las consecuencias de cambiar la configuración predeterminada, consulte [Propiedades globales de BlackBerry Dynamics](#page-81-0), [Propiedades de](#page-85-0) [BlackBerry Dynamics,](#page-85-0) [Propiedades de BlackBerry Proxy](#page-86-0) y [Configuración de los ajustes de proxy de la aplicación](#page-89-0) [BlackBerry Dynamics.](#page-89-0) Para obtener información sobre las prácticas recomendadas para configurar las propiedades de BlackBerry Proxy, visite [support.blackberry.com/community](https://support.blackberry.com/community/s/article/47875) para leer el artículo 47875.

- **1.** En la consola de gestión, en la barra de menús, haga clic en **Configuración > BlackBerry Dynamics**.
- **2.** Lleve a cabo una de estas acciones:
	- Para configurar las propiedades globales, haga clic en **Propiedades globales**.
	- Para configurar las propiedades de una instancia de BlackBerry UEM determinada, haga clic en **Propiedades**. En la lista desplegable **Tipo de servidor**, haga clic en **Servidores de BlackBerry Control** y seleccione el servidor de BlackBerry UEM que desea configurar.
	- Para configurar las propiedades de una instancia de BlackBerry Proxy determinada, haga clic en **Propiedades**. En la lista desplegable **Tipo de servidor**, haga clic en **Servidores de BlackBerry Proxy** y seleccione el servidor de BlackBerry Proxy que desea configurar.
- **3.** Configure las propiedades según sea necesario.
- **4.** Haga clic en **Guardar**.

## <span id="page-81-0"></span>**Propiedades globales de BlackBerry Dynamics**

En las siguientes tablas se describen las propiedades globales de BlackBerry Dynamics que se pueden configurar.

La columna Reiniciar indica si cambiar la propiedad requiere un reinicio de BlackBerry UEM.

**Nota:** Si se muestra una propiedad en la consola de gestión, pero no está documentada aquí, se trata de una propiedad obsoleta que ya no está en uso.

#### **Certificate Management**

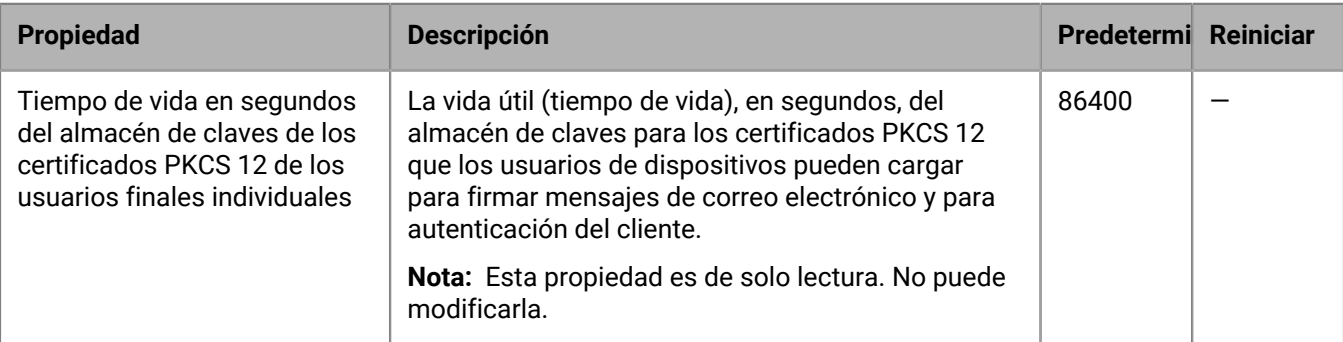

#### **Communication**

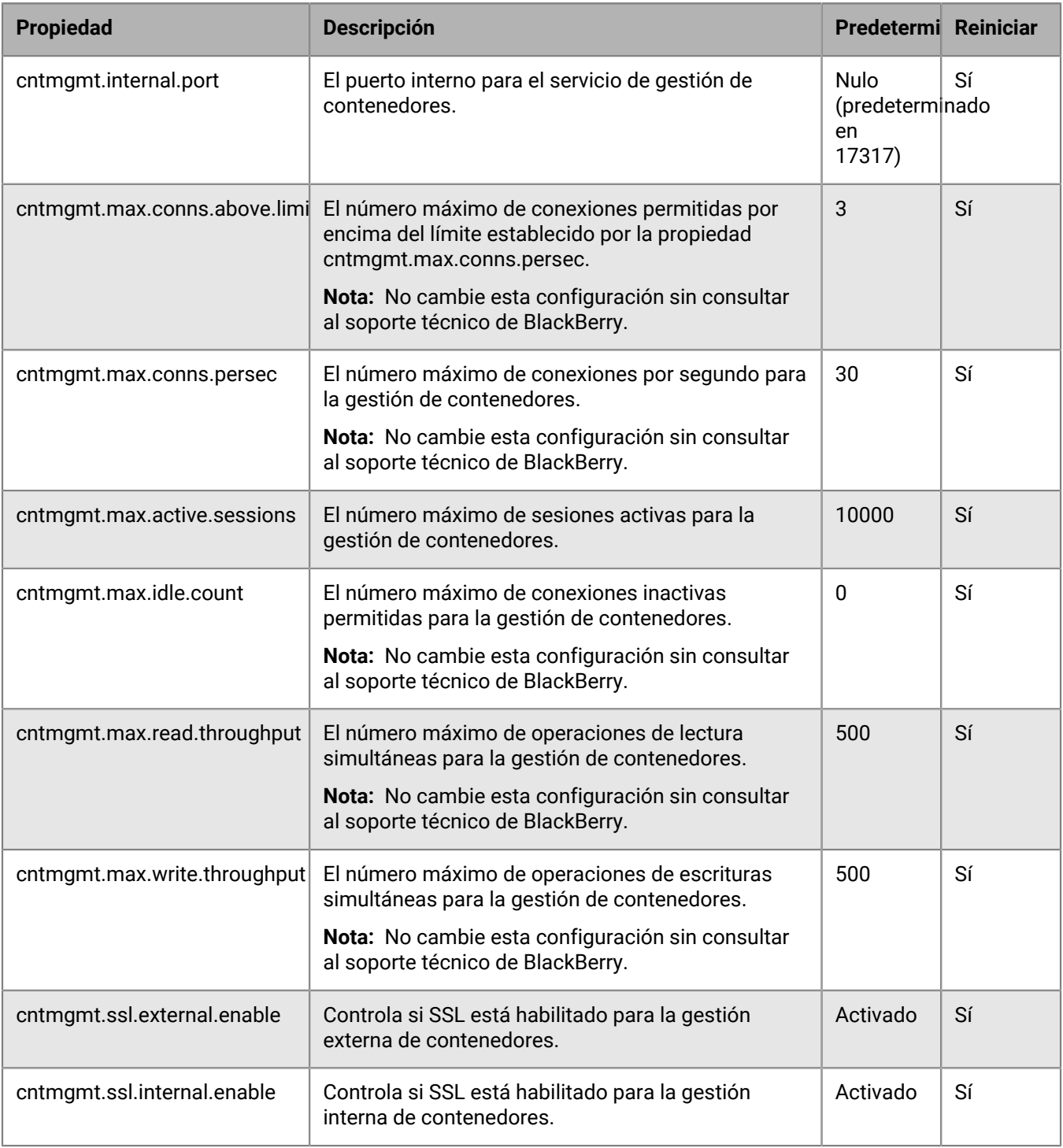

#### **Contenedores duplicados**

Si BlackBerry UEM identifica contenedores duplicados en dispositivos, programa trabajos por lotes para eliminarlos. Un contenedor duplicado tiene el mismo ID de usuario e ID de derecho (también conocido como el ID de la aplicación BlackBerry Dynamics) que otro contenedor en el mismo dispositivo. Cuando un contenedor duplicado se elimina, se registra en el archivo de registro de BlackBerry UEM.

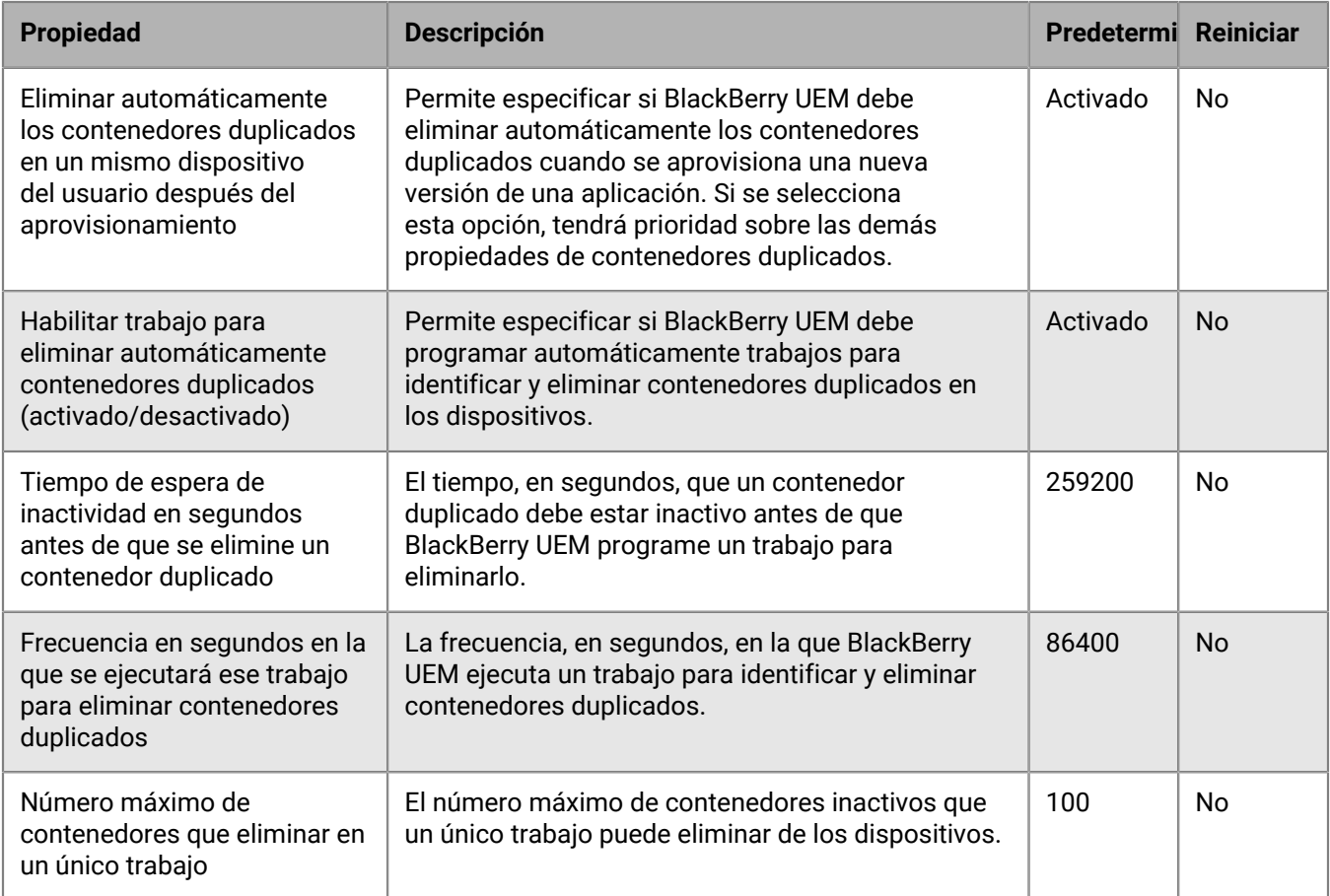

## **Delegación restringida Kerberos**

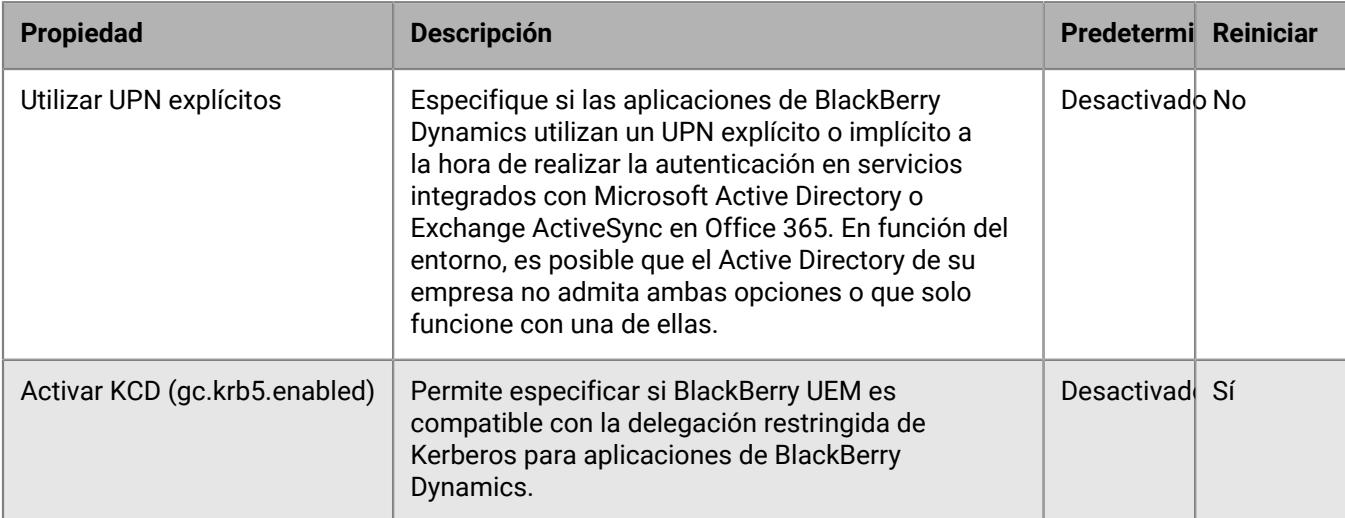

#### **Varios**

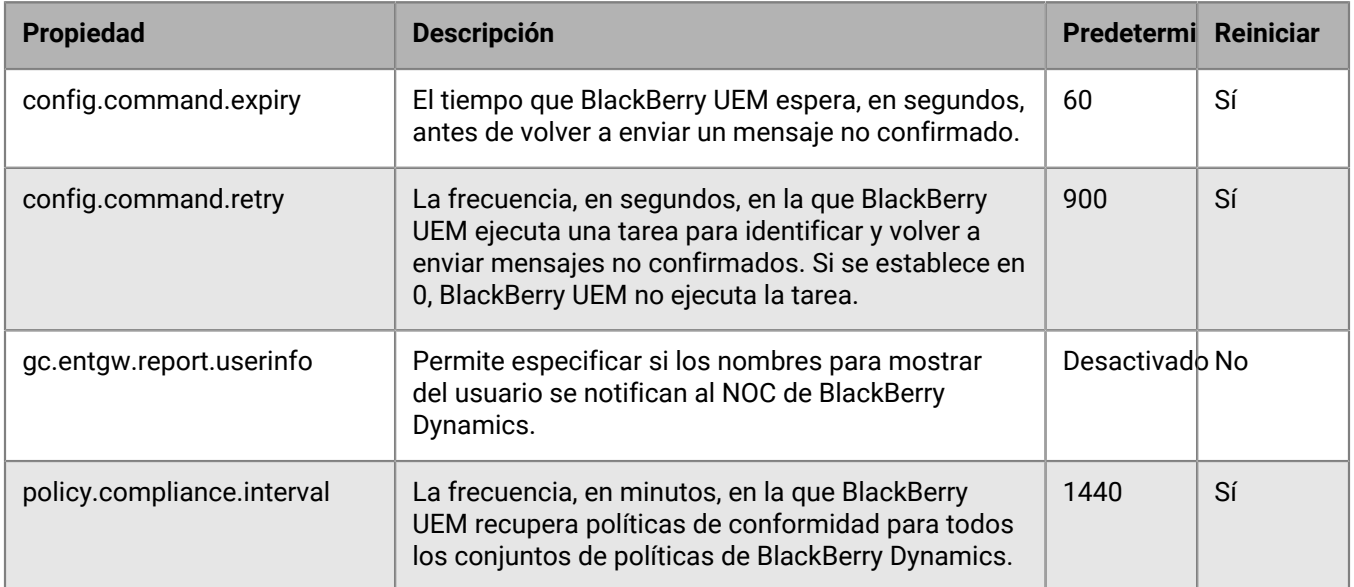

#### **Depurar los contenedores inactivos**

Si BlackBerry UEM identifica contenedores inactivos en dispositivos, programa trabajos por lotes para eliminarlos. BlackBerry UEM considera que un contenedor está inactivo si no se ha conectado a BlackBerry UEM durante un periodo predeterminado de 90 días. Cuando un contenedor inactivo se elimina, se registra en el archivo de registro de BlackBerry UEM.

**Nota:** Este proceso no purga los contenedores que tienen una delegada de autenticación configurada.

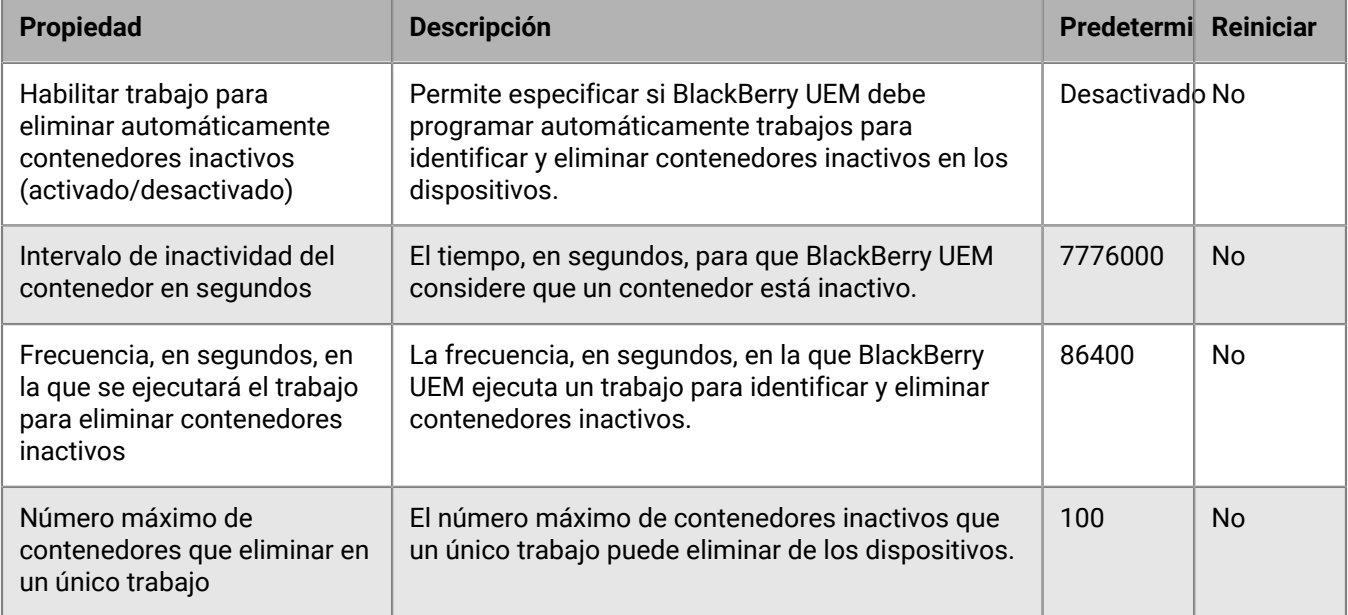

#### **Informes**

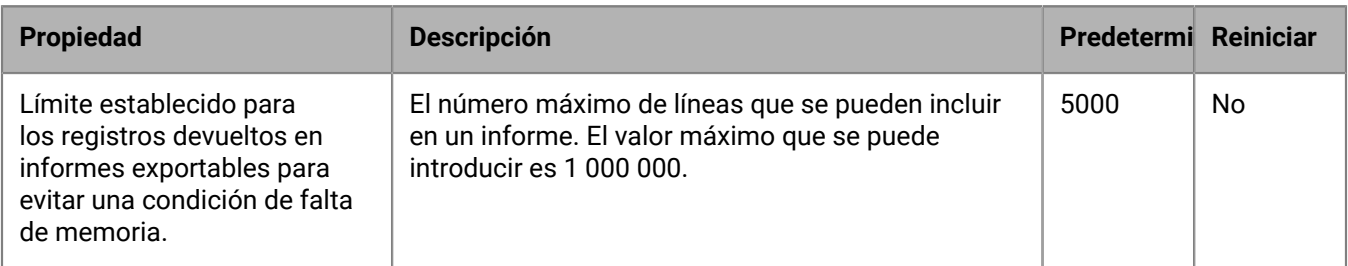

## **Política de retención de datos**

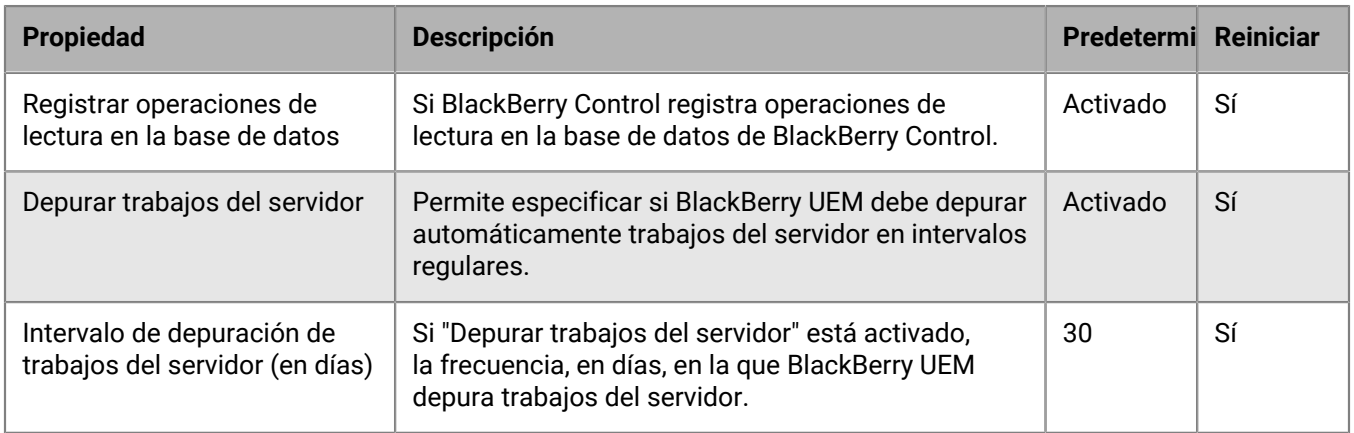

## <span id="page-85-0"></span>**Propiedades de BlackBerry Dynamics**

En las siguientes tablas se describen las propiedades que se pueden configurar para cada instancia de BlackBerry UEM Core de su empresa.

## **Delegación restringida Kerberos**

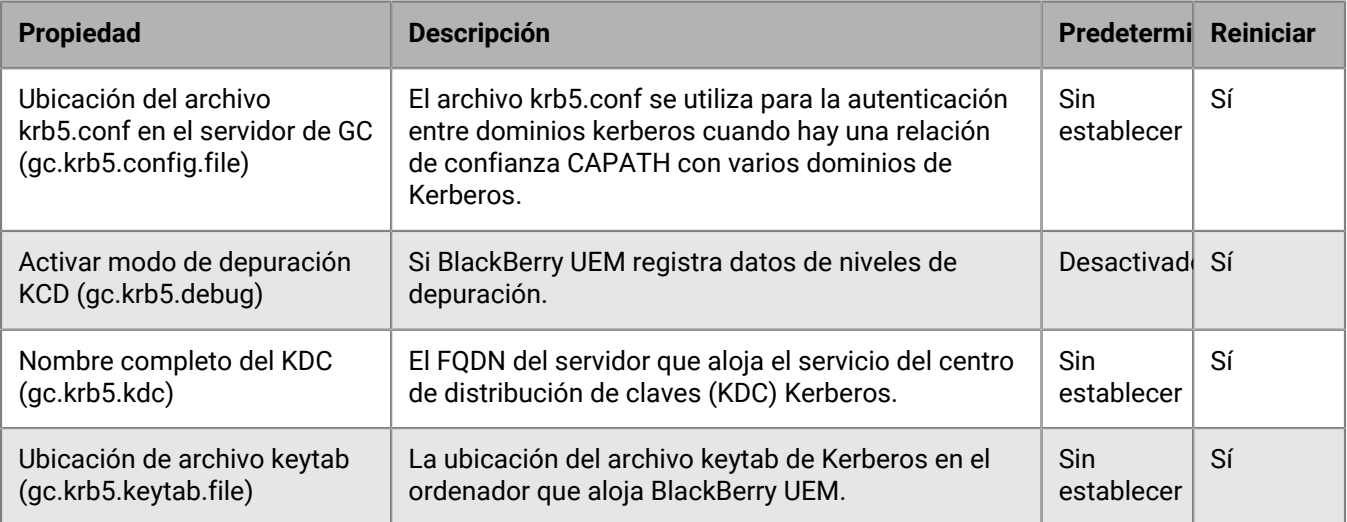

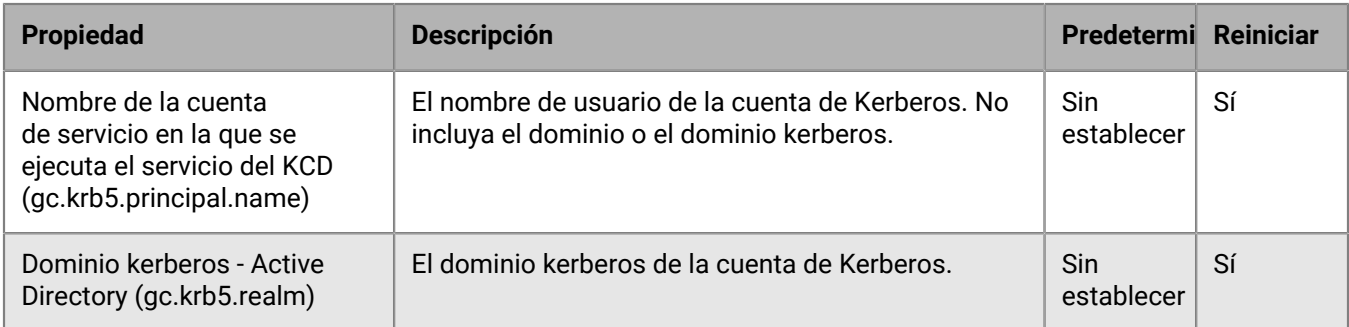

## <span id="page-86-0"></span>**Propiedades de BlackBerry Proxy**

En las siguientes tablas se describen las propiedades que se pueden configurar para cada instancia de BlackBerry Proxy de su empresa.

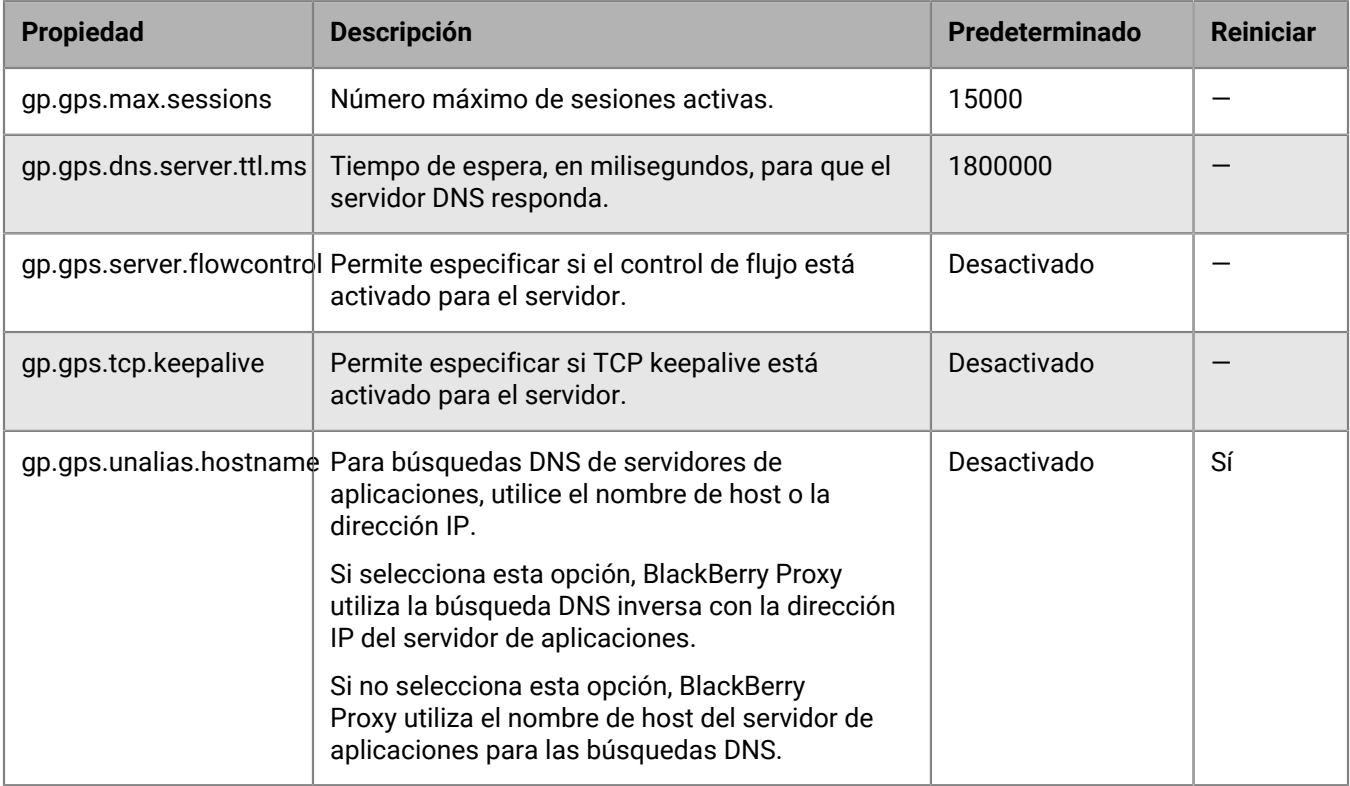

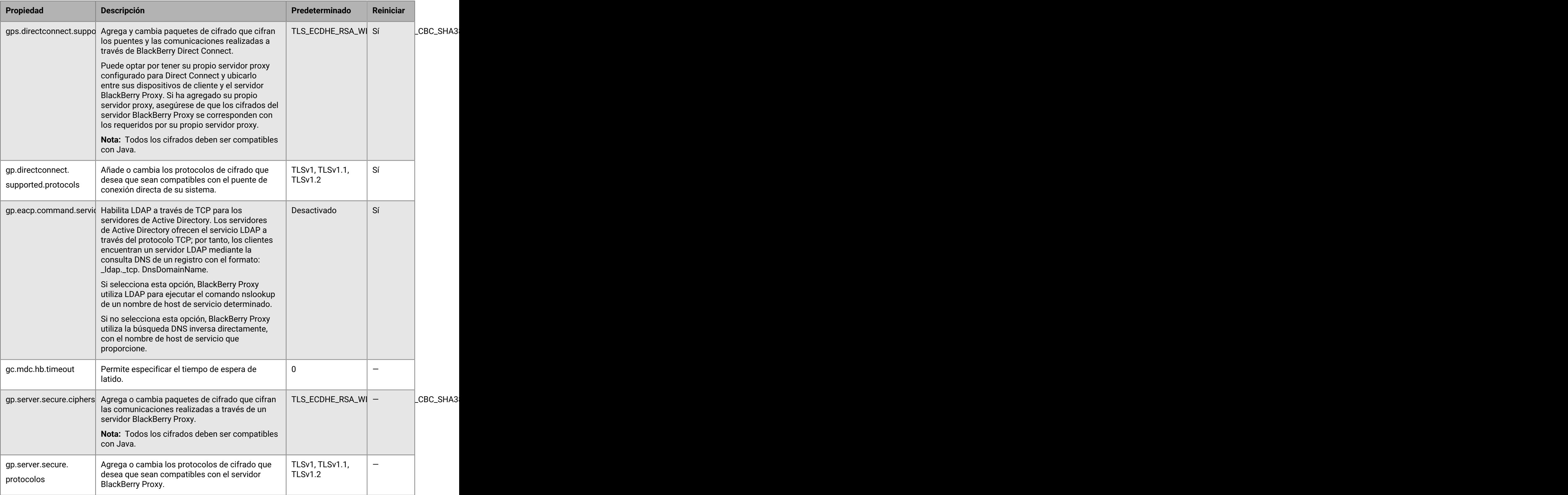

# **Configuración de los parámetros de comunicación de las aplicaciones de BlackBerry Dynamics**

Puede configurar los parámetros de comunicación de las aplicaciones de BlackBerry Dynamics en el dominio de su empresa. Los parámetros de comunicación le permiten proporcionar una comunicación segura en su red mediante el protocolo de su elección. De forma predeterminada, solo se permite TLS v1.2. También puede permitir TLSv1 y v1.1. Debe seleccionar al menos un protocolo.

- **1.** En la consola de gestión, en la barra de menús, haga clic en **Configuración > BlackBerry Dynamics**.
- **2.** Haga clic en **Configuración de la comunicación**.
- **3.** Ajuste la configuración según sea necesario.
- **4.** Haga clic en **Guardar**.

# **Envío de los datos de aplicaciones de BlackBerry Dynamics a través de un proxy HTTP**

Puede configurar BlackBerry UEM para enviar datos de aplicaciones de BlackBerry Dynamics a través de un proxy HTTP entre BlackBerry Proxy y un servidor de aplicaciones. Las aplicaciones de BlackBerry Dynamics admiten tanto con la configuración de proxy manual como los archivos PAC para conectarse a de aplicaciones. Para utilizar un archivo PAC, las aplicaciones deben haberse desarrollado con BlackBerry Dynamics SDK 7.0 o versiones posteriores. Si establece tanto la configuración manual como la configuración con un archivo PAC, el archivo PAC tendrá prioridad para las aplicaciones que sean compatibles. Las aplicaciones desarrolladas con una versión anterior de BlackBerry Dynamics SDK utilizan la configuración manual.

BlackBerry Access también es compatible con los ajustes de configuración de la aplicación de proxy manual y de archivo PAC que se aplican únicamente a la navegación con BlackBerry Access. Los ajustes de configuración de proxy para BlackBerry Access u otras aplicaciones con ajustes de proxy independientes anulan los ajustes de proxy de BlackBerry UEM. Para obtener más información, [consulte la Guía de administración de BlackBerry](https://docs.blackberry.com/es/blackberry-dynamics-apps/blackberry-access/current/blackberry-access-administration-guide/lnb1484165962504/ndf1494880538789/aju1487865944450.html) [Access.](https://docs.blackberry.com/es/blackberry-dynamics-apps/blackberry-access/current/blackberry-access-administration-guide/lnb1484165962504/ndf1494880538789/aju1487865944450.html)

**Nota:** La configuración manual de proxy también se utiliza para las conexiones con BlackBerry Dynamics NOC. El proxy debe ser capaz de acceder al puerto 443. Para obtener más información sobre los requisitos de puertos, consulte [Conexiones salientes: BlackBerry UEM a BlackBerry Dynamics NOC.](https://docs.blackberry.com/es/endpoint-management/blackberry-uem/current/planning-architecture/planning/ports/mca1398186788627/fru1475177895630.html)

#### **Consideraciones del archivo PAC**

Debe tener en cuenta las siguientes consideraciones relativas a la compatibilidad si utiliza archivos PAC con BlackBerry Proxy.

BlackBerry UEM es compatible con las siguientes directivas de archivos PAC:

- DIRECTO
- PROXY (consideradas como conexiones proxy HTTPS establecidas utilizando HTTP CONNECT)
- HTTPS (conexiones establecidas utilizando HTTP CONNECT)

BlackBerry UEM no es compatible con las siguientes directivas de archivos PAC:

- BLOCK (consideradas como DIRECT)
- SOCKS (se producirá un error de conexión)
- SOCKS4 (se producirá un error de conexión)
- SOCKS5 (se producirá un error de conexión)
- HTTP (se producirá un error de conexión)

• La directiva "NATIVE" personalizada definida por BlackBerry Access (se producirá un error de conexión)

BlackBerry UEM también tiene las siguientes limitaciones para los archivos PAC:

- La función dnsDomainIs no puede incluir los caracteres "\_" ni "\*".
- La función shExpMatch no puede incluir las expresiones "[0-9]", "?", "/^d" ni "d+".
- No es compatible la opción de cortar la ruta y las consultas de la URI.

#### **Nota:**

BlackBerry Proxy descarga y almacena en caché el archivo PAC para mejorar el rendimiento. La caché de PAC se actualiza cada 24 horas.

Si se publica un nuevo archivo PAC y necesita actualizar la caché inmediatamente, puede ir a **Configuración > Infraestructura > BlackBerry Router y Proxy**, expandir la sección **Configuración general** y hacer clic en **Actualizar caché de PAC**.

### <span id="page-89-0"></span>**Configuración de los ajustes de proxy de la aplicación BlackBerry Dynamics**

Puede configurar los ajustes generales de proxy de la aplicación BlackBerry Dynamics manualmente o utilizar un archivo PAC. Puede anular la configuración general de los clústeres de BlackBerry Proxy y de servidores individuales. Sin embargo, el nivel de complejidad para anular los ajustes de los servidores individuales no suele ser necesario ni recomendado.

**1.** Lleve a cabo una de las siguientes acciones:

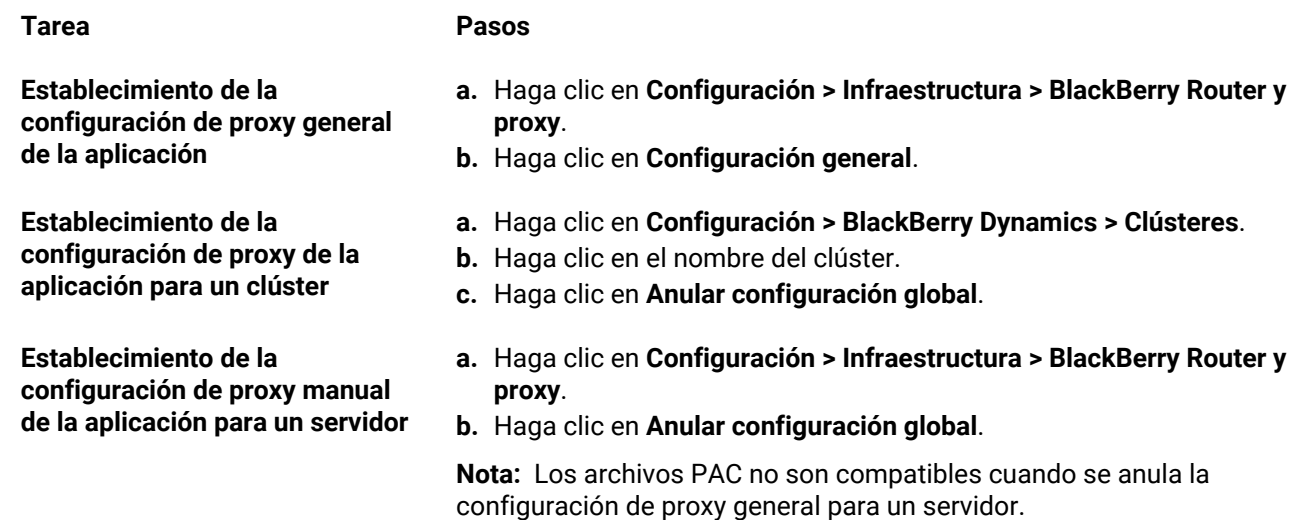

- **2.** Seleccione una de las siguientes opciones:
	- **Activar proxy HTTP manual**
	- **Activar PAC**

Los archivos PAC solo son compatibles con las conexiones a servidores de aplicaciones. Si configura ambas opciones, la configuración PAC tendrá prioridad en las conexiones a servidores de aplicaciones. Los archivos PAC solo son compatibles con las aplicaciones desarrolladas con BlackBerry Dynamics SDK 7.0 y versiones posteriores.

- **3.** Si selecciona **Activar proxy HTTP manual**, proceda como se indica a continuación:
	- a) Seleccione una de las siguientes opciones:
		- **Utilizar un proxy para conectarse únicamente a los servidores de BlackBerry Dynamics NOC**
		- **Utilizar un proxy para conectarse a todos los servidores**
		- **Utilizar un proxy para conectarse únicamente a los servidores especificados**
- b) Si desea utilizar el proxy para conectarse a servidores específicos, haga clic en  $+$  para especificar más servidores.
- c) En el campo **Dirección**, escriba la dirección del servidor proxy.
- d) En el campo **Puerto**, escriba el número del puerto en el que escucha el servidor proxy.
- e) Si el servidor proxy requiere autenticación, seleccione **Utilizar autenticación** y especifique el **Nombre de usuario**, la **Contraseña** y, si es necesario, el **Dominio** que debe utilizar la aplicación para la autenticación.
- **4.** Si selecciona **Activar PAC**, proceda como se indica a continuación:
	- a) En el campo **URL de PAC**, escriba la URL del servicio PAC.
	- b) Si los servidores proxy especificados en el archivo PAC requieren autenticación, seleccione **Admitir autenticación proxy** y especifique el **Nombre de usuario**, la **Contraseña** y, si es necesario, el **Dominio** que debe utilizar la aplicación para la autenticación.

Las credenciales de autenticación de usuario final no son compatibles para la autenticación proxy.

**5.** Haga clic en **Guardar**.

# **Conectividad y comportamiento de enrutamiento de BlackBerry Dynamics**

BlackBerry UEM tiene varias opciones que permiten a los administradores controlar cómo se enruta el tráfico de BlackBerry Dynamics. El enrutamiento de las aplicaciones de BlackBerry Dynamics se ve afectado por:

- Perfil de conectividad de BlackBerry Dynamics
- Configuración del servidor proxy web de BlackBerry Proxy

**Nota:** Para utilizar el servidor BlackBerry Proxy en una configuración de BlackBerry UEM Cloud, debe instalar un BlackBerry Connectivity Node local.

• Opciones específicas de la aplicación (por ejemplo, configuración del servidor proxy web de BlackBerry Access)

Antes de configurar el enrutamiento, asegúrese de que los puertos correctos están abiertos y de que tiene conectividad de red con BlackBerry Dynamics NOC. Para obtener más información, consulte [Requisitos de puerto](https://docs.blackberry.com/es/endpoint-management/blackberry-uem/current/planning-architecture/planning/ports) en el contenido de Planificación y [Envío de datos de aplicaciones de BlackBerry Dynamics a través de un proxy](https://docs.blackberry.com/es/endpoint-management/blackberry-uem/current/installation-configuration/configuration/ski1473699481442/kuj1529523725122) [HTTP](https://docs.blackberry.com/es/endpoint-management/blackberry-uem/current/installation-configuration/configuration/ski1473699481442/kuj1529523725122).

En esta documentación solo se tratan las configuraciones que afectan al enrutamiento general. Es posible que se requiera una configuración específica de la aplicación para que las aplicaciones se conecten a servidores concretos (por ejemplo, para BlackBerry Work configurado con la URL de Microsoft Exchange Server). Revise la documentación de cada aplicación para conocer las configuraciones de aplicación que se deben aplicar.

#### **Ruta predeterminada**

De forma predeterminada, en una nueva instalación de BlackBerry UEM, todo el tráfico de las aplicaciones BlackBerry Dynamics se dirige directamente a Internet, sin ninguna configuración de servidor proxy web.

#### **Configuración del perfil de conectividad de BlackBerry Dynamics**

El único elemento configurado en el BlackBerry Dynamics perfil de conectividad predeterminado es el **Tipo de ruta de dominio predeterminado permitido**, que se establece en **Directo**.

Mediante el perfil de conectividad predeterminado de BlackBerry Dynamics , las aplicaciones BlackBerry Dynamics no pueden acceder a servidores o dominios internos. Los administradores pueden modificar el perfil de conectividad predeterminado o crear uno nuevo para permitir la conectividad a los servidores internos.

Para obtener más información, consulte [Crear un perfil de conectividad de BlackBerry Dynamics](https://docs.blackberry.com/es/endpoint-management/blackberry-uem/current/administration/blackberry-dynamics/hsb1514925662708/connectivity-profile).

#### **Configuración del servidor proxy web de BlackBerry Proxy**

La configuración predeterminada de los servidores BlackBerry Proxy no tiene aplicada ninguna configuración de servidor proxy web. En esta configuración, cada servidor BlackBerry Proxy intenta conectarse directamente a Internet para realizar conexiones. Esto se aplica tanto al tráfico del servidor de aplicaciones como a las conexiones de BlackBerry Dynamics NOC.

En el perfil de conectividad de BlackBerry Dynamics, puede especificar los servidores a los que las aplicaciones de BlackBerry Dynamics de sus usuarios pueden acceder a través del firewall utilizando BlackBerry Proxy.

El enrutamiento del tráfico a través de BlackBerry Proxy tiene las siguientes ventajas:

- Los navegadores web y las aplicaciones de BlackBerry Dynamics de los dispositivos se pueden conectar a cualquier servidor detrás del firewall al que pueda acceder BlackBerry Proxy.
- Puede supervisar fácilmente el tráfico de datos entre las aplicaciones de BlackBerry Dynamics y sus recursos.

Para las aplicaciones desarrolladas con BlackBerry Dynamics SDK versión 6.0 y posteriores, puede especificar los clústeres de BlackBerry Proxy por los que deberán enrutarse los datos.

Si tiene BlackBerry UEM en un entorno local, para las aplicaciones desarrolladas con una versión de BlackBerry Dynamics SDK anterior a la 6.0, seleccione la opción de distribuir todo el tráfico para enrutar todos los datos de la aplicación de BlackBerry Dynamics, independientemente del dominio o la subred, a través de BlackBerry Proxy.

Debe tener en cuenta las siguientes consideraciones a la hora de enrutar los datos a través de BlackBerry Proxy:

- El establecimiento de conexiones a servidores en Internet puede tardar más tiempo.
- Si está utilizando un proxy web para permitir el acceso a sitios externos y ha configurado ajustes en el proxy para restringir determinados sitios, cuando seleccione la opción Distribuir todo el tráfico, también deberá configurar las propiedades del proxy en BlackBerry Proxy. De lo contrario, las aplicaciones no podrán acceder a sitios externos. Para obtener más información sobre cómo configurar los ajustes de BlackBerry Proxy, consulte el [contenido de Configuración local](https://docs.blackberry.com/es/endpoint-management/blackberry-uem/current/installation-configuration/configuration/ski1473699481442/hbj1473699623312.html) o el [contenido de Configuración en la nube](https://docs.blackberry.com/es/endpoint-management/blackberry-uem/current/installation-configuration/cloud-configuration/pwt1507728414053.html).
- BlackBerry Access se puede configurar con un archivo PAC que determina los sitios admitidos. En este caso, el archivo PAC determina los valores del proxy. Para obtener más información, [consulte la Guía de](https://docs.blackberry.com/en/blackberry-dynamics-apps/blackberry-access/current/blackberry-access-administration-guide/erk1474467125653) [administración de BlackBerry Access.](https://docs.blackberry.com/en/blackberry-dynamics-apps/blackberry-access/current/blackberry-access-administration-guide/erk1474467125653)

Para obtener más información, consulte [Requisitos de puerto](https://docs.blackberry.com/es/endpoint-management/blackberry-uem/current/planning-architecture/planning/Port-requirements) en el contenido de Planificación y [Envío de datos de](https://docs.blackberry.com/es/endpoint-management/blackberry-uem/current/installation-configuration/configuration/ski1473699481442/kuj1529523725122/atc1529524370954) [aplicaciones de BlackBerry Dynamics a través de un proxy HTTP.](https://docs.blackberry.com/es/endpoint-management/blackberry-uem/current/installation-configuration/configuration/ski1473699481442/kuj1529523725122/atc1529524370954)

#### **Configuración de proxy específica de la aplicación**

BlackBerry Access y algunas aplicaciones de terceros permiten la configuración del servidor proxy web a nivel de aplicación.

La configuración predeterminada de BlackBerry Access no tiene aplicada ninguna configuración de servidor proxy web. Revise la documentación de las aplicaciones BlackBerry Dynamics de terceros para conocer la configuración predeterminada de cada una.

**Nota:** Un servidor de aplicaciones es un servidor al que se conecta una aplicación BlackBerry Dynamics, como la dirección URL de Microsoft Exchange Server, la dirección URL de BEMS, la dirección URL de o Skype for Business o cualquier dirección URL a la que navegue BlackBerry Access. BlackBerry Dynamics NOC y el servidor BlackBerry UEM Core no son servidores de aplicaciones.

## **Ejemplos de escenarios de enrutamiento**

Los siguientes escenarios de ejemplo reflejan las configuraciones más comunes. Si estas configuraciones no satisfacen las necesidades de su empresa o si tiene requisitos más complejos, póngase en contacto [con](https://www.blackberry.com/es/es/services/blackberry-enterprise-consulting#get-help-from-the-experts) [BlackBerry Enterprise Consulting](https://www.blackberry.com/es/es/services/blackberry-enterprise-consulting#get-help-from-the-experts) para obtener ayuda.

#### **Escenario 1: Enrutamiento del tráfico a servidores o dominios específicos a través de BlackBerry Proxy**

Esta configuración es adecuada para situaciones en las que algunas aplicaciones BlackBerry Dynamics deban tener acceso a algunos servidores de aplicaciones internos, pero el tráfico general a los servidores públicos puede seguir siendo directo.

Por ejemplo, puede enrutar las conexiones directamente a sitios públicos como google.com y microsoft.com, pero necesita un enrutamiento interno a través de BlackBerry Proxy para acceder a los servidores Microsoft Exchange Server y SharePoint internos.

En esta configuración, se asume que no se requiere una conexión de servidor proxy web a Internet, ya sea porque no se enruta ningún servidor basado en Internet a través del servidor BlackBerry Proxy o porque el propio servidor BlackBerry Proxy tiene acceso directo a Internet sin necesidad de una conexión de servidor proxy de la web.

#### **Perfil de conectividad de BlackBerry Dynamics**

- **1.** Establezca el **Tipo de ruta de dominio permitido predeterminado** en **Directo**.
- **2.** En **Dominios permitidos**, agregue los dominios internos que desea enrutar a través de BlackBerry Proxy y seleccione un clúster BlackBerry Proxy.
- **3.** (Opcional) Agregue nombres de servidor específicos en **Servidores adicionales** y seleccione un clúster de BlackBerry Proxy. Esto solo es necesario si los servidores no están cubiertos ya por las reglas de **Dominios permitidos**.

Consulte [Configuración del perfil de conectividad de BlackBerry Dynamics](https://docs.blackberry.com/es/endpoint-management/blackberry-uem/current/administration/blackberry-dynamics/hsb1514925662708/blackberry-dynamics-connectivity-profile-settings) para obtener más información sobre cómo se utilizan las reglas del perfil de conectividad.

#### **Servidor proxy web del servidor BlackBerry Proxy**

No es necesario configurar el servidor proxy de la web.

**Nota:** Si su empresa tiene requisitos especiales para acceder a Internet desde servidores internos o requiere que todo el tráfico se enrute a través de un servidor proxy de la web, consulte los ejemplos de configuración que se muestran a continuación que incluyen configuraciones de proxy.

#### **Servidor proxy web específico de la aplicación**

No es necesaria ninguna configuración de servidor proxy de la web específico de la aplicación.

#### **Escenario 2: enrutar todo el tráfico a través de y BlackBerry Proxy, a continuación, a través de un servidor proxy web**

Esta configuración es adecuada para las empresas que necesitan que todo el tráfico de las aplicaciones de trabajo se enrute internamente. Se necesita un servidor proxy web para que los servidores internos se conecten a Internet.

Por ejemplo, las conexiones a sitios públicos como google.com y microsoft.com, así como a Microsoft Exchange Server y servidores SharePoint internos deben enrutarse internamente a través de BlackBerry Proxy.

En esta configuración, se supone que también se requiere una conexión de servidor proxy web a Internet, ya que la mayoría de las empresas que necesitan que todo el tráfico se enrute internamente también requieren que el tráfico se enrute a través de un servidor proxy web para su filtrado o supervisión.

#### **Perfil de conectividad de BlackBerry Dynamics**

**1.** Establezca el **Tipo de ruta de dominio permitido predeterminado** en **Clúster de BlackBerry Proxy**.

- **2.** (Opcional) Agregue dominios internos a la lista **Dominios permitidos**. Esto no es necesario cuando el **Tipo de ruta de dominio permitido predeterminado** se ha configurado para enrutar el tráfico a través de BlackBerry Proxy.
- **3.** (Opcional) Agregue nombres de servidor específicos en **Servidores adicionales** y seleccione un clúster de BlackBerry Proxy. Esto no es necesario cuando el **Tipo de ruta de dominio permitido predeterminado** se ha configurado para enrutar el tráfico a través de BlackBerry Proxy.
- **4.** (Opcional) Si desea que determinados servidores estén exentos del enrutamiento predeterminado a través de BlackBerry Proxy, puede especificar dominios específicos (en **Dominios permitidos** o **Servidores adicionales**) y seleccionar **Directo**. Esto permite enrutar la mayor parte del tráfico a través de BlackBerry Proxy, excluyendo a la vez parte del tráfico (por ejemplo, para mejorar el rendimiento de determinados sitios públicos de confianza).

Consulte [Configuración del perfil de conectividad de BlackBerry Dynamics](https://docs.blackberry.com/es/endpoint-management/blackberry-uem/current/administration/blackberry-dynamics/hsb1514925662708/blackberry-dynamics-connectivity-profile-settings) para obtener más información sobre cómo se utilizan las reglas del perfil de conectividad.

#### **Servidor proxy web del servidor BlackBerry Proxy**

Dependiendo de la complejidad de su entorno, puede configurar el servidor BlackBerry Proxy para enrutar el tráfico a través de un servidor proxy web en lugar de enrutarlo directamente al servidor de destino.

Puede utilizar una configuración manual del servidor proxy web o un archivo PAC.

**Nota:** Puede seleccionar la configuración de proxy HTTP manual y un archivo PAC. Esto puede ser necesario para escenarios en los que el tráfico de NOC debe utilizar un servidor proxy diferente al tráfico de aplicaciones. Evite este nivel de complejidad siempre que sea posible.

**Proxy HTTP manual:** la configuración manual del servidor proxy web es suficiente si no hay reglas complejas que regulen qué URL deben utilizar un servidor proxy web y cuáles deben enrutarse directamente. Si todo el tráfico debe utilizar un servidor proxy web, la configuración de un servidor proxy web manual es la forma más sencilla de lograrlo.

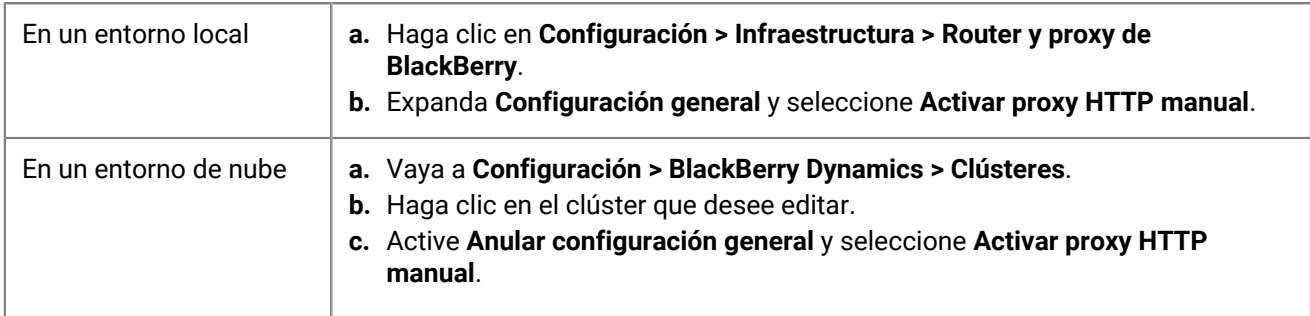

**1.** Activar proxy HTTP manual:

- **2.** Seleccione **Utilizar un proxy para conectarse a todos los servidores**.
- **3.** Escriba la dirección y el puerto del servidor proxy web.

**Archivo de configuración automática de proxy (PAC):** si su empresa requiere reglas más complejas que determinen qué servidores deben utilizar un proxy y cuáles deben conectarse directamente, BlackBerry recomienda utilizar un archivo PAC porque es mucho más fácil de gestionar.

Por ejemplo, si desea que todas las conexiones a la red pública de Internet utilicen el servidor proxy web, pero que todos los dominios internos se conecten directamente, la práctica recomendada es utilizar un archivo PAC.

**Nota:** La configuración del archivo PAC no forma parte del producto BlackBerry y debe llevarla a cabo el equipo de red o proxy correspondiente de su empresa.

**1.** Abra la configuración de proxy:

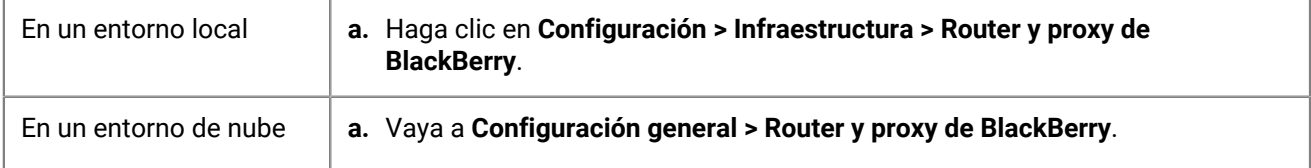

- **2.** Expanda **Configuración general** y seleccione **Activar PAC**.
- **3.** Introduzca la URL de PAC y la información de autenticación según sea necesario.

#### **Servidor proxy web específico de la aplicación**

No es necesaria ninguna configuración de proxy específica de la aplicación. Esta configuración asume que todo el tráfico se enruta internamente y que se utiliza una configuración de proxy manual o un archivo PAC en el servidor BlackBerry Proxy.

#### **Escenario 3: dirija parte del tráfico internamente para la mayoría de las aplicaciones, pero configure un servidor proxy específicamente para la navegación web mediante BlackBerry Access**

Esta configuración es adecuada para las empresas que requieren que el tráfico de las aplicaciones se enrute internamente, pero requieren un enrutamiento más complejo a través de un servidor proxy web específico para el tráfico del navegador.

Por ejemplo, su empresa puede decidir que es aceptable que BlackBerry Work se conecte directamente a los servidores de Microsoft Office 365. No obstante, SharePoint todavía es interno, por lo que parte del tráfico se debe enrutar a través del servidor BlackBerry Proxy. Sin embargo, la navegación está más controlada y cualquier tráfico procedente de BlackBerry Access se debe enrutar a través de un servidor proxy web para su supervisión y registro.

Esta configuración también puede incluir una configuración de servidor proxy web en el nivel del servidor BlackBerry Proxy, pero en este ejemplo se presupone que puede establecerse una conectividad directa desde el servidor BlackBerry Proxy.

#### **Perfil de conectividad de BlackBerry Dynamics**

- **1.** Establezca el **Tipo de ruta de dominio permitido predeterminado** en **Directo**.
- **2.** En **Dominios permitidos**, agregue todos los dominios internos que desee enrutar a través del BlackBerry Proxy y seleccione un clúster de BlackBerry Proxy.
- **3.** (Opcional) Agregue servidores específicos que no estén incluidos en **Servidores adicionales** y seleccione un clúster de BlackBerry Proxy.

**Importante:** Si tiene previsto especificar un servidor proxy web alojado internamente en la configuración específica de la aplicación, debe incluir la URL del servidor proxy web en la lista Dominios permitidos o en la lista Servidores adicionales. Si la URL del servidor proxy web no está configurada para enrutar a través del servidor BlackBerry Proxy, las conexiones al servidor proxy web fallarán. Si el servidor proxy web es accesible públicamente, este paso no es necesario.

Consulte [Configuración del perfil de conectividad de BlackBerry Dynamics](https://docs.blackberry.com/es/endpoint-management/blackberry-uem/current/administration/blackberry-dynamics/hsb1514925662708/blackberry-dynamics-connectivity-profile-settings) para obtener más información sobre cómo se utilizan las reglas del perfil de conectividad.

#### **Servidor proxy web del servidor BlackBerry Proxy**

En este ejemplo se supone que los servidores BlackBerry Proxy tienen acceso directo a Internet. Si no es así, o si necesita configurar específicamente un proxy para conexiones de BlackBerry Dynamics NOC, configure un servidor proxy web según sea necesario.

#### **Servidor proxy web específico de la aplicación**

Si se necesita un servidor proxy web para una aplicación específica (por ejemplo, BlackBerry Access para navegar u otras aplicaciones de terceros), debe utilizar la configuración de la aplicación para dicha aplicación.

**Nota:** Consulte a otros proveedores para obtener información específica sobre la compatibilidad con un proxy específico de una aplicación y cómo configurarlo.

Si se configura un servidor proxy web específico de la aplicación, la aplicación de BlackBerry Dynamics evalúa las reglas de proxy y PAC localmente en el dispositivo antes de evaluar las reglas del perfil de conectividad de BlackBerry Dynamics. Por lo tanto, es importante que cualquier URL de proxy configurada mediante el proxy manual, o que pueda ser devuelta por el archivo PAC, se configure correctamente en el perfil de conectividad de BlackBerry Dynamics.

- **1.** Vaya a **Aplicaciones** y, a continuación, haga clic en la aplicación que desee configurar (por ejemplo, BlackBerry Access).
- **2.** En **Configuración de la aplicación**, cree una nueva configuración o edite una existente.
- **3.** En BlackBerry Access, en la pestaña **Red**, seleccione **Habilitar proxy web** y **Usar configuración automática de proxy**, según sea necesario.

Para obtener más información, consulte [Solucionar problemas de enrutamiento en el contenido de BlackBerry](https://docs.blackberry.com/es/blackberry-dynamics-apps/blackberry-access/current/blackberry-access-administration-guide/lhs1491577809947/Troubleshoot-routing-issues) [Access.](https://docs.blackberry.com/es/blackberry-dynamics-apps/blackberry-access/current/blackberry-access-administration-guide/lhs1491577809947/Troubleshoot-routing-issues)

## **Flujo de datos de BlackBerry Dynamics**

Es importante que los administradores conozcan los efectos de determinadas combinaciones de ajustes. La tabla de esta sección describe la interacción entre el perfil de conectividad de BlackBerry Dynamics y el servidor proxy HTTP configurado para el servicio BlackBerry Proxy.

### **Cómo evalúa BlackBerry UEM las conexiones a los hosts**

El perfil de conectividad de BlackBerry Dynamics siempre se comprueba primero. Una vez que el tráfico llega al servidor BlackBerry Proxy, se evalúa la conectividad de la configuración PAC o del servidor proxy web establecida en el servidor BlackBerry Proxy. La configuración de un servidor proxy web en el servidor BlackBerry Proxy permite controlar cómo gestiona ese BlackBerry Proxy el envío de tráfico a Internet. No afecta al modo en que la aplicación de BlackBerry Dynamics del dispositivo evalúa las conexiones.

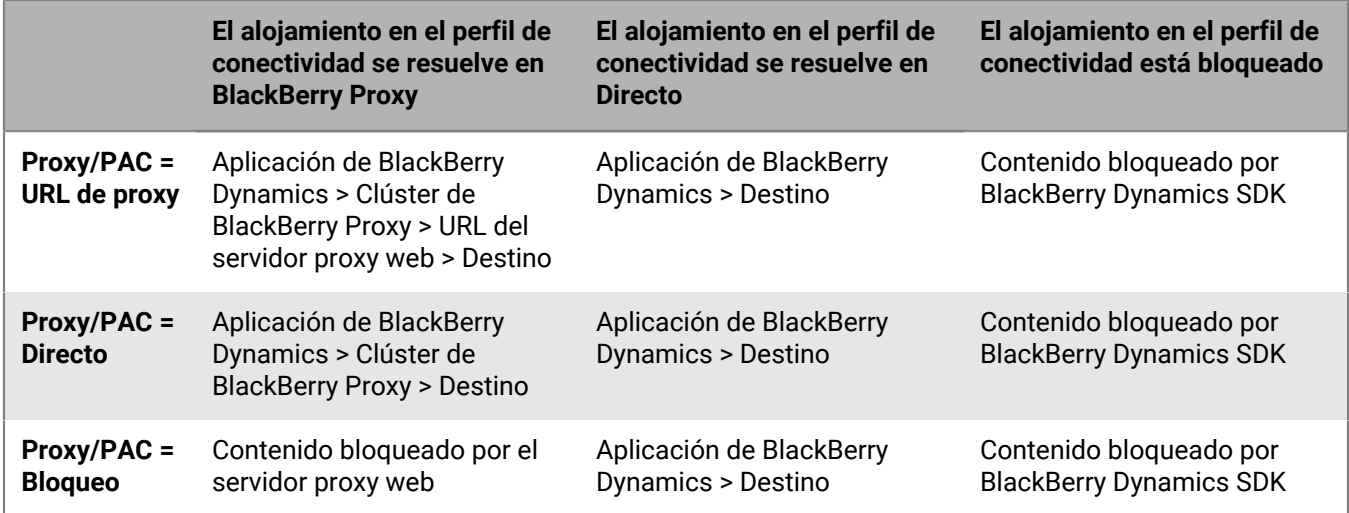

**Nota:** Algunas aplicaciones permiten configurar un servidor proxy web o PAC específicamente para esa aplicación. Por ejemplo, BlackBerry Access permite a los administradores configurar un servidor proxy web o PAC específicamente para que BlackBerry Access lo utilice. En estos casos, la aplicación evalúa la configuración del servidor proxy web específico de la aplicación antes de evaluar el perfil de conectividad de BlackBerry Dynamics.

Para obtener más información, consulte [Solucionar problemas de enrutamiento en el contenido de](https://docs.blackberry.com/en/blackberry-dynamics-apps/blackberry-access/current/blackberry-access-administration-guide/lhs1491577809947/Troubleshoot-routing-issues) [Administración de BlackBerry Access.](https://docs.blackberry.com/en/blackberry-dynamics-apps/blackberry-access/current/blackberry-access-administration-guide/lhs1491577809947/Troubleshoot-routing-issues)

# **Configuración de Kerberos para aplicaciones de BlackBerry Dynamics**

Las aplicaciones de BlackBerry Dynamics son compatibles con la delegación restringida Kerberos y Kerberos PKINIT. Delegación restringida Kerberos (KCD) y Kerberos PKINIT son implementaciones diferentes de Kerberos. Las aplicaciones de BlackBerry Dynamics pueden admitir una o la otra, pero no ambas.

La delegación restringida Kerberos (KCD) permite a los usuarios acceder a recursos empresariales sin necesidad de introducir sus credenciales de red. KCD utiliza vales de servicio que se cifran y descifran mediante claves que no contienen las credenciales del usuario.

Cuando se configura la *delegación*, la aplicación de BlackBerry Dynamics delega la autenticación a BlackBerry UEM para que actúe en su nombre para solicitar acceso a un recurso de trabajo. KCD *restringe* los recursos a los que se accede: los administradores pueden limitar los recursos de la red a los que se puede acceder. Esto se consigue configurando la cuenta bajo la que se ejecuta la aplicación delegada (BlackBerry UEM) como aplicación de confianza únicamente para servicios específicos.

Por ejemplo, si KCD no está configurado y una aplicación solicita un recurso como mipágina.midominio.com, la aplicación solicita al usuario credenciales. Si KCD está configurado, la infraestructura de BlackBerry Dynamics gestiona la autenticación y al usuario no se le solicitan las credenciales para el recurso.

Kerberos es una parte de Microsoft Active Directory. Antes de configurar la delegación restringida Kerberos en BlackBerry UEM, asegúrese de que su entorno Kerberos está funcionando correctamente y de que entiende las implicaciones de configurar la delegación restringida para recursos internos. Consulte la documentación pertinente de Microsoft si necesita obtener más información sobre Kerberos en general o sobre la delegación restringida.

La autenticación Kerberos PKINIT establece una confianza directa entre la aplicación de BlackBerry Dynamics y el KDC de Windows. La autenticación de usuario se basa en los certificados emitidos por los servicios de certificados de Microsoft Active Directory. Para utilizar PKINIT, la delegación restringida Kerberos no debe estar habilitada en la configuración de la aplicación en BlackBerry UEM.

La información de esta sección es una guía. Si necesita más información sobre Kerberos y BlackBerry UEM, póngase en contacto con el equipo de [soporte técnico de BlackBerry](https://www.blackberry.com/us/en/support/enterprise-apps/support-services).

#### **Dominios, dominios Kerberos y bosques**

Cuando BlackBerry UEM funciona en un entorno Kerberos de *dominio único* consta de varios núcleos con configuraciones idénticas. Cuando BlackBerry UEM funciona en un entorno Kerberos de *múltiples dominios* consta de diversos núcleos con configuraciones independientes.

Un *dominio Kerberos* es un conjunto de entidades, que pueden ser dominios Kerberos de usuario o de recurso. Un dominio Kerberos de recurso es cualquier dominio Kerberos que no sea de usuario. En Kerberos, el nombre del dominio Kerberos siempre debe escribirse en mayúsculas.

Un *dominio* es un dominio de servicio de directorios. Lo más habitual es que sean de Active Directory.

Los términos dominio Kerberos y dominio son intercambiables en KCD.

#### **Entorno de dominio Kerberos único**

**1.** Una aplicación de BlackBerry Dynamics hace una solicitud a un servidor o servicio interno (el *destino*).

El destino puede ser un nombre de host (nombre de servidor) o una cuenta que debe protegerse por Kerberos y BlackBerry Dynamics. Por ejemplo, si IIS se ejecuta en un servidor como servicio de red, el destino es el servidor que ejecuta IIS como red. Por otro lado, si IIS se ejecuta como un usuario (por ejemplo, IISSrvUser), el destino es ese usuario IISSrvUser.

- **2.** El destino responde con un reto de autenticación que intercepta BlackBerry Dynamics.
- **3.** BlackBerry Dynamics SDK envía una solicitud a BlackBerry UEM para obtener un vale de servicio para acceder al destino.
- **4.** BlackBerry UEM autentica el usuario o la aplicación (mediante protocolos internos de BlackBerry Dynamics) y solicita un vale de servicio por cuenta del usuario (delegación) para el servicio en el destino.
- **5.** Active Directory comprueba su política local. Si el usuario tiene permiso para acceder al recurso del destino y si el recurso del destino está permitido (restringido), Active Directory devuelve un vale de servicio a BlackBerry UEM para el recurso.
- **6.** BlackBerry UEM envía la información necesaria del vale de servicio devuelto a BlackBerry Dynamics SDK.
- **7.** La aplicación de BlackBerry Dynamics utiliza la información de BlackBerry UEM para completar la autenticación para el destino.

#### **Entorno de múltiples dominios Kerberos, configuración de bosque único**

En un entorno KCD de múltiples dominios, el cliente de BlackBerry Dynamics selecciona un BlackBerry UEM Core para procesar la solicitud de KCD basada en el dominio DNS del servidor de destino. Una vez que se ha determinado que el destino sea de KCD, el cliente de BlackBerry Dynamics determina la lista de servidores de BlackBerry UEM Core que se encuentran dentro del mismo dominio DNS que el destino y, a continuación, selecciona de forma aleatoria (en función de las prioridades) un BlackBerry UEM Core para procesar la solicitud.

Si no hay coincidencia de DNS (ningún servidor de BlackBerry UEM Core se encuentra en el mismo dominio DNS que el destino), el cliente hace una selección aleatoria de entre todos los servidores de BlackBerry UEM Core de la lista.

**Nota:** Si el recurso (por ejemplo, Microsoft Exchange) tiene un nombre de FQDN que no refleja con precisión el dominio Kerberos en el que está el recurso, BlackBerry UEM puede no ser capaz de autenticar correctamente el recurso. Por ejemplo, si el nombre de grupo de DNS del recurso es cas.domain.com, pero los servidores que se encuentran detrás de ese nombre de grupo de DNS son server1.alternatedomain.domain.com y server2.alternatedomain.domain.com, el SKD no podrá encontrar un servidor de BlackBerry UEM Core con el dominio Kerberos correcto.

El SDK compara el dominio DNS del host de destino con el dominio DNS de todos los servidores de BlackBerry UEM Core de modo que la comparación se pueda realizar sin conexión en el dispositivo en cuanto se realice la solicitud de Kerberos y sin búsquedas adicionales. Si la lista de servidores de Core del mismo dominio DNS que el destino está vacía, el SDK devuelve la lista completa de servidores. En caso contrario, utiliza la lista previamente generada. A continuación, la lista se aleatoriza y se ordena para garantizar también cumpla con las prioridades (los principales primero). SDK selecciona las dos primeras entradas e inicia la solicitud de KCD al primer servidor de Core de la lista. Si la solicitud falla, SDK envía la solicitud al segundo servidor de Core.

Para obtener más información, visite [support.blackberry.com/community](https://support.blackberry.com/community/s/article/49304) para leer el artículo 49304.

#### **DNS para BlackBerry UEM y BlackBerry Connectivity Node en dominios independientes**

Los servidores BlackBerry UEM y BlackBerry Connectivity Node a menudo se instalan en el mismo dominio Kerberos, pero no tiene por qué. Puede instalar el BlackBerry Connectivity Node en una DMZ o en un grupo de trabajo "de sacrificio". Si selecciona esta configuración, puede establecer algunas configuraciones de red requeridas, como las indicadas a continuación.

El funcionamiento de BlackBerry Dynamics es diferente entre un Kerberos normal (o autenticación Kerberos) y la delegación restringida Kerberos (KCD), lo que afecta a la configuración de red.

• En KCD, el servicio de BlackBerry UEM Core requiere vales de autenticación de los servidores de control de vales (el controlador de dominio) por cuenta de las aplicaciones cliente.

• En Kerberos sin delegación restringida , las aplicaciones cliente solicitan los vales y solicitan pasar a través de BlackBerry Proxy. Esto significa que BlackBerry Proxy debe poder identificar el nombre del controlador del dominio Kerberos (servidor). En el sistema de nombres de dominio (DNS), debe añadir un registro SRV en el que se especifique el servicio Kerberos que permita el reconocimiento. Este registro SRV debe estar asociado con un registro A o AAAA, no con un registro CNAME. La siguiente sintaxis es de un controlador de dominio Kerberos de un dominio de internet llamado ejemplo.com:

\_kerberos.\_tcp.ejemplo.com. 86400 IN SRV 0 5 88 kerberos.ejemplo.com

Esto apunta a un servidor llamado kerberos.ejemplo.com, que escucha al puerto TCP 88 para solicitudes de Kerberos. La prioridad es 0 y el peso es 5.

#### **Requisitos previos**

- El puerto 88 del servicio de Active Directory debe ser accesible por todos los servidores de BlackBerry UEM.
- El entorno Kerberos debe incluir los siguientes componentes:
	- Servidor de Microsoft Active Directory: el servicio de directorios que autentica y autoriza a todos los usuarios y equipos asociados con su red de Windows
	- Centro de distribución de claves (KDC) de Kerberos: el servicio de autenticación del servidor de Active Directory que proporciona vales y claves de sesión a los usuarios y equipos del dominio de Active Directory
- Crear nombres principales de servicio (SPN) para todos los servicios HTTP (incluido BlackBerry Enterprise Mobility Server entre otros servicios). Debe establecer un SPN para cada recurso de destino al que quiere que los dispositivos puedan acceder. Por ejemplo:

setspn –S HTTP/SPHOST.FQDN:PORT domain\AppPoolUser

Para obtener más información sobre cómo crear y modificar los SPN, consulte [docs.microsoft.com](https://docs.microsoft.com/en-us/sql/database-engine/configure-windows/register-a-service-principal-name-for-kerberos-connections?view=sql-server-2017) y lea "Registrar un nombre principal de servicio para las conexiones con Kerberos". Los propietarios de los servidores de aplicaciones o del servidor de Active Directory deberían configurar los SPN.

Para entornos Kerberos con múltiples dominios:

- Debe instalarse un servidor de BlackBerry UEM Core en cada dominio Kerberos como mínimo. BlackBerry UEM debe ubicarse en el mismo dominio Kerberos que el recurso, porque no se admite la delegación de recursos entre dominios kerberos.
- Asegúrese de que la KCD de un único dominio Kerberos funciona antes de configurar la KCD de múltiples dominios Kerberos.
- Todas las confianzas deben ser confianzas de bosque transitivas y bidireccionales.

**Importante:** Garantice que haya un máximo de 5 ms de latencia entre los servidores de BlackBerry UEM Core y la base de datos de Microsoft SQL Server. Para obtener más información, consulte los [requisitos de](https://docs.blackberry.com/es/endpoint-management/blackberry-uem/current/planning-architecture/planning/Hardware-requirements/ksa1400183659264) [hardware de BlackBerry UEM](https://docs.blackberry.com/es/endpoint-management/blackberry-uem/current/planning-architecture/planning/Hardware-requirements/ksa1400183659264).

#### **Configuración de la delegación restringida Kerberos**

Para realizar una configuración de dominios kerberos múltiples, empiece siempre configurando y probando un único dominio kerberos. A continuación, proceda añadiendo los demás dominios kerberos o bosques.

**Nota:** Si configura KCD para BlackBerry Docs, consulte [Configuración de la delegación restringida Kerberos para](https://docs.blackberry.com/es/endpoint-management/blackberry-enterprise-mobility-server/current/bems-blackberry-uem-configuration-html/qxa1474486597814/veh1475506829941/nqe1475687433932/kjr1475687302247) [el servicio de Docs](https://docs.blackberry.com/es/endpoint-management/blackberry-enterprise-mobility-server/current/bems-blackberry-uem-configuration-html/qxa1474486597814/veh1475506829941/nqe1475687433932/kjr1475687302247).

**Nota:** Para obtener información adicional sobre el archivo keytab, visite [support.blackberry.com](https://support.blackberry.com/community/s/article/42712) para leer el artículo 42712.

**1.** Asigne la cuenta del servicio de Kerberos a un nombre principal de servicio (SPN). Abra un símbolo del sistema de administrador en el servidor Active Directory y escriba setspn –s GCSvc/ UEM Core equipo host DOMINIO\Kerberos cuenta servicio.

Sustituya las variables de nombre de servidor host, dominio y cuenta de servicio con valores de tu entorno. Por ejemplo:

setspn -s GCSvc/ueml.example.com example.com\kcdadmin

**Nota:** La cuenta de servicio de Kerberos es el nombre de la cuenta de servicio bajo el que se configurará el servicio KCD en BlackBerry UEM(gc.krb5.nombre.principal). No es necesario que esta cuenta sea igual que la cuenta de servicio de BlackBerry UEM, pero puede serlo.

**2.** Cree el archivo keytab de Kerberos. Debe generar un nuevo archivo keytab y copiarlo en el servidor BlackBerry UEMcuando cambie la contraseña de la cuenta de Kerberos.

Crear el archivo keytab Kerberos también establece la contraseña de la cuenta de Kerberos. La contraseña establecida en este comando establece la contraseña para la cuenta que especifique en el comando. Si ya ha proporcionado una contraseña, asegúrese de utilizar la misma. Si utiliza una contraseña distinta, se reseteará la contraseña. Esto incluye la contraseña de la cuenta de servicio de BlackBerry UEMsi utiliza la cuenta de servicio de UEM para crear el archivo keytab. Para crear el archivo keytab, lleve a cabo las siguientes acciones:

- a) Abra una ventana del símbolo del sistema en el servidor de KDC.
- b) Utilice el comando ktpass. Para obtener más información sobre el comando ktpass, visite [docs.microsoft.com](https://docs.microsoft.com/en-us/windows-server/administration/windows-commands/ktpass).

ktpass -out outfilename.keytab -mapuser kerberos account@REALM\_IN\_ALL\_CAPS -princ kerberos\_account@REALM\_IN\_UPPERCASE/ptype KRB5\_NT\_PRINCIPAL -pass kerberos\_account\_password

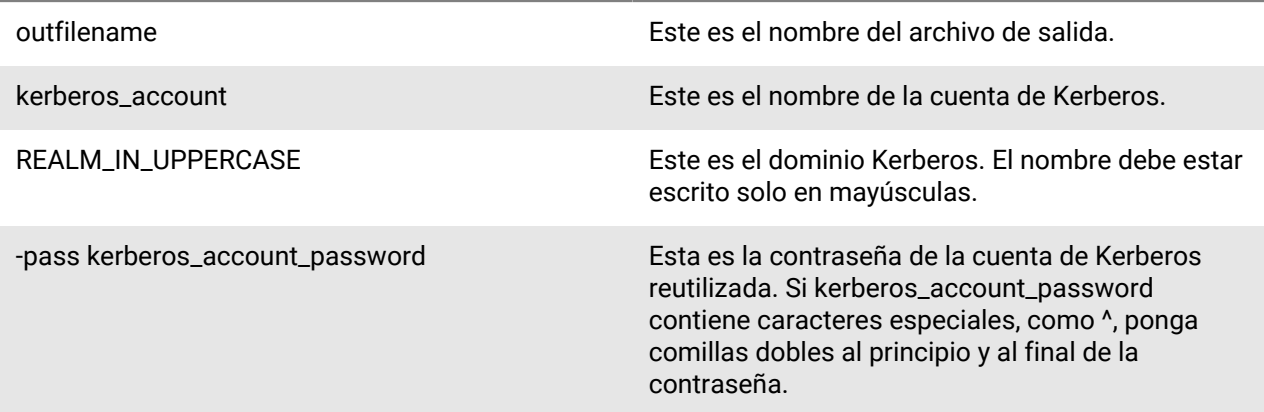

#### Por ejemplo:

ktpass -out outfilename.keytab -mapuser kerberos\_account@REALM\_IN\_UPPERCASE -princ kerberos\_account@REALM\_IN\_UPPERCASE /ptype KRB5\_NT\_PRINCIPAL -pass kerberos\_account\_password

o

ktpass /out outfilename.keytab /mapuser kerberos\_account@REALM\_IN\_UPPERCASE / princ kerberos\_account@REALM\_IN\_UPPERCASE /ptype KRB5\_NT\_PRINCIPAL /pass kerberos\_account\_password

c) Copie el nuevo archivo keytab (en los ejemplos es kcdadmin.keytab) guardado en este directorio en el servidor de BlackBerry UEM . Importante: Si tiene varios servidores BlackBerry UEM Core configurados para utilizar la misma cuenta de administrador de KCD, debe copiar el archivo keytab en todos los servidores BlackBerry UEM.

Puede copiar el archivo keytab en cualquier ubicación de los servidores. Por ejemplo: c:\keytab. Anote esta ubicación porque la necesitará más tarde.

- **3.** Active la enumeración de miembros del grupo de objetos de usuarios de AD. Para obtener más información, visite [docs.microsoft.com](https://docs.microsoft.com/en-us/windows-server/identity/ad-ds/plan/security-best-practices/appendix-b--privileged-accounts-and-groups-in-active-directory) y lea "Cuentas y grupos con privilegios en Active Directory".
- **4.** En el servidor BlackBerry UEM, configure los permisos de la cuenta de servicio de BlackBerry UEM para que pueda enviar las credenciales de usuario al sistema Kerberos. Esta es la misma cuenta que tiene asociado el nombre principal de servicio (SPN). Para configurar los permisos, realice las siguientes acciones:
	- a) Abra el panel **Política de seguridad local** en la consola de Windows.
	- b) En **Políticas locales**, seleccione **Asignación de derechos de usuario**, haga clic con el botón derecho en **Actuar como parte del sistema operativo** y seleccione **Propiedades**.
	- c) En la ventana **Propiedades**, haga clic en **Agregar usuario o grupo**, escriba el nombre de la cuenta de servicio y haga clic en **Aceptar**.
- **5.** Configure propiedades relacionadas con Kerberos en BlackBerry UEM.

Puede especificar únicamente un KDC (controlador de dominio) en la configuración de BlackBerry UEM de cada servidor BlackBerry UEM Core. Esto significa que todas las llamadas de KCD al controlador de dominio irán siempre a ese único KCD. Esto podría implicar que, si ese único KCD queda fuera de servicio, todas las llamadas de KCD fallarán.

• En Configuración > BlackBerry Dynamics > Propiedades globales, los siguientes ajustes son necesarios para activar KCD en UEM.

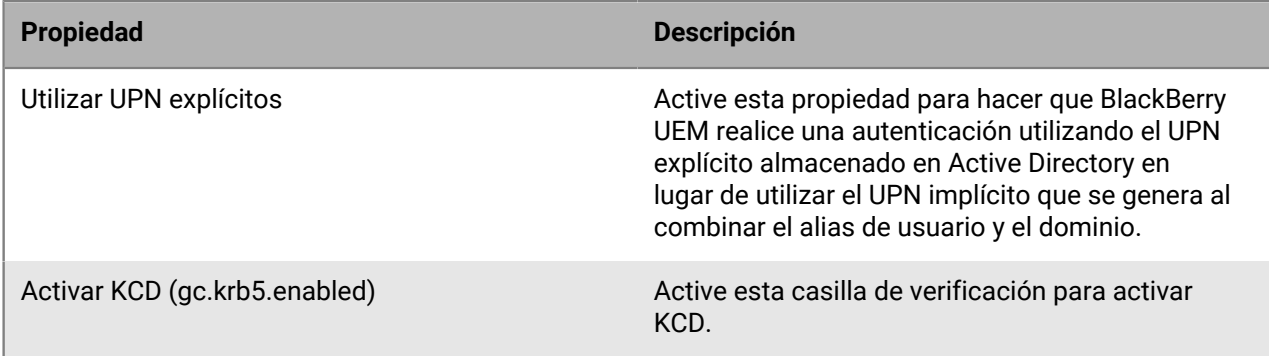

• En Configuración > BlackBerry Dynamics > Propiedades (haga clic en el nombre del servidor), los siguientes ajustes son necesarios para activar KCD en UEM.

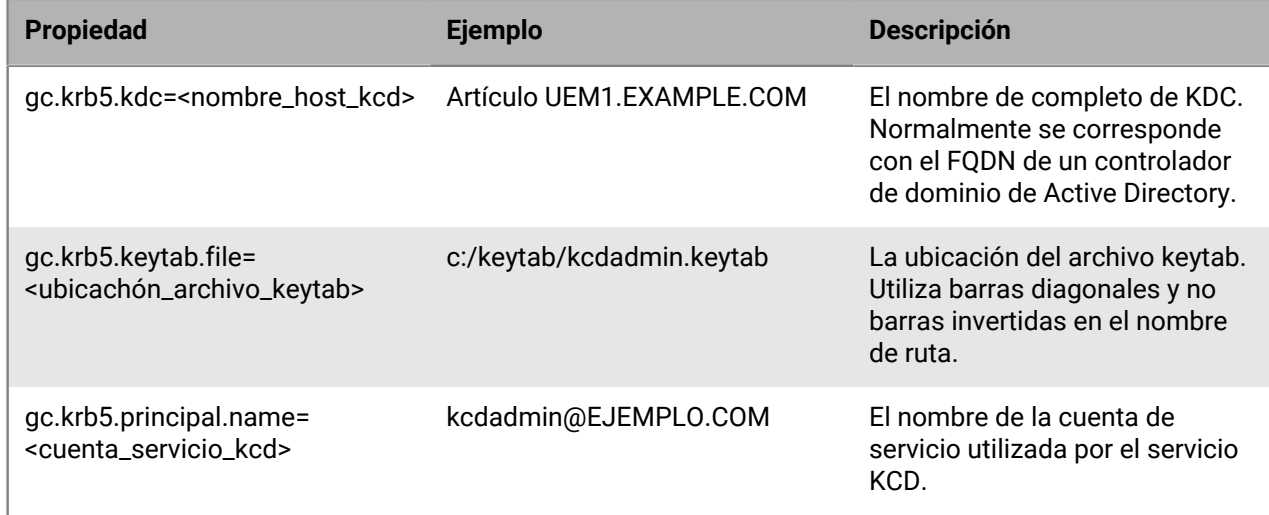

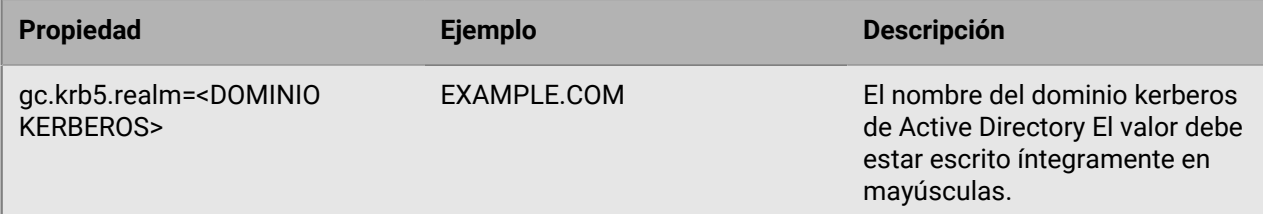

**6.** (Opcional) Cree un archivo krb5.conf. Esto solo es necesario si hay confianza CAPATH. Consulte con su equipo de Active Directory si necesita crear este archivo.

El archivo krb5.conf es necesario para establecer las relaciones de confianza CAPATH de varios dominios Kerberos. La ubicación del archivo krb5.conf en el servidor BlackBerry UEM debe estar especificada en la propiedad del servidor gc.krb5.config.file.

Ejemplo de archivo krb5.conf:

```
[libdefaults] default_realm = NA.POD1.COM [realms] NA.POD1.COM = { kdc
 = pod1-na-ad.na.pod1.com \} [ capaths] NA.POD1.COM = { APAC.POD2.COM =
  POD2.COM POD2.COM = POD1.COM POD1.COM = . } POD2.COM = { NA.POD1.COM =
 POD1.COM POD1.COM = . } APAC.POD2.COM = { NA. POD1. COM = POD1.COM POD1. COM POD1. COM POD1. COM POD1. COM POD1. COM POD1. COM POD1. COM POD1. COM POD1. COM POD1. COM POD1. COM POD1. COM POD1. COM POD1. COM POD1. COM POD1. COM POD1. COM POD1. COM POD1. COM POD1. COM POD1 POD2POD2.COM POD2.COM = .}
```
#### **Resolución de problemas y diagnósticos**

Utilice los archivos de registro como ayuda para detectar problemas que su administrador del sistema puede arreglar o enviar al [equipo de asistencia técnica de BlackBerry](https://www.blackberry.com/us/en/support/enterprise-apps/support-services) para que se investigue y resuelva. También puede consultar la [base de conocimiento de BlackBerry](http://support.blackberry.com/kb/) para obtener información.

Active el registro de depuración para ver los registros.

#### **Códigos de error de los archivos de registro de Kerberos y KCD**

Con frecuencia, la información recogida en los registros del servidor de BlackBerry UEM puede explicar los errores y problemas de autenticación Kerberos y de KCD. A continuación, se ofrece un ejemplo de un registro de error de Kerberos:

```
2019-06-26T13:23:19.424-0500 - CORE {ContainerMgmtServerThread#1}
none|none \{\{\text{externalTenantId},\text{S12345678}\}\}\ - ERROR KRB u=
  B32F95DF-4338-499A-A06D-7EAC36852A21 while requesting KRB ServiceTicket
  for serviceClass= HTTP server= uem1.example.com port= 443 serviceName=
  httpcom.rim.platform.mdm.dynamics.kerberos.KerberosException: Failed to
  impersonate userPrincipal KCDADMIN@UEM1.EXAMPLE.COM;
              krbErrCode: 63;
              krbErrText: Fail to create credential.
```
Los dos parámetros más importantes de los mensajes de error son krbErrCode y krbErrText, ya que proporcionan una descripción de las posibles anomalías detectadas.

Para obtener una lista completa de los mensajes de error de Kerberos, visite [docs.microsoft.com](https://docs.microsoft.com/en-us/previous-versions/tn-archive/bb463166(v=technet.10)) para leer "Mensajes de error de Kerberos y LDAP".

#### **Configuración de Kerberos PKINIT**

BlackBerry UEM es compatible con Kerberos PKINIT para la autenticación de usuarios de BlackBerry Dynamics mediante certificados PKI.

Si desea utilizar Kerberos PKINIT para las aplicaciones de BlackBerry Dynamics, la empresa debe cumplir los requisitos siguientes:

#### **Puntos clave**

- No se debe activar la delegación restringida Kerberos.
- No se debe agregar el host de KDC a la lista Dominios permitidos en el perfil de conectividad de BlackBerry Dynamics.
- El host de KDC debe estar escuchando en el puerto TCP 88 (el puerto predeterminado de Kerberos).
- BlackBerry Dynamics no es compatible con KDC a través de UDP.
- El KDC debe tener un registro A (IPv4) o un registro AAAA (IPv6) en su DNS.
- BlackBerry Dynamics no utiliza archivos de configuración de Kerberos (como krb5.conf) para localizar el KDC correcto.
- El KDC puede remitir al cliente a otro host de KDC. BlackBerry Dynamics seguirá la remisión, siempre que el host de KDC al que se remite se agregue a la lista Dominios permitidos en la perfil de conectividad de BlackBerry Dynamics.
- El KDC puede obtener el TGT de forma transparente en BlackBerry Dynamics a partir de otro host de KDC.

#### **Certificados del servidor**

- Los certificados de servidor de KDC de Windows emitidos a través de los Servicios de certificados de Active Directory deben provenir únicamente de las siguientes versiones de Windows Server. El resto de versiones del servidor no son compatibles.
	- Internet Information Server con Windows Server 2008 R2
	- Internet Information Server con Windows Server 2012 R2
- Los certificados de servicios de KDC válidos se deben encontrar en el almacén de certificados de BlackBerry Dynamics o el almacén de certificados de dispositivo.

#### **Certificados de cliente**

- La longitud de clave mínima de los certificados debe ser 2048 bytes.
- Los certificados del cliente deben incluir el nombre principal del usuario (por ejemplo, user@domain.com) en el nombre alternativo del ID de objeto szOID\_NT\_PRINCIPAL\_NAME 1.3.6.1.4.1.311.20.2.3
- El dominio del nombre principal del usuario debe coincidir con el nombre del dominio del servicio KDC de Windows.
- La propiedad Uso extendido de la clave del certificado debe ser inicio de sesión de tarjeta inteligente de Microsoft (1.3.6.1.4.1.311.20.2.2).
- Los certificados deben ser válidos. Valídelos en los servidores enumerados anteriormente.

# **Conexión de BlackBerry UEM a un conector PKI de BlackBerry Dynamics**

Si desea utilizar el software PKI de su empresa para la inscripción de certificados para las aplicaciones BlackBerry Dynamics y su software PKI no es compatible con una conexión directa con BlackBerry UEM, puede configurar un conector PKI de BlackBerry Dynamics para comunicarse con su CA y vincular BlackBerry UEM con el conector PKI.

**Nota:** En entornos BlackBerry UEM Cloud, debe tener instalado BlackBerry Connectivity Node para permitir la comunicación de BlackBerry UEM con el conector PKI a través de BlackBerry Cloud Connector.

Un conector de PKI es un conjunto de programas Java y servicios web en un servidor backend que permite a BlackBerry UEM enviar solicitudes de certificado y recibir las respuestas de la CA. BlackBerry UEM utiliza el protocolo de gestión de certificados de usuario de BlackBerry Dynamics para comunicarse con el conector de PKI. Este protocolo se ejecuta a través de HTTPS y define los mensajes con formato JSON. Para obtener más información sobre la configuración de un conector de PKI de BlackBerry Dynamics, [consulte la documentación de](https://docs.blackberry.com/en/endpoint-management/blackberry-dynamics/pki-connector) [Protocolo de gestión de certificados de usuario y conector de PKI.](https://docs.blackberry.com/en/endpoint-management/blackberry-dynamics/pki-connector)

**Antes de empezar:** Configure un conector de PKI de BlackBerry Dynamics.

- **1.** En la barra de menús, haga clic en **Configuración > Integración externa > Autoridad de certificación**.
- **2.** Haga clic en **Agregar una conexión de PKI de BlackBerry Dynamics**.
- **3.** En el campo **Nombre de la conexión**, escriba un nombre para la conexión.
- **4.** En el campo **URL**, escriba la URL del conector de PKI.
- **5.** Seleccione una de las siguientes opciones:
	- **Autenticar con nombre de usuario y contraseña**: elija esta opción si BlackBerry UEM se autentica con el conector de PKI de BlackBerry Dynamics mediante la autenticación basada en contraseña.
	- **Autenticar con certificado de cliente**: elija esta opción si BlackBerry UEM se autentica con el conector de PKI de BlackBerry Dynamics mediante la autenticación basada en certificado.
- **6.** Si ha seleccionado **Autenticar con nombre de usuario y contraseña**, en los campos **Nombre de usuario** y **Contraseña**, escriba el nombre de usuario y la contraseña del conector de PKI de BlackBerry Dynamics.
- **7.** Si ha seleccionado **Autenticar con certificado de cliente**, haga clic en **Examinar** para seleccionar y cargar un certificado que sea de confianza para el conector de PKI de BlackBerry Dynamics. En el campo **Contraseña del certificado de cliente**, escriba la contraseña del certificado.
- **8.** En la sección **Certificado de confianza para el conector PKI** puede especificar el certificado que utiliza BlackBerry UEM para establecer conexiones de confianza con el conector PKI, seleccione una de las siguientes opciones:
	- **Certificado de CA de BlackBerry Control TrustStore**
	- **Certificado de CA**: si selecciona esta opción, deberá hacer clic en Examinar para seleccionar el certificado de CA de la empresa.
	- **Certificado de servidor de conector PKI**: si selecciona esta opción, deberá hacer clic en Examinar para seleccionar el certificado de servidor de conector PKI de la empresa.
- **9.** Para probar la conexión, haga clic en **Probar conexión**.

**10.**Haga clic en **Guardar**.

#### **Después de terminar:**

• [Cree un perfil de credenciales de usuario para enviar certificados de su software de PKI a los dispositivos.](https://docs.blackberry.com/es/endpoint-management/blackberry-uem/current/administration/pki-certificates/amo1418143666469/user-credential-profile/dxe1477423336606)

# **Integración de BlackBerry UEM con Cisco ISE**

Cisco Identity Services Engine (ISE) es el software de administración de red que ofrece a las empresas la capacidad de controlar el acceso de los dispositivos a la red de trabajo (por ejemplo, permitir o denegar las conexiones VPN o Wi-Fi). Los administradores de Cisco ISE pueden crear y ejecutar políticas de acceso para asegurarse de que solo los dispositivos permitidos puedan acceder a la red de trabajo.

Puede crear una conexión entre Cisco ISE y BlackBerry UEM para que Cisco ISE pueda recuperar los datos de los dispositivos que se activan en BlackBerry UEM. Cisco ISE comprueba los datos del dispositivo para determinar si los dispositivos cumplen con las políticas de acceso. Por ejemplo:

- Cisco ISE comprueba si el dispositivo de un usuario está activado en BlackBerry UEM. Si el dispositivo no está activado, una política de acceso puede evitar que el dispositivo se conecte a los puntos de acceso VPN o a la Wi-Fi del trabajo.
- Cisco ISE comprueba si el dispositivo de un usuario cumple los requisitos de BlackBerry UEM. Si el dispositivo no cumple con los requisitos (por ejemplo, el dispositivo tiene rooting o jailbreak), una política de acceso puede evitar que el dispositivo se conecte a los puntos de acceso VPN o a la Wi-Fi del trabajo.

Los administradores de Cisco ISE pueden ver, ordenar y filtrar los datos sobre los dispositivos en la consola de gestión de Cisco ISE. Los administradores también pueden realizar las siguientes tareas de administración de dispositivos: bloquear un dispositivo, eliminar los datos de trabajo de un dispositivo o eliminar todos los datos del dispositivo.

Para integrar BlackBerry UEM con Cisco ISE, realice las siguientes acciones:

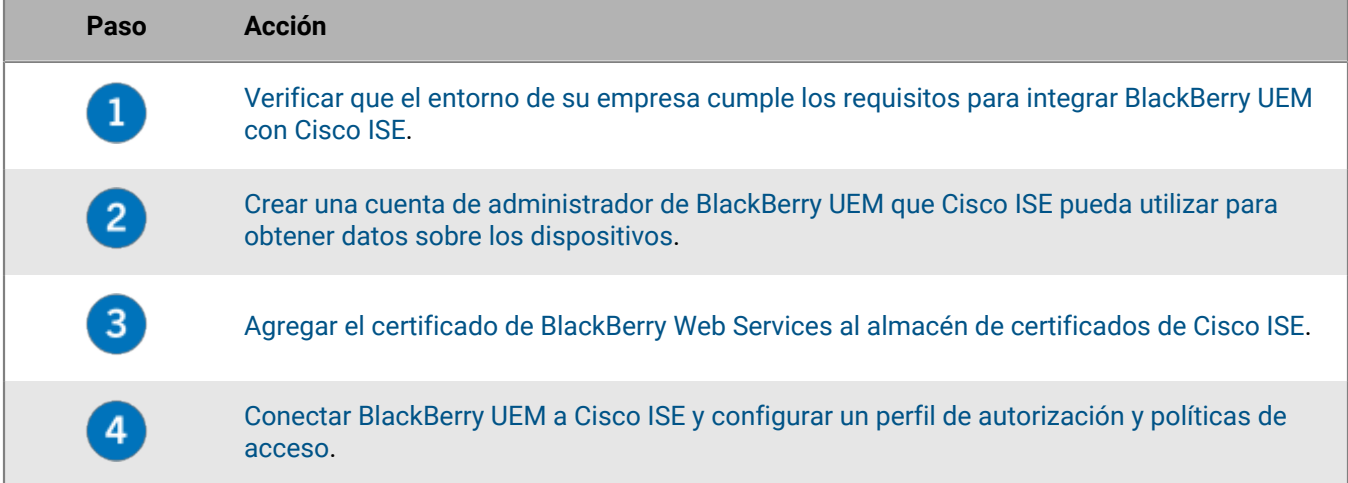

# <span id="page-104-0"></span>**Requisitos: integración de BlackBerry UEM con Cisco ISE**

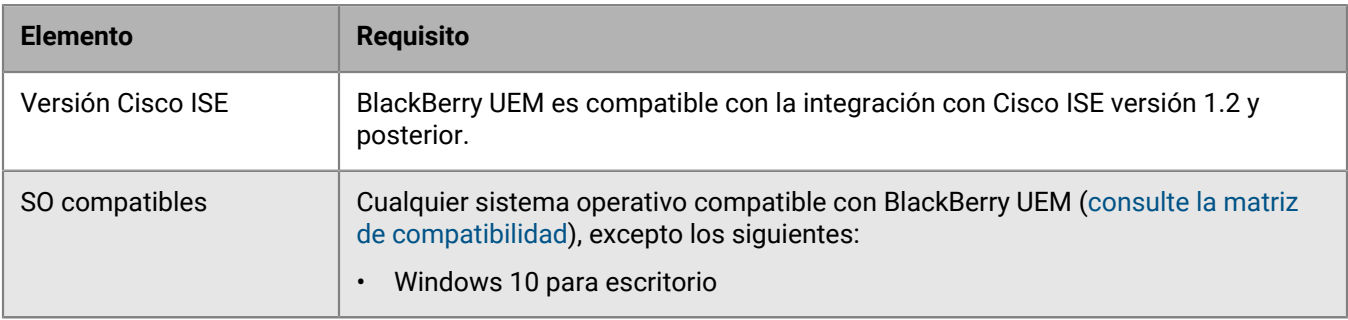

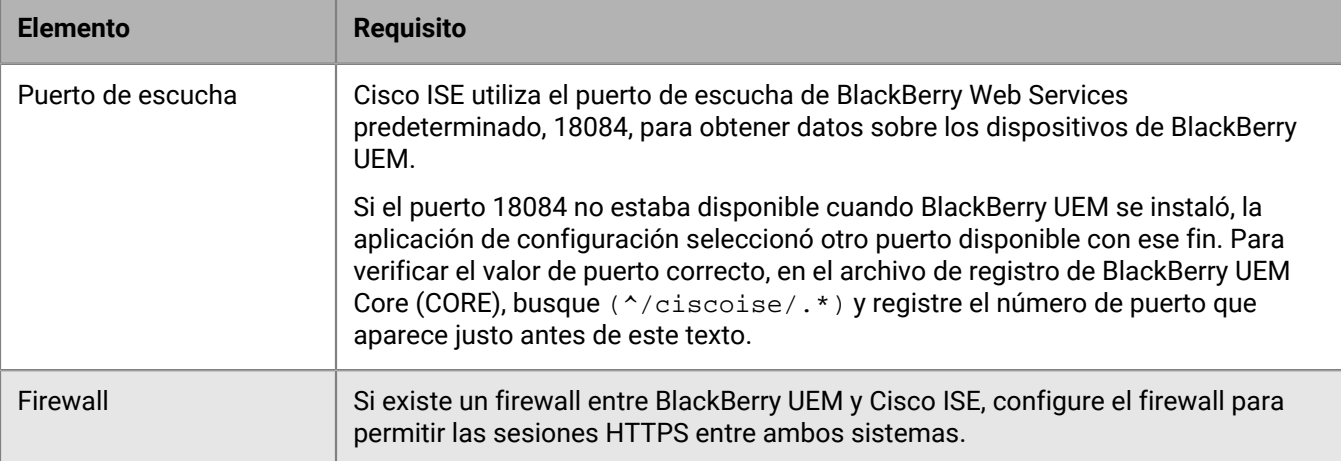

# <span id="page-105-0"></span>**Creación de una cuenta de administrador que Cisco ISE pueda utilizar**

Cisco Identity Services Engine (ISE) requiere una cuenta de administrador de BlackBerry UEM dedicada que pueda utilizar para recuperar datos sobre los dispositivos. Puede utilizar una cuenta de administrador existente o puede crear una nueva cuenta de administrador. Debe ser una cuenta de administrador local (no a un usuario del directorio). La cuenta de administrador requiere una función con los siguientes permisos:

- Ver usuarios y dispositivos activados
- Gestionar dispositivos
- Bloquear dispositivo y establecer mensaje
- Eliminar solo los datos de trabajo
- Eliminar todos los datos del dispositivo

Las funciones de administrador de seguridad y administrador de empresa predeterminadas cuentan con estos permisos. Para crear una nueva cuenta de administrador con una función personalizada, complete los siguientes pasos con una cuenta de administrador con la función de administrador de seguridad.

**Antes de empezar:** Si desea crear una función personalizada para la cuenta de administrador, en la consola de gestión de BlackBerry UEM, haga clic en **Configuración > Administradores > Funciones > A.** Seleccione los permisos necesarios. Haga clic en **Guardar**.

- **1.** En la consola de gestión de BlackBerry UEM, en la barra de menús, haga clic en **Usuarios**.
- **2.** Haga clic en **Agregar usuario**.
- **3.** Haga clic en la pestaña **Local**.
- **4.** Especifique el nombre, los apellidos, el nombre para mostrar, el nombre de usuario y la dirección de correo.
- **5.** En el campo **Contraseña de la consola**, escriba una contraseña para la cuenta de administrador.
- **6.** Seleccione la opción **No establecer contraseña de activación del dispositivo**.
- **7.** Haga clic en **Guardar**.
- **8.** En la barra de menús, haga clic en **Configuración**.
- **9.** Haga clic en **Administradores > Usuarios**.

**10.**Haga clic en  $\frac{2}{\cdot}$ .

- **11.**Busque y haga clic en la cuenta de usuario que ha creado.
- **12.**En la lista desplegable **Función**, haga clic en la función personalizada que ha creado, la función de administrador de seguridad predeterminada o la función de administrador de empresa predeterminada.

**Después de terminar:** [Adición del certificado de BlackBerry Web Services al almacén de certificados de Cisco ISE](#page-106-0)

# <span id="page-106-0"></span>**Adición del certificado de BlackBerry Web Services al almacén de certificados de Cisco ISE**

Para permitir que Cisco Identity Services Engine (ISE) se conecte a BlackBerry UEM, debe exportar el certificado de BlackBerry Web Services e importarlo al almacén de certificados de Cisco ISE. Si el dominio de BlackBerry UEM de su empresa tiene varias instancias de BlackBerry UEM, solo tiene que exportar el certificado de una instancia.

Si no dispone de una cuenta de administrador de Cisco ISE, envíe estas instrucciones al administrador de Cisco ISE.

**Nota:** Los pasos 3 y posteriores se basan en Cisco ISE, versión 1.4. Para obtener la documentación de Cisco ISE más reciente, visite [Guías de configuración de Cisco ISE,](http://www.cisco.com/c/en/us/support/security/identity-services-engine/products-installation-and-configuration-guides-list.html) donde podrá consultar la *Guía de administración de Cisco Identity Services Engine*.

#### **Antes de empezar:** [Creación de una cuenta de administrador que Cisco ISE pueda utilizar.](#page-105-0)

- **1.** Desde el navegador, vaya a **https://***<nombre\_servidor>***:***<puerto\_BlackBerry\_Web\_Services>***/enterprise/admin/ util/ws?wsdl**, donde *<nombre\_servidor>* es el FQDN del equipo que aloja el componente de BlackBerry UEM Core. El valor predeterminado de *<puerto\_BlackBerry\_Web\_Services>* es 18084.
- **2.** Exporte el certificado de BlackBerry Web Services y guárdelo en su escritorio. Para obtener instrucciones, consulte la documentación para el navegador que esté utilizando.

**Ejemplo:** en Google Chrome, haga clic en el icono de candado situado junto a la URL. En la pestaña **Conexión**, haga clic en **Información del certificado**. En la pestaña **Detalles**, haga clic en **Copiar a archivo** y siga las instrucciones que se muestran en pantalla.

- **3.** Inicie sesión en la consola de gestión de Cisco ISE.
- **4.** En la barra de menús, haga clic en **Administración > Sistema > Certificados**.
- **5.** En el panel izquierdo, haga clic en **Certificados de confianza**.
- **6.** Haga clic en **Importar**. Vaya al certificado de BlackBerry Web Services y selecciónelo.
- **7.** Seleccione la casilla de verificación **Confiar en la autenticación de cliente y Syslog**.
- **8.** Seleccione la casilla de verificación **Confiar en la autenticación de Cisco Services**.
- **9.** Haga clic en **Enviar**.

**Después de terminar:** [Conexión de BlackBerry UEM a Cisco ISE.](#page-106-1)

## <span id="page-106-1"></span>**Conexión de BlackBerry UEM a Cisco ISE**

Si no dispone de una cuenta de administrador de Cisco Identity Services Engine (ISE), envíe estas instrucciones a un administrador de Cisco ISE, junto con la información requerida sobre BlackBerry UEM y la cuenta de administrador de BlackBerry UEM.

**Nota:** Los siguientes pasos se basan en Cisco ISE versión 1.4. Para obtener la documentación de Cisco ISE más reciente, visite [Guías de configuración de Cisco ISE,](http://www.cisco.com/c/en/us/support/security/identity-services-engine/products-installation-and-configuration-guides-list.html) donde podrá consultar la *Guía de administración de Cisco Identity Services Engine*.

**Antes de empezar:** [Adición del certificado de BlackBerry Web Services al almacén de certificados de Cisco ISE](#page-106-0).

**1.** Inicie sesión en la consola de gestión de Cisco ISE.

- **2.** En la barra de menús, haga clic en **Administración > Recursos de red > External MDM**.
- **3.** Haga clic en **Agregar**.
- **4.** En el campo **Nombre**, escriba un nombre descriptivo para la conexión.
- **5.** En el campo **Nombre de host o dirección IP**, escriba el FQDN o la dirección IP del dominio de BlackBerry UEM.
- **6.** En el campo **Puerto**, escriba 18084.

Si el puerto 18084 no estaba disponible cuando BlackBerry UEM se instaló, la aplicación de configuración seleccionó otro puerto disponible con ese fin. Para verificar el valor de puerto correcto, en el archivo de registro de BlackBerry UEM Core (CORE), busque (^/ciscoise/.\*) y registre el número de puerto que aparece justo antes de este texto.

- **7.** En el campo **Nombre de usuario**, escriba el nombre de usuario de la cuenta de administrador de BlackBerry UEM.
- **8.** En el campo **Contraseña**, escriba la contraseña de la cuenta de administrador de BlackBerry UEM.
- **9.** En el campo **Intervalo de sondeo**, especifique con qué frecuencia (expresada en minutos) desea que Cisco ISE realice un sondeo de BlackBerry UEM para buscar datos del dispositivo. Se recomienda utilizar el valor predeterminado de 240 minutos.

**Nota:** Si indica 60 minutos o menos, es posible que el rendimiento del entorno de la empresa se vea afectado significativamente. Si indica 0 minutos, Cisco ISE no realiza un sondeo de BlackBerry UEM.

**10.**Haga clic en la casilla de verificación **Activar**.

**11.**Haga clic en **Probar conexión** para verificar que Cisco ISE puede conectarse a BlackBerry UEM.

**12.**Haga clic en **Enviar**.

Una vez establecida la conexión, puede ver los atributos de diccionario de BlackBerry UEM en **Política > Elementos de la política > Diccionarios > Sistema > MDM > Atributos de diccionario**. Las entradas del sondeo de Cisco ISE están escritas en el archivo de registro de BlackBerry UEM Core (CORE).

**Después de terminar:** Realice las siguientes tareas de configuración en la consola de gestión de Cisco ISE. Para obtener las instrucciones más recientes, visite [Guías de configuración de Cisco ISE](http://www.cisco.com/c/en/us/support/security/identity-services-engine/products-installation-and-configuration-guides-list.html) para leer la *Guía de administrador de Cisco Identity Services Engine* (consulte [Configuración de servidores de MDM con Cisco ISE](http://www.cisco.com/c/en/us/td/docs/security/ise/1-4/admin_guide/b_ise_admin_guide_14/b_ise_admin_guide_14_chapter_01001.html#task_820C9C2A1A6647E995CA5AAB01E1CDEF)).

- [Configure las ACL del controlador de LAN inalámbrica](http://www.cisco.com/c/en/us/td/docs/security/ise/1-4/admin_guide/b_ise_admin_guide_14/b_ise_admin_guide_14_chapter_0100001.html#task_629D9FE1D65F4163BCF2687DE0832C41) .
- [Configure un perfil de autorización](http://www.cisco.com/c/en/us/td/docs/security/ise/1-4/admin_guide/b_ise_admin_guide_14/b_ise_admin_guide_14_chapter_01001.html#ID651) que redirija los dispositivos que no están activados en BlackBerry UEM. Para obtener más información, consulte [Redirección de los dispositivos que no están activados en BlackBerry](#page-110-0) [UEM](#page-110-0).
- [Configure reglas de políticas de autorización](http://www.cisco.com/c/en/us/td/docs/security/ise/1-4/admin_guide/b_ise_admin_guide_14/b_ise_admin_guide_14_chapter_01001.html#ID685) que determinen cómo Cisco ISE gestiona los dispositivos que no están activados en BlackBerry UEM ni son compatibles con BlackBerry UEM. En **Política > Conjuntos de políticas**, cree una política. Para obtener un ejemplo, consulte [Ejemplo: Reglas de políticas de autorización](#page-107-0) [para BlackBerry UEM](#page-107-0).

# <span id="page-107-0"></span>**Ejemplo: Reglas de políticas de autorización para BlackBerry UEM**

#### **Política de autenticación**

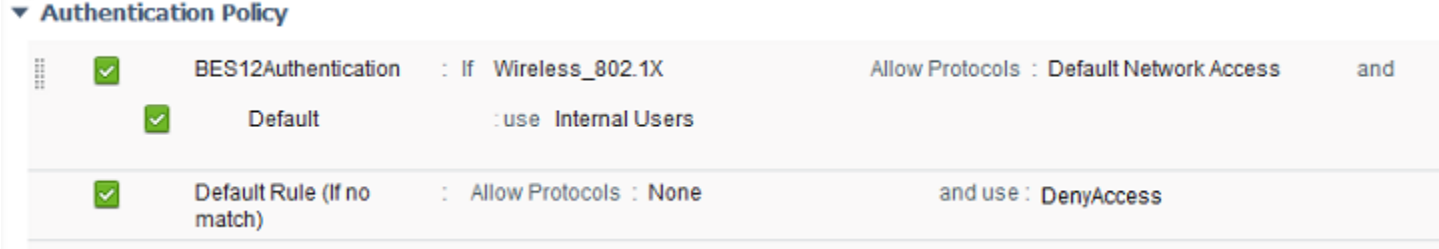
## **Política de autorización**

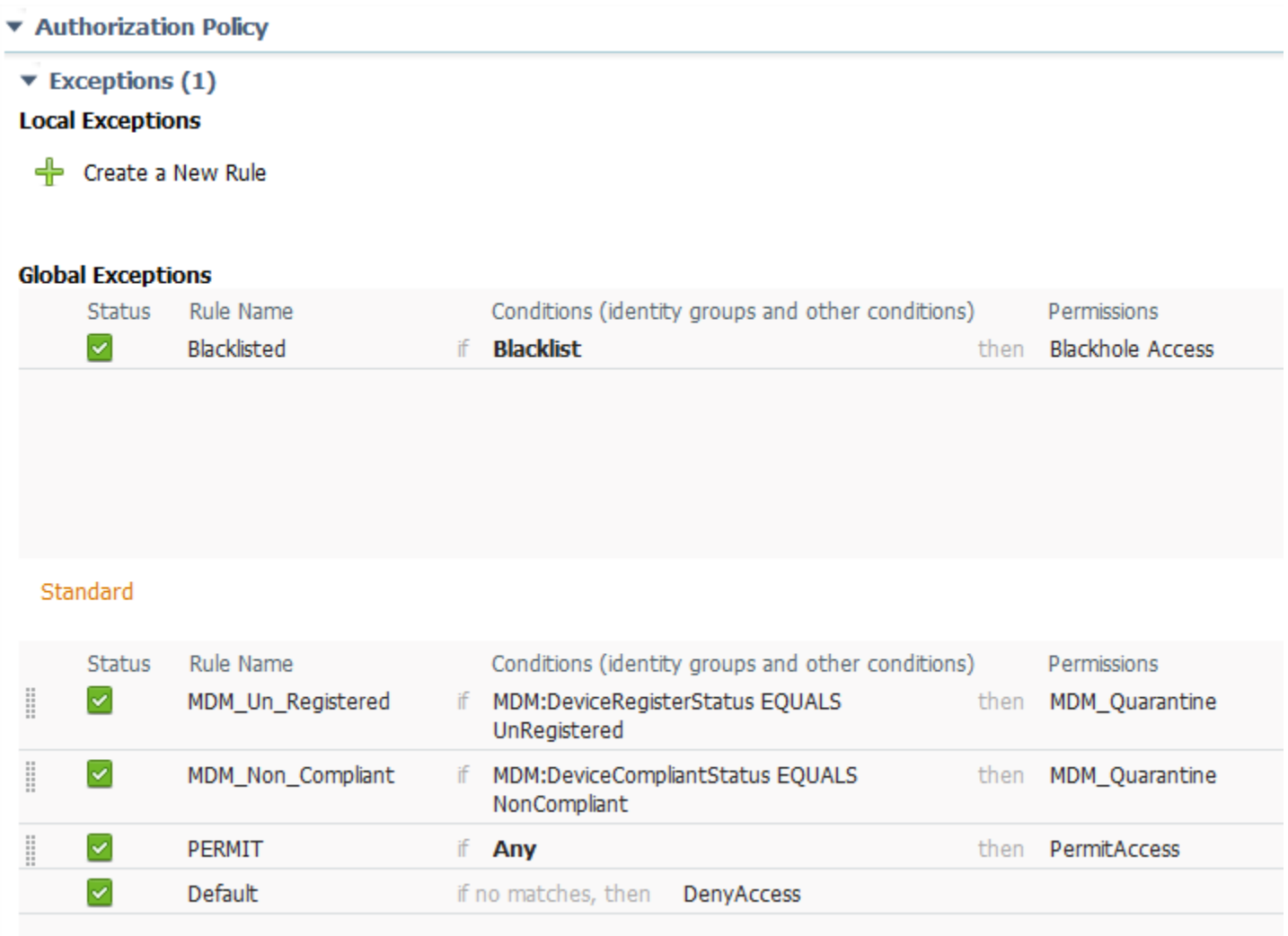

## **Administración del acceso a la red y de los controles del dispositivo con Cisco ISE**

Los administradores de Cisco Identity Services Engine (ISE) pueden realizar las siguientes acciones. Para obtener más instrucciones, consulte [Configuración de servidores de MDM con Cisco ISE](http://www.cisco.com/c/en/us/td/docs/security/ise/1-4/admin_guide/b_ise_admin_guide_14/b_ise_admin_guide_14_chapter_01001.html#task_820C9C2A1A6647E995CA5AAB01E1CDEF) en la *Guía de administrador de Cisco Identity Services Engine*.

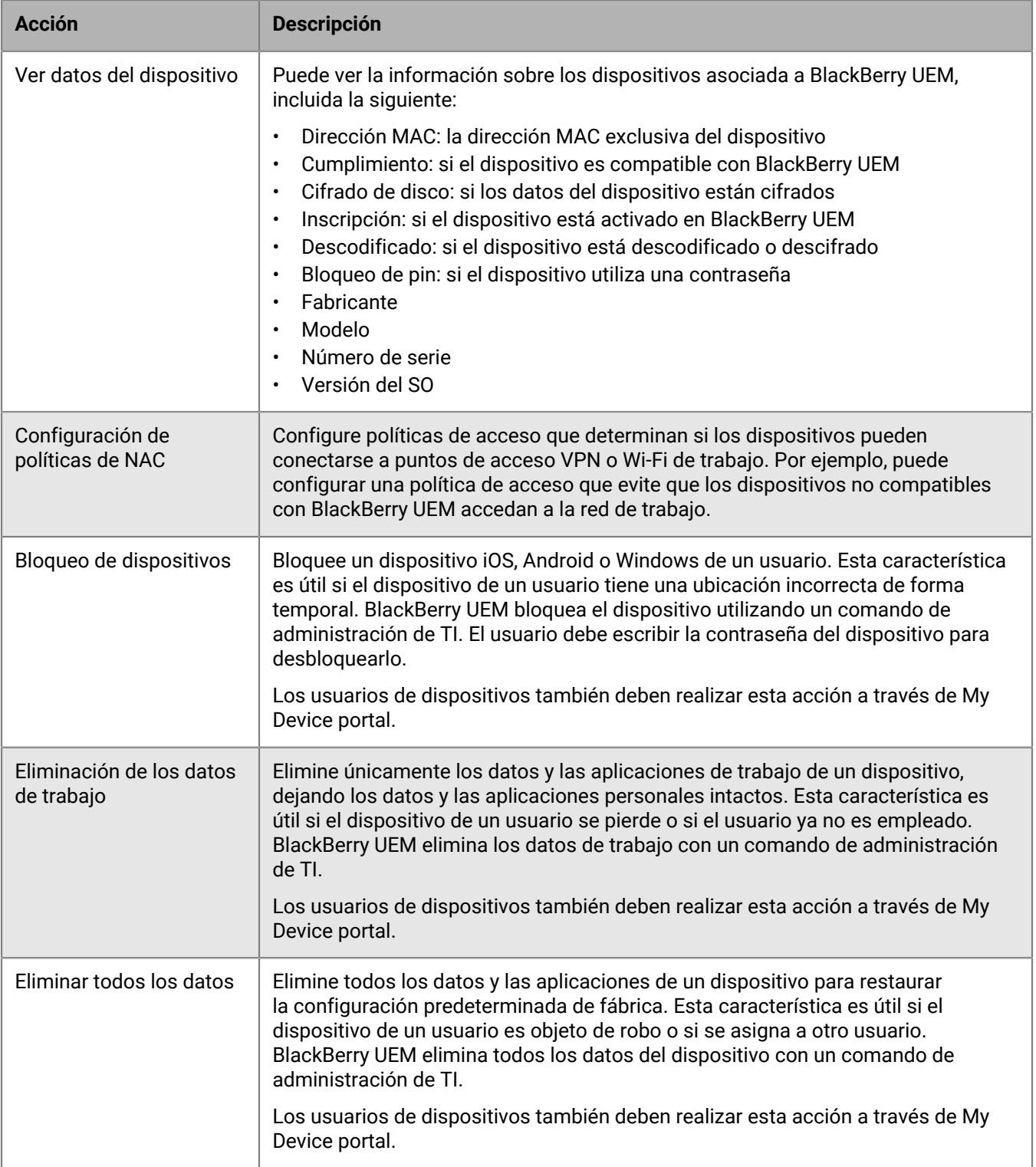

Para obtener más información sobre los comandos de administración de TI y los tipos de activación compatibles con los comandos de bloqueo, eliminación de datos de trabajo y eliminación de todos los datos, [consulte el](https://docs.blackberry.com/es/endpoint-management/blackberry-uem/current/administration.html) [contenido de Administración.](https://docs.blackberry.com/es/endpoint-management/blackberry-uem/current/administration.html)

## **Redirección de los dispositivos que no están activados en BlackBerry UEM**

Si Cisco Identity Services Engine (ISE) identifica un dispositivo que intenta acceder a la red de trabajo (Wi-Fi o VPN), y el dispositivo no está activado en BlackBerry UEM, Cisco ISE abre una página de inscripción en el navegador del dispositivo que redirige al usuario a la consola de BlackBerry UEM Self-Service.

El usuario requiere una cuenta de usuario de BlackBerry UEM para iniciar sesión en BlackBerry UEM Self-Service y activar el dispositivo. Indique a los usuarios que se pongan en contacto con el administrador de BlackBerry UEM si Cisco ISE los redirige a la página de inscripción.

Para obtener más información acerca de la adición y la activación de cuentas de usuario, [consulte el contenido](https://docs.blackberry.com/es/endpoint-management/blackberry-uem/current/administration/users-groups/managing_user_groups_and_user_accounts.html) [de Administración.](https://docs.blackberry.com/es/endpoint-management/blackberry-uem/current/administration/users-groups/managing_user_groups_and_user_accounts.html)

**Nota:** Si el dispositivo del usuario se ha activado previamente con BlackBerry UEM y, a continuación, se ha desactivado, no se redirige al usuario a BlackBerry UEM Self-Service cuando este intenta acceder a la red de trabajo desde el dispositivo. Para resolver este problema, cuando elimine un dispositivo de BlackBerry UEM, elimine los datos de dicho dispositivo de Cisco ISE.

## **Aviso legal**

©2022 BlackBerry Limited. BLACKBERRY, BBM, BES, EMBLEM Design, ATHOC, CYLANCE y SECUSMART, entre otras, son marcas comerciales o marcas registradas de BlackBerry Limited, de sus subsidiarias o filiales, sujetas a licencia, cuyos derechos exclusivos están expresamente reservados. El resto de marcas comerciales pertenecen a sus respectivos propietarios.

Esta documentación, incluida cualquier documentación que se incorpore mediante referencia como documento proporcionado o disponible en el sitio web de BlackBerry, se proporciona o se pone a disposición "TAL CUAL" y "SEGÚN SU DISPONIBILIDAD" sin ninguna condición, responsabilidad ni garantía de ningún tipo por parte de BlackBerry Limited y sus empresas afiliadas ("BlackBerry"), y BlackBerry no asume ninguna responsabilidad por los errores tipográficos, técnicos o cualquier otra imprecisión, error u omisión contenidos en esta documentación. Con el fin de proteger la información confidencial y propia de BlackBerry, así como los secretos comerciales, la presente documentación describe algunos aspectos de la tecnología de BlackBerry en líneas generales. BlackBerry se reserva el derecho a modificar periódicamente la información que contiene esta documentación, si bien tampoco se compromete en modo alguno a proporcionar cambios, actualizaciones, ampliaciones o cualquier otro tipo de información que se pueda agregar a esta documentación.

Esta documentación puede contener referencias a fuentes de información, hardware o software, productos o servicios, incluidos componentes y contenido como, por ejemplo, el contenido protegido por copyright y/o sitios Web de terceros (conjuntamente, los "Productos y servicios de terceros"). BlackBerry no controla ni es responsable de ningún tipo de Productos y servicios de terceros, lo que incluye, sin restricciones, el contenido, la exactitud, el cumplimiento de copyright, la compatibilidad, el rendimiento, la fiabilidad, la legalidad, la decencia, los vínculos o cualquier otro aspecto de los Productos y servicios de terceros. La inclusión de una referencia a los Productos y servicios de terceros en esta documentación no implica que BlackBerry se haga responsable de dichos Productos y servicios de terceros ni de dichos terceros en modo alguno.

EXCEPTO EN LA MEDIDA EN QUE LO PROHÍBA ESPECÍFICAMENTE LA LEY DE SU JURISDICCIÓN, QUEDAN EXCLUIDAS POR LA PRESENTE TODAS LAS CONDICIONES, APROBACIONES O GARANTÍAS DE CUALQUIER TIPO, EXPLÍCITAS O IMPLÍCITAS, INCLUIDA, SIN NINGÚN TIPO DE LIMITACIÓN, CUALQUIER CONDICIÓN, APROBACIÓN, GARANTÍA, DECLARACIÓN DE GARANTÍA DE DURABILIDAD, IDONEIDAD PARA UN FIN O USO DETERMINADO, COMERCIABILIDAD, CALIDAD COMERCIAL, ESTADO DE NO INFRACCIÓN, CALIDAD SATISFACTORIA O TITULARIDAD, O QUE SE DERIVE DE UNA LEY O COSTUMBRE O UN CURSO DE LAS NEGOCIACIONES O USO DEL COMERCIO, O RELACIONADO CON LA DOCUMENTACIÓN O SU USO O RENDIMIENTO O NO RENDIMIENTO DE CUALQUIER SOFTWARE, HARDWARE, SERVICIO O CUALQUIER PRODUCTO O SERVICIO DE TERCEROS MENCIONADOS AQUÍ. ASIMISMO, PODRÍA DISPONER DE OTROS DERECHOS QUE VARÍAN SEGÚN EL ESTADO O LA PROVINCIA. ES POSIBLE QUE ALGUNAS JURISDICCIONES NO PERMITAN LA EXCLUSIÓN O LA LIMITACIÓN DE GARANTÍAS Y CONDICIONES IMPLÍCITAS. EN LA MEDIDA EN QUE LO PERMITA LA LEY, CUALQUIER GARANTÍA IMPLÍCITA O CONDICIONES EN RELACIÓN CON LA DOCUMENTACIÓN NO SE PUEDEN EXCLUIR TAL Y COMO SE HA EXPUESTO ANTERIORMENTE, PERO PUEDEN SER LIMITADAS, Y POR LA PRESENTE ESTÁN LIMITADAS A NOVENTA (90) DÍAS DESDE LA FECHA QUE ADQUIRIÓ LA DOCUMENTACIÓN O EL ELEMENTO QUE ES SUJETO DE LA RECLAMACIÓN.

EN LA MEDIDA MÁXIMA EN QUE LO PERMITA LA LEY DE SU JURISDICCIÓN, EN NINGÚN CASO BLACKBERRY ASUMIRÁ RESPONSABILIDAD ALGUNA POR CUALQUIER TIPO DE DAÑOS RELACIONADOS CON ESTA DOCUMENTACIÓN O SU USO, O POR EL RENDIMIENTO O NO RENDIMIENTO DE CUALQUIER SOFTWARE, HARDWARE, SERVICIO O PRODUCTOS Y SERVICIOS DE TERCEROS AQUÍ MENCIONADOS INCLUIDOS SIN NINGÚN TIPO DE LIMITACIÓN CUALQUIERA DE LOS SIGUIENTES DAÑOS: DIRECTOS, RESULTANTES, EJEMPLARES, INCIDENTALES, INDIRECTOS, ESPECIALES, PUNITIVOS O AGRAVADOS, DAÑOS POR PÉRDIDA DE BENEFICIOS O INGRESOS, IMPOSIBILIDAD DE CONSEGUIR LOS AHORROS ESPERADOS, INTERRUPCIÓN DE LA ACTIVIDAD COMERCIAL, PÉRDIDA DE INFORMACIÓN COMERCIAL, PÉRDIDA DE LA OPORTUNIDAD DE NEGOCIO O DAÑO O PÉRDIDA DE DATOS, IMPOSIBILIDAD DE TRANSMITIR O RECIBIR CUALQUIER DATO, PROBLEMAS ASOCIADOS CON CUALQUIER APLICACIÓN QUE SE UTILICE JUNTO CON PRODUCTOS Y SERVICIOS DE BLACKBERRY, COSTES DEBIDOS AL TIEMPO DE INACTIVIDAD, PÉRDIDA DE USO DE LOS PRODUCTOS Y

SERVICIOS DE BLACKBERRY O PARTE DE ELLOS O DE CUALQUIER SERVICIO DE USO, COSTE DE SERVICIOS SUSTITUTIVOS, COSTES DE COBERTURA, INSTALACIONES O SERVICIOS, COSTE DEL CAPITAL O CUALQUIER OTRA PÉRDIDA MONETARIA SIMILAR, TANTO SI DICHOS DAÑOS SE HAN PREVISTO COMO SI NO, Y AUNQUE SE HAYA AVISADO A BLACKBERRY DE LA POSIBILIDAD DE DICHOS DAÑOS.

EN LA MEDIDA MÁXIMA EN QUE LO PERMITA LA LEY DE SU JURISDICCIÓN, BLACKBERRY NO TENDRÁ NINGÚN OTRO TIPO DE OBLIGACIÓN O RESPONSABILIDAD CONTRACTUAL, EXTRACONTRACTUAL O CUALQUIER OTRA, INCLUIDA CUALQUIER RESPONSABILIDAD POR NEGLIGENCIA O RESPONSABILIDAD ESTRICTA.

LAS LIMITACIONES, EXCLUSIONES Y DESCARGOS DE RESPONSABILIDAD SE APLICARÁN: (A) INDEPENDIENTEMENTE DE LA NATURALEZA DE LA CAUSA DE LA ACCIÓN, DEMANDA O ACCIÓN POR SU PARTE, INCLUIDA PERO NO LIMITADA AL INCUMPLIMIENTO DEL CONTRATO, NEGLIGENCIA, AGRAVIO, RESPONSABILIDAD ESTRICTA O CUALQUIER OTRA TEORÍA DEL DERECHO Y DEBERÁN SOBREVIVIR A UNO O MÁS INCUMPLIMIENTOS ESENCIALES O AL INCUMPLIMIENTO DEL PROPÓSITO ESENCIAL DE ESTE CONTRATO O CUALQUIER SOLUCIÓN CONTENIDA AQUÍ; Y (B) A BLACKBERRY Y A SUS EMPRESAS AFILIADAS, SUS SUCESORES, CESIONARIOS, AGENTES, PROVEEDORES (INCLUIDOS LOS PROVEEDORES DE SERVICIOS DE USO), DISTRIBUIDORES AUTORIZADOS POR BLACKBERRY (INCLUIDOS TAMBIÉN LOS PROVEEDORES DE SERVICIOS DE USO) Y SUS RESPECTIVOS DIRECTORES, EMPLEADOS Y CONTRATISTAS INDEPENDIENTES.

ADEMÁS DE LAS LIMITACIONES Y EXCLUSIONES MENCIONADAS ANTERIORMENTE, EN NINGÚN CASO NINGÚN DIRECTOR, EMPLEADO, AGENTE, DISTRIBUIDOR, PROVEEDOR, CONTRATISTA INDEPENDIENTE DE BLACKBERRY O CUALQUIER AFILIADO DE BLACKBERRY ASUMIRÁ NINGUNA RESPONSABILIDAD DERIVADA DE O RELACIONADA CON LA DOCUMENTACIÓN.

Antes de instalar, usar o suscribirse a cualquiera de los Productos y servicios de terceros, es su responsabilidad asegurarse de que su proveedor de servicios de uso ofrezca compatibilidad con todas sus funciones. Es posible que algunos proveedores de servicios de uso no ofrezcan la función de exploración de Internet con una suscripción a BlackBerry® Internet Service. Consulte con su proveedor de servicios acerca de la disponibilidad, arreglos de itinerancia, planes de servicio y funciones. La instalación o el uso de Productos y servicios de terceros con productos y servicios de BlackBerry pueden precisar la obtención de una o más patentes, marcas comerciales, derechos de autor u otras licencias para evitar que se vulneren o infrinjan derechos de terceros. Usted es el único responsable de determinar si desea utilizar Productos y servicios de terceros y si se necesita para ello cualquier otra licencia de terceros. En caso de necesitarlas, usted es el único responsable de su adquisición. No instale o utilice Productos y servicios de terceros hasta que se hayan adquirido todas las licencias necesarias. Cualquier tipo de Productos y servicios de terceros que se proporcione con los productos y servicios de BlackBerry se le facilita para su comodidad "TAL CUAL" sin ninguna condición expresa e implícita, aprobación, garantía de cualquier tipo por BlackBerry, y BlackBerry no asume ninguna responsabilidad en relación con ellos. El uso de los Productos y servicios de terceros estará sujeto a la aceptación de los términos de las licencias independientes aplicables en este caso con terceros, excepto en los casos cubiertos expresamente por una licencia u otro acuerdo con BlackBerry.

Los términos de uso de cualquier producto o servicio de BlackBerry se presentan en una licencia independiente o en otro acuerdo con BlackBerry aplicable según corresponda. NADA DE LO DISPUESTO EN LA PRESENTE DOCUMENTACIÓN SUSTITUIRÁ NINGÚN ACUERDO EXPRESO POR ESCRITO NI NINGUNA GARANTÍA QUE PROPORCIONE BLACKBERRY PARA PARTES DE CUALQUIER PRODUCTO O SERVICIO DE BLACKBERRY QUE NO SEA ESTA DOCUMENTACIÓN.

BlackBerry Enterprise Software incluye software de terceros. La información de licencia y copyright asociada a este software está disponible en [http://worldwide.blackberry.com/legal/thirdpartysoftware.jsp](https://www.blackberry.com/us/en/legal/third-party-software).

BlackBerry Limited 2200 University Avenue East Waterloo, Ontario Canadá N2K 0A7

BlackBerry UK Limited Ground Floor, The Pearce Building, West Street, Maidenhead, Berkshire SL6 1RL Reino Unido

Publicado en Canadá